#### KEMENTERIAN KEUANGAN REPUBLIK INDONESIA

#### PERATURAN DIREKTUR JENDERAL PERBENDAHARAAN NOMORPER- 53 /PB/2016

#### **TENTANG**

#### PEDOMAN PENGGUNAAN APLIKASI BADAN LAYANAN UMUM **INTEGRATED ONLINE SYSTEM**

#### DIREKTUR JENDERAL PERBENDAHARAAN,

- Menimbang : a. bahwa untuk melaksanakan ketentuan Pasal 16 ayat (1) Peraturan Menteri Keuangan Nomor 100/PMK.05/2016 tentang Pedoman Umum Penyusunan Tarif Layanan Badan Layanan Umum, perlu dibangun sistem informasi yang mendukung pengusulan dan pelaporan tarif Badan Layanan Umum;
	- b. bahwa untuk melaksanakan ketentuan Pasal 32 Peraturan Direktur Jenderal Perbendaharaan Nomor 07/PB/2015 tentang Pedoman Pembinaan Pengelolaan Keuangan Badan Layanan Umum, perlu dibangun sistem informasi yang mendukung pembinaan Badan Layanan Umum;
	- c. bahwa dalam rangka pengelolaan keuangan dan pembinaan Badan Layanan Umum untuk memberikan layanan informasi yang cepat, akurat, dan terintegrasi mengenai pengelolaan keuangan dan layanan Badan Layanan Umum diperlukan sistem informasi Badan Layanan Umum yang terintegrasi;
	- d. bahwa berdasarkan pertimbangan sebagaimana dimaksud dalam huruf a, huruf b, dan huruf c, perlu menetapkan Peraturan Direktur Jenderal Perbendaharaan tentang Pedoman Penggunaan Aplikasi Badan Layanan" Umum **Integrated Online System;**

- Mengingat : 1. Undang-Undang Nomor 17 Tahun 2003 tentang Keuangan Negara (Lembaran Negara Republik Indonesia Tahun 2003 Nomor 47, Tambahan Lembaran Negara Republik Indonesia Nomor 4286);
	- 2. Undang-Undang Nomor 1 Tahun 2004 tentang Perbendaharaan Negara (Lembaran Negara Republik Indonesia Tahun 2004 Nomor 5, Tambahan Lembaran Negara Republik Indonesia Nomor 4355);
	- 3. Undang-undang Nomor 11 Tahun 2008 tentang Informasi dan Transaksi Elektronik (Lembaran Negara Republik Indonesia Tahun 2008 Nomor 58, Tambahan Lembaran Negara Republik Indonesia Nomor 4843);

-1-

- 4. Peraturan Pemerintah Nomor 23 Tahun 2005 tentang Pengelolaan Keuangan Badan Layanan Umum (Lembaran Negara Republik Indonesia Tahun 2005 Nomor 48, Tambahan Lembaran Negara Republik Indonesia Nomor 4502) sebagaimana telah diubah dengan Peraturan Pemerintah Nomor 74 Tahun 2012 tentang Perubahan atas Peraturan Pemerintah Nomor 23 Tahun 2005 tentang Pengelolaan Keuangan Badan Layanan Umum (Lembaran Negara Republik Indonesia Tahun 2012 Nomor 171, Tambahan Lembaran Negara Republik Indonesia Nomor 5340);
- 5. Peraturan Menteri Keuangan Nomor 10/PMK.02/2006 tentang Pedoman Penetapan Remunerasi Bagi Pejabat Pengelola, dan Pegawai Badan Layanan Umum;
- 6. Peraturan Menteri Keuangan Nomor 76/PMK.05/2008 tentang Pedoman Akuntansi dan Pelaporan Keuangan Badan Layanan Umum;
- 7. Peraturan Menteri Keuangan Nomor 92/PMK.05/2011 tentang Rencana Bisnis dan Anggaran serta Pelaksanaan Anggaran Badan Layanan Umum (Berita Negara Tahun 2011 Nomor 363);
- 8. Peraturan Menteri Keuangan Nomor 234/PMK.01/2015 tentang Organisasi dan Tata Kerja Kementerian Keuangan (Berita Negara Tahun 2015 Nomor 1926);
- 9. Peraturan Menteri Keuangan Nomor 95/PMK.05/2016 tentang Dewan Pengawas Badan Layanan Umum (Berita Negara Tahun 2016 Nomor 913);
- 10. Peraturan Menteri Keuangan Nomor 100/PMK.05/2016 tentang Pedoman Umum Penyusunan Tarif Layanan Badan Layanan Umum (Berita Negara Tahun 2016 Nomor 915);
- 11. Peraturan Menteri Keuangan Nomor 180/PMK.05/2016 tentang Penetapan dan Pencabutan Penerapan Pengelolaan Keuangan Badan Layanan Umum Pada Satuan Kerja Instansi Pemerintah (Berita Negara Tahun 2016 Nomor 1792);
- 12. Peraturan Direktur Jenderal Perbendaharaan Nomor PER-7/PB/2015 tentang Pedoman Pembinaan Pengelolaan Keuangan Badan Layanan Umum;

#### MEMUTUSKAN :

### Menetapkan : PERATURAN DIREKTUR JENDERAL PERBENDAHARAAN TENTANG PEDOMAN PENGGUNAAN APLIKASI BADAN LAYANAN UMUM **INTEGRATED ONLINE SYSTEM.**

#### BAB I KETENTUAN UMUM

#### Pasal <sup>1</sup>

#### Dalam Peraturan Direktur Jenderal ini yang dimaksud dengan:

1. Direktorat Pembinaan Pengelolaan Keuangan Badan Layanan Umum yang selanjutnya disebut Direktorat Pembinaan PK BLU adalah unit eselon II Kantor Pusat Direktorat Jenderal Perbendaharaan yang mempunyai tugas merumuskan serta

melaksanakan kebijakan dan standarisasi teknis di bidang pembinaan pengelolaan keuangan Badan Layanan Umum.

- 2. Kantor Wilayah Direktorat Jenderal Perbendaharaan yang selanjutnya disebut Kanwil Ditjen Perbendaharaan adalah instansi vertikal Direktorat Jenderal Perbendaharaan yang berada di bawah dan bertanggung jawab kepada Direktur Jenderal Perbendaharaan.
- 3. Badan Layanan Umum yang selanjutnya disebut BLU adalah instansi di lingkungan Pemerintah yang dibentuk untuk memberikan pelayanan kepada masyarakat berupa penyediaan barang dan/atau jasa yang dijual tanpa mengutamakan mencari keuntungan dan dalam melakukan kegiatannya didasarkan pada prinsip efisiensi produktivitas.
- 4. Pembina Keuangan BLU adalah Menteri Keuangan c.q. Direktur Jenderal Perbendaharaan yang bertugas untuk melakukan pembinaan di bidang keuangan untuk menghasilkan tata kelola keuangan BLU yang lebih baik.
- 5. Pembina Teknis BLU adalah menteri/pimpinan lembaga/ketua dewan kawasan yang bertugas untuk melakukan pembinaan teknis di bidang layanan BLU untuk menghasilkan tata kelola teknis yang lebih baik.
- 6. Pola Pengelolaan Keuangan Badan Layanan Umum yang selanjutnya disingkat PPK BLU adalah pengelolaan keuangan yang memberikan fleksibilitas berupa keleluasaan untuk menerapkan praktik-praktik bisnis yang sehat untuk meningkatkan pelayanan kepada masyarakat dalam rangka memajukan kesejahteraan dan mencerdaskan kehidupan bangsa, sebagai pengecualian dari ketentuan pengelolaan keuangan negara pada umumnya.
- 7. BLU **Integrated Online System** yang selanjutnya disebut BIOS adalah sistem aplikasi berbasis web yang mengintegrasikan data layanan dan keuangan BLU untuk penyempumaan proses bisnis, analisis data, dan pengambilan keputusan sebagai bentuk layanan berbasis elektronik Direktorat Pembinaan PK BLU.
- 8. Modul Profil adalah bagian dari BIOS yang melaksanakan fungsi-fungsi antara lain pengelolaan data profil keuangan dan layanan BLU.
- 9. Modul Laporan Pembinaan adalah bagian dari BIOS yang melaksanakan fungsi-fungsi antara lain pelaporan pembinaan Direktorat Pembinaan PK BLU dan pelaporan pembinaan Kanwil Ditjen Perbendaharaan.
- 10. Modul Laporan Kinerja adalah bagian dari BIOS yang melaksanakan fungsi-fungsi antara lain pelaporan keuangan dan layanan BLU.
- 11. Modul Analisis Data adalah bagian dari BIOS yang melaksanakan fungsi-fungsi antara lain analisis data yang terdiri atas data sumber daya manusia (SDM), data pengguna layanan, data keuangan, data layanan, dan statistik BLU.
- 12. Modul Tarif adalah bagian dari BIOS yang melaksanakan fungsi-fungsi antara lain penyampaian usulan tarif,

*A*

pembuatan kajian tarif, penilaian tarif, pelaporan tarif, serta monitoring dan evaluasi tarif.

- 13. Modul Remunerasi adalah bagian dari BIOS yang melaksanakan fungsi-fungsi antara lain penyampaian usulan remunerasi, pembuatan kajian remunerasi, penilaian remunerasi, pelaporan remunerasi, serta monitoring dan evaluasi remunerasi.
- 14. Modul Penetapan BLU adalah bagian dari BIOS yang melaksanakan fungsi-fungsi antara lain penyampaian usulan penetapan BLU, penilaian penetapan BLU, dan monitoring penyelesaian usulan penetapan BLU.
- 15. Modul Permohonan Izin adalah bagian dari BIOS yang melaksanakan fungsi-fungsi antara lain penyampaian dan monitoring penyelesaian izin penggunaan saldo awal yang digunakan untuk belanja non operasional layanan dan/ atau izin belanja diatas ambang batas yang membutuhkan persetujuan Direktur Jenderal Perbendaharaan.
- 16. Modul Rencana Bisnis dan Anggaran BLU yang selanjutnya disebut Modul RBA adalah bagian dari BIOS yang melaksanakan fungsi-fungsi antara lain penyampaian RBA dan monitoring review dan tindak lanjut RBA.
- 17. Modul Laporan Dewan Pengawas yang selanjutnya disebut Modul Laporan Dewas adalah bagian dari BIOS yang melaksanakan fungsi-fungsi antara lain penyampaian laporan khusus/aktivitas dan laporan periodik dewan pengawas serta monitoring atas laporan dewan pengawas.

# BAB II

### RUANG LINGKUP

#### Pasal 2

Ruang lingkup penggunaan BIOS yang diatur dalam Peraturan Direktur Jenderal Perbendaharaan ini, yaitu:

- a. Modul Profil;
- b. Modul Laporan Pembinaan;
- c. Modul Analisis Data;
- d. Modul Tarif;
- e. Modul Remunerasi;
- f. Modul Penetapan BLU;
- g. Modul Permohonan Izin;
- h. Modul RBA;
- i. Modul Laporan Dewas; dan
- j. Modul Laporan Kinerja.

#### BAB III PRINSIP DASAR

#### Pasal <sup>3</sup>

- (1) BIOS dilakukan secara sistem elektronik.
- (2) BIOS dapat diakses oleh penerima hak akses yang memiliki kode pengguna aplikasi **(username)** dan kata sandi **[password)** sesuai dengan kewenangannya.
- (3) BIOS dilaksanakan sesuai ketentuan mengenai teknologi dan informasi yang berlaku di lingkungan Kementerian Keuangan.

#### BAB IV PENGGUNA BIOS

#### Pasal <sup>4</sup>

(1) BIOS digunakan oleh:

a. Kantor Pusat Direktorat Jenderal Perbendaharaan;

b. Kementerian/lembaga atau dewan kawasan;

- c. Kantor Wilayah Direktorat Jenderal Perbendaharaan;
- d. Tim penilai penetapan BLU, tarif, dan remunerasi;
- e. BLU; dan
- f. Dewan pengawas.
- (2) Pengguna BIOS sebagaimana dimaksud pada ayat (1) menggunakan sebagian atau seluruh modul pada BIOS sesuai dengan kewenangannya sebagaimana tercantum dalam Lampiran yang merupakan bagian tidak terpisahkan dari Peraturan Direktur Jenderal ini.
- (3) Pengguna BIOS sebagaimana dimaksud pada ayat (1) harus mempunyai **username** dan **password.**

#### Pasal <sup>5</sup>

- (1) **Username** dan **password** untuk pengguna BIOS diberikan oleh Direktorat Pembinaan PK BLU.
- (2) Pengguna BIOS harus mengganti **password** paling kurang setiap 6 (enam) bulan sekali.

#### Pasal <sup>6</sup>

Alamat laman BIOS adalah: bios.djpbn.kemenkeu.go.id

#### BAB V PENGGUNAAN BIOS

#### Bagian Pertama Umum

#### Pasal 7

BIOS digunakan antara lain sebagai alat penyampaian dokumen usulan tarif layanan BLU, usulan remunerasi BLU, usulan

*i*

 $-5-$ 

penetapan BLU, izin penggunaan saldo awal, izin belanja di atas ambang batas, laporan pembinaan, laporan pengawasan, laporan tarif layanan BLU, laporan remunerasi BLU, laporan kinerja BLU, dokumen Rencana Bisnis dan Anggaran BLU, serta monitoring, evaluasi, dan analisis data atas kinerja layanan dan keuangan BLU.

#### Bagian Kedua Penggunaan Modul Profil BIOS

#### Pasal <sup>8</sup>

- (1) BLU mengisi dan memperbaharui informasi profil pada Modul Profil dengan cara:
	- a. **push data web services;**
	- b. mengunggah/ **up load** data; dan/atau
	- c. input manual.
- (2) Data SDM dan data layanan pada Modul Profil **di-update** secara rutin setiap semesteran dan tahunan.
- (3) Data selain data SDM dan data layanan pada Modul Profil diupdate secara insidentil paling lambat 15 hari setelah perubahan data/informasi terjadi.
- (4) Proses pengelolaan Modul Profil sebagaimana dimaksud pada ayat (1) menghasilkan data profil BLU yang meliputi informasi umum, informasi khusus, dan data layanan.

# Bagian Ketiga

Penggunaan Modul Laporan Pembinaan

#### Pasal 9

- (1) Modul Pembinaan meliputi fungsi-fungsi sebagai berikut:
	- a. pelaporan pembinaan Direktorat Pembinaan PK BLU;
	- b. pelaporan pembinaan Kanwil Ditjen Perbendaharaan; dan
	- c. monitoring tindak lanjut.
- (2) Pelaporan pembinaan sebagaimana dimaksud pada ayat (1) huruf a dan b dilakukan oleh Kantor Pusat Ditjen Perbendaharaan dan Kanwil Ditjen Perbendaharaan, sesuai dengan kewenangannya.
- (3) Pelaporan pembinaan sebagaimana dimaksud pada ayat (2) terdiri atas:
	- a. laporan pembinaan, dan
	- b. ringkasan laporan pembinaan.
- (4) Laporan pembinaan sebagaimana dimaksud pada ayat (3) huruf a disampaikan dengan cara **upload** data laporan hasil pembinaan.
- (5) Ringkasan laporan pembinaan sebagaimana dimaksud pada ayat (3) huruf b berisi antara lain kondisi/permasalahan yang ditemui, usulan solusi, target penyelesaian, pembinaan lebih

*\**

lanjut, dan tanggapan, yang dilakukan dengan cara menginput data.

(6) Monitoring tindak lanjut sebagaimana dimaksud pada ayat (1) huruf c digunakan oleh pengguna aplikasi sesuai dengan kewenangannya.

### Pasal 10

- (1) Mekanisme persetujuan hasil **input** dan/atau **upload** atas pelaporan pembinaan tingkat Kanwil Ditjen Perbendaharaan harus melalui persetujuan kepala bidang yang memiliki tugas pembinaan BLU.
- (2) Mekanisme persetujuan hasil **input** dan/atau **upload** atas pelaporan pembinaan tingkat Direktorat Pembinaan PK BLU harus melalui persetujuan ketua tim pembinaan/monitoring dan evaluasi yang melaksanakan pembinaan BLU.
- (3) Hasil pembinaan yang diinput dalam ringkasan laporan pembinaan merupakan hasil temuan yang bersifat untuk perbaikan tata kelola keuangan dan peningkatan layanan BLU.
- (4) Direktur Pembinaan Pengelolaan Keuangan BLU memiliki kewenangan untuk **mereview** dan mengkoreksi termasuk menghapus data hasil pembinaan pada BIOS yang menurut sifatnya tidak termasuk dalam lingkup pembinaan BLU.

#### Bagian Keempat Penggunaan Modul Analisis Data

#### Pasal 11

- (1) Modul Analisis Data meliputi fungsi antara lain komparasi data antar BLU dan tren data.
- (2) Modul Analisis Data dapat digunakan oleh pengguna aplikasi untuk kebutuhan manajerial sesuai dengan kewenangan yang diberikan.

#### Bagian Kelima Penggunaan Modul Tarif

#### Pasal 12

- (1) Modul Tarif meliputi fungsi-fungsi antara lain:
	- a. penyampaian usulan tarif;
	- b. pembuatan kajian tarif;
	- c. penilaian tarif;
	- d. pelaporan tarif; dan
	- e. **monitoring** dan evaluasi tarif.
	- (2) Surat usulan tarif disampaikan oleh menteri/pimpinan lembaga/dewan kawasan kepada Menteri Keuangan.
	- (3) Data pendukung usulan tarif sebagaimana dimaksud pada ayat (2) diinput atau diupload pada Modul Tarif.

#### Bagian Keenam Penggunaan Modul Remunerasi

#### Pasal 13

- (1) Modul Remunerasi meliputi fungsi-fungsi antara lain:
	- a. penyampaian usulan remunerasi;
	- b. pembuatan kajian remunerasi;
	- c. penilaian remunerasi;
	- d. pelaporan remunerasi; dan
	- e. monitoring dan evaluasi remunerasi.
- (2) Surat usulan remunerasi disampaikan oleh menteri/pimpinan lembaga/ dewan kawasan kepada Menteri Keuangan.
- (3) Data pendukung usulan remunerasi sebagaimana dimaksud pada ayat (2) diinput atau diupload pada Modul Remunerasi.

#### Bagian Ketujuh Penggunaan Modul Penetapan

#### Pasal 14

(1) Modul Penetapan meliputi fungsi-fungsi antara lain:

a. penyampaian usulan penetapan BLU;

b. penilaian penetapan BLU; dan

- c. **monitoring** penyelesaian usulan penetapan BLU.
- (2) Surat usulan penetapan BLU disampaikan oleh menteri/pimpinan lembaga/ dewan kawasan kepada Menteri Keuangan.
- (3) Data pendukung usulan penetapan BLU sebagaimana dimaksud pada ayat (2) diinput atau diupload pada Modul Penetapan BLU.

### Bagian Kedelapan Penggunaan Permohonan Izin

#### Pasal 15

- (1) Modul Permohonan Izin terdiri atas Sub Modul Permohonan Izin Penggunaan Saldo Awal dan/atau Sub Modul Permohonan Izin Belanja di atas Ambang Batas.
- (2) Modul Permohonan Izin meliputi fungsi-fungsi antara lain:
	- a. penyampaian permohonan izin penggunaan saldo awal dan/atau permohonan izin belanja di atas ambang batas; dan
- b. **monitoring** penyelesaian permohonan izin penggunaan saldo awal dan/ ataupermohonan izin belanja di atas ambang batas.
- (3) Permohonan izin penggunan saldo awal dan/atau permohonan izin belanja di atas ambang batas diajukan oleh pemimpin BLU kepada Menteri Keuangan c.q. Direktur Jenderal Perbendaharaan melalui menteri/pimpinan lembaga/ketua dewan kawasan.
- (4) Surat permohonan izin penggunaan saldo awal dan/atau permohonan izin belanja di atas ambang batas sebagaimana dimaksud pada ayat (3) diinput atau diupload pada Modul Permohonan Izin.

#### Bagian Kesembilan Penggunaan Modul RBA

#### Pasal 16

- (1) Modul RBA meliputi fungsi-fungsi sebagai berikut:
	- a. Penyampaian RBA; dan
	- b. **Monitoring review** dan tindak lanjut RBA.
- (2) Penyampaian RBA sebagaimana dimaksud pada ayat (1) huruf a dari BLU dilakukan melalui **upload** data pada Modul RBA.
- (3) **Monitoring review** dan tindak lanjut RBA sebagaimana dimaksud pada ayat (1) huruf b digunakan oleh pengguna aplikasi sesuai dengan kewenangannya.

### Bagian Kesepuluh Penggunaan Modul Laporan Dewas

#### Pasal 17

- (1) Modul Laporan Dewas meliputi fungsi-fungsi sebagai berikut:
	- a. penyampaian laporan khusus/aktivitas dewan pengawas;
		- b. penyampaian laporan periodik; dan
		- c. **monitoring** tindak lanjut.
- (2) Pelaporan dewan pengawas sebagaimana dimaksud pada ayat (1) huruf a dan huruf b dilakukan oleh dewan pengawas melalui **input** dan/atau **upload** data pada Modul Laporan Dewas.
	- (3) **Monitoring** tindak lanjut sebagaimana dimaksud pada ayat (1) huruf c digunakan oleh pengguna aplikasi sesuai dengan kewenangannya.

### Bagian Kesebelas Penggunaan Modul Laporan Kinerja

#### Pasal 18

- (1) Modul Laporan Kinerja meliputi fungsi-fungsi antara lain:
	- a. penyampaian laporan kinerja keuangan;
	- b. penyampaian laporan kinerja layanan; dan
	- c. pencocokan/matching data keuangan;
- (2) Penyampaian laporan kinerja sebagaimana dimaksud pada ayat (1) huruf a dan huruf b, dilakukan oleh BLU dengan cara menginput dan/atau mengupload pada Modul Laporan Kinerja sesuai **template** format sebagaimana tercantum dalam Lampiran yang merupakan bagian tidak terpisahkan dari Peraturan Direktur Jenderal ini.
- (3) Penyampaian laporan kinerja sebagaimana dimaksud pada ayat (1) huruf a, menghasilkan data laporan kinerja keuangan dan ikhtisar laporan kinerja keuangan.
- (4) Pencocokan/ **matching** data keuangan sebagaimana dimaksud pada ayat (1) huruf c, dilakukan oleh Direktorat Pembinaan PK BLU dan/atau Kanwil Ditjen Perbendaharaan dalam rangka telaah laporan kinerja keuangan.

#### Bagian Keduabelas Validitas Data

#### Pasal 19

Kebenaran dan keabsahan data yang disampaikan melalui BIOS menjadi tanggung jawab pengguna BIOS.

#### Bagian Ketigabelas Petunjuk Penggunaan

#### Pasal 20

- (1) Petunjuk Penggunaan BIOS tercantum dalam Lampiran yang merupakan bagian tidak terpisahkan dari Peraturan Direktur Jenderal ini.
- (2) Perubahan petunjuk penggunaan BIOS sebagaimana dimaksud pada ayat (1) dapat diatur lebih lanjut oleh Direktur Pembinaan Pengelolaan Keuangan BLU.
- (3) Dalam rangka mendukung pelaksanaan penggunaan BIOS disediakan **helpdesk** pada **website** Direktorat Pembinaan PK BLU.

#### BAB VI KETENTUAN LAIN-LAIN

#### Pasal 21

Kepatuhan penyampaian dan validitas data yang disampaikan atau dilaporkan melalui BIOS menjadi salah satu komponen penilaian kinerja BLU.

#### Pasal 22

d

BLU secara bertahap mengembangkan sistem informasi keuangan dan layanan yang terpusat dan terkoneksi dengan BIOS.

#### BAB VII KETENTUAN PENUTUP

#### Pasal 23

Peraturan Direktur Jenderal ini berlaku pada tanggal ditetapkan.

> Ditetapkan di Jakarta Pada tanggal 28 Desember 2016 KEKTUR JENDERAL PERBENDAHARAAN DIREKTUR **JENDERAL**  $\mathcal{M}_{\text{ANT}}$  HARJOWIRYONO  $\mathcal{M}_{\text{AT}}$

### LAMPIRAN

# PERATURAN DIREKTUR JENDERAL PERBENDAHARAAN TENTANG PENGGUNAAN APLIKASI BADAN LAYANAN UMUM INTEGRATED ONLINE SYSTEM

(BIOS)

 $\pmb{\mathcal{L}}$ 

**Modul dan Manual Penggunaan BIOSVersi 1.1**

2016

Direktorat Pembinaan Pengelolaan Badan Layanan Umum

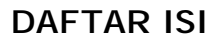

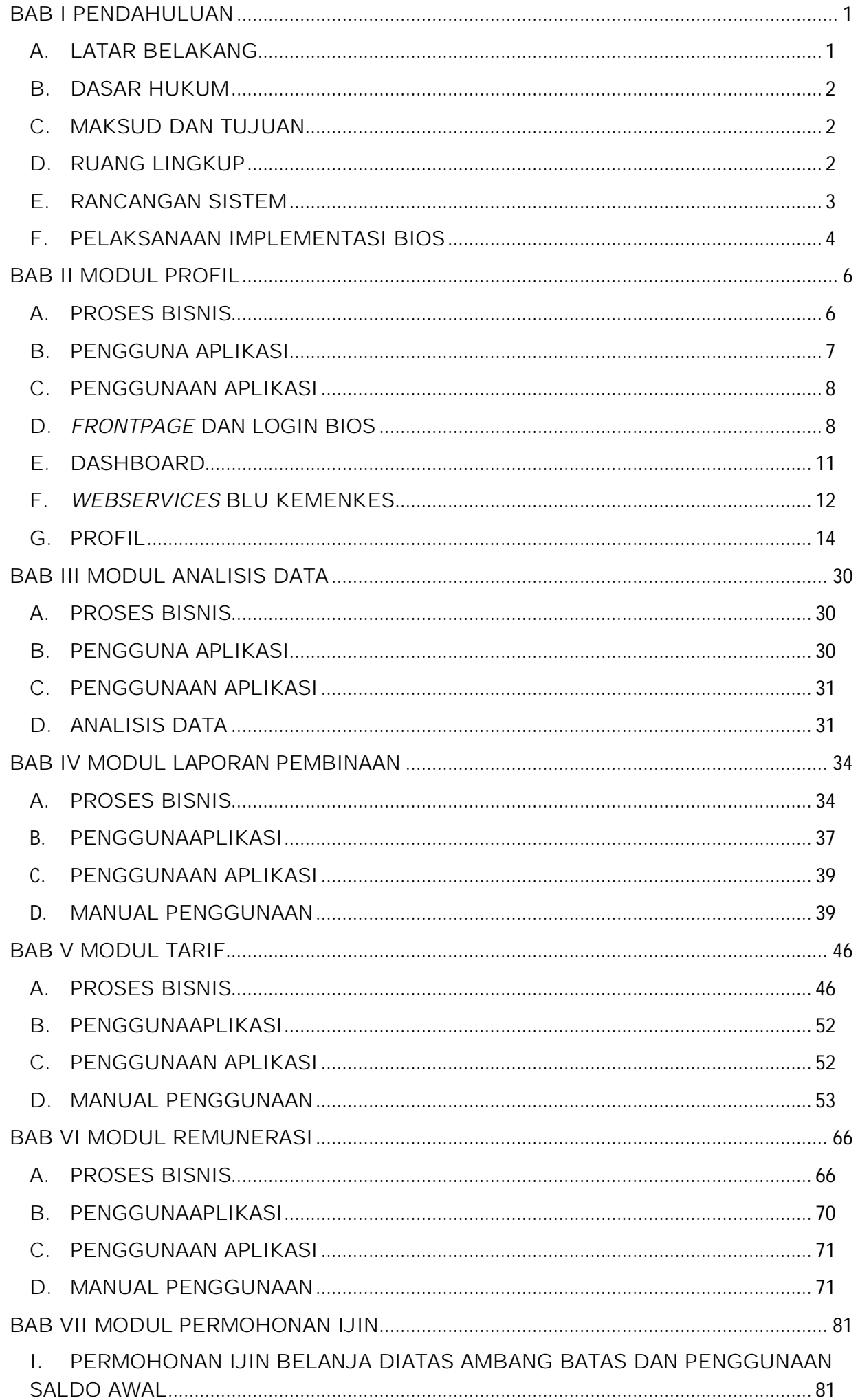

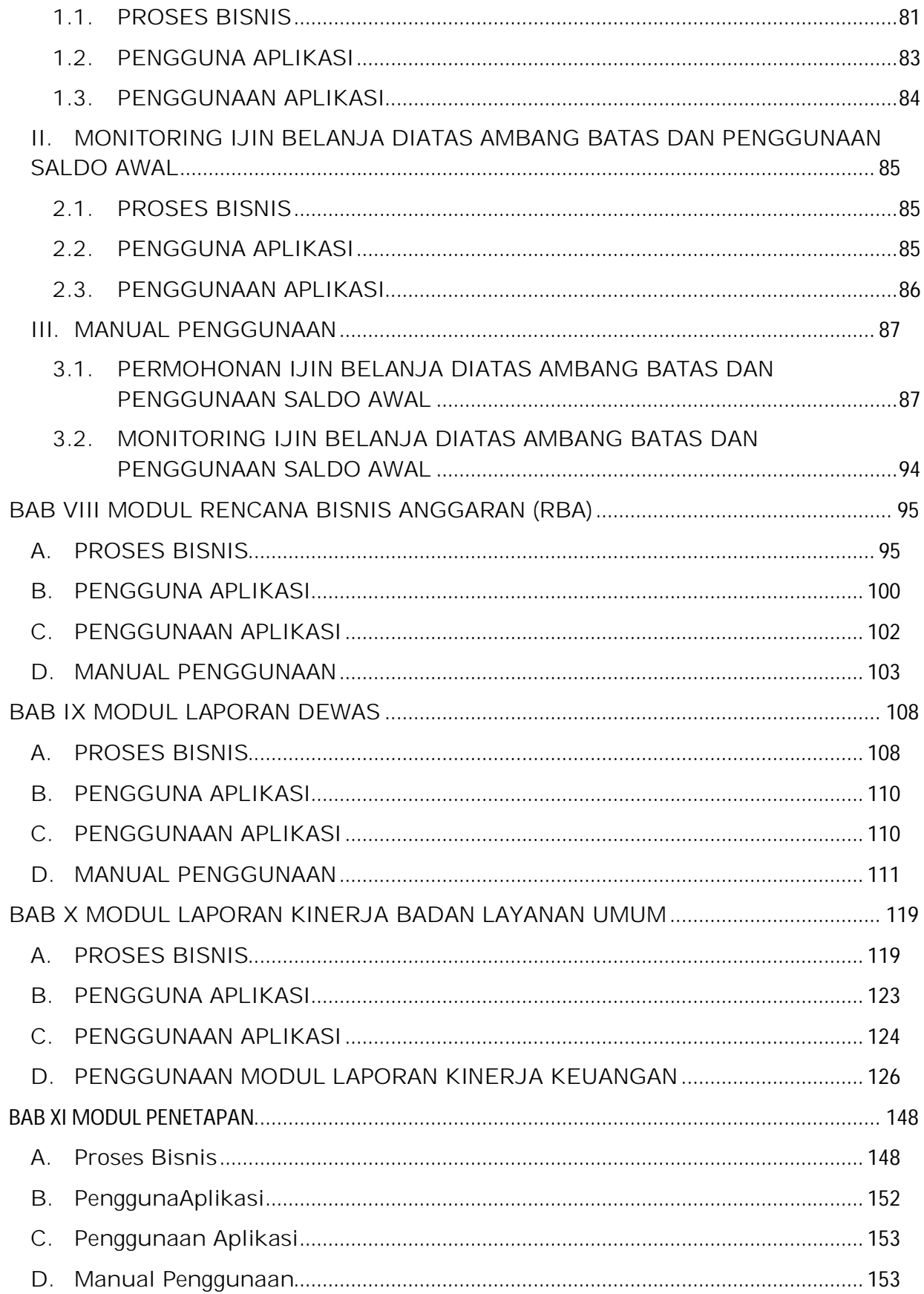

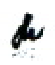

# **BAB I PENDAHULUAN**

# **A. LATAR BELAKANG**

PP 23 tahun 2005 tentang Pengelolaan Keuangan Badan Layanan Umum (PK BLU), menyebutkan bahwa pembentukan BLU bertujuan untuk meningkatkan pelayanan kepada masyarakat dalam rangka memajukan kesejahteraan umum dan mencerdaskan kehidupan bangsa. Dimana dalam pengelolaannya tidak murni seperti Satker pemerintah biasa, BLU dikelola ala bisnis (*business like*). BLU diberikan fleksibilitas dalam pengelolaan keuangan berdasarkan prinsip ekonomi dan produktivitas, dan penerapan praktek bisnis yang sehat. Dalam rangka mencapai tujuan BLU tersebut dan sebagai bentuk pertanggungjawaban atas keleluasaan yang dimiliki, tercipta beberapa proses bisnis yang berbeda dibandingkan dengan Satker pada umumnya. Keunikan proses bisnis tersebut mencakup mulai dari penganggaran sampai dengan pertanggungjawaban.

Dalam implementasinya, berbagai proses bisnis tersebut saling bersinggungan dan menggunakan data yang saling berkaitan. Satu data yang sama dapat digunakan oleh berbagai proses bisnis dan atau output dari proses bisnis yang satu digunakan sebagai input bagi proses bisnis lainnya dan sebaliknya. Pengambilan keputusan bisnis oleh manajemen di BLU maupun penyusunan regulasi oleh regulator sangat tergantung dari kuantitas dan kualitas dari output yang dihasilkan. Output yang diharapkan tersebut sangat tergantung dari validitas data yang ada, kemudahan dan kecepatan dalam mengakses data yang belum bisa dipenuhi seutuhnya dari proses bisnis yang ada saat ini.

Dalam kondisi seperti ini maka *database* yang menyeluruh dan konsisten untuk semua Satker BLU menjadi hal yang sangat penting untuk menjamin hasil kerja yang *reliable*, efisien, produktif dan efektif dalam pencapaian tujuan BLU. Minimalisasi penggunaan kertas, percepatan penyelesaian proses bisnis adalah beberapa contoh aspek efisiensi yang dapat ditingkatkan. Merubah pola pekerjaan pegawai BLU dari klerikal kearah analitikal menjadi faktor pendorong produktifitas. Pengambilan keputusan yang cepat dan tepat dari hasil analisis yang berdasarkan data yang *reliable* menjadi hal yang dapat ditingkatkan dari sisi efektifitas proses bisnis.

 $\boldsymbol{l}$ 

# **B. DASAR HUKUM**

Dasar hukum pengembangan BIOS adalah sebagai berikut:

- Peraturan Pemerintah (PP) Nomor 23 tahun 2005 jo PP 74 tahun 2012 tentang Pengelolaan Keuangan Badan Layanan Umum.
- Peraturan Menteri Keuangan (PMK) Nomor 100/PMK.05/2016 tentang Pedoman Umum Penyusunan Tarif Layanan BLU.
- Peraturan Menteri Keuangan (PMK) Nomor 76/PMK.05/2008 tentang Pedoman Akuntansi dan Pelaporan Keuangan Badan Layanan Umum
- Peraturan Direktur Jenderal Perbendaharaan (Perdirjen PB) nomor PER-7/PB/2015 tentang Pedoman Pembinaan Pengelolaan Keuangan Badan Layanan Umum.
- Peraturan Direktur Jenderal Perbendaharaan (Perdirjen PB) nomor PER-67/PB/2007 tentang Tata Cara Pengintegrasian Laporan Keuangan badan Layanan Umum ke dalam laporan Keuangan Kementerian Negara/ Lembaga
- Peraturan Direktur Jenderal Perbendaharaan (Perdirjen PB) nomor PER-08/PB/2008 tentang Pedoman Penyusunan Laporan Dewan Pengawas Badan Layanan Umum di Lingkungan Pemerintah Pusat.

# **C. MAKSUD DAN TUJUAN**

BIOS dikembangkan sebagai bagian dari pelaksanaan *business process improvement* dari sisi pemanfaatan perkembangan teknologi dan informasi yang ada saat ini. Terintegrasinya data layanan dan keuangan dalam 1(satu) pusat *database*, simplifikasi proses bisnis, terbukanya akses data bagi BLU, Pembina Teknis, Pembina Keuangan dan Dewas serta Pendayagunaan SDM kearah yang bersifat analisis dari yang sebelumnya administratif diharapkan mampu untuk menghasilkan proses bisnis yang lebih efisien, produktif dan efektif yang dapat digunakan untuk kepentingan pengambilan kebijakan dan keputusan bisnis yang lebih cepat, tepat dan akurat.

# **D. RUANG LINGKUP**

BIOS mendukung penyelenggaraan proses bisnis mulai dari penganggaran sampai dengan pertanggungjawaban dan penilaian kinerja yang dilakukan secara elektronik menggunakan aplikasi berbasis web. Dalam pengembangannya, BIOS dilakukan secara bertahap yang terdiri dari beberapa modul yaitu antara lain Modul Profil, Modul Perencanaan,

Modul Pembinaan, Modul Analisis Data, Modul Tarif, Modul Remunerasi, Modul Laporan Keuangan Keuangan Manajerial dan Penilaian Kinerja.

Modul Penggunaan yang menjadi lampiran Surat Direktur ini merupakan Modul BIOS yang mencakup panduan penggunaan untuk Modul Profil, dan Modul Analisis Data.

### **E. RANCANGAN SISTEM**

### *1. System Flow*

Rancangan Sistem informasi BLU dikembangkan dengan berlandaskan pada prinsip-prinsip *singledatabase*, *single entry point*, dan *web based application*. Terbentuknya pusat data mulai dari perencanaan sampai dengan pertanggungjawaban, kejelasan jejak audit (*audit trail*) dan kemudahan akses data dan informasi diharapkan dapat meningkatkan nilai dari suatu data (*value of data*) namun tetap menjaga fleksibilitas yang dimiliki BLU. Figure 1 dibawah ini merupakan rancangan sistem informasi BLU yang didalamnya mencakup BIOS dan website BLU.

Figure 1.1. Rancangan Sistem Informasi PPK BLU

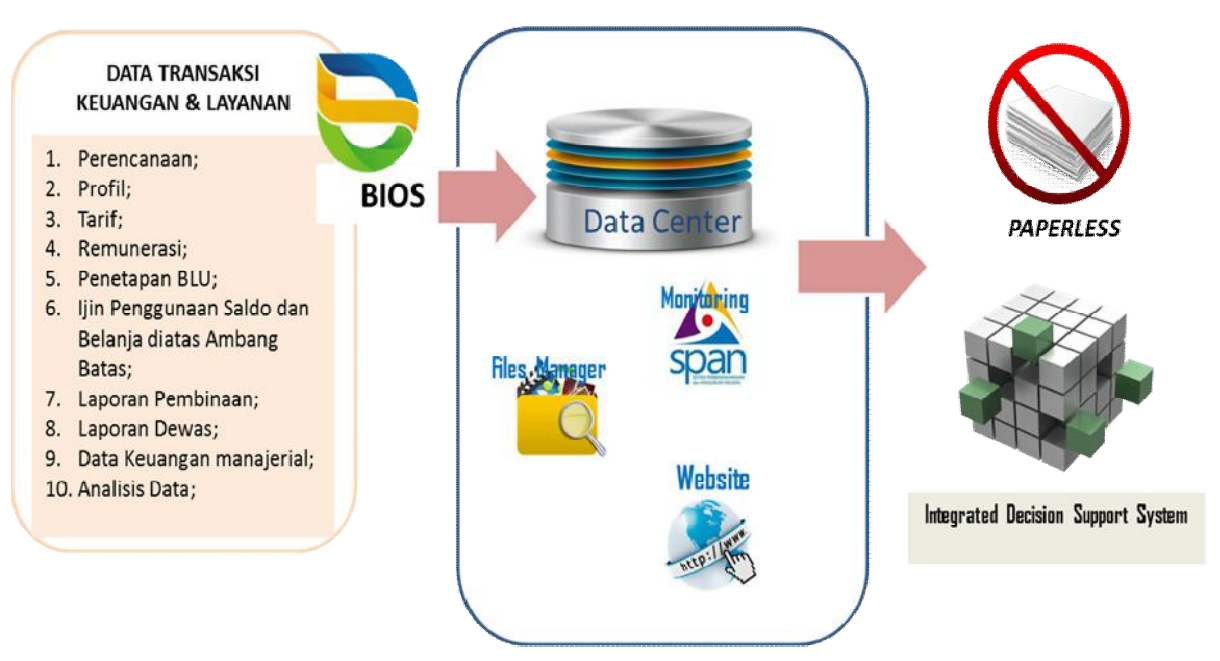

BIOS juga merupakan aplikasi yang dikembangkan secara modular. Modul dikembangkan secara bertahap mulai dari modul profil sampai akhirnya modul monitoring pencapaian KPI beserta penetapan *rewardand punishment* atas pengelolaan BLU yang dijalankan. *Thumbrules* dari proses pengembangan BIOS diilustrasikan pada gambar Figure 2 dibawah ini.

 $\frac{1}{2}$ 

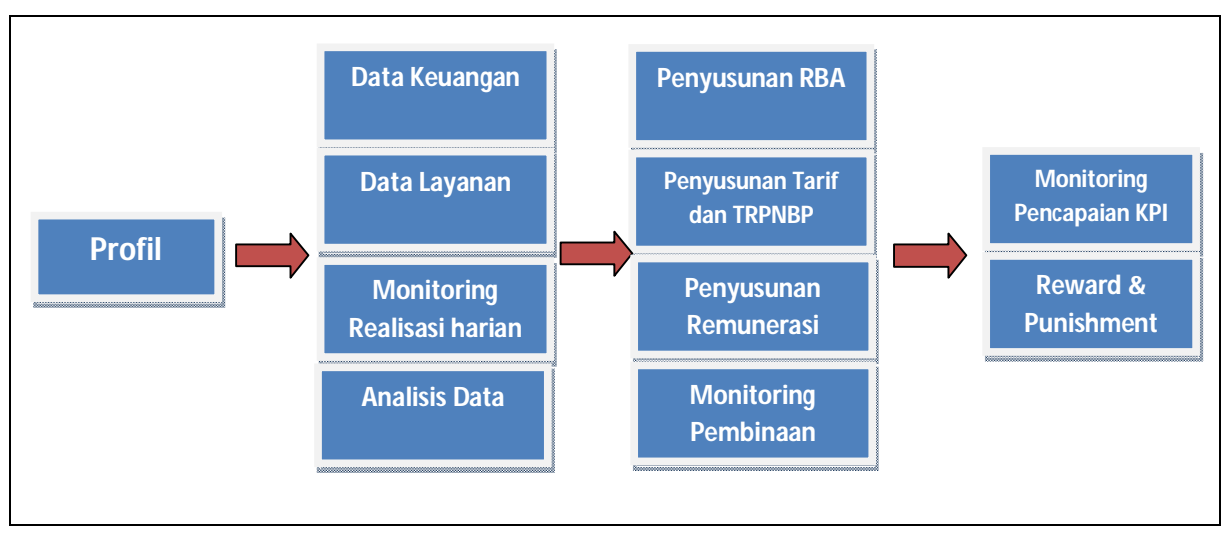

# *Figure 1.*2.*Thumbrules* Pengembangan BIOS

# *2. Data Transfer*

Setiap pengguna BIOS sesuai dengan *privilege* dan kewajiban masing-masing dapat menyampaikan data atau laporan kepada Direktorat Pembinaan PK BLU melalui 3 (tiga) alternatif media penyampaian yaitu sebagai berikut:

- *a. Webservices;*
- b. *Upload* data;
- c. Input manual kedalam modul profil aplikasi BIOS.

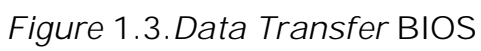

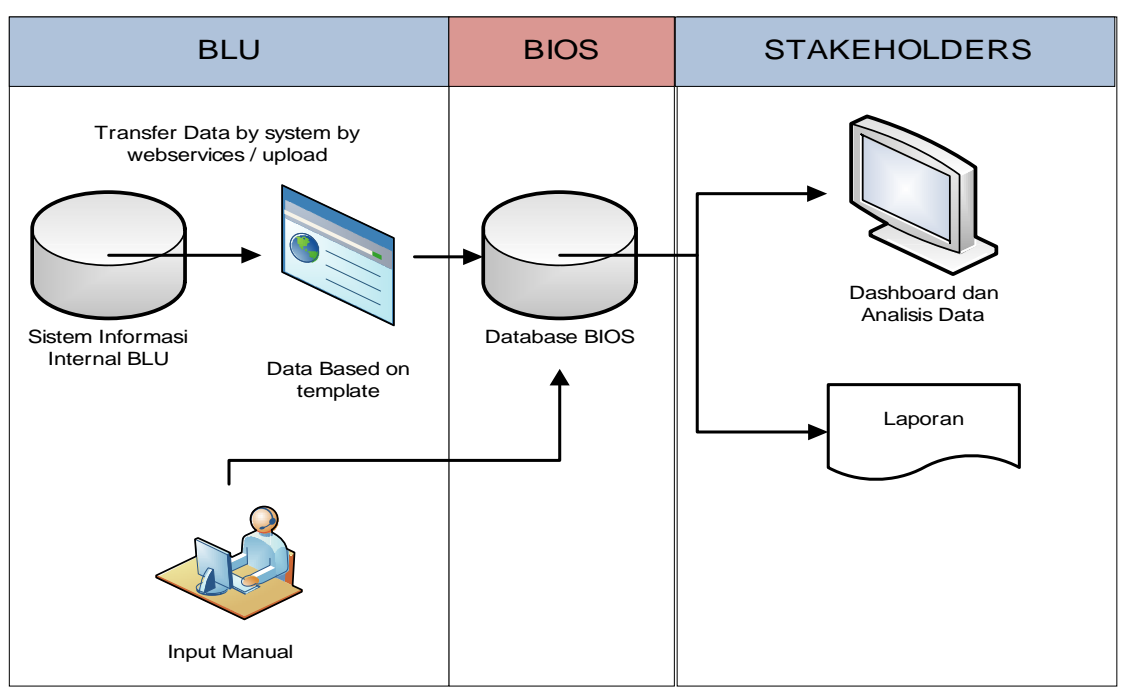

# **F. PELAKSANAAN IMPLEMENTASI BIOS**

Implementasi BIOS direncanakan dilaksanakan secara bertahap, dengan jadwal impementasi pada tahun 2016 dimulai dengan Modul Profil, Analisis Data dan Laporan Pembinaan, dan pada Awal tahun 2017 disusul dengan Modul tarif, Modul Remunerasi, Modul Permohonan Ijin, Modul

RBA, Modul Penetapan BLU, Modul Laporan Dewas dan Modul Laporan Kinerja.Penyesuaian dan penyempurnaan Modul-modul yang ada ini akan terus dilakukan dan disampaikan melalui Surat Direktur Pembinaan Pengelolaan Keuangan BLU.

# **BAB II MODUL PROFIL**

Modul profil merupakan awal dari suatu rantai proses pada aplikasi BIOS yang berkaitan dengan seluruh modul pada aplikasi BIOS. Modul ini menampilkan informasi profil dari seluruh BLU secara nasional. Informasi profil tersebut meliputi informasi umum, informasi khusus dan informasi layanan dan atau atau kinerja BLU. Ketiga informasi tersebut secara *general* memberikan informasi tentang profil BLU secara menyeluruh yang meliputi gambaran umum BLU, organisasi dan manajemen, tata kelola, data layanan utama dan kinerja dari layanan BLU.

Data profil BLU pada modul Profil BIOS dikelola dengan prinsipprinsip sebagai berikut:

- 1. Inventarisasi data profil seluruh BLU yang dikelola dalam *database* tunggal.
- 2. Informasi pada database profil digunakan oleh modul-modul BIOS lainnya sebagai informasi umum maupun dalam rangka penilaian kinerja.
- 3. Terdapat aktivitas tertentu untuk memelihara validitas informasi yang terdapat dalam database antara lain pengujian dengan sumber data primer on the spot di BLU.

# **A. PROSES BISNIS**

Setiap BLU menyampaikan informasi profil kepada Direktorat Pembinaan PK BLU secara periodik dan insidentil sesuai dengan komponen datanya. Penyampaian profil periodik untuk penyampaian data profil semesteran dan tahunan sedangkan insidentil untuk penyampaian data profil akibat dari adanya perubahan data seperti pergantian pemimpin BLU, pergantian Dewan Pengawas dan sebagainya.

Penyampaian data profil dapat disampaikan dalam bentuk *push data* webservices, *upload* data maupun input manual. Data profil tersebut disajikan pada BIOS dalam bentuk *dashboard* atau *printout* profil yang dapat digunakan oleh *Stakeholders* BLU selaku Pengguna Aplikasi BIOS.

Pada awal penggunaan modul profil data yang disampaikan adalah data Info umum dan Info khusus (selain data SDM dan data Layanan) untuk kondisi terakhir. Sedangkan untuk data SDM dan Layanan yang disampaikan adalah data 3 (tiga) tahun kebelakang dan tahun berjalan. Misalkan untuk penyampaian data SDM dan Layanan pada tahun semester

II 2016, maka data yang disampaikan adalah data profil tahun 2013, 2014, 2015 dan data semester I 2016. Berikut ini pada Tabel I dijelaskan batas waktu *updating* data profil.

| <b>No</b>      | Komponen  | <b>Jenis</b> | <b>Batas Waktu</b>    | Keterangan        |
|----------------|-----------|--------------|-----------------------|-------------------|
|                | Data      | Updating     | Updating              |                   |
|                |           | Data         | (hari kalender)       |                   |
| 1              | Info Umum | Periodik     | paling lambat 15 hari |                   |
|                |           | tahunan      | setelah tahun yang    |                   |
|                |           |              | dilaporkan berakhir   |                   |
|                |           | Insidentil   | paling lambat 15 hari |                   |
|                |           |              | setelah perubahan     |                   |
|                |           |              | informasi terjadi     |                   |
| $\overline{2}$ | Info      | Periodik     | paling lambat 15 hari |                   |
|                | Khusus    | tahunan      | setelah tahun yang    |                   |
|                | kecuali   |              | dilaporkan berakhir   |                   |
|                | data      | Insidentil   | paling lambat 15 hari |                   |
|                | layanan   |              | setelah perubahan     |                   |
|                |           |              | informasi terjadi     |                   |
| 3              | Informasi | Periodik     | paling lambat 15 hari | data layanan/     |
|                | Khusus -  | Semester I   | setelah Semester I    | kinerja layanan   |
|                | Data      |              | berakhir              | periode 1 Januari |
|                | Layanan   |              |                       | s.d. 30 Juni      |
|                |           |              |                       | tahun berjalan    |
|                |           | Periodik     | paling lambat 15 hari | data layanan/     |
|                |           | Tahunan      | setelah tahun yang    | kinerja layanan   |
|                |           |              | dilaporkan berakhir   | periode 1 Januari |
|                |           |              |                       | s.d. 31 Desember  |
|                |           |              |                       | tahun berjalan    |
|                |           | Insidentil   | paling lambat 5 hari  |                   |
|                |           |              | setelah ditemukan     |                   |
|                |           |              | data yang tidak valid |                   |

Tabel 2.1. Batas Waktu *Updating* Data Profil

BLU melakukan updating data sesuai dengan *clustering* komponen data pada masing-masing rumpun atau bidang layanan. Penjelasan mengenai data layanan dan definisinya dapat dilihat pada lampiran I dalam Modul Penggunaan ini.

# **B. PENGGUNA APLIKASI**

Aplikasi BIOS dapat diakses oleh masyarakat umum dan penerima hak akses yang memiliki *User* ID dan *Password* sesuai dengan kewenangannya. Penerima hak akses pada modul profil adalah sebagai berikut:

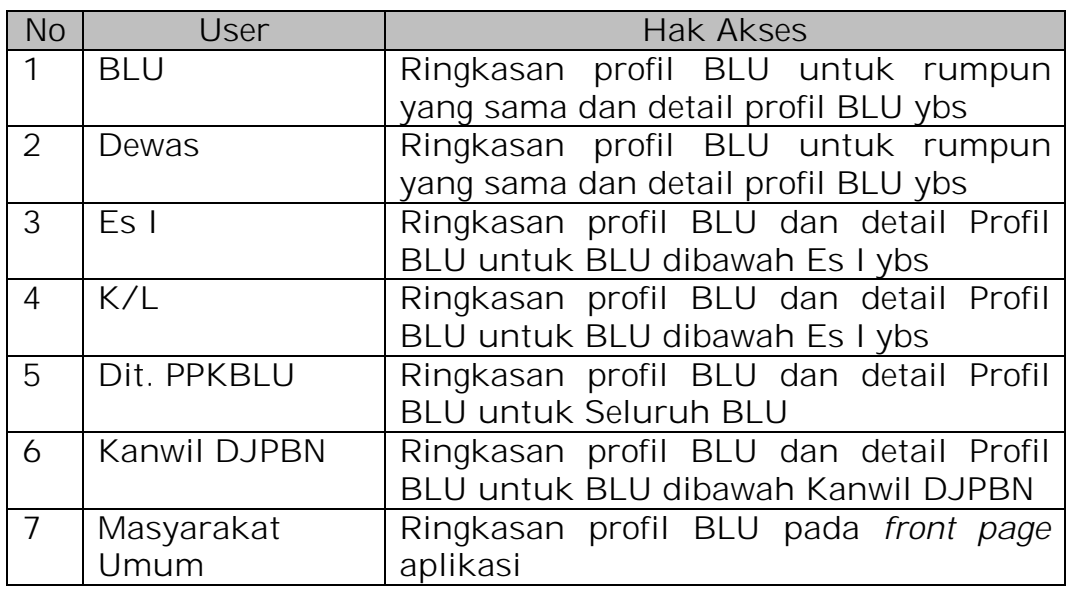

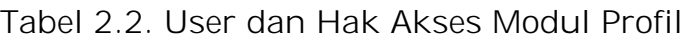

# **C. PENGGUNAAN APLIKASI**

Pemilik hak akses dapat menggunakan aplikasi bios dengan langkahlangkah sebagai berikut:

- 1. Mengakses BIOS melalui laman http://bios.djpbn.kemenkeu.go.id atau melalui link "bios-online" pada website http://blu.djpbn.kemenkeu.go.id.
- 2. Melakukan log-in sesuai dengan user dan password yang dimiliki.
- 3. Melakukan upload/ input/ view informasi profil.
- 4. Cetak/ view report profil.

Penjelasan langkah-demi langkah penggunaan *Front Page*, *Dashboard*, dan *Webservices* BLU Kemenkes dan Modul Profil dapat dilihat pada Bagian D.

# **D.** *FRONTPAGE* **DAN LOGIN BIOS**

BIOS 2016, dapat diakses dengan web browser dengan mengetikkan alamat url http://bios.djpbn.kemenkeu.go.id/, atau melalui link yang tersedia pada halaman web Dit. PPK BLU di alamat http://blu.djpbn.kemenkeu.go.id/. Halaman muka (*frontpage*) Aplikasi online BIOS Versi 1.1 adalah sebagai berikut:

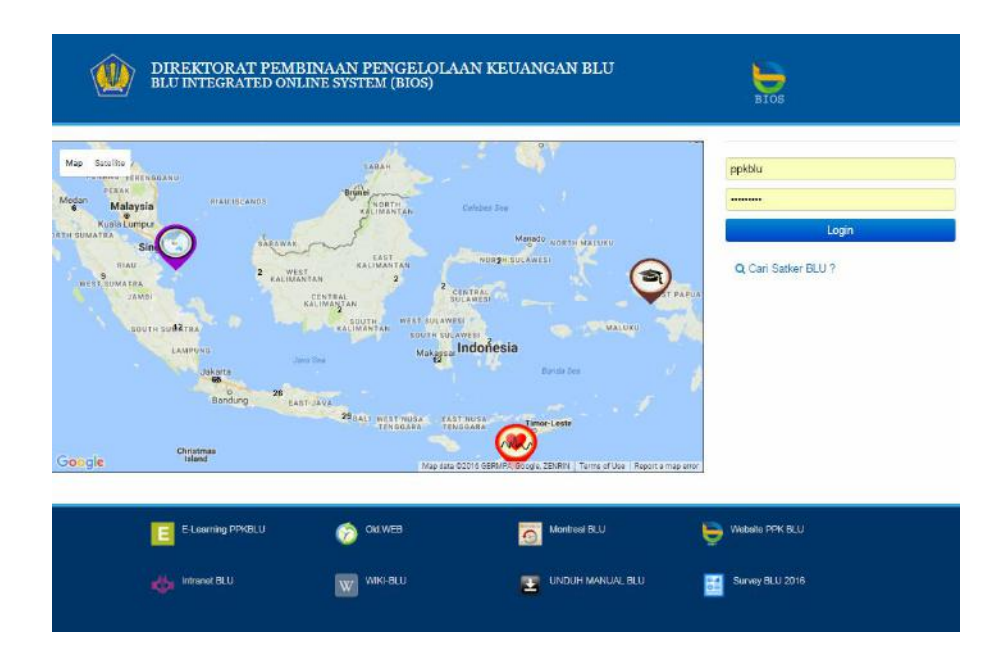

Pada halaman awal tersebut, terdapat dua menu yang bisa diakses yaitu:

- 1. Profil umum BLU
	- Untuk melihat profil umum BLU, pengguna dapat mengaksesnya dengan cara klik tombol **Q** Cari Satker BLU?, sehingga keluar pilihan satker seperti gambar berikut (sebelah kiri):

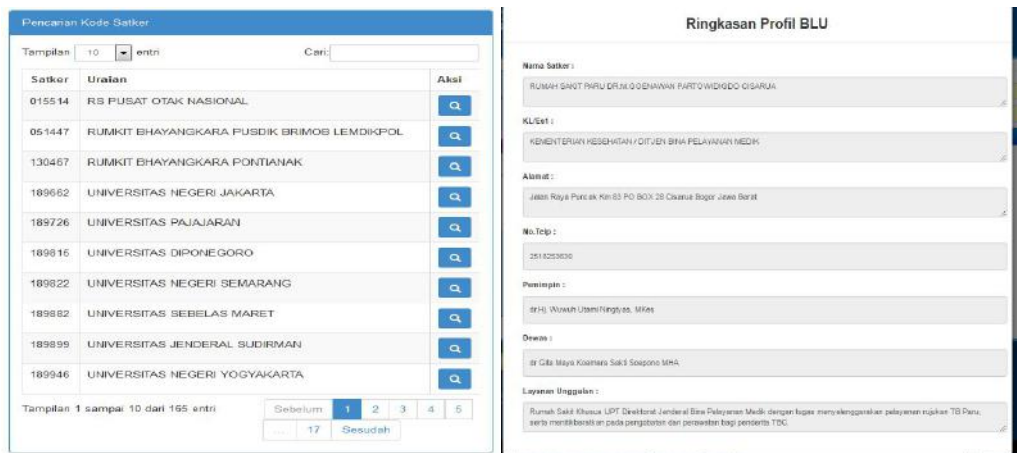

- > Untuk melihat profil umum BLU, klik tombol a pada satker yang dikehendaki, sehingga akan ditampilkan informasi umum terkait satker BLU tersebut seperti pada gambar diatas (sebelah kanan).
- Cara lain untuk melihat profil umum BLU adalah dengan klik ikon satker pada map yang telah disediakan.
- 2. Link ke *website*, *E-learning, Manual Book* dan link lainnya dapat diakses pada halaman awal bagian bawah.

h

# **Login kedalam aplikasi BIOS**

 Untuk masuk ke aplikasi BIOS, pengguna dapat login dengan memasukkan username dan password sesuai dengan kewenangannya lalu klik tombol **blogin** 

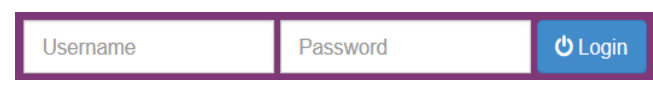

- Pengguna pada aplikasi BIOS Versi 1.1 dibedakan menjadi beberapa level kewenangan, yaitu:
	- 1. Operator Dit. PPK BLU
	- 2. Approval Dit. PPK BLU (Kepala Seksi/ sekaligus menjadi PIC Pembinaan Dit. PPK BLU)
	- 3. Operator Satker BLU
	- 4. Operator Kanwil DJPBN
	- 5. Approval Kanwil DJPBN (Kepala Bidang/ sekaligus menjadi PIC Pembinaan Kanwil DJPBN)
	- 6. Dewan Pengawas BLU
	- 7. Eselon I BLU
	- 8. Kementerian/Lembaga
	- 9. Tim Penetapan BLU
	- 10. Tim Remunerasi dan Tarif BLU

# **Fungsi/Modul dalam Aplikasi BIOS Versi 1.0**

Untuk mengakses fungsi/modul dalam aplikasi bios, pada halaman Dashboard, klik tombol home di pojok kiri atas. Fungsi/modul akan ditampilkan disebelah kiri seperti pada gambar berikut:

h

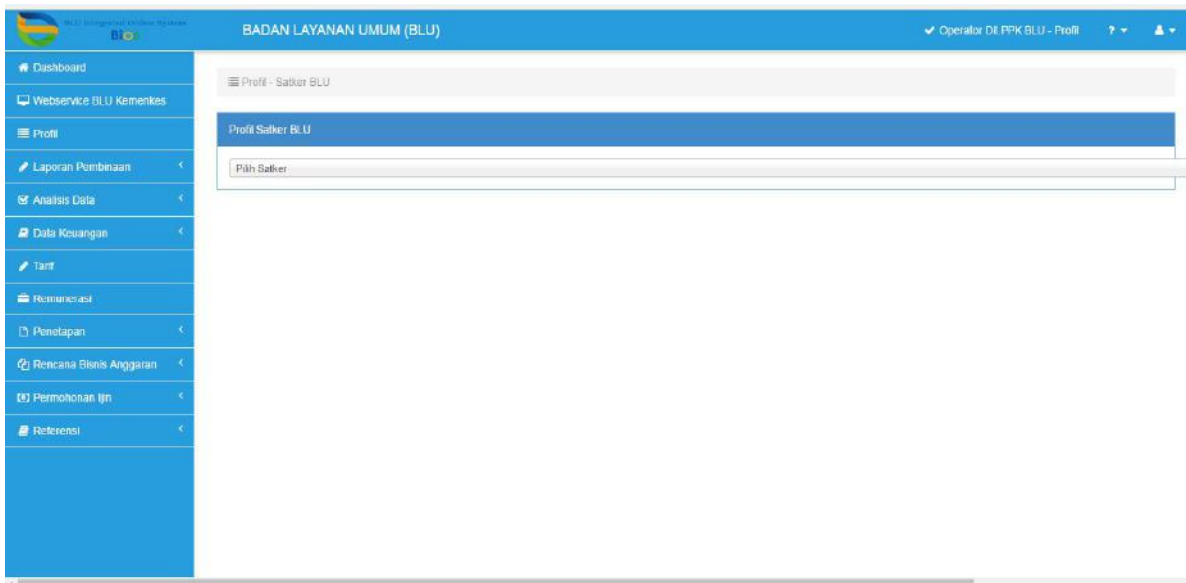

Fungsi/modul yang ditampilkan adalah:

- Dashboard
- *Webservices* BLU Kemenkes
- $\blacksquare$  Profil
- **Laporan Pembinaan**
- **Analisis Data**
- **Laporan Kinerja**
- **Tarif**
- Remunerasi
- **Penetapan BLU**
- Rencana Bisnis dan Anggaran
- **Permohonan Ijin**
- **Referensi**

Penjelasan untuk masing-masing fungsi/modul diuraikan pada bagian berikutnya.

# **E. DASHBOARD**

- Setelah berhasil login, aplikasi BIOS akan menampilkan halaman awal dashboard yang berisi informasi-informasi sebagai berikut:
	- 1. Data Satker per Rumpun;
	- 2. Growth Pendapatan dan Jumlah BLU;
	- 3. Data Layanan BLU;
	- 4. Data Keuangan BLU, serta;
	- 5. Notifikasi untuk user selain Satker BLU, dan Data Profil BLU untuk user satker BLU.

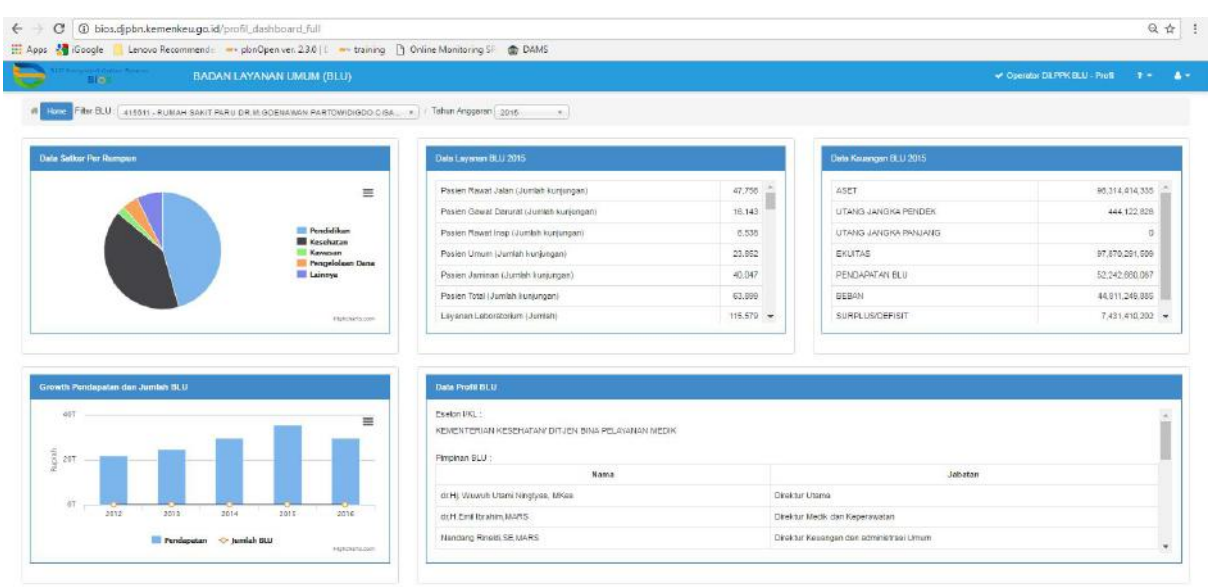

# Tampilan Dashboard Awal BIOS untuk user Satker BLU:

Tampilan Dashboard Awal BIOS untuk user selain Satker BLU:

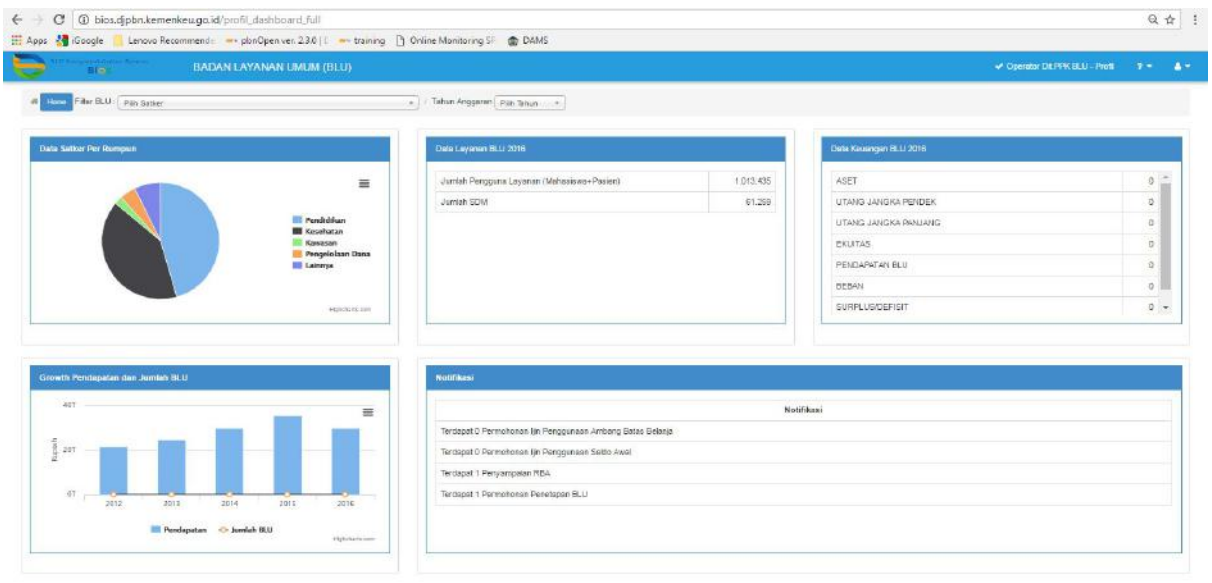

 Untuk user selain Satker BLU, informasi yang ditampilkan di halaman awal dashborad adalah informasi keseluruhan BLU. Untuk menampilkan informasi satker BLU tertentu, pengguna dapat melakukan filter pada menu yang telah disediakan untuk memilih satker dan tahun yang diinginkan.

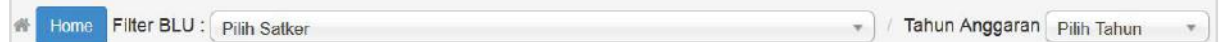

# **F.** *WEBSERVICES* **BLU KEMENKES**

Menu *Webservices* BLU Kemenkes merupakan dashboard yang menampilkan data-data Rumah Sakit BLU dibawah lingkup Kementerian

f

Kesehatan. Pada halaman muka, data yang disajikan adalah jumlah pasien bulan ini dan jumlah pasien sampai dengan bulan ini.

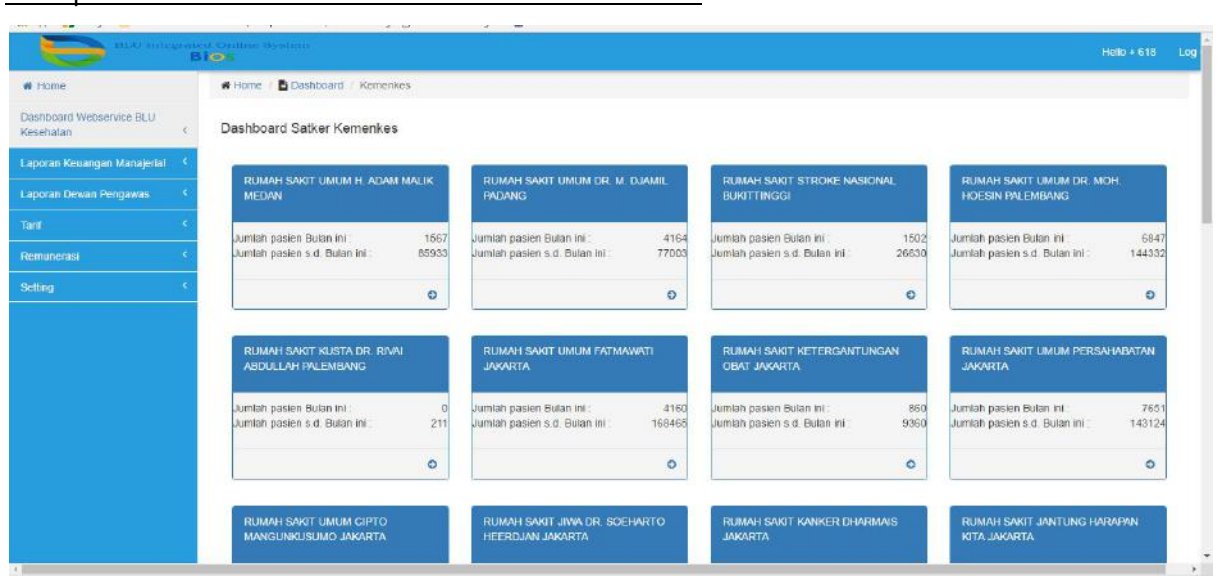

# Tampilan Muka *Webservices* BLU Kemenkes

 Pengguna aplikasi dapat melihat data detail informasi dari setiap BLU. Informasi yang disajikan adalah jumlah kunjungan, penggunaan tempat tidur, jumlah pasien per layanan , jumlah pegawai, nilai rasio kinerja layanan, Indiktor Kinerja Terpilih, Tren pasien Rawat Jalan, Tren pasien Rawat Inap dan Tren pasien IGD.

Tampilan detail per BLU *Webservices* BLU Kemenkes

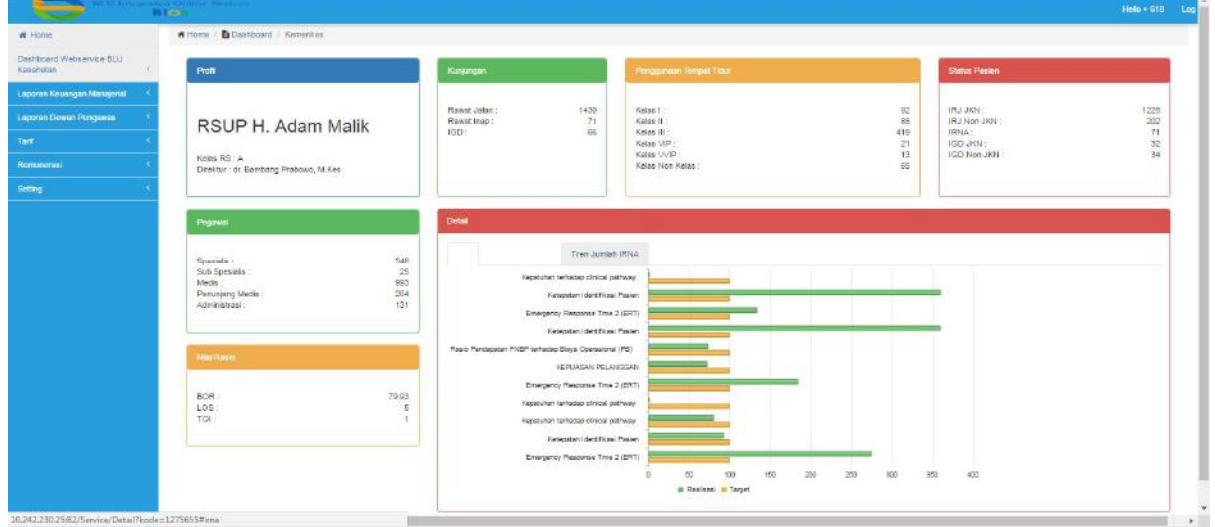

h

# **G. PROFIL**

Modul Profil menampilkan informasi profil tentang Satuan Kerja BLU. Data atau informasi yang ada dalam modul ini di-input oleh operator Satuan Kerja BLU.

# **1. Input Data oleh Satker BLU**

Satuan Kerja BLU Wajib melakukan pengisian data dan melakukan update jika ada perubahan data profil. Input data profil bisa dilakukan dengan 3 (tiga) alternatif, yaitu:

- **Input data secara manual melalui menu Profil**
- **Upload file melalui menu UploadProfil**
- **Melalui koneksi web service.**
- a. Input data secara manual melalui menu **Profil**

# **Info Umum**

 $\triangleright$ Klik menu Profil >>Info Umum

 Pada menu input data Info Umum, operator satker BLU diminta untuk mengisikan ataupun meng-update data profil satker yang teridiri dari:

- Alamat
- Kode Pos
- **Telepon**
- **Faximili**
- **Email**
- **•** Website
- PMK Tarif
- **KMK Remunerasi**
- Sertifikasi Layanan/ ISO

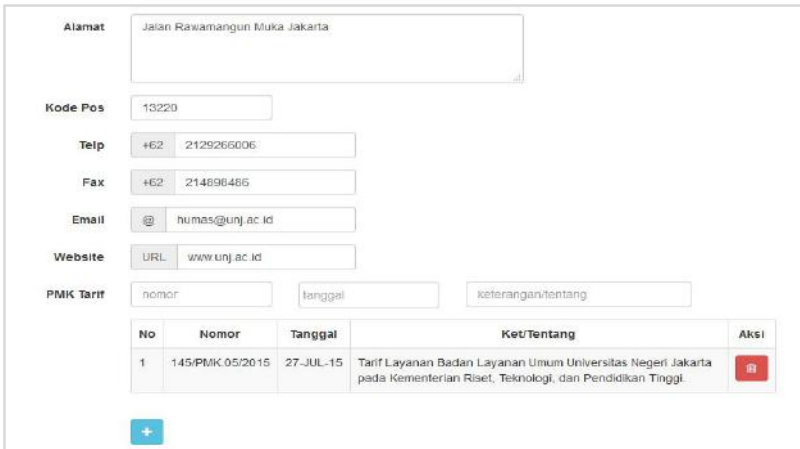

Tampilan menu input data info umum adalah sebagai berikut:

- Untuk malakukan input data, rekam data pada kolom yang tersedia, kemudian klik tombol **Ysmpan** yang disediakan di bagian bawah.
- Khusus untuk melakukan update data PMK Tarif, KMK Remunerasi dan Sertifikasi Layanan/ISO, klik tombol **ta**untuk menambahkan data PMK Tarif, KMK Remunerasi dan Sertifikasi Layanan/ISO, lalu klik tombol **singan** untuk menyimpannya.
- Apabila data telah berhasil tersimpan, akan muncul notifikasi di pojok kanan bawah berupa tulisan "simpan berhasil".

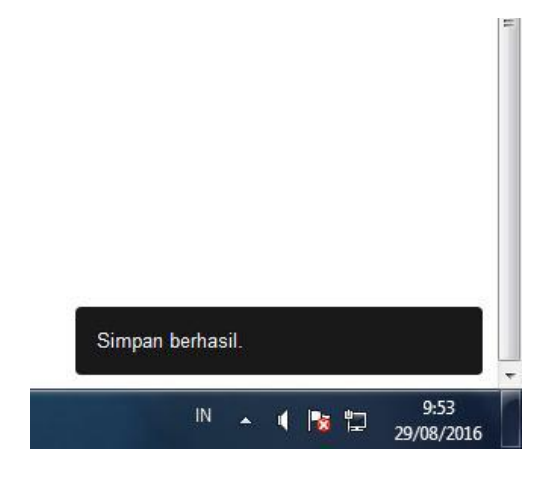

### **Info Khusus**

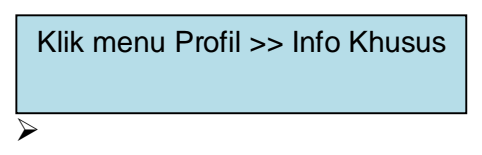

- Untuk melakukan input data info khusus, Klik menu Profil >> Info Khusus, lalu pilih kategori data yang akan di rekam.
- > Ada beberapa Sub Menu info khusus yang harus diinput oleh operator satker, yaitu:
	- **Crganisasi**
	- Pejabat
	- Pegawai
- Data Layanan
- **Upload Logo/Bagan**
- Kantor Akuntan Publik

# **Organisasi**

Klik menu Profil >> Info Khusus >> Organisasi

- -
- Informasi terkait Organisasi yang harus diisikan oleh operator satker BLU terdiri dari Motto, Visi, Misi, Maksud, Tujuan, Sejarah Singkat, Landasan Hukum Penetapan BLU, Landasan Hukum Pendirian, Landasan Hukum Struktur, Landasan Hukum Operasional, Tugas Pokok, dan Fungsi.
- Untuk melakukan pengisian/ update data organisasi, klik menu Profil >> Info Khusus >> Organisasi, sehingga aplikasi BIOS akan menampilkan menu input data organisasi seperti di bawah ini.

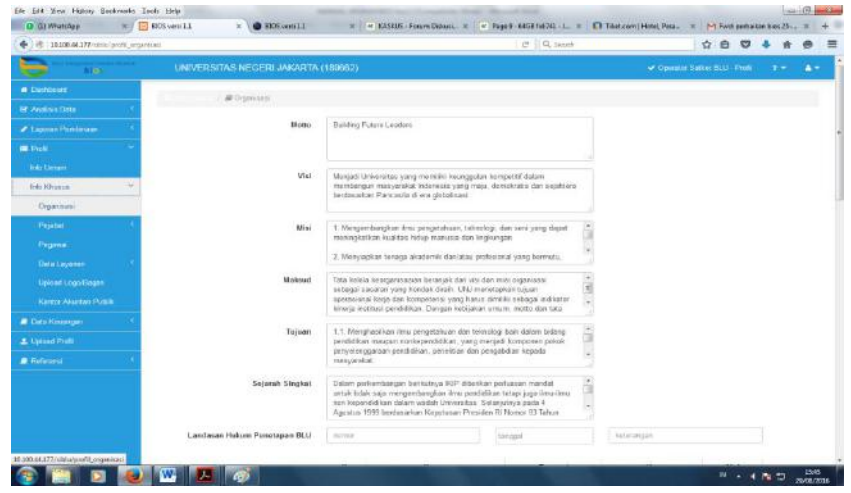

User operator satuan kerja BLU dapat langsung mengisi informasi Organisasi langsung pada form yang telah tersedia di bagian kanan, mulai dari motto, visi, misi dan seterusnya. Setelah dipastikan semua kolom terisi dengan benar, operator dapat menyimpannya dengan klik simpan.

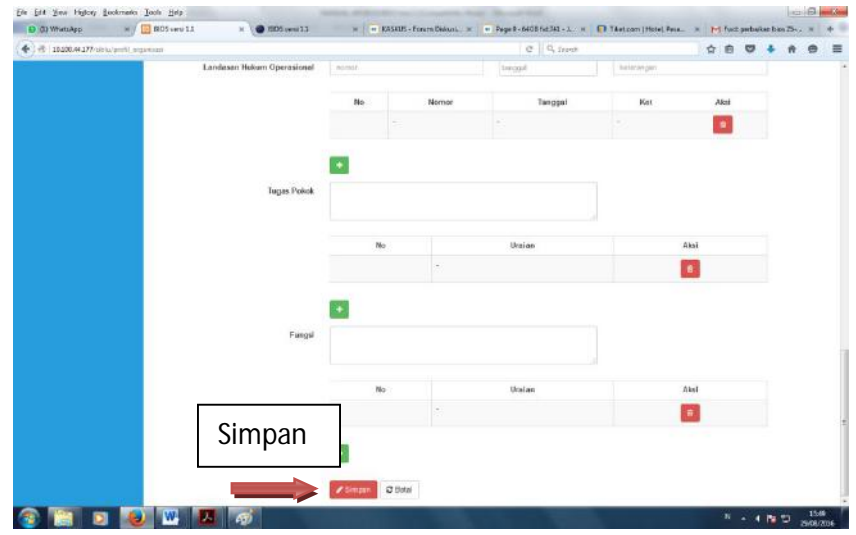

# Pejabat

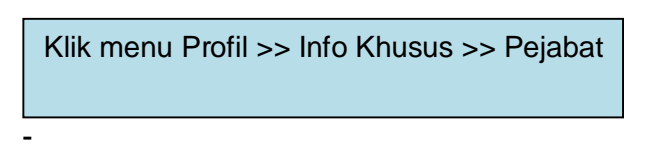

- Informasi Pejabat pada Info Khusus terdiri 2 (dua) kategori, yaitu Direksi/ Pejabat Pengelola dan Dewan Pengawas.
- Untuk melakukan input data Direksi/Pejabat Pengelola, klik Info Khusus >> Pejabat >> Direksi/Pejabat Pengelola, lalu klik tombol

**a Tambah**, sehingga aplikasi menampilkan menu input data pejabat seperti gambar dibawah ini.

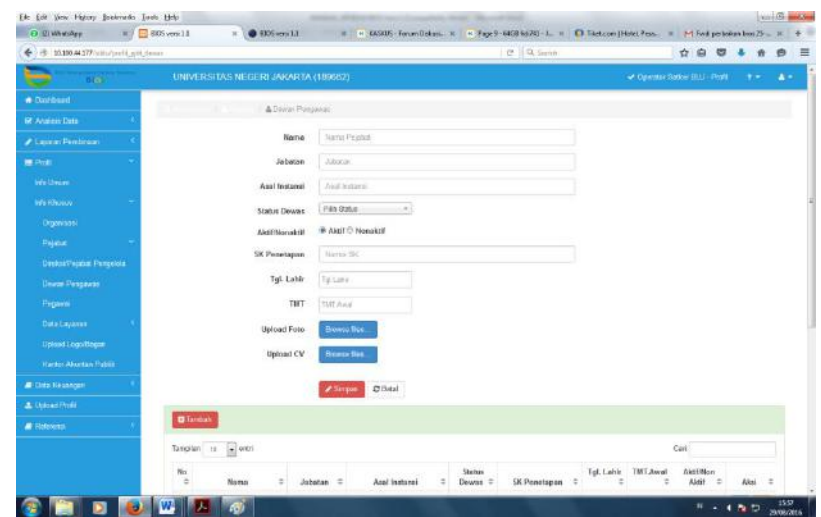

- Isikan Nama, Jabatan, Asal Instansi, dan seterusnya pada kolom yang telah disediakan.

- Pengguna juga dapat meng-*upload* foto dan curriculum vitae (CV) dari pejabat yang diinput melalui fasilitas upload foto dan upload CV yang telah tersedia.
- Apabila data telah terisi semua dengan benar, operator dapat menyimpannya dengan klik tombol simpan, atau batal jika ingin membatalkan penginputan data.
- Untuk menginput data Dewan Pengawas, pilih menu Dewan Pengawas, kemudian lakukan penginputan data seperti pada menu input Direksi/ Pejabat Pengelola diatas.

### **Pegawai**

Klik menu Profil >> Info Khusus >> Pegawai

- .
- Untuk melakukan penginputan atau update data jumlah pegawai, klik menu Info Khusus >> Pegawai, kemudian klik tombol + Tambah, sehingga tampilan aplikasi menjadi seperti gambar di bawah ini.

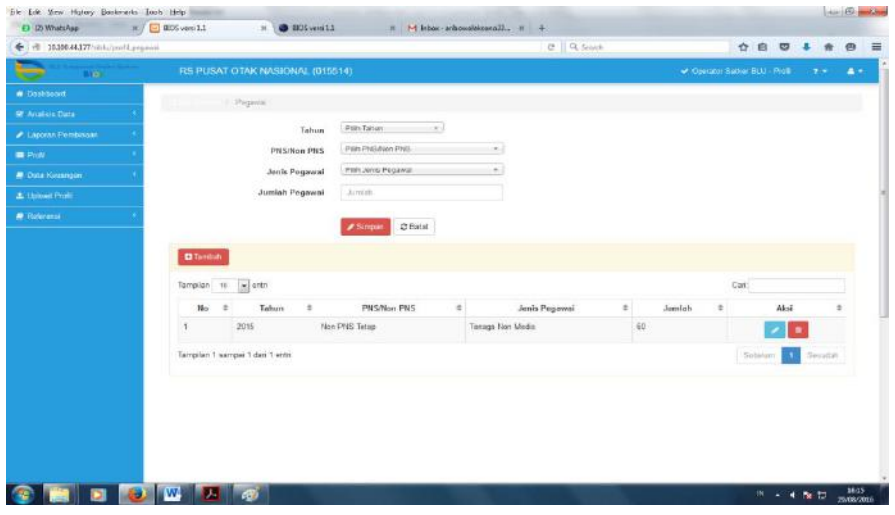

- **ISikan Tahun, Status (PNS/ Non PNS), Jenis Pegawai, kemudian** isikan jumlah pegawai sesuai dengan parameter yang telah diisikan.
- Setelah dipastikan terisi dengan benar, operator dapat menyimpan data pegawai dengan kli tombol simpan.

### Data Layanan

Klik menu Profil >> Info Khusus >> Data Layanan

- Data layanan yang harus diinput oleh operator satker BLU berbeda tergantung Rumpun satker BLU.
- Satker BLU rumpun kesehatan harus mengisi data layanan kesehatan dan data layanan lainnya, satker BLU rumpun pendidikan harus mengisi data layanan pendidikan dan data layanan lainnya, sementara satker selain rumpun kesehatan dan pendidikan hanya mengisi data layanan lainnya.
- Untuk melakukan input atau update data layanan, klik Info Khusus >> Data Layanan, kemudian pilih jenis data layanan yang akan dilakukan penginputan datanya lalu klik tombol **allamban** sehingga tampilan aplikasi seperti pada gambar di bawah ini.

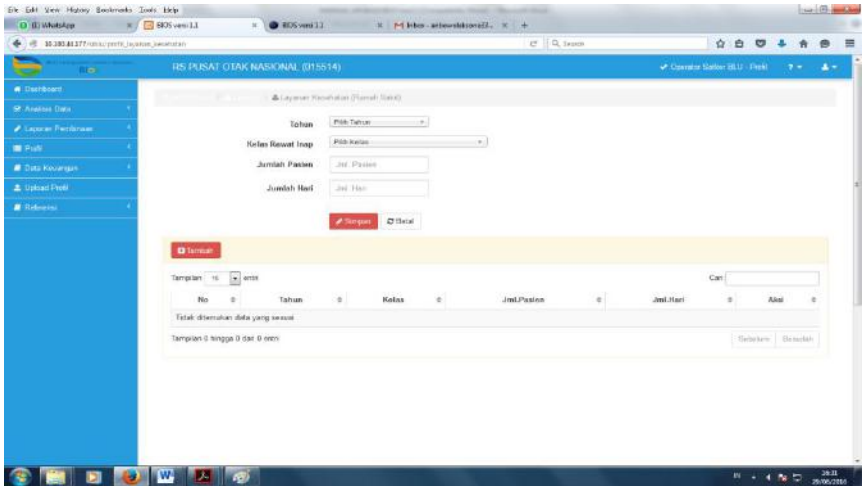

Input data layanan Kesehatan:

# Input data layanan Pendidikan:

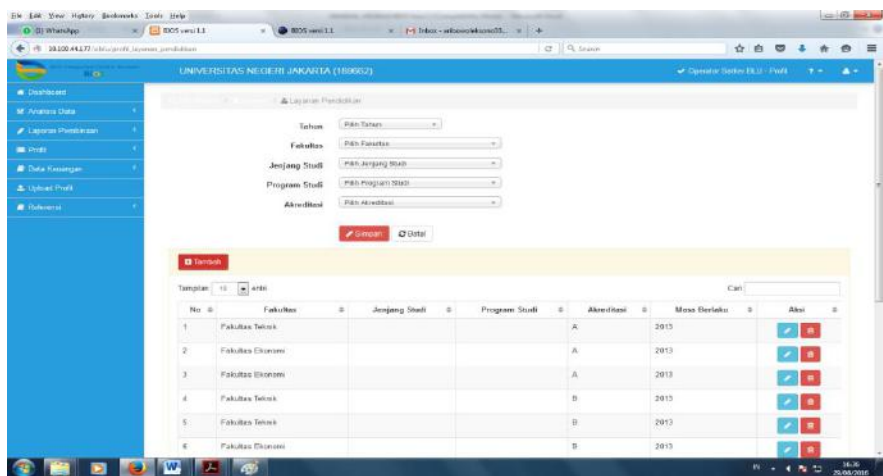

Input data layanan Lainnya:

▲

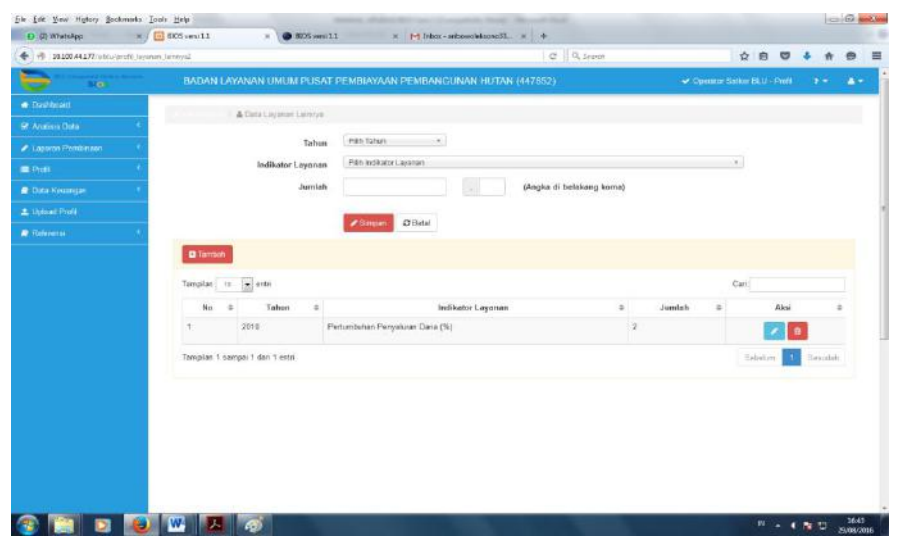

- Isikan data pada kolom sesuai dengan parameter-parameter yang telah disediakan.
- Apabila semua data telah terisi dengan benar, klik simpan untuk menyimpannya.

# Upload Logo/Bagan

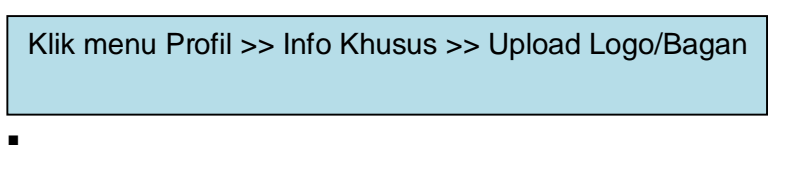

- Operator Satker BLU dapat meng-upload logo dan bagan organisasi dengan file gambar berekstensi jpg atau png. Disarankan gambar berbentuk segi empat sama sisi (bujur sangkar), misal gambar dengan ukuran 240 x 240 pixel.
- Klik menu Info Khusus >> Upload Logo/Bagan sehingga aplikasi menampilkan fasilitas upload gambar seperti di bawah ini.

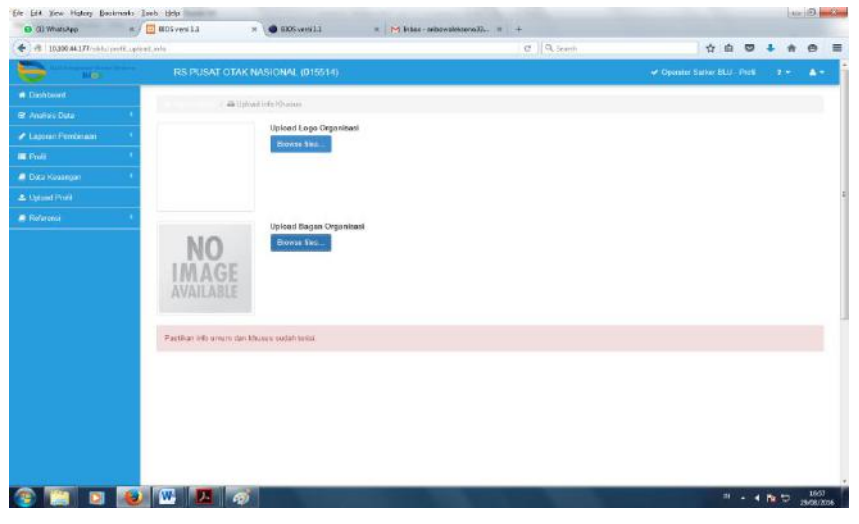

 Klik tombol browse file untuk menuju tempat penyimpanan gambar logo atau bagan yang akan di upload.

h

 Setelah itu, apabila proses upload telah selesai, akan muncul notifikasi "upload logo berhasil" di pojok kanan bawah.

# Kantor Akuntan Publik

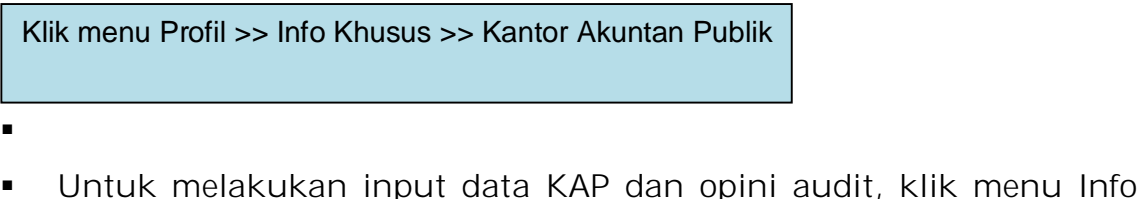

Khusus >> Kantor Akuntan Publik, kemudian klik tombol <sup>a Tambah</sup> sehingga aplikasi menampilkan menu input data KAP seperti pada gambar dibawah ini.

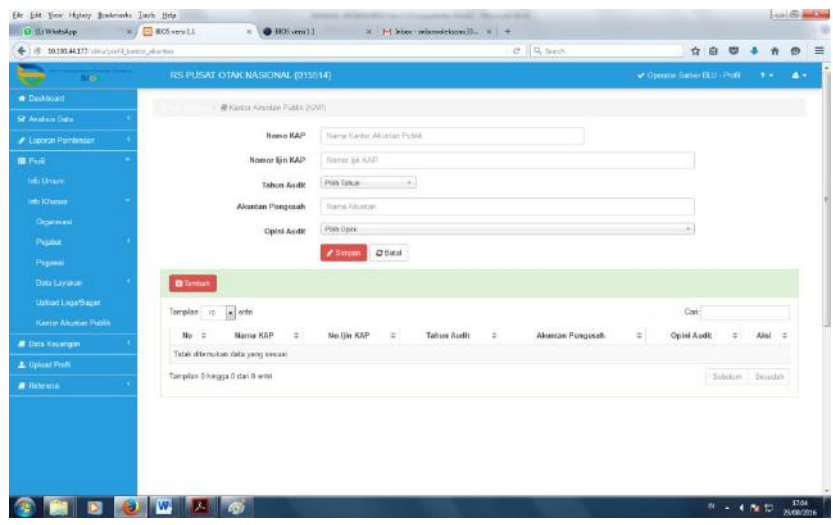

- **ISikan nama KAP, Nomor Ijin KAP, Tahun Audit, Akuntan Pengesah** dan Opini Audit pada kolom yang telah tersedia.
- Setelah semua data selesai di-input, simpan dengan klik simpan.

# b. Upload file melalui menu **Upload Profil**

Upload file melalui menu Upload Profil, adalah fasilitas yang disediakan untuk melakukan input atau update data profil satker BLU oleh operator dengan cara melakukan upload file berekstensi txt dengan format nama maupun isi yang telah distandardisasi sesuai kebutuhan sistem, yang berisi informasi profil masing-masing satker BLU.

Berikut adalah Standar file yang bisa di upload kedalam aplikasi BIOS.

# a. Info Umum

 Data Info Umum Nama file : info\_umum.txt

h
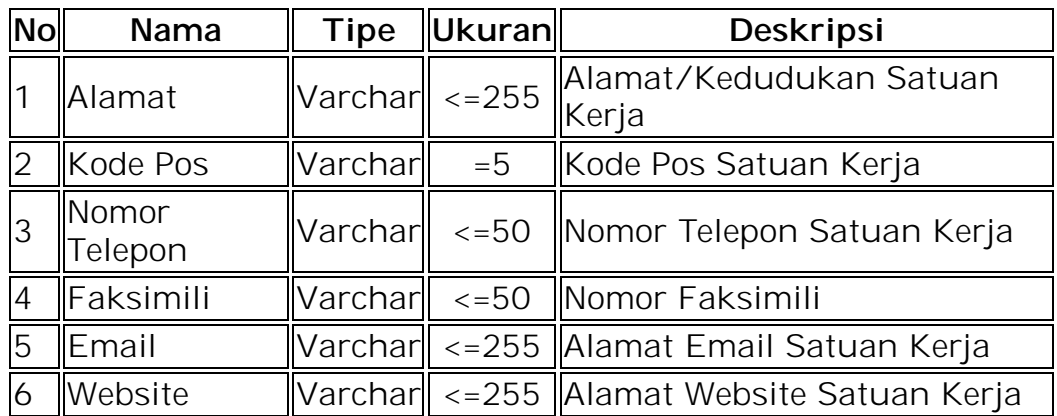

Contoh isi file:

Jalan Raya Bandung-Sumedang KM 21 Jatinangor|45363|(022)- 84288888|(022)- 84288889|rektorat@unpad.ac.id|www.unpad.ac.id

Data Info Umum Remunerasi

Nama file : info\_umum\_remun.txt

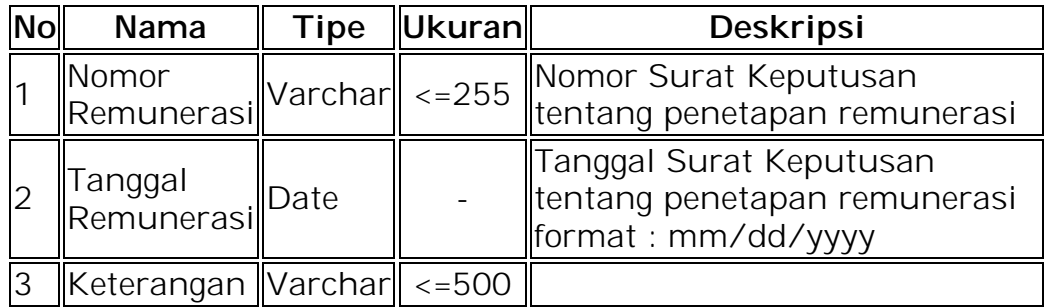

Contoh isi file:

Keputusan Menteri Keuangan Nomor 513/KMK.05/2014|10/17/2014|Keterangan

Data Info Umum Sertifikasi

Nama file : info\_umum\_sertifikat.txt

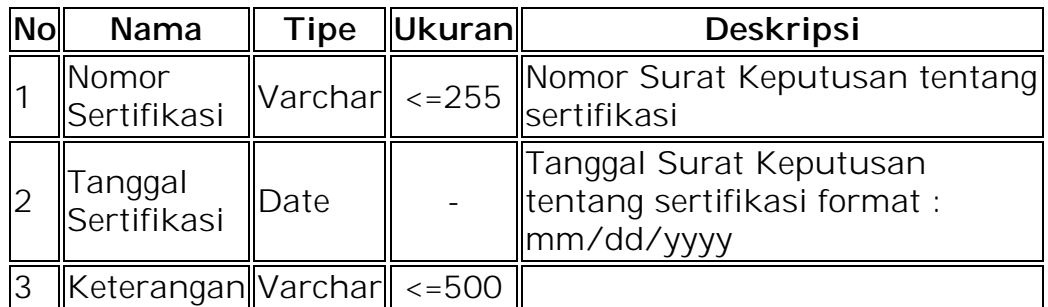

Contoh isi file:

ISO 9001:2008 Bid Layanan BJJ |1/1/2014| ISO 9001:2008 UPBJJ-UT Bengkulu|1/1/2014|

f

Data Info Umum Tarif

Nama file : info\_umum\_tarif.txt

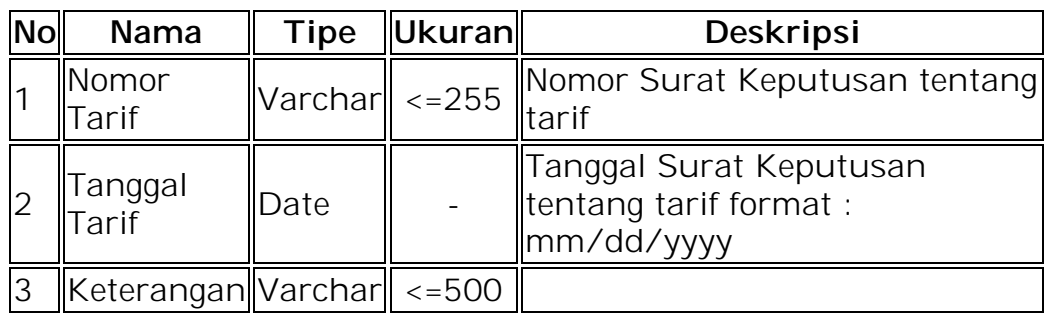

contoh isi file:

72/PMK/02/2013 |4/3/2013|

- b. Info Khusus
	- Data Info Organisasi

Nama file : info\_khusus\_organisasi.txt

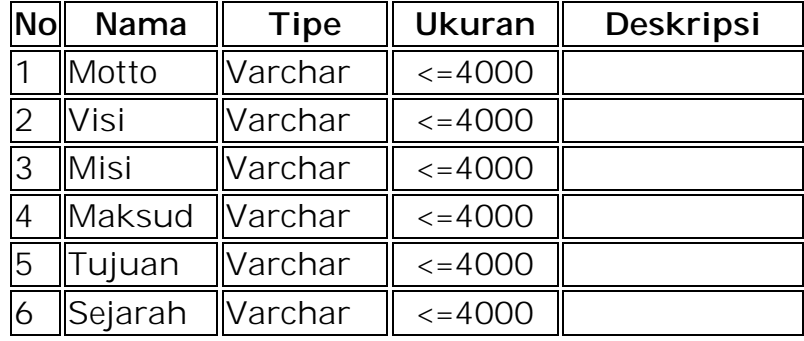

# Contoh isi file:

Unpad Respect : Responsibility;Excellence; Scientific Rigor;Profesionalism; Encouragement; Creativity ; Trust|Universitas Padjadjaran : Menjadi Universitas Unggul Kelas Dunia Thun 2026 Dengan tahapan: 2011 menjadi "Universitas Pembelajaran Unggul Berbasis Riset"-2016 "menjadi Universitas Riset Unggul "-2021:"Menjadi Universitas Unggul Regional"|Misi:1. Menyelenggarakan pendidikan (pengajaran, penelitian dan pengembangan ilmu pengetahuan, serta pengabdian kepada masyarakat), yang mampu memenuhi tuntutan masyarakat pengguna jasa pendidikan tinggi;2. Menyelenggarakan pendidikan tinggi yang berdaya saing internasional dan relevan dengan tuntutan pengguna jasa pendidikan dalam memajukan perkembangan intelektual dan kesejahteraan masyarakat;3. Menyelenggarakan pengelolaan pendidikan yang profesional dan akuntabel untuk meningkatkan citra perguruan tinggi;4. Membentuk insan akademik yang menjunjung tinggi keluhuran budaya lokal, dan budaya nasional dalam keragaman budaya dunia.|Melaksanakan manajemen pendidikan, penelitian, dan pengabdian kepada masyarakat sesuai dengan visi universitas serta menghasilkan lulusan yang beriman, cerdas, mandiri, dan berbudaya.|Tujuan Unpad adalah :1. Dihasilkannya lulusan

sebagai sumber daya manusia yang beriman dan bertaqwa kepada Tuhan Yang Maha Esa, berbudi pekerti luhur, berbudaya, memiliki rasa tanggung jawab kemasyarakatan, dan kebangsaan, berdaya saing, serta memiliki pengetahuan dan kemampuan akademik untuk diterapkan dan dikembangkan.2. Berkembangnya ilmu pengetahuan, teknologi, dan kesenian melalui penyelenggaraan Tridarma Perguruan Tinggi. 3. Terbina dan berkembangnya budaya bangsa yang mempunyai nilai-nilai luhur dan universal.|Universitas Padjadjaran didirikan atas prakarsa para pemuka masyarakat Jawa Barat yang menginginkan adanya perguruan tinggi tempat pemuda-pemudi Jawa Barat memperoleh pendidikan tinggi untuk mempersiapkan pemimpin di masa depan.Setelah melalui serangkaian proses, maka pada tanggal 11 September 1957 Universitas Padjadjaran secara resmi didirikan melalui Peraturan Pemerintah No. 37 tahun 1957, dan diresmikan oleh Presiden Soekarno pada tanggal 24 September 1957.

**Data Info Khusus Fungsi** 

Nama file : info\_khusus\_fungsi.txt

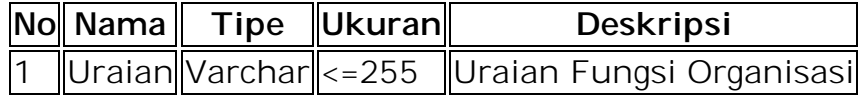

Contoh isi file:

pelayanan medik dan keperawatan untuk mewujudkan pelayanan prima dan paripurna;

pelayanan kedokteran kepolisian yang meliputi kegiatan Kedokteran Forensik, Disaster Victim Identification (DVI) dan Kesehatan Kamtibmas;

■ Data Info Khusus Operasional

Nama file : info\_khusus\_organisasi\_operasional.txt

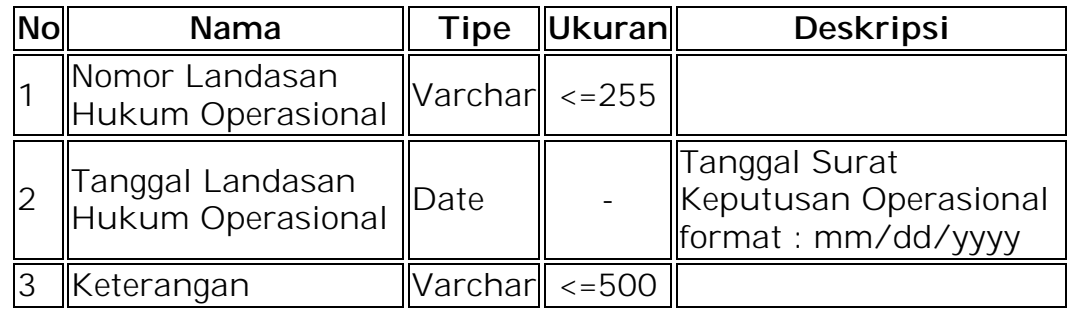

contoh isi file:

Nomor 46 Tahun 2013|4/11/2013| Nomor 49 Tahun 2013|4/11/2013|

Data Info Khusus Pendirian

nama file : info\_khusus\_organisasi\_pendirian.txt

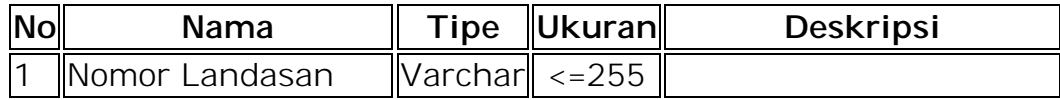

fv

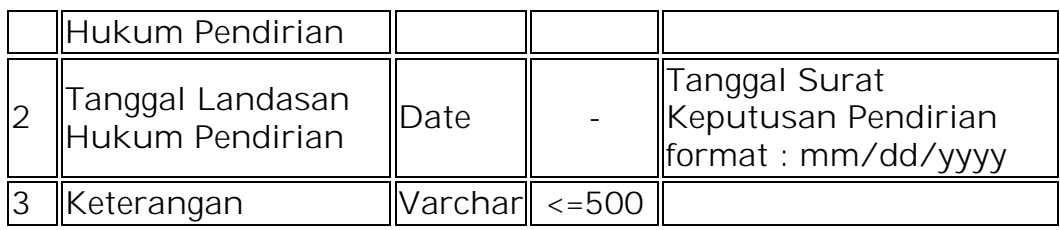

contoh isi file:

Nomor 37 Tahun 1957 |11/24/1957|keterangan

**Data Info Khusus Penetapan** 

Nama file : info\_khusus\_organisasi\_penetapan.txt

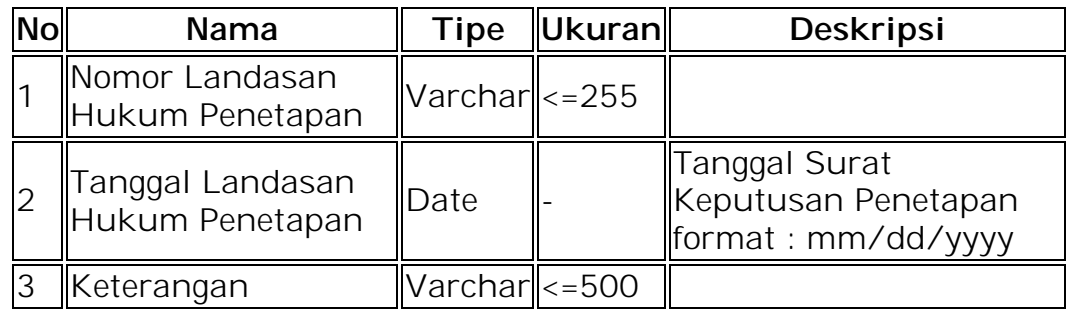

Contoh isi file:

260/KMK.05/Tahun 2008|11/15/2008|Keterangan

**Data Info Khusus Struktur Organisasi** 

Nama file : info\_khusus\_organisasi\_struktur.txt

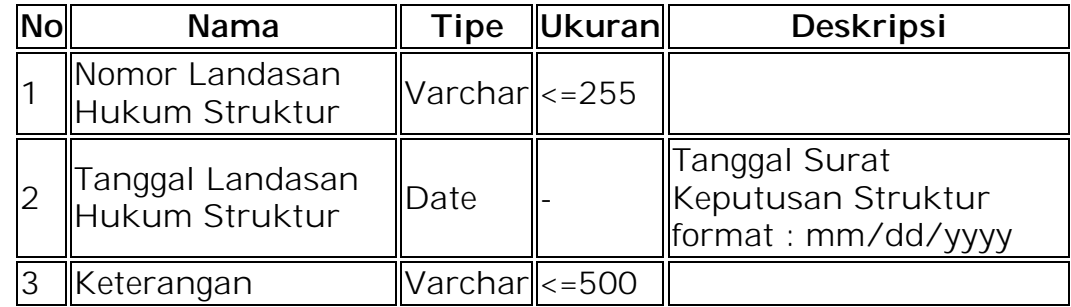

Contoh isi file:

260/KMK.05/Tahun 2008|11/15/2008|Keterangan

Data Info Khusus Tugas Organisasi

Nama file : info\_khusus\_organisasi\_tugas.txt

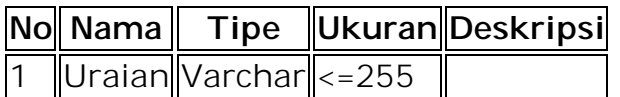

Contoh isi file:

Memberi pelayanan kepada masyarakat, dapat menerapkan pola pengelolaan keuangan ynag fleksibel dengan mengutamakan produktivitas, efisiensi, dan efektivitas.

c. Info Keuangan

Nama file : info\_khusus\_keu.txt

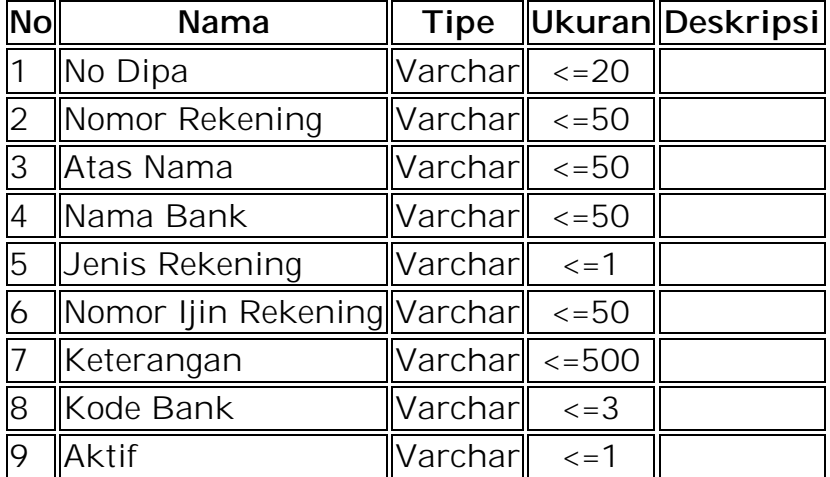

Contoh isi file:

|0023405263|Bendahara Pengeluaran UNPAD|Bank BNI|2|S-229/WPB.12/KP.01/2007||02| |0023405490|Universitas Padjadjaran|Bank BNI|4|S-11989/MK.5/2010||02|

### d. Data Layanan

Data Layanan Pendidikan

Nama file : layanan1.txt

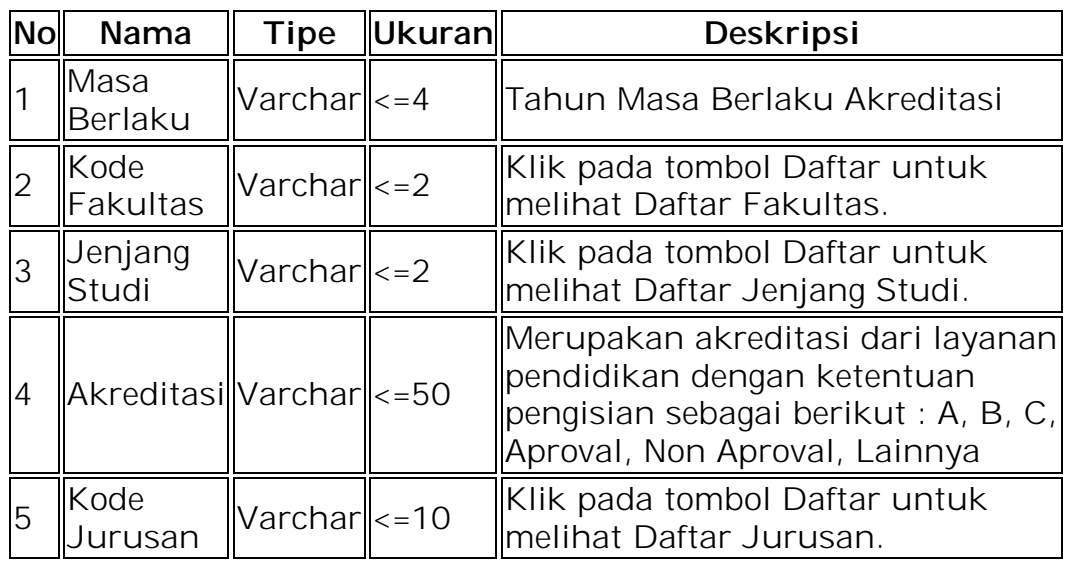

Contoh isi file:

2013|01|02|A|01 2014|01|01|B|05 2015|02|02|Approval|02

Data Layanan Kesehatan

nama file : layanan2.txt

| <b>No</b> | Nama                            | Tipe                     | Ukuran | <b>Deskripsi</b>                                            |
|-----------|---------------------------------|--------------------------|--------|-------------------------------------------------------------|
|           | Tahun                           | $\text{Varchar} \leq -4$ |        | ∥Tahun Layanan                                              |
|           | Kode<br>$\mathbb{R}$ Kelas Inap | $\text{Varchar} \leq -2$ |        | Klik pada tombol Daftar untuk<br>melihat Daftar Kelas Inap. |
| ΄3        | Jumlah<br>Pasien                | $\ $ Number $\ $ <=10    |        |                                                             |
| 4         | Jumlah<br>lari                  | $\ $ Number $\ $ <=10    |        | Merupakan jumlah hari rawat<br>inap                         |

Contoh isi file:

2012|01|5|6 2014|03|12|8 2013|04|35|7

Data Layanan Lainnya

Nama file : layanan3.txt

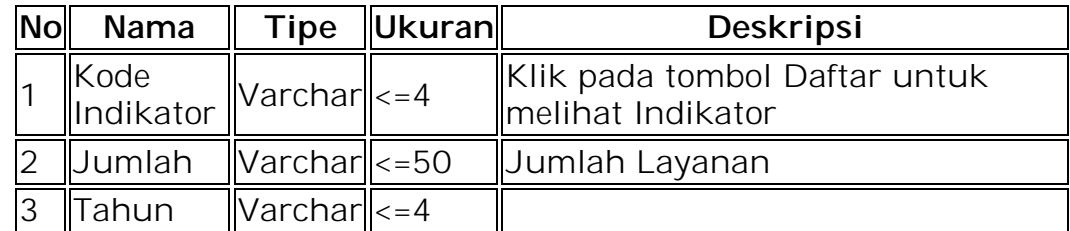

Contoh isi file:

0118|12|2016| 0114|15|2016| 0115|16|2016|

Catatan:

- Untuk pengisian data layanan yang menggunakan kode (misal kode fakultas, kode jurusan, dll), dapat melihat pengkodean uraian dengan klik tombok **QDaftar** pada dokumentasi yang telah disediakan pada menu upload profil.
- Setelah memastikan penamaan file dan format isi file sesuai dengan standar diatas, operator dapat meng-upload file data profil tersebut dengan klik **Browse files.** kemudian memilih file yang akan di-upload.
- Apabila data telah berhasil di-upload, akan muncul notifikasi di pojok kanan bawah berupa tulisan "upload data berhasil"
- c. Melalui koneksi web service.

# **2. View Data oleh User Selain Satker BLU**

 Untuk user selain satker BLU, profil Satker BLU dapat dilihat pada menu Profil, dengan tampilan awal seperti gambar dibawah ini.

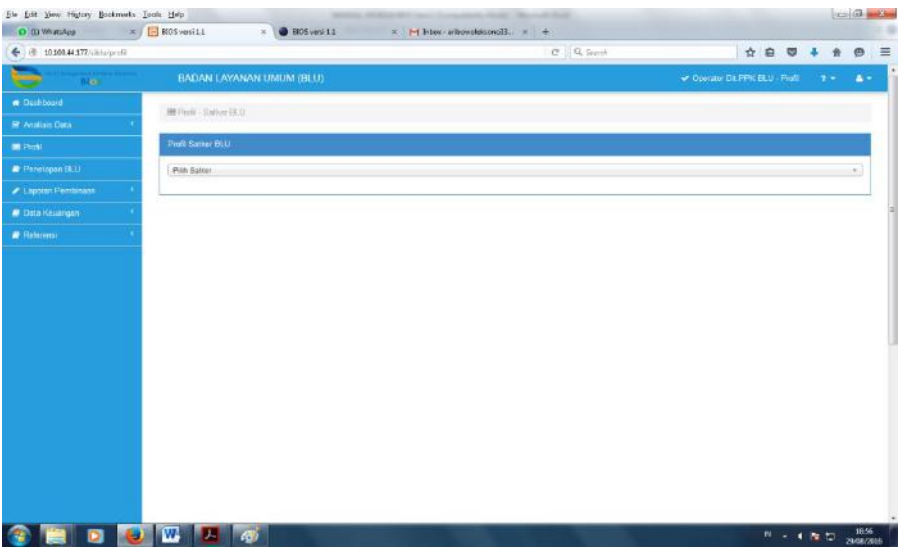

- Untuk melihat profil dari satker BLU, pilih Satker yang dimaksud dan tahun pada kolom yang telah disediakan.
- Tampilan profil satker adalah seperti gambar di bawah ini.

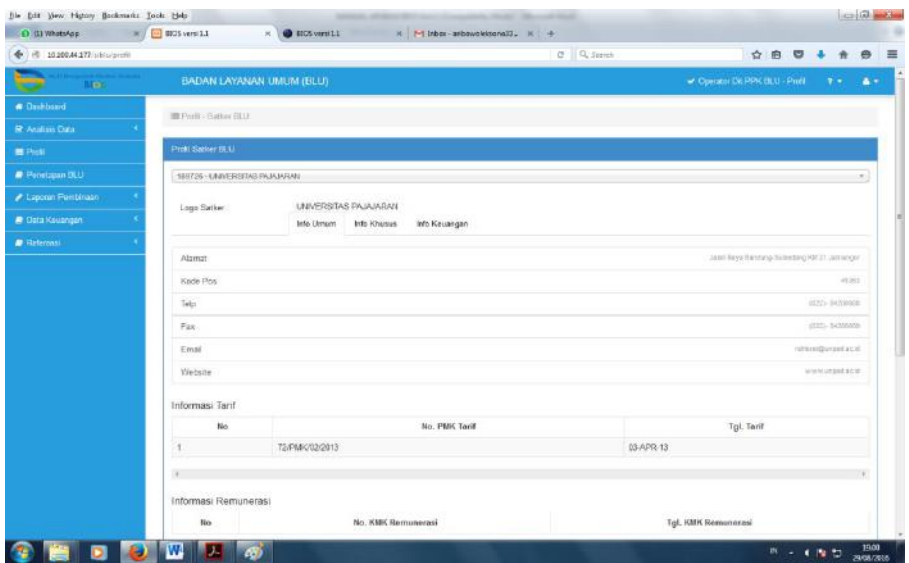

- Ada 3 (tiga) tab informasi yang bisa di lihat oleh pengguna yaitu Info Umum, Info Khusus, dan Info Keuangan. Untuk melihat masingmasing infor tersebut, klik pada tab yang diinginkan.
- Pengguna dapat menyimpan atau mencetak info profil BLU dengan memilih mode pencetakan yang telah disediakan dibagian bawah setiap tab info profil seperti gambar dibawah ini.

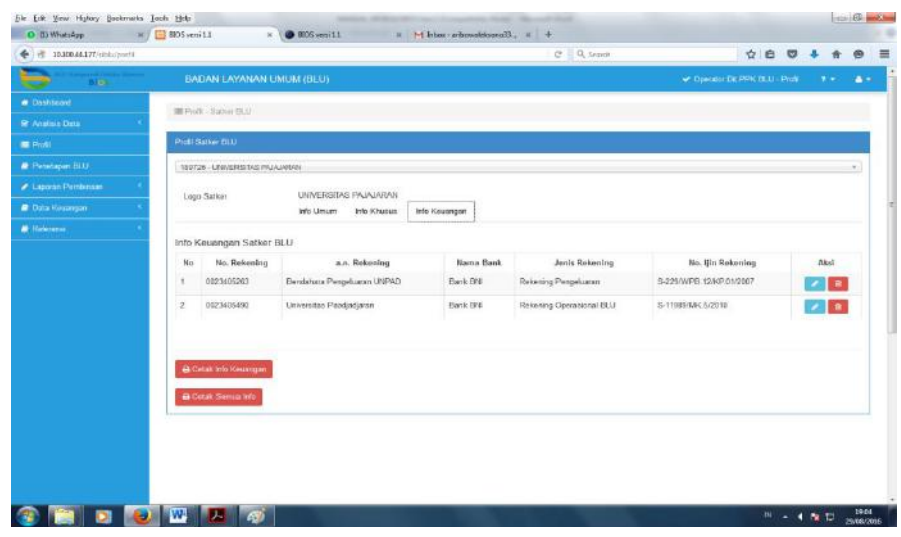

 $\frac{1}{2}$ 

### **BAB III MODUL ANALISIS DATA**

Modul analisis data merupakan merupakan modul pada aplikasi BIOS yang digunakan untuk menyajikan data-data sesuai kebutuhan pengguna BIOS. Data-data tersebut mencakup data pada database terpusat yaitu antara lain data profil, data layanan dan kinerja layanan, dan data keuangan. *Report* yang dihasilkan sesuai dengan parameter yang ditetapkan oleh user dimana *report* tersebut dapat digunakan untuk berbagai kebutuhan seperti dalam rangka analisis tarif dan analisis remunerasi maupun dalam rangka memenuhi kebutuhan *manajerial report*.

### **A. PROSES BISNIS**

Data pada database terpusat yang merupakan hasil dari penyampaian data/ laporan/ output dari proses bisnis diolah pada BIOS dalam bentuk antara lain analisis tren, dan komparasi antar data. Data-data hasil olahan tersebut dapat digunakan oleh BLU atau *stakeholders* lainnya sebagai dasar atau untuk mendukung kebijakan dan keputusan bisnis.

Data-data yang lebih lengkap, mudah dan cepat diakses tersebut dapat dimanfaatkan juga oleh BLU untuk membantu proses bisnis BLU seperti antara lain analisis tarif pada aspek kontinuitas dan pengembangan layanan berupa tren data *history* keuangan BLU, aspek daya beli masyarakat berupa data tren pengguna layanan dan tarif layanan BLU, aspek kompetisi yang sehat berupa perbandingan tarif dengan BLU sejenis.

Figure 3.1. Alur singkat analisis data

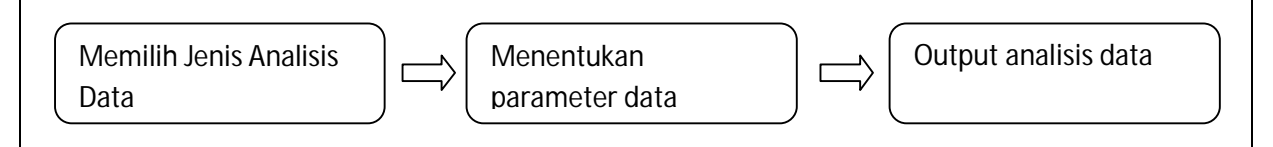

# **B. PENGGUNA APLIKASI**

BLU dan internal Direktorat PPK BLU di dorong untuk memanfaatkan Modul ini dan mengolahnya lebih lanjut untuk berbagai kepentingan seperti pembuatan kajian dalam rangka pengambilan kebijakan, sebagai data dukung dalam pengambilan keputusan bisnis dan lain sebagainya. Penerima hak akses pada Modul Analisis data adalah sebagai berikut:

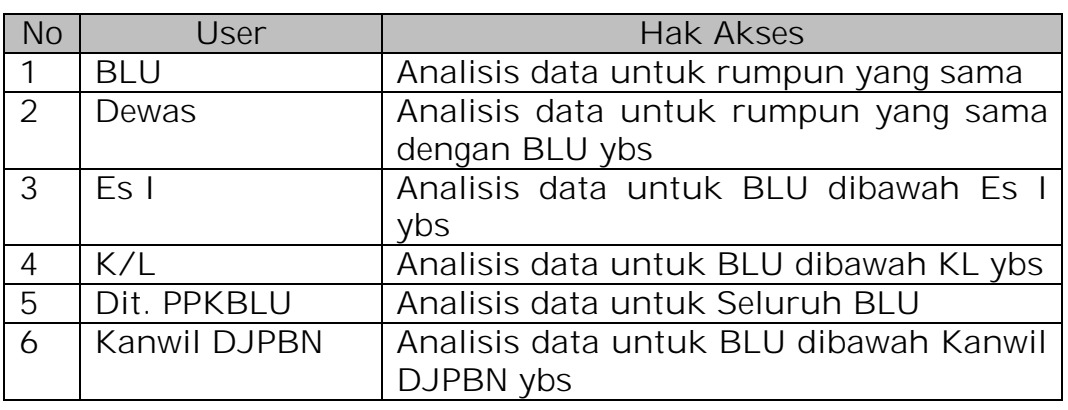

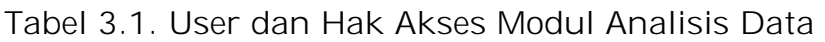

# **C. PENGGUNAAN APLIKASI**

Pemilik hak akses dapat menggunakan aplikasi bios dengan langkahlangkah sebagai berikut:

- 1. Mengakses BIOS melalui laman http://bios.djpbn.kemenkeu.go.id atau melalui link "bios-online" pada website http://blu.djpbn.kemenkeu.go.id.
- 2. Melakukan log-in sesuai dengan user dan password yang dimiliki.
- 3. Melakukan Analisis Data sesuai dengan paramater yang dikehendaki.
- 4. View output analisis data.

Penjelasan langkah-demi langkah penggunaan Modul Analisis Data dapat dilihat pada Bab IV Manual Penggunaan Modul Profil dan Modul Analisis Data.

# **D. ANALISIS DATA**

Modul analisis data digunakan untuk melakukan komparasi data antara satker BLU satu dengan Satker BLU lain dalam satu rumpun. Menu-menu dalam modul analisis data adalah sebagai berikut:

1. SDM

Analisis data SDM digunakan untuk membandingkan jumlah dan jenis SDM antara satker BLU satu dengan Satker BLU lain dalam satu rumpun.

Untuk melakukan analisis data SDM, klik menu **Analisis Data**>>**SDM**, sehingga muncul menu input parameter-parameter yang diperlukan sebagai berikut:

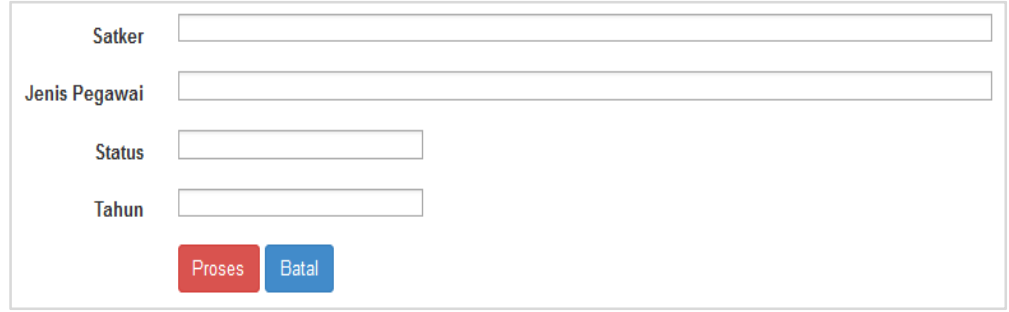

Klik pada kolom satker untuk memilih satker mana saja yang akan dibandingkan, kemudian jenis pegawai, status dan tahun.

Setelah dipastikan pemilihan parameter perbandingan benar, klik

tombol <sup>Proses</sup> dan tunggu report dari aplikasi.

2. Akreditasi

Analisis data akreditasi digunakan untuk membandingkan akreditasi program studi dari satker BLU satu dengan yang lain dalam rumpun Pendidikan.

Klik menu **Analisis Data**>>**Akreditasi**:

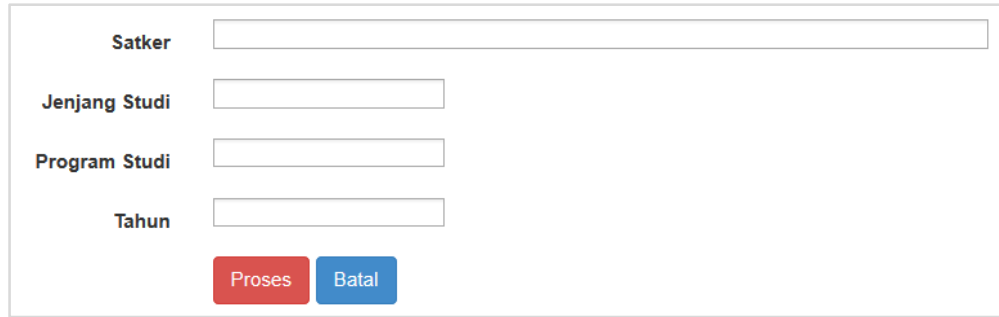

Klik pada kolom satker untuk memilih satker mana saja yang akan dibandingkan, kemudian Jenjang studi, Program Studi, dan Tahun.

Setelah dipastikan pemilihan parameter perbandingan benar, klik

tombol **Proses** dan tunggu report dari aplikasi.

3. Pasien

Analaisis Data Pasien digunakan untuk membandingkan jumlah pasien di Rumah Sakit BLU satu dengan yang lain. Klik menu **Analisis Data**>>**Pasien**:

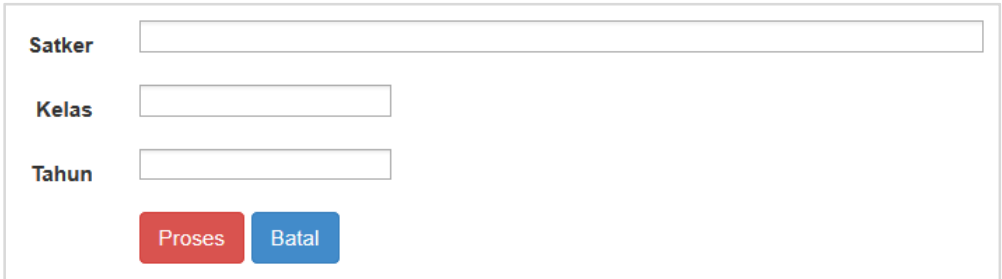

Klik pada kolom satker untuk memilih Satker BLU mana saja yang akan dilakukan komparasi, kemudian memilih kelas dan tahun.

Setelah dipastikan pemilihan parameter perbandingan benar, klik tombol <sup>Proses</sup> dan tunggu report dari aplikasi.

### 4. Layanan

Analisis Data Layanan digunakan untuk membandingkan layanan satker BLU satu dengan yang lain dalam satu rumpun.

Klik menu **Analisis Data**>>**Layanan :**

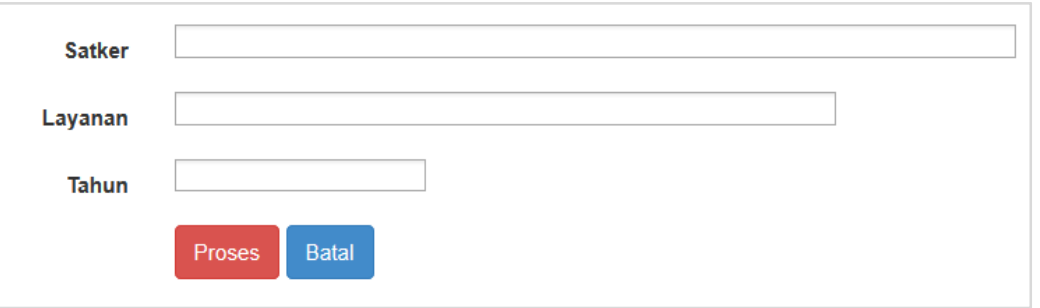

Klik pada kolom satker untuk memilih Satker BLU yang akan dibandingkan, kemudian jenis layanan, dan tahun.

Setelah dipastikan pemilihan parameter perbandingan benar, klik

tombol Proses dan tunggu report dari aplikasi.

### **BAB IV MODUL LAPORAN PEMBINAAN**

Sesuai dengan Peraturan Direktur Jenderal Perbendaharaan Nomor PER-7/PB/2015, bahwa pembinaan yang dilakukan Dit. PPK BLU dan Kanwil Ditjen Perbendaharaan dilakukan secara sistematis dan dan terkoordinasi, meskipun dalam hal terdapat pertimbangan tertentu dapat dilakukan pembinaan yang sifatnya insidentil. Pembinaan yang bersifat sistematis dan terkoordinasi diharapkan dapat menjamin terlaksananya pembinaan yang tepat sasaran.

Modul Laporan Pembinaan yang disediakan dalam aplikasi BIOS, ditujukan untuk mengakomodasi kebutuhan monitoring tindak lanjut dan penyelesaian atas isu-isu yang ditemukan dan rekomendasi yang diberikan dari suatu pembinaan yang dilakukan oleh Direktorat PPK BLU maupun oleh Kanwil Ditjen Perbendaharaan. Dengan adanya Modul ini diharapkan dapat menjaga ketepatan dari pelaksanaan pembinaan dan keberlanjutan pembinaan pada tahun-tahun berikutnya serta kemudahan dalam penyampaian laporan pembinaan.

# **A. PROSES BISNIS**

Proses bisnis kegiatan pembinaan BLU yang dilakukan oleh Kanwil Ditjen Perbendaharaan dan Direktorat PPK BLU Proses bisnis pembinaan mengacu pada Peraturan Direktur Jenderal Perbendaharaan Nomor PER-7/PB/2015, dimana aturan ini mencakup proses pembinaan mulai dari penetapan kerangka pembinaan dan penetapan Rencana Pembinaan Tahunan yang disusun pada tahun sebelum pembinaan dilaksanakan sampai dengan pelaporan atas pembinaan yang telah dijalankan. Proses bisnisnya dapat digambarkan sebagai berikut:

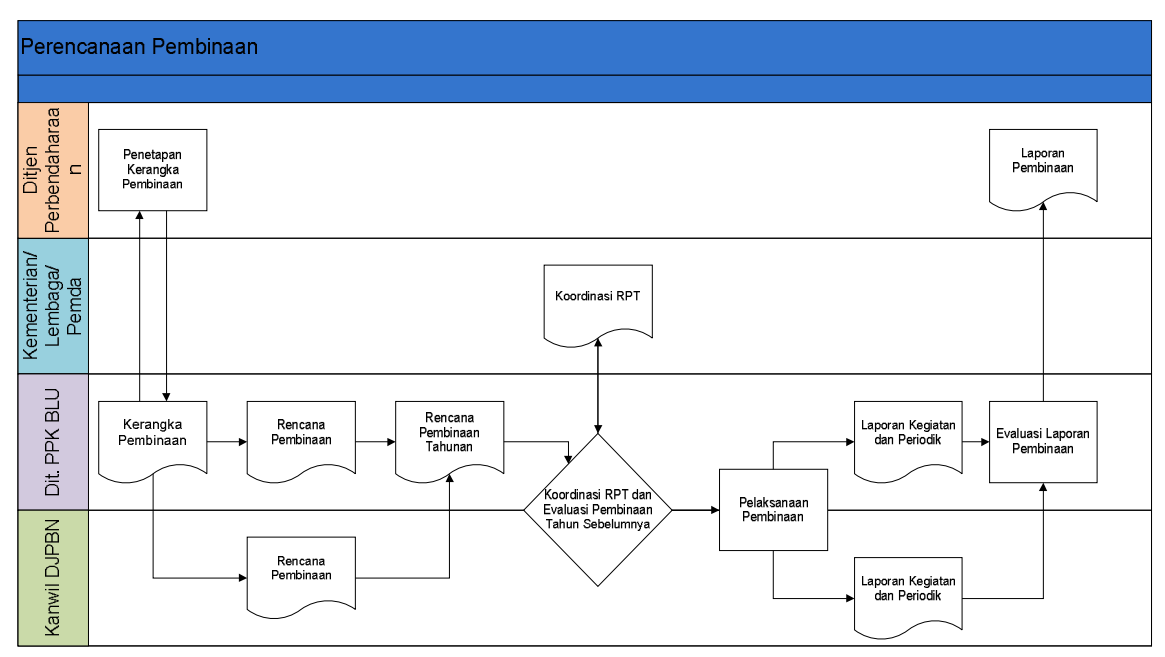

Figure 4.1. Proses Bisnis Pembinaan BLU

Modul Laporan Pembinaan pada BIOS, memfasilitasi proses pelaporan pembinaan baik yang dilakukan oleh Kanwil Ditjen Perbendaharaan maupun oleh Direktorat PPKBLU. Berikut ini alur proses penyampaian laporan pembinaan melalui BIOS.

Figure 4.2. Alur Laporan Pembinaan BIOS

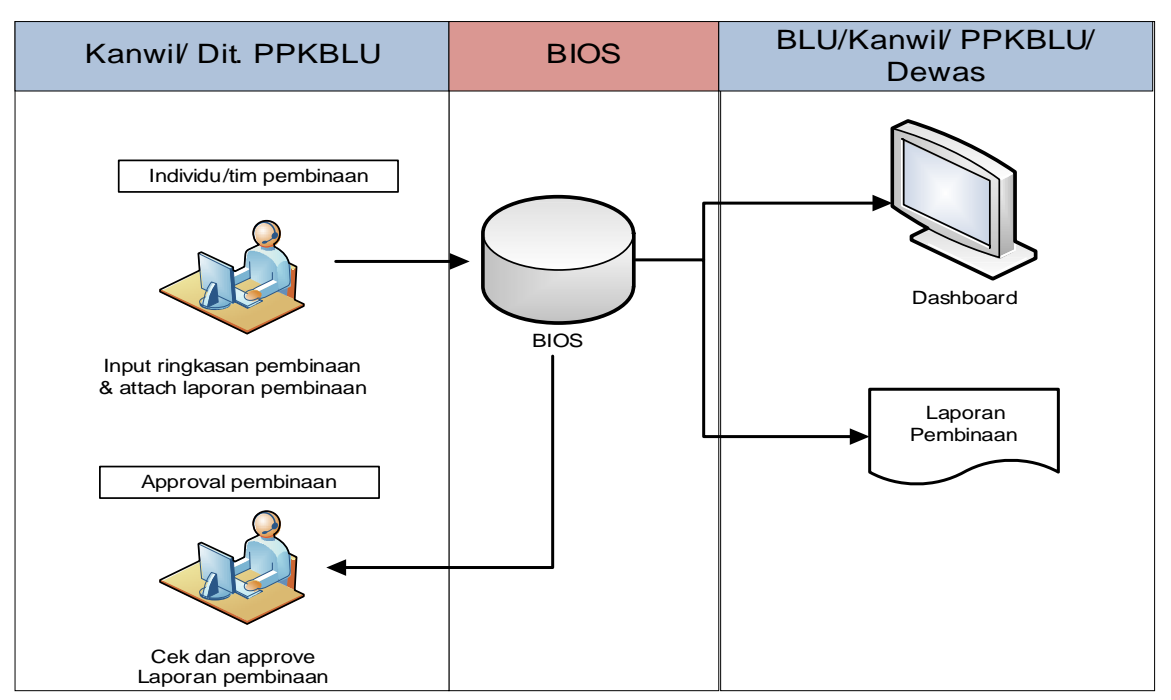

Alur Laporan Pembinaan pada BIOS dapat dijelaskan sebagai berikut:

1. Laporan Pembinaan disusun oleh individu dan/atau tim yang ditunjuk dan ditetapkan oleh Kepala Kanwil Ditjen Perbendaharaan

atau Direktur PPKBLU. Laporan Pembinaan terdiri dari Ringkasan Laporan Pembinaan dan Laporan Pembinaan. Ringkasan Laporan Pembinaan disampaikan melalui proses input data, sedangkan Laporan Pembinaan melalui proses attach/unggah data.

Informasi yang di-input pada Ringkasan Laporan Pembinaan antara lain Jenis Pelaksanaan Pembinaan, Uraian Pembinaan, Isu/Permasalahan, Solusi, Target Penyelesaian, Pembinaan Lanjutan dan PIC. Data yang perlu di-input pada masing-masing informasi diatas dapat dilihat pada tabel 4: Data Ringkasan Laporan Pembinaan.

2. *Approval* Laporan Pembinaan melakukan review atas Ringkasan Laporan Pembinaan yang telah di-input dan Laporan Pembinaan yang telah di-*attach* oleh individu/ tim pelaksana pembinaan.

*Aprroval* melakukan *approve* data apabila telah setuju dengan Ringkasan Laporan Pembinaan dan Laporan Pembinaan yang disampaikan oleh individu/ tim pelaksana pembinaan. Approval memerintahkan perbaikan Ringkasan Laporan Pembinaan dan Laporan Pembinaan kepada individu/ tim pelaksana pembinaan, untuk kemudian individu/ tim pelaksana pembinaan melakukan *reinput* atas Ringkasan Laporan Pembinaan dan attach/unggah ulang atas Laporan Pembinaan yang telah direview/ final.

3. Ringkasan Laporan Pembinaan menjadi alat monitoring atas penyelesaian isu-isu/ permasalahan yang ditemukan dari kegiatan pembinaan yang dilakukan. Laporan Pembinaan yang di-attach/ unggah menjadi alternatif dalam penyampaian Laporan Pembinaan *hardcopy*.

| <b>Jenis</b><br>Lapor<br>an<br>Pelak<br>sanaa<br>n. | <b>Bentuk</b>                                                   | Uraian<br>Obyek                                                                     | Isu/<br>Permas<br>alahan              | Solusi                                                           | Target<br>Penyel<br>esaian                                                     | Pembin<br>aan<br>Lanjuta<br>n                                                           | PIC                                                                                |
|-----------------------------------------------------|-----------------------------------------------------------------|-------------------------------------------------------------------------------------|---------------------------------------|------------------------------------------------------------------|--------------------------------------------------------------------------------|-----------------------------------------------------------------------------------------|------------------------------------------------------------------------------------|
| (diisi<br>kegiat<br>an/<br>period<br>ik)            | (diisi<br>pengem<br>bangan<br>sdm/<br>konsult<br>asi/<br>money) | (diisi<br>Menyelur<br>uh/<br>Proses<br>Penetapa<br>n/<br>Pengelola<br>an<br>Keuanga | (diisi<br>temuan<br>permas<br>alahan) | (diisi<br>rekome<br>ndasi<br>atas<br>temuan<br>permas<br>alahan) | diisi)<br>batas<br>akhir<br>waktu<br>pelaks<br>anaan<br>atas<br>solusi<br>yang | diisi)<br>rencana<br>pembin<br>aan<br>lanjutan<br>latas<br>ltemuan<br>permas<br>alahan) | Kanwil:<br>diisi<br>Kepala<br>Bidang<br>PPA1,<br>PPKBLU<br>: diisi<br>ketua<br>tim |

Tabel 4.1. Data Ringkasan Laporan Pembinaan

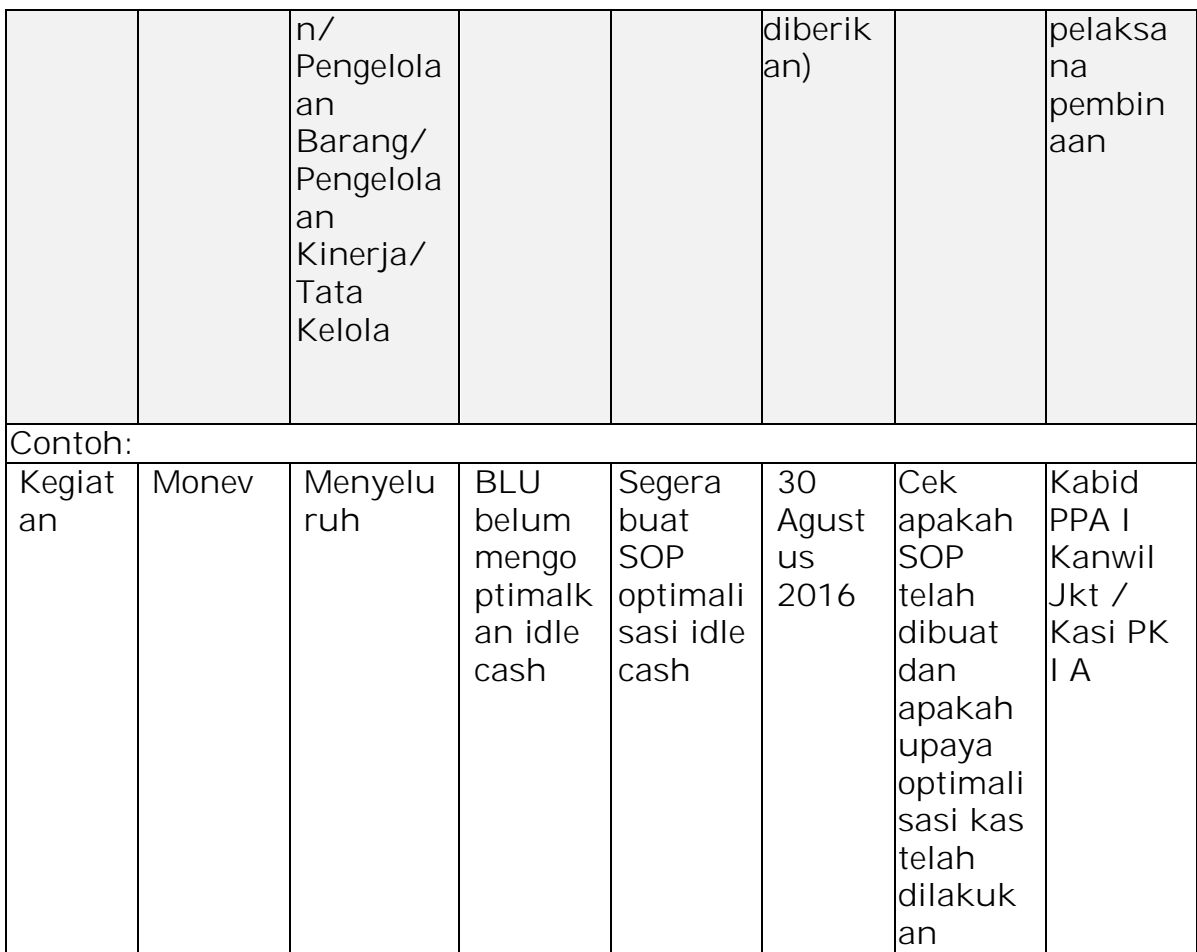

Ketentuanmengenai batasan waktu penyampaian laporan pembinaan adalah sebagai berikut:

- 1. Untuk laporan kegiatan, disampaikan paling lambat 10 hari kerja setelah pelaksanaan kegiatan.
- 2. Untuk Laporan Periodik:
	- Laporan semester Kanwil Ditjen Perbendaharaan disampaikan paling lambat 10 hari kerja sejak akhir semester berkenaan, sedangkan laporan semester Direktorat PPK BLU disampaikan paling lambat 20 hari kerja sejak akhir semester berkenaan.
	- Laporan tahunan Kanwil Ditjen Perbendaharaan disampaikan paling lambat 15 hari kerja setelah akhir tahun anggaran berkenaan, sedangkan laporan tahunan Direktorat PPK BLU disampaikan akhir bulan Januari tahun anggaran berikutnya.

# **B. PENGGUNAAPLIKASI**

Modul Laporan Pembinaan dibangun untuk memudahkan penyampaian laporan pembinaan yang dilakukan oleh Kanwil Ditjen Perbendaharaan maupun Direktorat PPK BLU, sehingga hanya pemilik hak akses Kanwil Ditjen Perbendaharaan dan Direktorat PPK BLU yang

ju

diberi akses untuk melakukan input maupun perubahan data pembinaan.

Penerima hak akses untuk modul Laporan Pembinaan adalah sebagai berikut:

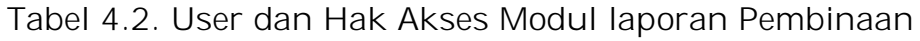

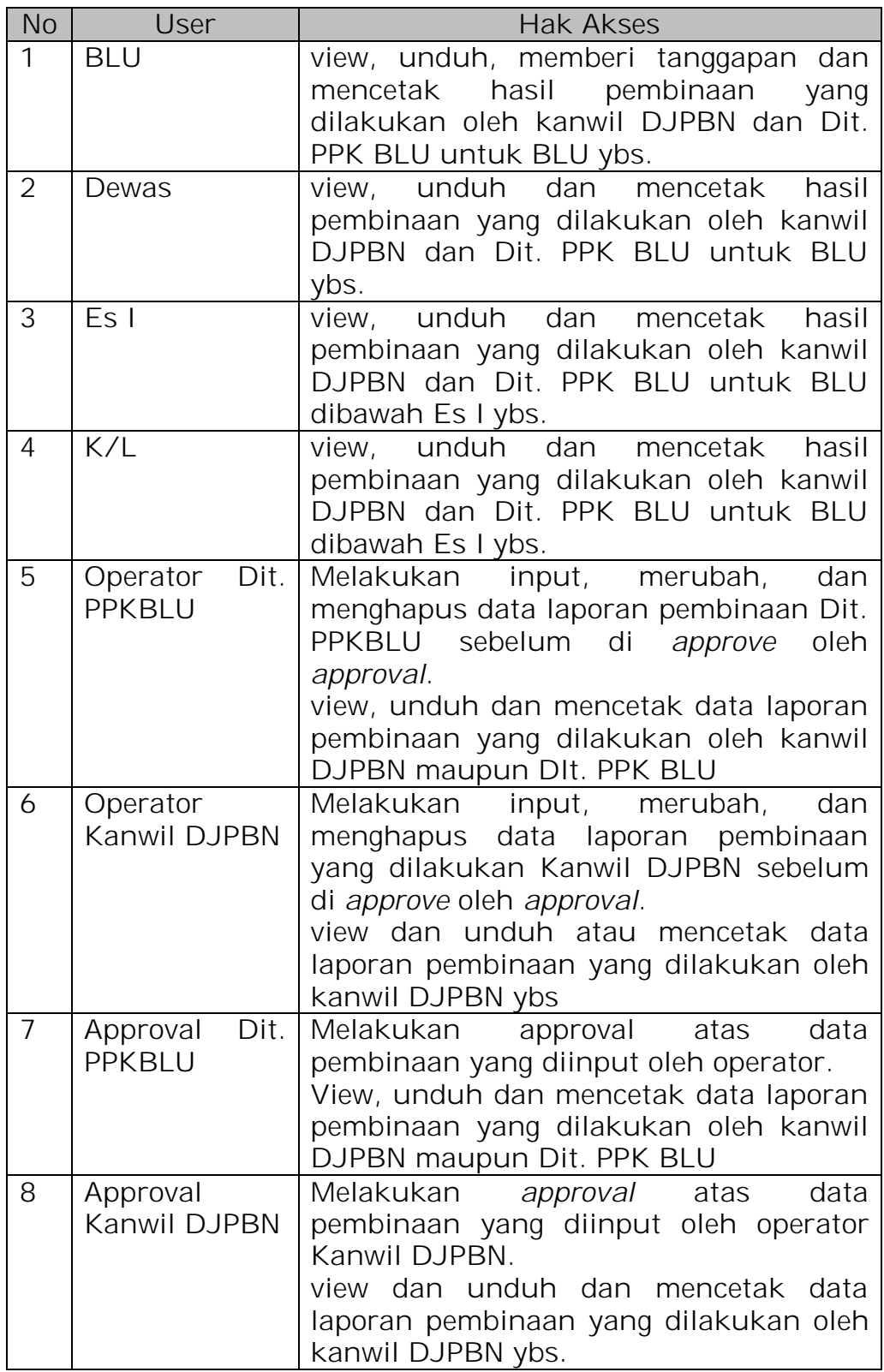

 $\frac{d}{dt}$ 

### **C. PENGGUNAAN APLIKASI**

Modul Laporan Pembinaan, dapat diakses dari aplikasi BIOS dengan langkah-langkah sebagai berikut:

- Mengakses BIOS melalui laman http://bios.djpbn.kemenkeu.go.id atau melalui link "bios-online" pada website http://blu.djpbn.kemenkeu.go.id.
- Melakukan log-in sesuai dengan user dan password yang dimiliki.
- Masuk ke menu laporan Pembinaan
- Masuk ke sub menu laporan pembinaan kanwil atau laporan pembinaan PPK BLU, untuk melihat laporan pembinaan yang dilakukan Kanwil Ditjen Perbendaharaan atau Dit. PPK BLU.
- Khusus untuk user Kanwil DJPBN dan Dit. PPK BLU, dapat melakukan input data dengan meng-klik menu "tambah", kemudian memasukkan parameter-parameter sesuai dengan yang telah disediakan serta meng-upload file laporan pembinaan.
- Melakukan perubahan maupun menghapus data laporan pembinaan melalui menu pilihan *action* yang telah disediakan.
- Cetak/ view report laporan pembinaan.

Penjelasan langkah-demi langkah penggunaan Modul Laporan Pembinaan Direktorat PPKBLU dan Kanwil DJPBN dapat dilihat pada bagian Manual Penggunaan Laporan Pembinaan Direktorat PPKBLU dan Kanwil.

### **D. MANUAL PENGGUNAAN**

### **Login Dengan User Operator Satker BLU**

 Untuk melihat hasil pembinaan yang telah dilakukan oleh Dit. PPK BLU atau Kanwil Ditjen Perbendaharaan, Satker BLU dapat mengkases menu Laporan Pembinaan, kemudian memilih Jenis Pembinaan pada menu utama BIOS seperti gambar dibawah ini.

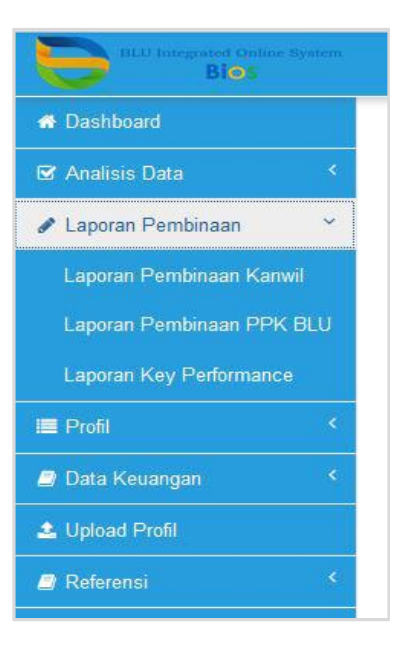

 Berikut adalah contoh tampilan Laporan Pembinaan yang dilakukan Dit. PPK BLU pada aplikasi BIOS.

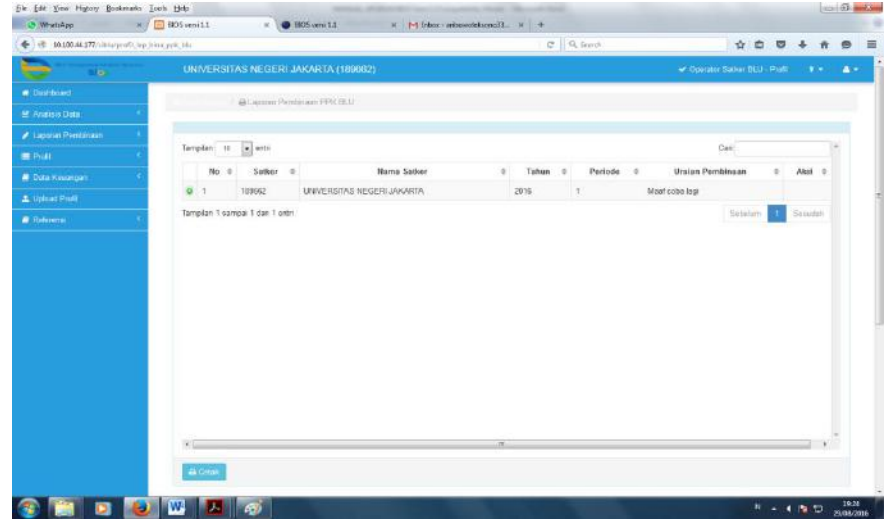

> Untuk melihat detail ringkasan laporan pembinaan, klik tombol <sup>O</sup> yang terletak di sebelah kiri nomor laporan pembinaan sehingga akan muncul tampilan detail ringkasan laporan pembinaan seperti gambar dibawah ini.

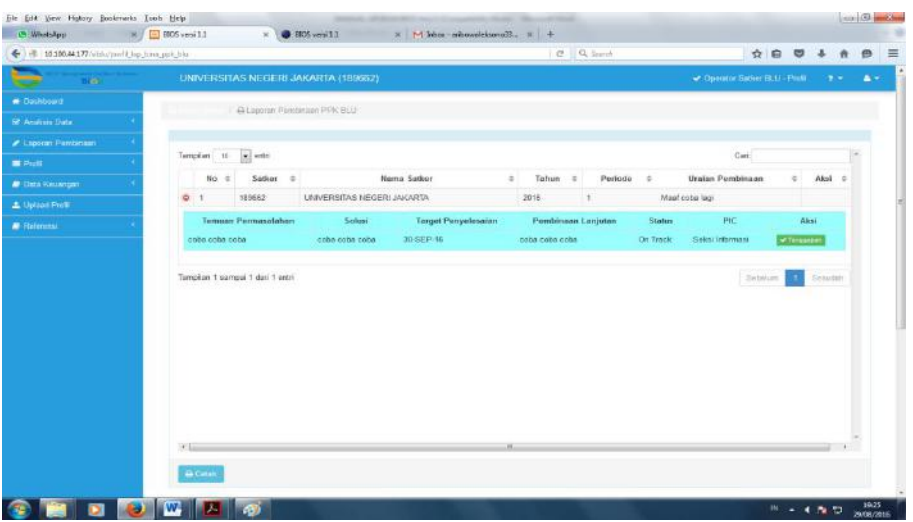

 Operator Satker BLU dapat memberikan tanggapan terhadap hasil temuan pembinaan dengan klik tombol **vEnggapan** kemudian isikan tanggapan pada kolom yang telah disediakan seperti pada gambar dibawah ini. Setelah selesai mengisi tanggapan, klik simpan untuk menyimpannya.

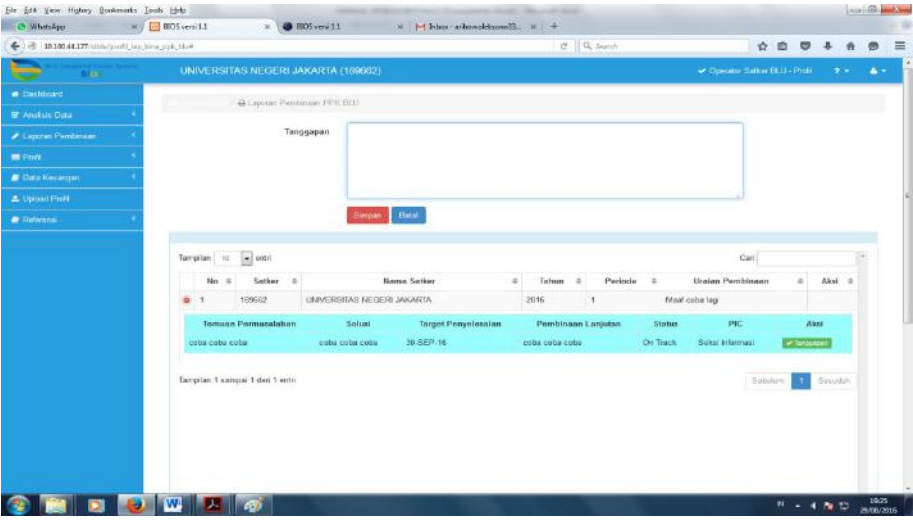

### **Login Dengan User Operator Dit PPK BLU dan Kanwil DJPBN**

- Anggota Tim Pembinaan Dit PPK BLU dan Kanwil DJPBN wajib menginput hasil pembinaan yang dilakukannya ke dalam aplikasi BIOS.
- Untuk melakukan penginputan laporan pembinaan, setelah login dengan user operator Dit PPK BLU atau Kanwil DJPBN, klik menu laporan pembinaan, kemudian pilih sub menu Laporan Pembinaan PPK BLU untuk operator Dit PPK BLU atau Laporan Pembinaan Kanwil untuk operator Kanwil DJPBN.

 Aplikasi BIOS akan menampilkan daftar Laporan Pembinaan yang pernah diinput seperti gambar dibawah ini.

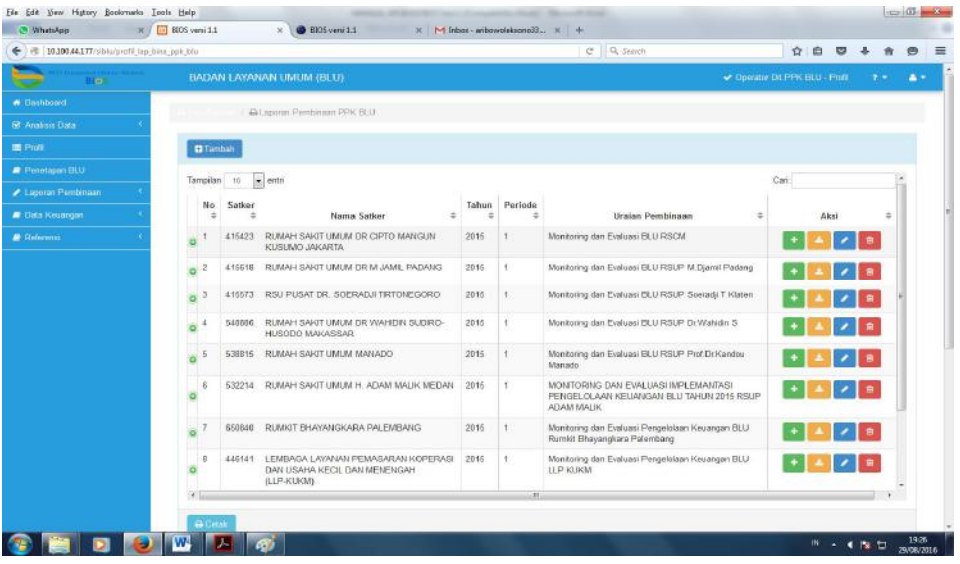

> Untuk memulai perekaman laporan pembinaan, klik tombol **B**Tambah sehingga aplikasi menampilkan format pengisisan seperti gambar di bawah ini.

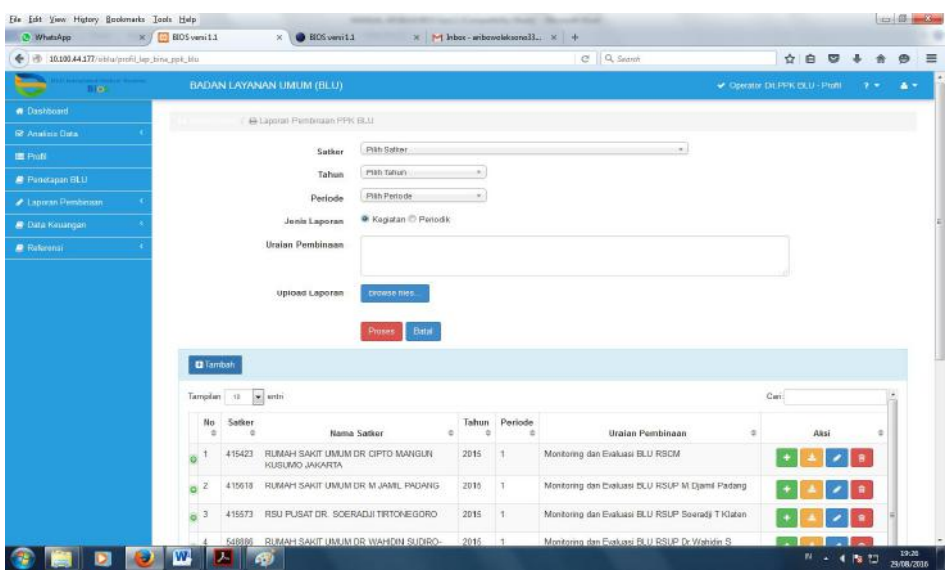

- Isikan parameter Satker, Tahun, Periode Pembinaan, Jenis Laporan Pembinaan, dan uraian Pembinaan pada kolom yang telah tersedia.
- Upload file Laporan pembinaan dalam bentuk pdf dengan klik **Erowse files...** kemudian pilih file laporan pembinaan yang akan diupload.
- > Setelah proses upload selesai, klik proses untuk melanjutkan pengisian detail ringkasan laporan pembinaan.

 Untuk mengisikan detai ringkasan laporan pembinaan, klik tanda pada kolom aksi, sehingga aplikasi BIOS akan menampilkan

format input data seperti pada gambar dibawah ini.

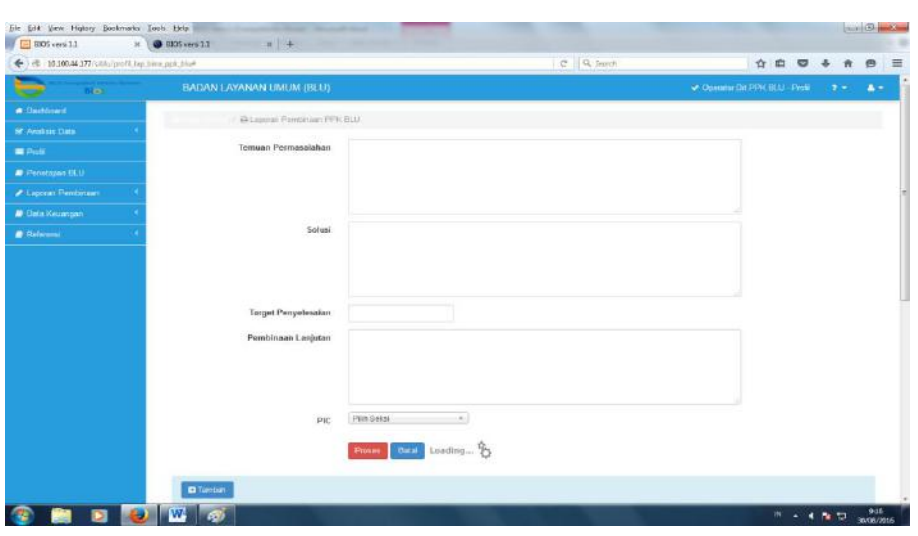

- > Isikan pada kolom yang telah tersedia Temuan Permasalahan, Solusi, Target Penyelesaian dan Pembinaan Lanjutan, kemudian pilih PIC pembinaan.
- Untuk pembinaan yang dilakukan Dit PPK BLU, PIC Pembinaan adalah Ketua Tim Pembinaan yang sekaligus menjadi approval laporan pembinaan yang direkam oleh anggota tim pembinaan.
- Untuk pembinaan yang dilakukan oleh Kanwil DJPBN, PIC Pembinaan adalah Kepala Bidang PA 1 yang sekaligus sebagai approval laporan pembinaan yang direkam oleh anggota tim pembinaan.
- > Setelah semua data diisi dengan lengkap, klik proses untuk menyimpannya.
- Ulangi langkah tersebut untuk merekam detail ringkasan selanjutnya dengan klik **bu** pada daftar Laporan pembinaan.
- Untuk melihat detail ringkasan laporan pembinaan yang telah direkam, klik tanda  $\bullet$  disebelah kiri nomor sehingga akan muncul detail ringkasan laporan pembinaan seperti gambar di bawah ini.

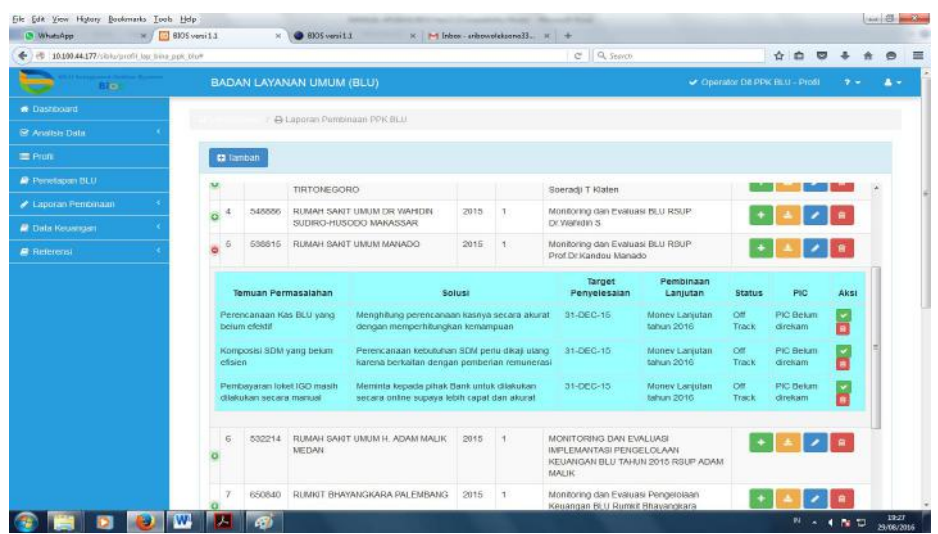

# **Login Dengan User Approval Dit PPK BLU dan Kanwil DJPBN**

- Pada modul Laporan Pembinaan Aplikasi BIOS, ada ketentuan bahwa setiap laporan pembinaan yang direkam oleh operator Dit PPK BLU maupun Operator Kanwil harus mendapat persetujuan dari pejabat yang ditunjuk untuk melakukan approval yang sekaligus menjadi PIC pembinaan.
- Untuk memberikan approval atas laporan pembinaan yang sudah direkam oleh operator, PIC pembinaan login dengan user approval yang telah diberikan oleh administrator aplikasi BIOS.
- Tampilan menu untuk user approval adalah seperti gambar di bawah ini.

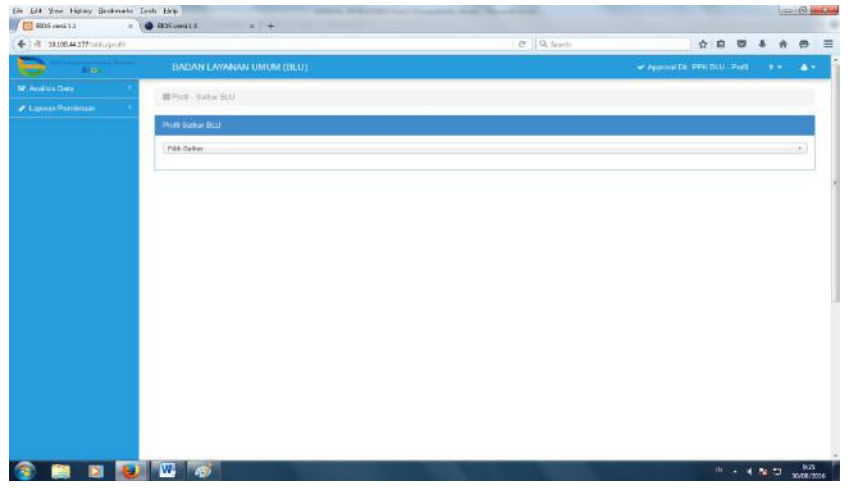

 Untuk meng-approve laporan pembinaan, klik menu laporan pembinaan sehingga aplikasi akan menampilkan daftar laporan pembinaan yang belum dilakukan approval seperti pada gambar di bawah ini.

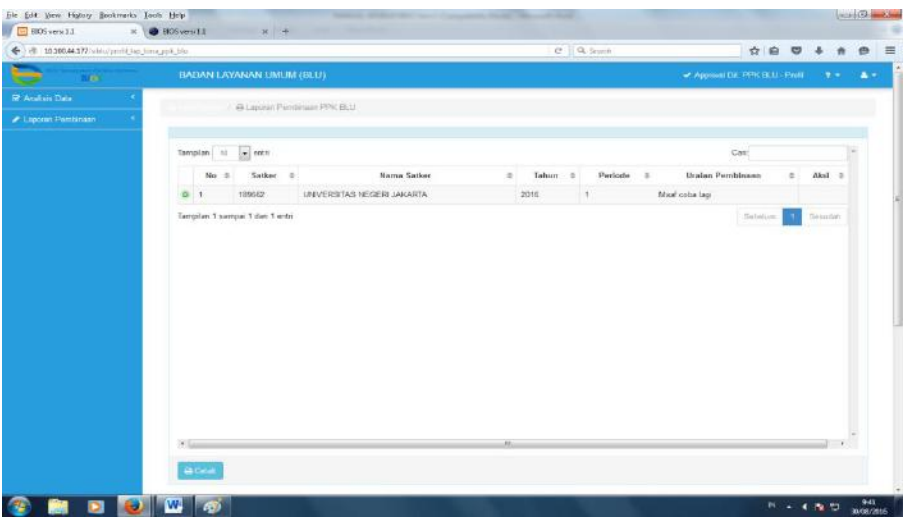

> Klik tombol <sup>o</sup> di sebelah kiri nomor untuk melihat detail laporan pembinaan yang belum di-approve. Aplikasi akan menampilkan detail laporan pembinaan seperti gambar berikut.

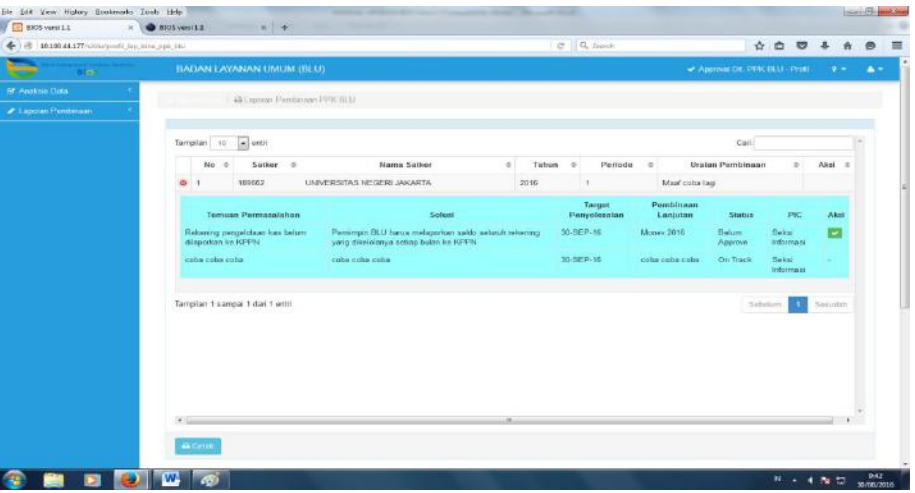

 Pilih detail laporan pembinaan dengan status Belum Approve, dan apabila telah diperiksa dan sesuai dengan hasil pembinaan yang telah dilakukan, klik tombol **untuk memberikan persetujuan/** approval.

### **BAB V MODUL TARIF**

Berdasarkan Peraturan Menteri Keuangan Nomor 100/PMK.05/2016tentang Pedoman Umum penyusunan Tarif Layanan BLU, bahwa pengusulan dan pelaporan tarif layanan BLU dilakukan melalui sistem informasi yang dibangun oleh Kementerian Keuangan c.q. Direktorat Jenderal Perbendaharaan. Dalam rangka menjalankan amanah tersebut, Modul Tarif pada BIOS dikembangkan untuk mengakomodir proses pengusulan, pelaporan dan penyusunan proyeksi pendapatan.

Penyampaian usulan tarif melalui Modul Tarif pada BIOS mengakomodir proses pengajuan usulan mulai dari pengajuan dari BLU ke Eselon I/ Kementerian, sampai dengan terbitnya PMK Tarif Layanan. Proses pengusulan melalui Modul Tarif pada BIOS ini diharapkan mampu mempercepat proses penyelesaian PMK Tarif, mengurangi *opportunity loss* atas potensi pendapatan yang tidak diperoleh, meningkatkan transparansi penyelesaian tarif dan meningkatkan efisiensi melalui minimalisasi pencetakan dan pengiriman dokumen sebagai bagian dari kebijakan *paperless*.

Pelaporan tarif melalui Modul Tarif pada BIOS mengakomodir proses pelaporan tarif yang berlaku dan pelaporan proyeksi pendapatan. Proses pelaporan tarif ini diharapkan dapat memberikan informasi yang lengkap atas tarif-tarif yang berlaku baik itu yang ditetapkan melalui PMK Menteri Keuangan, didelegasikan kepada Pemimpin BLU maupun tarif-tarif yang ditetapkan oleh ketentuan lain. Selain itu, proyeksi pendapatan yang lebih akurat, yang berasal dari data tarif yang berlaku serta rencana tarif kedepan, diharapkan dapat meningkatkan akurasi dari laporan proyeksi pendapapatan yang disampaikan.

### **A. PROSES BISNIS**

Proses bisnis penyampaian usulan dan pelaporan tarif BLU merupakan proses berjenjang dari BLU sampai dengan penetapan PMK di Kementerian Keuangan. Prosesnya berawal dari pengajuan usulan tarif dari BLU kepada menteri/ pimpinan lembaga yang disusun berdasarkan *unit cost* dari setiap layanan. Kemudian Menteri/ pimpinan lembaga menyampaikan usulan tarif kepada Menteri Keuangan sesuai

dengan kebijakan yang diambil dalam menetapkan tarif yang akan dikenakan kepada pengguna layanan. Atas dasar surat usulan dari Menteri/ pimpinan lembaga, Menteri Keuangan melakukan penilaian terhadap usulan yang disampaikan. Atas dasar penilaian, Menteri Keuangan memberikan penetapan atau penolakan terhadap usulan tarif. Atas dasar PMK tarif yang telah ditetapkan, BLU melaksanakan PMK tarif tersebut. Pada akhir periode tahunan BLU menyampaikan laporan atas pelaksanaan tarif kepada Menteri Keuangan c.q. Dirjen Perbendaharaan paling lambat 1 (satu) bulan setelah tahun anggaran berakhir. Gambar ........ Berikut ini merupakan ilustasi proses bisnis tarif.

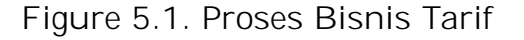

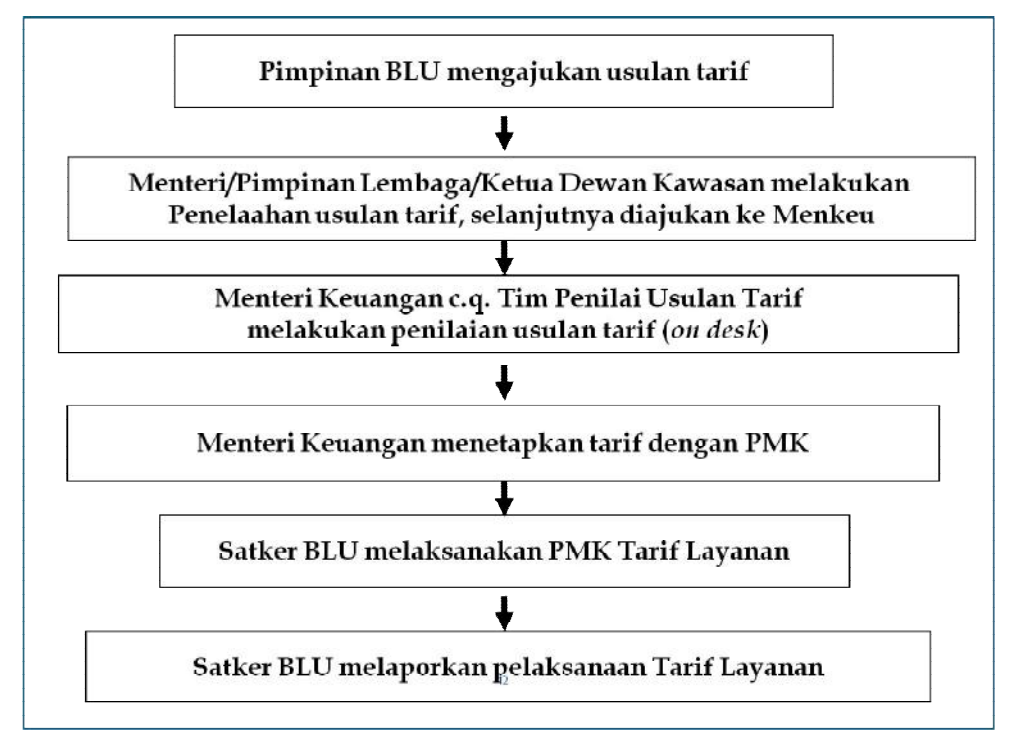

Modul Tarif pada BIOS, terbagi menjadi 4 (empat) sub modul yaitu usulan tarif, laporan tarif berlaku/ *existing*, monitoring penyelesaian usulan tarif dan proyeksi pendapatan yang kesemuanya itu memfasilitasi proses bisnis tarif pada proses pengajuan usulan dan pelaporan tarif. Berikut ini alur proses pengajuan usulan dan pelaporan tarif pada BIOS.

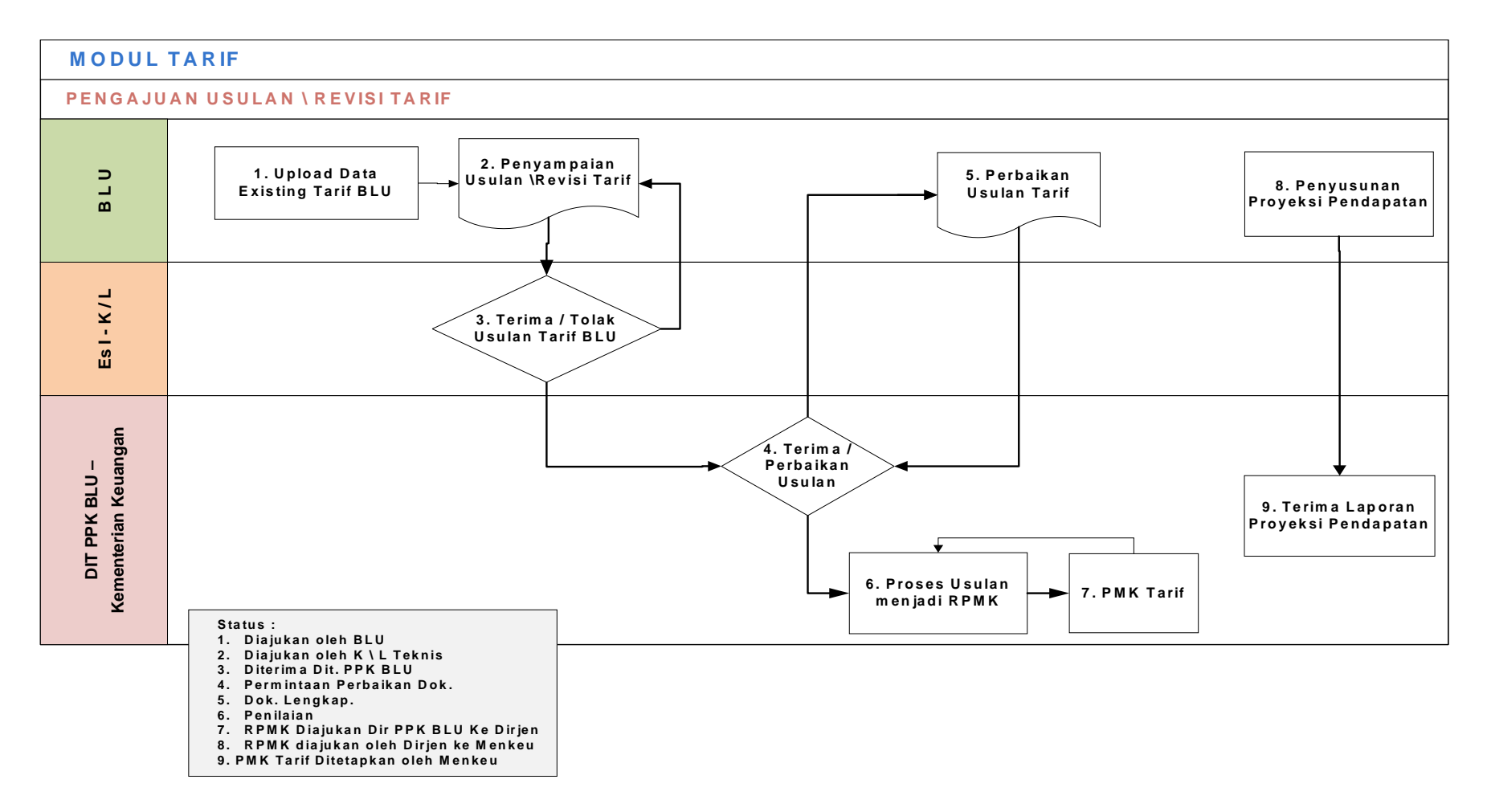

#### Figure 5.2. Proses Bisnis Pengajuan Usulan dan Pelaporan Tarif

Alur Modul Tarif pada BIOS dapat dijelaskan sebagai berikut:

1. BLU meng-*upload* data *existing* tarif BLU.

Pada awal penggunaan Modul Tarif, BLU melaporkan tarif-tarif yang dikenakan kepada pengguna layanan baik yang berdasarkan pada tarif yang ditetapkan oleh Menteri Keuangan maupun tarif yang ditetapkan oleh Pemimpin BLU.

Pada tahun berjalan, apabila ada perubahan tarif pada tarif yang didelegasikan, BLU wajib melaporkan tarif tersebut sebelum penyampaian Laporan Proyeksi Pendapatan.

Pada awal tahun berikutnya maksimal dalam jangka waktu 1 bulan setelah tahun anggaran berakhir, BLU menyampaikan tarif-tarif yang berlaku pada awal tahun tersebut baik itu yang ditetapkan melalui PMK Menteri Keuangan atau yang didelegasikan.

Pelaporan data *existing* tarif BLU disampaikan melalui proses *upload*/ unggah data berdasarkan pada *template* formulir yang telah distandarisasi. Berikut ini *template* formulir tersebut:

*Figure* 5.1. *Template* Pengajuan Tarif

| Lvl-1 Lvl-2 Lvl-3 Lvl-4 Lvl-5 |  | Kode | Satuan Layanan  <br>Layanan |  |    | ⊿Unit Cost      | <b>Tarif</b><br>Berlaku | Dasar Hukum |  |  |  |
|-------------------------------|--|------|-----------------------------|--|----|-----------------|-------------------------|-------------|--|--|--|
|                               |  |      |                             |  | دا | I D<br>-------- | _________               | O)<br>10    |  |  |  |
|                               |  |      |                             |  |    |                 |                         |             |  |  |  |

Keterangan:

(1): diisi kodefikasi layanan. Kodefikasi layanan dibuat berurutan yang dapat didetailkan sampai dengan 5 tingkat.

(2): secara otomatis akan membentuk index.

(3): diisi nama layanan.

(4): diisi satuan layanan yang akan ditetapkan tarifnya misalkan per hari.

(5): diisi satuan *unit cost*/ tarif misalkan rupiah.

(6): diisikan nilai *unit cost* dengan nilai yang telah dibulatkan/tanpa angka desimal.

(7): diisikan nilai tarif berlaku dengan nilai yang telah dibulatkan/tanpa angka desimal.

(8) diisikan dasar hukum misalkan PMK Nomor 198/PMK.05/2016.

Berikut ini contoh *template* yang telah dilakukan pengisian:

|            | Lvl-1 Lvl-2 Lvl-3 Lvl-4 Lvl-5 |  |   |     | Kode     | Layanan           | Satuan Layanan | Satuan Unit<br>Cost/Tarif | <b>Unit Cost</b> | <b>Tarif</b><br><b>Berlaku</b> | Dasar Hukum         |
|------------|-------------------------------|--|---|-----|----------|-------------------|----------------|---------------------------|------------------|--------------------------------|---------------------|
|            | $\left(1\right)$              |  |   | (2) | (3)      | (4)               | (5)            | (6)                       | (7)              | (8)                            |                     |
| ŋ          |                               |  |   |     | <u></u>  | <b>RAWAT INAP</b> |                |                           |                  |                                |                     |
|            |                               |  |   |     | 2.1      | Akomodasi         |                |                           |                  |                                |                     |
| ŋ          |                               |  |   |     | 2.1.1.   | Kamar Perawatan   |                |                           |                  |                                |                     |
|            |                               |  |   |     | 2.1.1.1  | Kelas I           | Per Hari       | Rupiah                    | 256.829          | 120.000                        | PMK 198/PMK 05/2016 |
|            |                               |  |   |     | 2.1.1.2  | Kelas II          | Per Hari       | Rupiah                    | 772<br>140.      | 90.000                         | PMK 198/PMK 05/2016 |
| ---------- |                               |  |   |     |          | Kelas III         | Per Hari       | Rupiah                    | 121.779          | 70.000                         | PMK 198/PMK 05/2016 |
|            |                               |  | 4 |     | 2.1.1.4. | VIP               |                | Rupiah                    | 300.000          | 500,000                        | PMK 198/PMK 05/2016 |

Figure 5.2. Contoh Pengisian Tempale Pengajuan Tarif

2. BLU menyampaianusulan / revisi tarif.

BLU menyampaikan usulan tarif atau revisi tarif dengan melakukan input nomor surat usulan dan tanggal surat usulan tarif dari BLU disertakan dengan *upload* PMK Tarif yang berlaku (apabila yang diajukan adalah revisi tarif), *upload* surat usulan, *upload* dokumen usulan dan *upload* perhitungan detail unit cost.

Pada proses ini, status usulan adalah diajukan oleh BLU.

3. Eselon I menerima/ menolak usulan tarif BLU

Eselon I menerima usulan tarif dari BLU dengan melakukan input nomor surat usulan dan tanggal surat usulan dari Kementerian disertakan dengan meng-*upload* surat usulan dari kementerian, *upload* dokumen usulan (apabila ada perubahan atas dokumen usulan BLU), dan *upload* perhitungan detail *unit cost* (apabila ada perubahan atas dokumen usulan BLU). Eselon I dapat menolak usulan tarif dari BLU, mengakibatkan proses harus dimulai dari pengajuan usulan oleh BLU kembali.

Pada proses ini, status usulan menjadi diajukan oleh K/L teknis.

4. Dit. PPKBLU – Kementerian Keuangan menerima usulan atau meminta perbaikan usulan

Dit. PPKBLU melakukan input tanggal diterima surat beserta dengan kelengkapan dokumen usulannya. Apabila surat usulan beserta seluruh dokumen kelengkapannya telah memadai, maka direkomendasikan kepada Tim Penilai untuk melakukan penilaian. Namun apabila diperlukan perbaikan atau melengkapi dokumen maka proses berlanjut ke permintaan perbaikan dengan dilengkapi

nomor surat dan tanggal surat permintaan perbaikan dokumen beserta dengan catatan apabila diperlukan.

Pada proses ini, status usulan menjadi diterima oleh Dit. PPKBLU dan permintaan perbaikan.

5. BLU melakukan perbaikan usulan tarif

BLU melakukan perbaikan dokumen sesuai dengan permintaan yang disampaikan oleh Dit. PPKBLU. BLU melakukan input tanggal dan nomor surat perbaikan dokumen serta melakukan *upload* dokumen-dokumen yang dimintakan perbaikan.

Pada proses ini, setelah dokumen dinyatakan lengkap maka status usulan menjadi dokumen lengkap.

6. Dit. PPKBLU – Kementerian Keuangan memproses Usulan menjadi RPMK

Proses ini mencakup 3 status usulan yaitu penilaian, RPMK diajukan dari Direktur ke Dirjen dan RPMK diajukan dari Dirjen Ke Menteri Keuangan. Pada saat penilaian, tim penilai usulan tarif dapat melihat surat usulan beserta dengan kelengkapan dokumennya dan memberikan komentar pra penilaian. Setelah penilaian selesai dilakukan, dokumen-dokumen final hasil masukan dari penilaian di upload ke sistem.

Proses RPMK diajukan dari Direktur ke Dirjen dan dari Dirjen ke Menteri Keuangan dilakukan dengan meng-input tanggal dan nomor surat, catatan apabila diperlukan, dan disertakan dengan upload nota dinas pengajuan penetapan RPMK dan upload draft RPMK.

7. PMK Tarif

Setelah PMK Tarif ditetapkan oleh Menteri Keuangan, Dit. PPKBLU melakukan input nomor dan tanggal PMK Tarif serta mengupload PMK tarifnya.

Pada proses ini, status usulan menjadi PMK Tarif ditetapkan oleh Menteri Keuangan.

8. BLU menyusunan Proyeksi Pendapatan

BLU menyusun proyeksi pendapatan untuk tahun berjalan dan 2 tahun kedepan. Proyeksi tersebut disampaikan pada awal bulan Juni, Oktober dan Desember.

9. Dit. PPKBLU menerima laporan proyeksi pendapatan Dit. PPKBLU me monitor penyampaian proyeksi pendapatan, dan membuat proyeksi pendapatan total seluruh BLU.

ል

### **B. PENGGUNA APLIKASI**

Modul Tarif pada BIOShanya dapat diakses oleh pihak-pihak yang terlibat dalam proses tarif yang masing-masing memiliki kewenangan hak akses yang berbeda-beda sesuai dengan *privilege*yang diberikan. Berikut ini merupakan penerima hak akses untuk Modul Tarif.

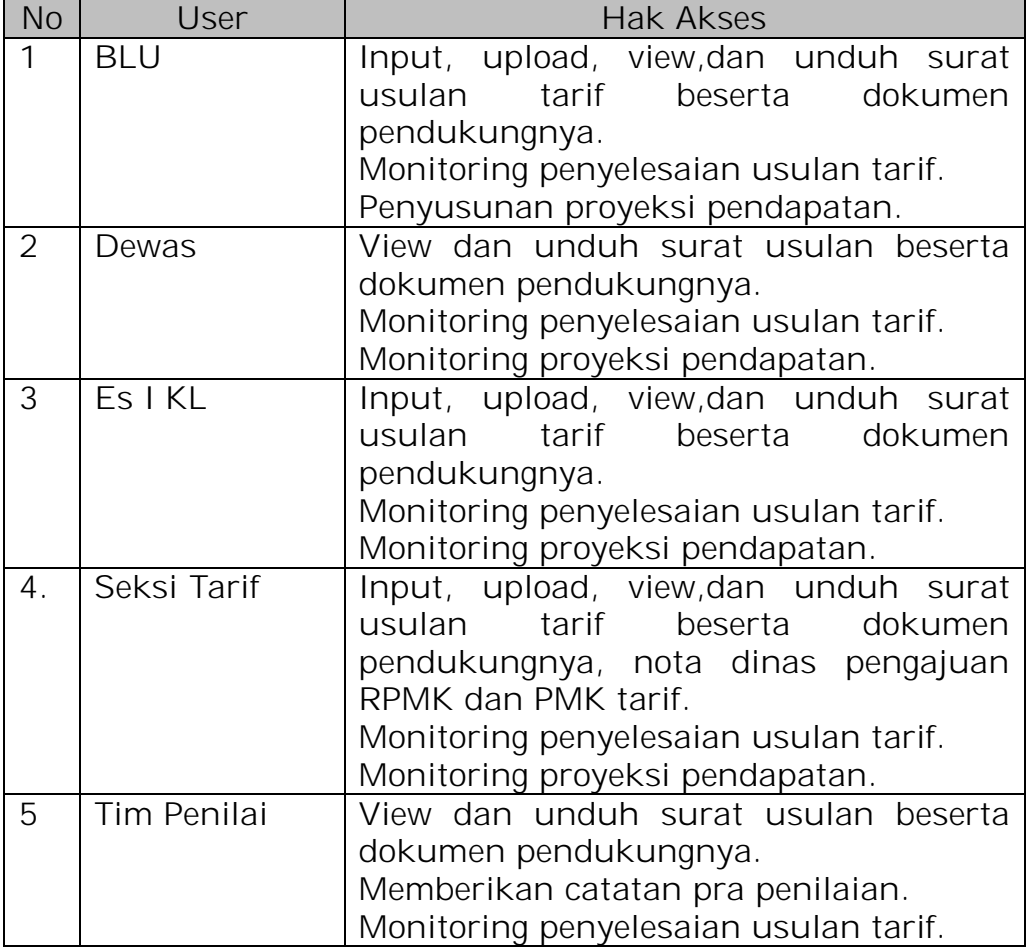

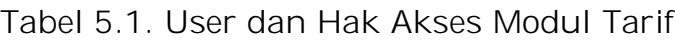

### **C. PENGGUNAAN APLIKASI**

Modul Tarif, dapat diakses dari aplikasi BIOS dengan langkahlangkah sebagai berikut:

- Mengakses BIOS melalui laman http://bios.djpbn.kemenkeu.go.id atau melalui link "bios-online" pada website http://blu.djpbn.kemenkeu.go.id.
- Melakukan log-in sesuai dengan user dan password yang dimiliki.

₩

- Masuk ke menu tarif.
- Masuk ke sub menu tarif berlaku, dan sub menu tarif delegasi untuk melaporkan tarif yang sedang berjalan.
- Masuk ke sub menu monitoring untuk melihat *progress* penyelesaian PMK Tarif.
- Masuk ke sub menu Proyeksi Pendapatan untuk menyusun atau melaporkan proyeksi pendapatan BLU.

Penjelasan langkah-demi langkah penggunaan Modul Tarif dapat dilihat pada bagian Manual Penggunaan Modul Tarif.

# **D. MANUAL PENGGUNAAN**

### **Login Dengan User Operator Satker BLU**

 Dari halaman awal / beranda akan tampil Dashboard yang menampilkan Data Profil, Layanan dan Keuangan. Pilih Tombol Home | Home , lalu pilih menu Tarif.

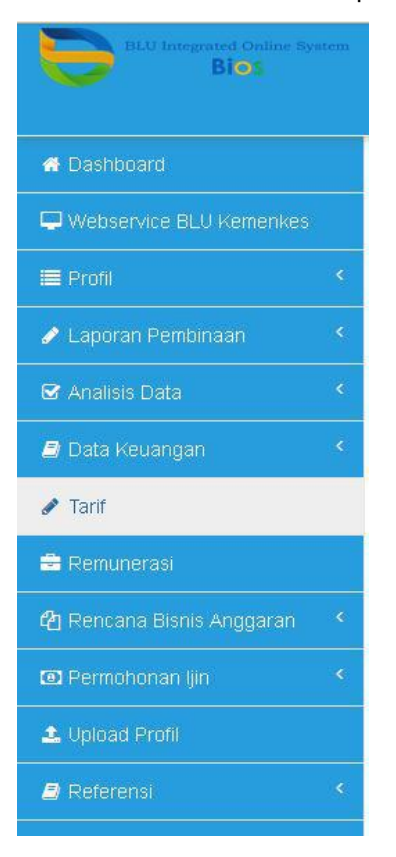

 Pada menu Tarif terdapat Sub menu Usulan, Tarif Delegasi, Monitoring dan Tarif Proyeksi Pendapatan.

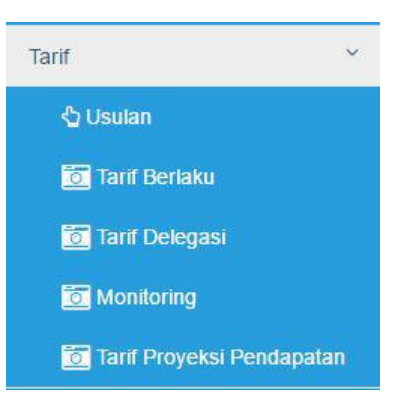

 Untuk pertama kali BLU meng-*upload* data *existing* tariff BLU dengan memilih menu Tarif Berlaku dan mengisi data tariff berlaku sesuai dengan format yang telah ditentukan (.xls) kemudian di

upload dengan memilih tombol **Oupload**, select file dimaksudlalu Simpan.

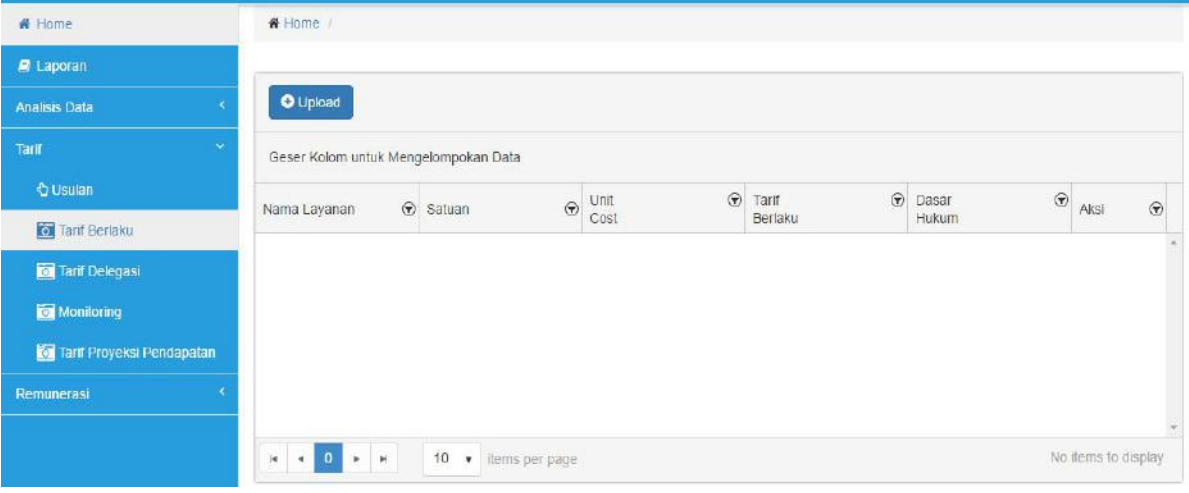

 Berikut adalah contoh tampilan Tarif Berlaku pada salah satu BLU pada aplikasi BIOS.

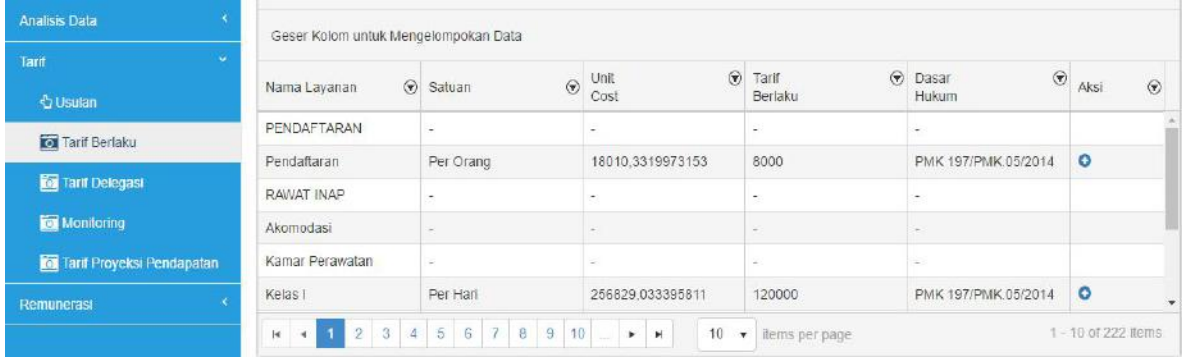

Untuk mengajukan Penetapan / Revisi Tarif BLU pilih tombol

**O** Rekam , kemudian isi detil surat usulan penetapan / revisi tariff dan *upload* dokumen surat pengajuan penetapan tarif (.pdf) yang diusulkan BLU. Lalu pilih Simpan. Untuk mencetak laporan *progress* 

*/* status pengajuan penetapan tarif yang telah diajukan dapat dilakukan dengan memilih menu seperti gambar dibawah ini.

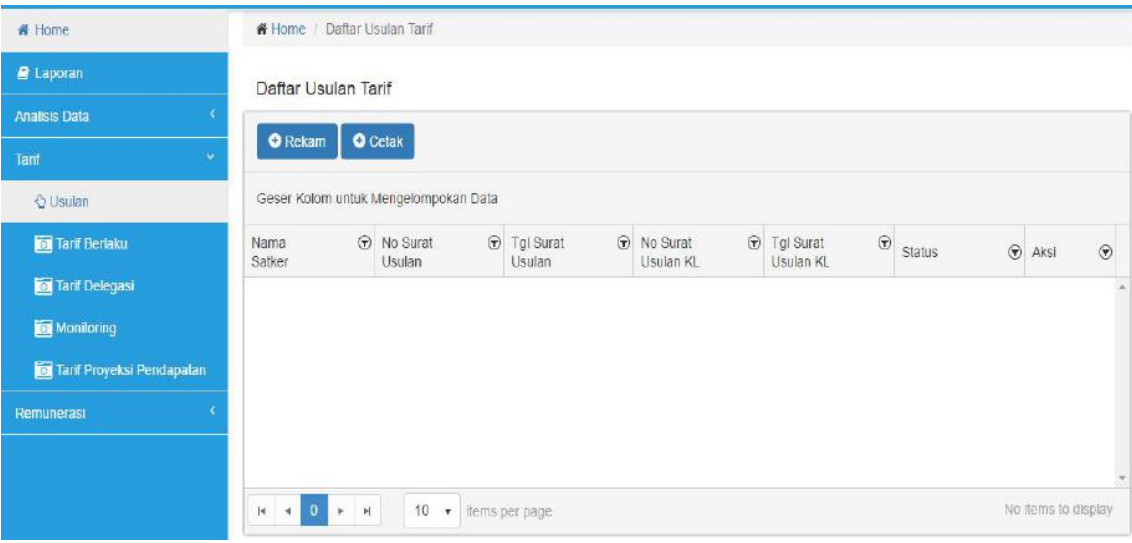

Tampilan Menu Pengajuan Usulan Tarif

#### Detil isian pengajuan usulan penetapan Tarif BLU

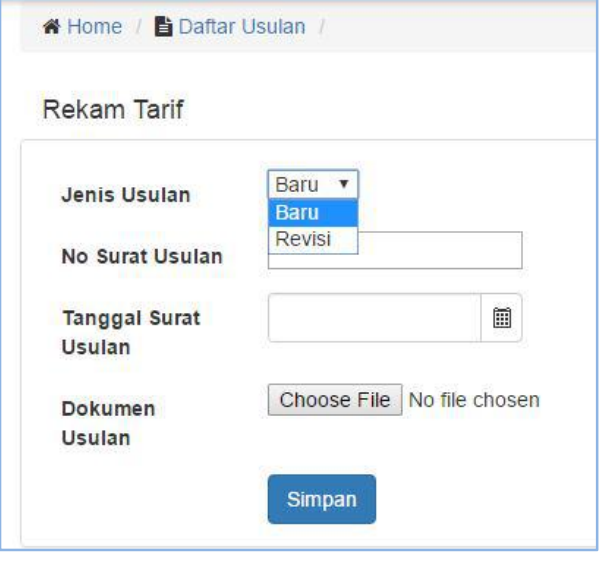

Dilanjutkan dengan proses *upload* dokumen yang dibutuhkan untuk dilampirkan dalam pengajuan usulan penetapan tarif al: PMK Tarif yang Berlaku, Dokumen Usulan, Surat Usulan Satker ke K/L, Penghitungan Detail Tarif, dengan memilih tombol **dan tombol @** untuk meng-upload tiap dokumen yang akan dilampirkan. Sedangkan untuk mendownload Dokumen yang telah dilampirkan dapat memilih tombol  $\bigoplus$ . Sedangkan tombol yang lain yaitu al :

: berfungsi untuk mengubah Nomor dan Tanggal Surat Usulan Tarif BLU

₩

: berfungsi untuk mengajukan revisi tarif dan Unit Cost BLU

: berfungsi untuk monitoring *progress* status pengajuan usulan tarif dengan lebih detil.

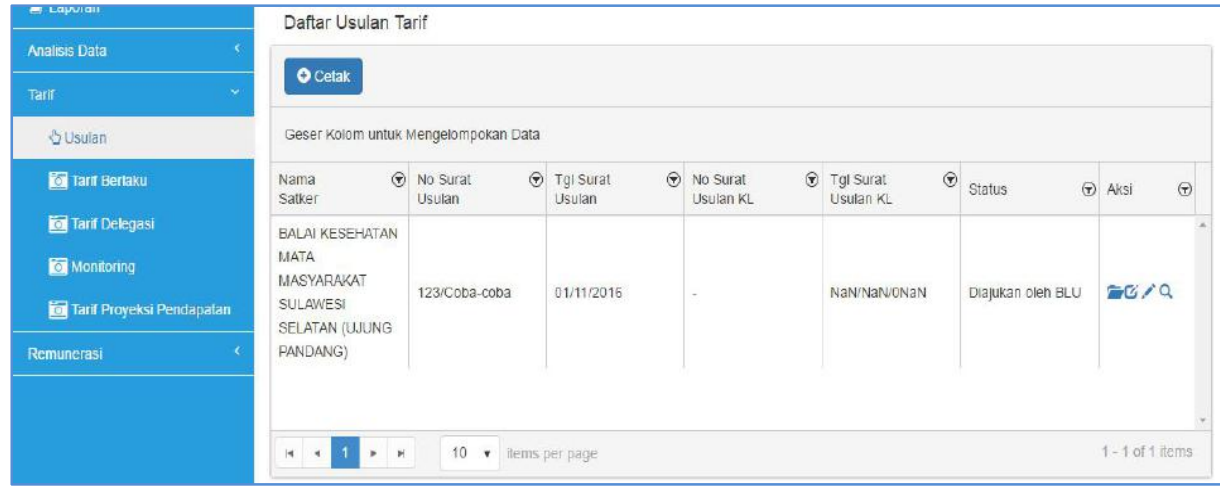

Contoh tampilan usulan tarif yang telah diajukan BLU.

Tampilan halaman untuk *upload* dokumen usulan penetapan Tarif BLU.

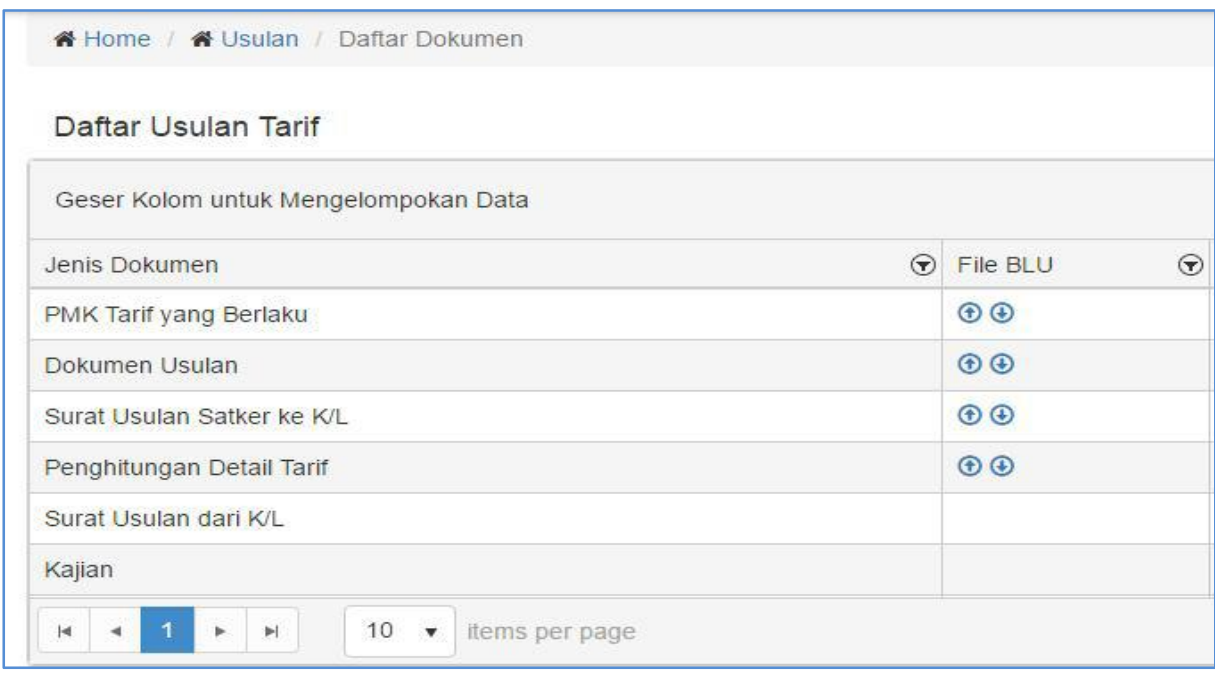

Setelah dokumen usulan penetapan Tarif BLU telah di *upload* secara lengkap, BLU memilih Tarif dan unit cost yang akan diajukan / revisi dengan memilih tombol . Kemudian pilih tarif mana yang akan direvisi atau diajukan dengan memilih tombol o yang terletak disebelah kanan dari tarif dimaksud. Kemudian isikan perubahan yang diusulkan. Simpan

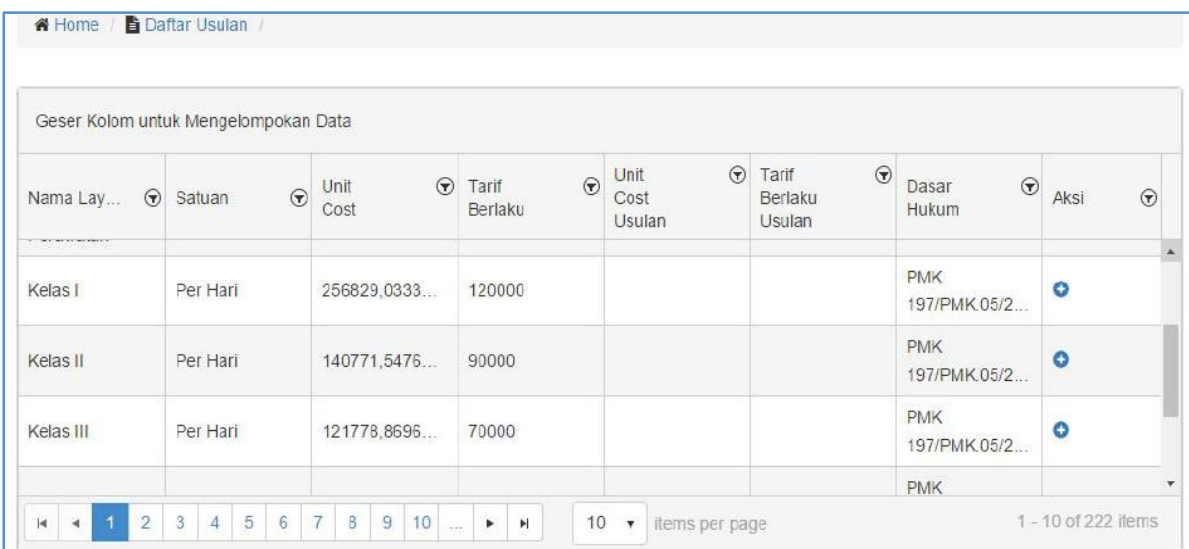

# Tampilan halaman perubahan / revisi Tarif dan Unit Cost BLU

Contoh Tampilan Form isian usulan Tarif dan Unit Cost BLU

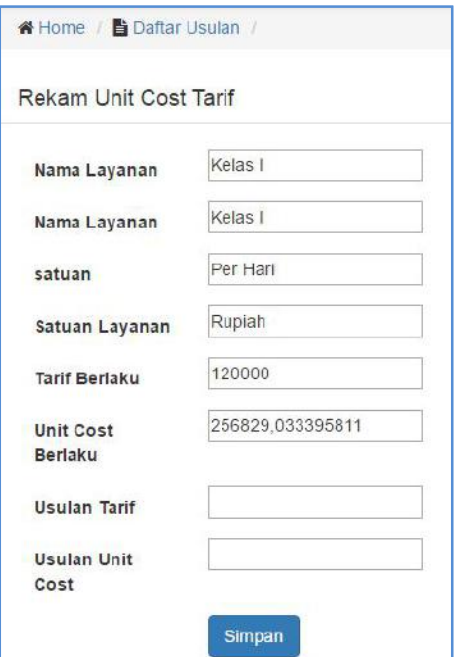

- Sampai tahap ini status usulan penetapan Tarif menjadi " **Diajukan oleh BLU** "
- Proses selanjutnya usulan ditolak, diterima dan diajukan ke Dit.PPK BLU.
- Proses pengajuan usulan penetapan Tarif dimulai kembali mulai dari pengajuan bila usulan ditolak oleh Es.I K/L BLU.
- BLU melakukan perbaikan usulan dokumen maupun perhitungan Tarif dan Input Nomor dan Surat Perbaikan Usulan Penetapan Tarif apabila diminta oleh Dit. PPK BLU.
- Untuk Tarif yang di-delegasikan dapat di\_*upload* melalui Menu Tarif Delegasi dengan format fie Excel yang sama dengan format Tarif Berlaku.
- Untuk pengisian Proyeksi Pendapatan dapat dilakukan melalui menu **Tarif Berlaku, Tarif Delegasi** dan **Proyeksi Pendapatan** dengan memilih tombol yang terdapat disebelah kanan tarif yang akan diproyeksikan pendapatannya selama setahun dalam rentang tahun +1 dan tahun +2. Berikut ini tampilan form isian proyeksi pendapatan per tariff per tahunnya .

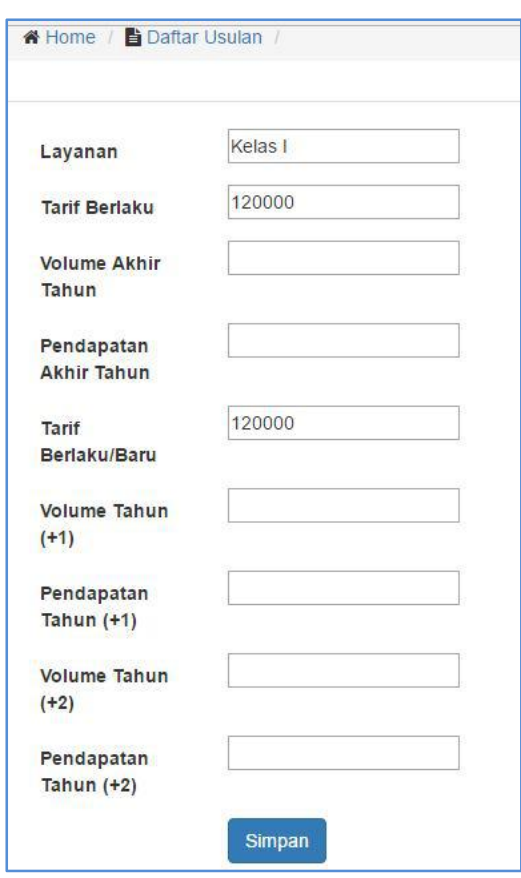

# **Login Dengan User Eselon I K/L**

 Dari halaman awal / beranda akan tampil Dashboard yang menampilkan Data Profil, Layanan dan Keuangan. Pilih Tombol

Home , lalu pilih menu Tarif.

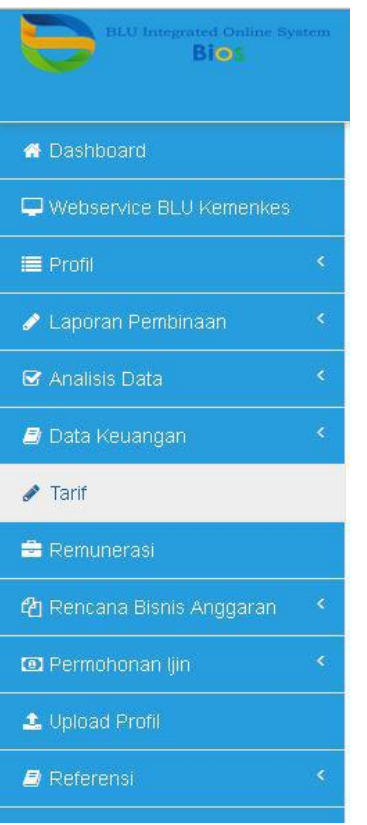

 Pada menu Tarif terdapat Sub menu Usulan, Tarif Delegasi, Monitoring dan Tarif Proyeksi Pendapatan.

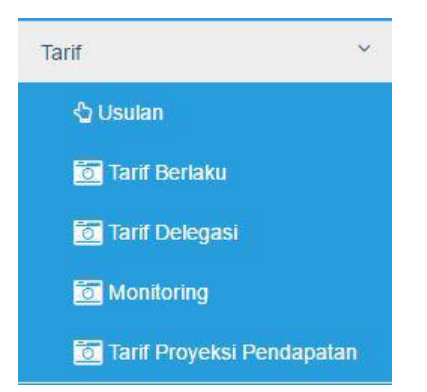

 Untuk melihat usulan penetapan Tarif oleh BLU Es.I dapat memilih menu Usulan. Selanjutnya Es1 K/L dapat merekam Nomor, Tanggal dan meng-*upload* surat pengajuan usulan penetapan Tarif BLU oleh K/L.dengan memilih tombol "Rekam"

 $\triangleright$  Pada menu usulan Tarif ini terdapat beberapa tombol yaitu al :

 $\Box$ : berfungsi untuk melihat kelengkapan dokumen usulan penetapan tarif dan juga untuk meng-*upload* surat usulan tarif BLU dari Kementerian ( $\bigoplus$  tombol untuk *upload* kelengkapan dokumen dan  $\bigoplus$ tombol untuk men-*download* ).

: berfungsi untuk mengubah Nomor dan Tanggal Surat pengantar pengajuan usulan Tarif BLU dari K/L.

₩

: berfungsi untuk mengubah tarif dan unit cost BLU yang diusulkan

: berfungsi untuk melihat secara detil *progress* status pengajuan usulan penetapan Tarif BLU.

- Es.I K/L bertugas untuk me-*review* usulan penetapan tarif dari BLU dan berwenang untuk meng-*edit,* menyetujui maupun menolak usulan tarif tersebut.
- Untuk melihat data usulan tarif berlaku, tarif delegasi maupun proyeksi pendapatan BLU yang berada dibawah Es.I K/L dapat diakses melalui submenu Tarif -> Tarif berlaku, Tarif Delegasi, Tarif Proyeksi Pendapatan.
- Berikut adalah contoh tampilan Tarif Berlaku pada salah satu BLU pada aplikasi BIOS.

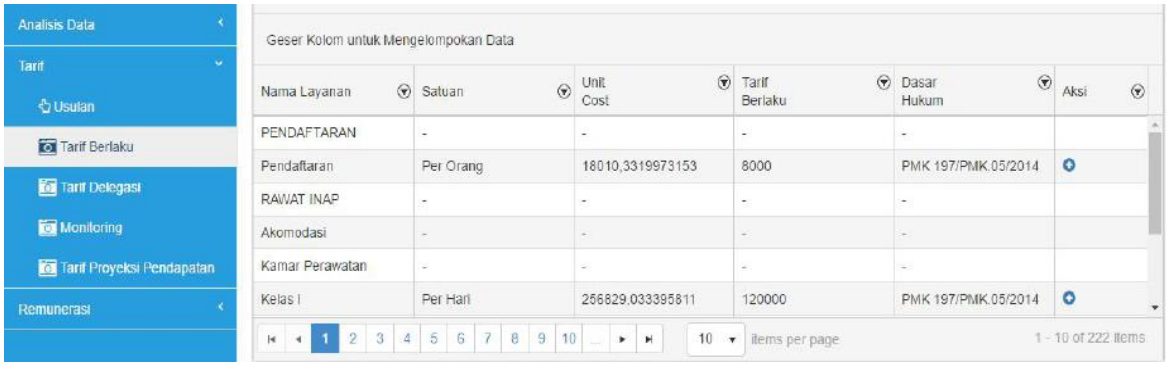

Untuk mengajukan Penetapan / Revisi Tarif BLU pilih tombol

**O** Rekam , kemudian isi detil surat usulan penetapan / revisi tariff dan *upload* dokumen surat pengajuan penetapan tarif (.pdf) yang diusulkan BLU. Lalu pilih Simpan. Untuk mencetak laporan *progress /* status pengajuan penetapan tarif yang telah diajukan dapat dilakukan dengan memilih menu **O**cetak seperti gambar dibawah ini.

₩

## Tampilan Menu Pengajuan Usulan Tarif

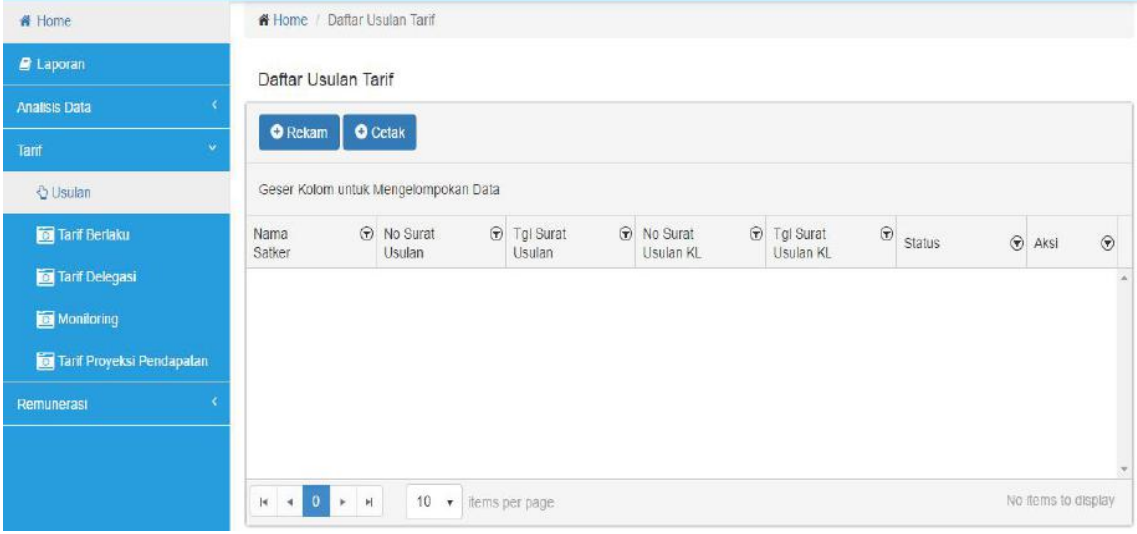

Detil isian pengajuan usulan penetapan Tarif BLU .

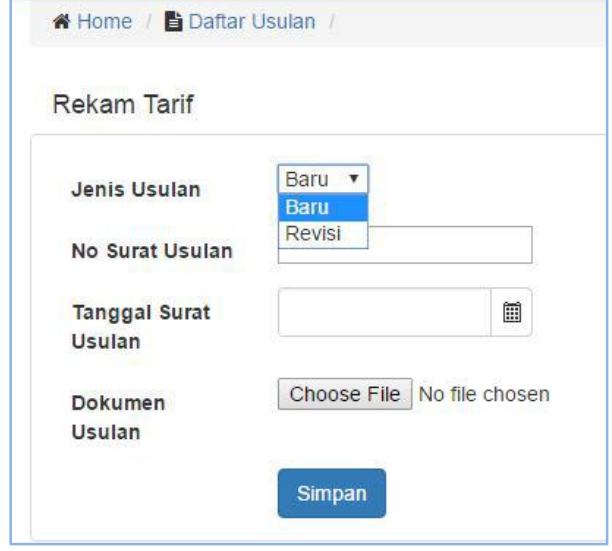

Dilanjutkan dengan proses *upload* dokumen yang dibutuhkan untuk dilampirkan dalam pengajuan usulan penetapan tarif oleh Es.I K/L yaitu Surat Usulan Penetapan Tarif BLU, dengan memilih tombol dan tombol untuk meng-*upload* tiap dokumen yang akan dilampirkan. Sedangkan untuk mendownload Dokumen yang telah dilampirkan dapat memilih tombol  $\bigoplus$ . Sedangkan tombol yang lain yaitu al :

 $\mathbf{G}$ : berfungsi untuk mengubah Nomor dan Tanggal Surat Usulan Tarif BLU

: berfungsi untuk mengajukan revisi tarif dan Unit Cost BLU

: berfungsi untuk monitoring *progress* status pengajuan usulan tarif dengan lebih detil.

# Contoh tampilan usulan tarif yang telah diajukan BLU.

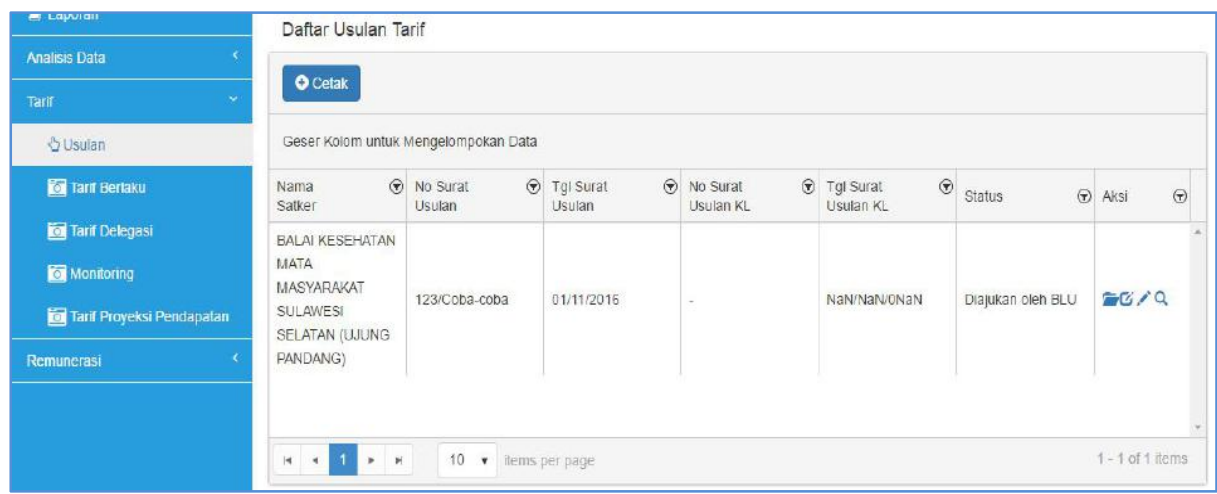

Tampilan halaman untuk *upload* Surat usulan penetapan Tarif BLU oleh Es.I K/L.

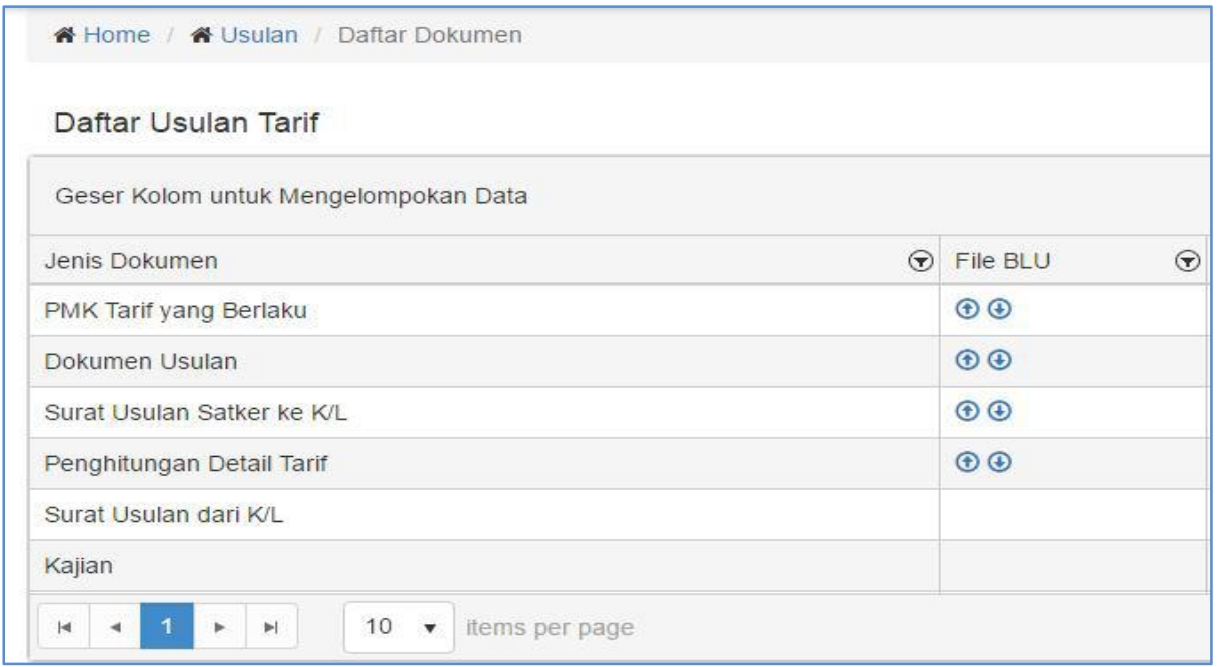

Setelah dokumen usulan penetapan Tarif BLU telah di *upload* secara lengkap maka status berubah menjadi **"Diajukan ke Dit.PPK BLU"**.

 Es.I K/L dapat melakukan perbaikan usulan penetapan Tarif oleh BLU melalui menu Usulan Tarif dan memilih Tombol kemudian pilih tombol pada tarif maupun Unit Cost yang akan direvisi

Tampilan halaman perubahan / revisi Tarif dan Unit Cost BLU

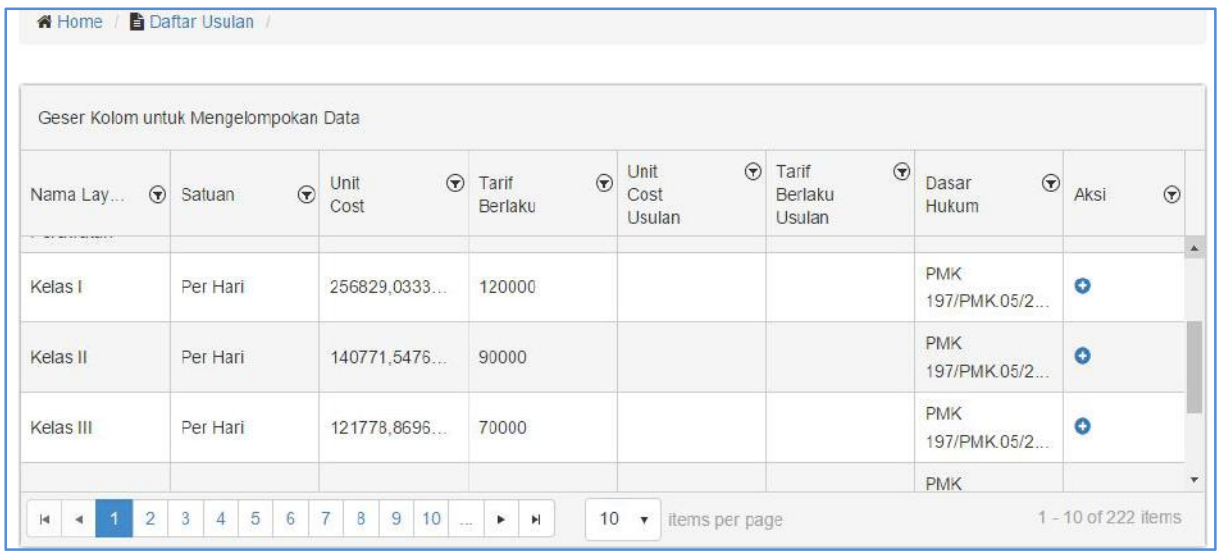

Contoh Tampilan Form isian usulan Tarif dan Unit Cost BLU

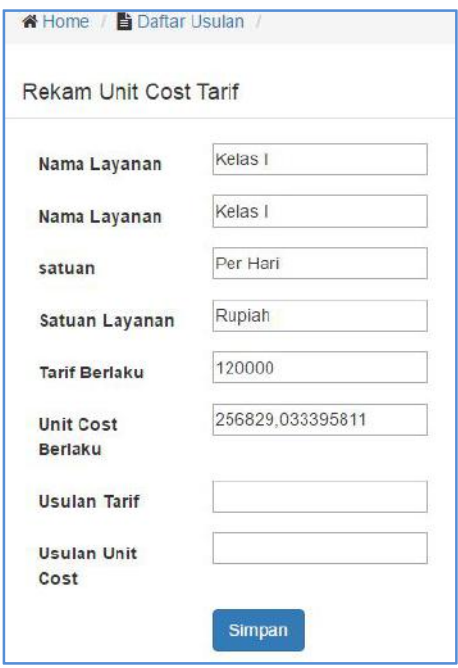

 Untuk menolak usulan penetapan tariff yang diajukan oleh BLU Es.I K/L dapat memilih tombol "Tolak". Penolakan usulan penetapan Tarif ini berakibat proses pengusulan Tarif oleh BLU dimulai dari awal lagi.

# **Login Dengan User Seksi Tarif Dit. PPKBLU**

 User Dit. PPK BLU melakukan perekaman tanggal penerimaan usulan penetapan tarif BLU dari Es.I K/L dengan memilih tombol "Rekam". Status usulan menjadi **"Diterima Dit. PPK BLU"**

- Setelah surat usulan beserta dokumen kelengkapannya telah memadai proses dilanjutkan dengan *Review* usulan penetapan tarif BLU. Status usulan menjadi **"Dok. Lengkap"**
- Berdasarkan *Review* awal, Dit. PPK. BLU dapat mengajukan permintaan perbaikan atas dokumen usulan penetapan tarif dengan merekam Nomor dan Tanggal Surat Permintaan Perbaikan dan meng*upload* dokumen surat permintaan perbaikan.beserta catatan bila diperlukan. Maka status usulan Tarif menjadi **"Permintaan Perbaikan Dok".**
- Atas Review tersebut pula Dit. PPK BLU dapat membuat kajian untuk dilanjutkan ke tahap Penilaian.dengan meng-*upload* **kajian** pada

menu usulan tarif dan memilih tombol dan tombol  $\bigcirc$ . Sampai disini status usulan menjadi **"Penilaian".**

### **Login Dengan User Tim Penilaian Tarif Dit. PPK BLU**

- a. User Tim Penilaian Tarif dapat melihat semua data Usulan Penetapan Tarif BLU dan memberikan catatan / komentar Pra-Penilaian atas Usulan Tarif. Catatan atas Usulan Tarif BLU direkam pada aplikasi BIOS.
- b. Setelah penilaian selesai dilakukan dokumen final hasil masukan dari penilaian di-*upload* pada sistem dengan memilih tombol dan

tombol **U** pada menu usulan tarif. Sampai disini status usulan menjadi **"Penyusunan RPMK"**.

#### **Login Dengan User Seksi Tarif Dit. PPK BLU**

c. Setelah Rapat Penilaian dilakukan dan dokumen Final telah selesai di-*upload*, maka Seksi Tarif, Dit. PPK BLU mulai proses penyusunan RPMK Tarif BLU. Seksi Tarif dapat merekam Nomor dan Tanggal Surat pengajuan RPMK pada menu usulan Tarif beserta *upload* Nota Dinas pengajuan penetapan RPMK dan *Upload* draft RPMK (beserta dokumen Kajian Final bila diperlukan). Prosesnya sama pada level status **Pengajuan RPMK dr Dir PPK BLU ke Dirjen** dan **Pengajuan RPMK dr Dirjen ke Menkeu.**

d. Ketika PMK Tarif telah ditetapkan maka Seksi Tarif merekam Nomor & Tanggal PMK Tarif BLU tsb dan meng-*upload* Dokumen PMK dalam sistem.

#### **BAB VI MODUL REMUNERASI**

Dalam pengelolaan keuangan maupun layanan, BLU dituntut untuk selalu efisien, produktif dan efektif. Dalam rangka mendukung pengelolaan BLU tersebut kebijakan remunerasi diambil untuk mengaitkan antara penghasilan pegawai dengan penilaian kinerja. Pemberian remunerasi yang adil dan proporsional melalui pemberian *reward* (penghasilan) berdasarkan kinerja, bobot dan harga jabatan diharapkan dapat mendorong akselerasi kinerja pegawai BLU sehingga pengelolaan BLU yang efisien, produktif dan efektif dapat tercapai.

Proses bisnis remunerasi yang didukung dengan sistem informasi diharapkan dapat menstandarisasi proses bisnis dengan penyesuaianpenyesuaian tertentu sesuai kebutuhan yang diharapkan dapat meningkatkan reabilitas dan transparansi dari pelaksanaan proses bisnis remunerasi. Modul Remunerasi pada BIOS dikembangkan untuk mengakomodir proses penyusunan, pengusulan, dan pelaporan remunerasi.

#### **A. PROSES BISNIS**

Proses bisnis penyampaian usulan dan monitoring Remunerasi BLU merupakan proses berjenjang dari BLU sampai dengan penetapan KMK di Kementerian Keuangan. Prosesnya berawal dari pengajuan usulan Remunerasi dari BLU kepada menteri/ pimpinan lembaga yang disusun berdasarkan besaran pendapatan yang dialokasikan untuk remunerasi, penentuan Job Grade, Nilai Jabatan dan Perhitungan *Price Index Rupiah* (PIR). Kemudian Menteri/ pimpinan lembaga menyampaikan usulan Remunerasi kepada Menteri Keuangan sesuai dengan kebijakan yang diambil dalam menetapkan Remunerasi yang akan diberikan kepada Pejabat Pengelola, Dewan Pengawas dan Pegawai Badan Layanan Umum . Atas dasar surat usulan dari Menteri/ pimpinan lembaga, Menteri Keuangan melakukan penilaian terhadap usulan yang disampaikan. Atas dasar penilaian, Menteri Keuangan memberikan penetapan atau penolakan terhadap usulan Remunerasi. Atas dasar KMK Remunerasi yang telah ditetapkan, BLU melaksanakan KMK Remunerasi tersebut. Gambar Berikut ini merupakan ilustasi proses bisnis Remunerasi.

d

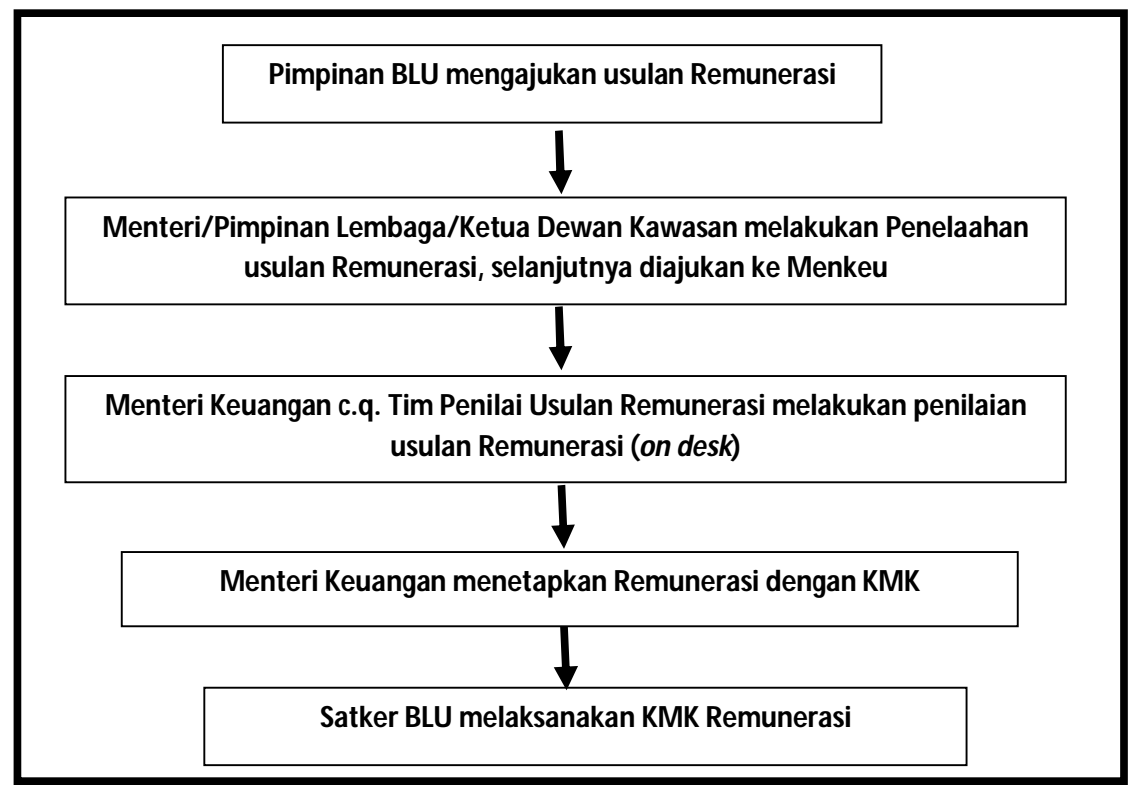

Figure 6.1. Proses Bisnis Remunerasi

Modul Remunerasi pada BIOS, terbagi menjadi 3 (Tiga) sub modul yaitu usulan Remunerasi, monitoring penyelesaian usulan Remunerasi dan Detail Grading\* yang kesemuanya memfasilitasi proses bisnis Remunerasi pada proses pengajuan usulan dan monitoring Remunerasi. Berikut ini alur proses pengajuan usulan dan pelaporan Remunerasi pada BIOS.

fı

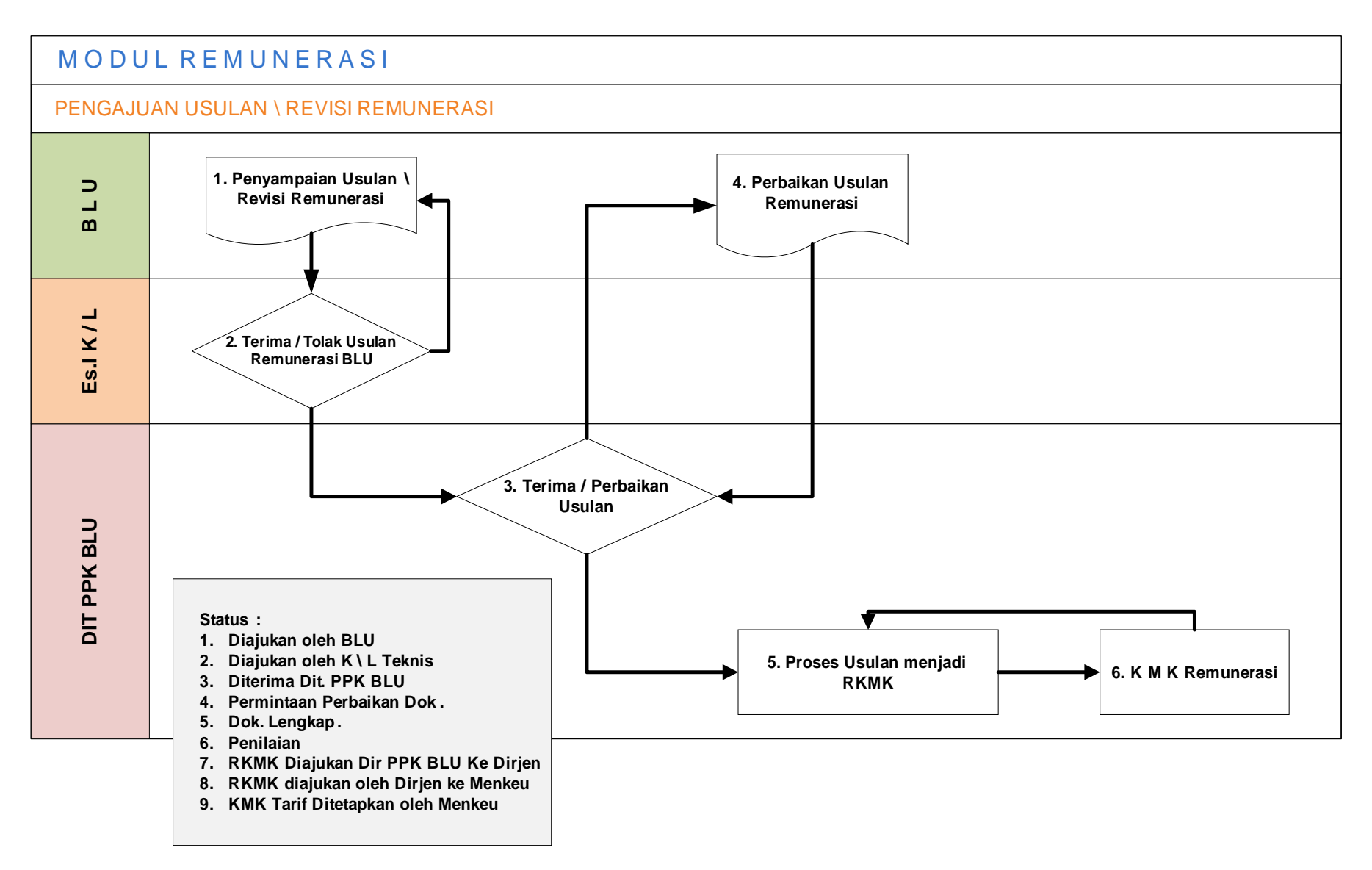

# Figure 6.2. Proses Bisnis Pengajuan Usulan \ Revisi Remunerasi

Alur Modul Remunerasi pada BIOS dapat dijelaskan sebagai berikut:

- 1. BLU menyampaianusulan / revisi Remunerasi.
- BLU menyampaikan usulan Remunerasi atau revisi Remunerasi dengan melakukan input nomor surat usulan dan tanggal surat usulan Remunerasi dari BLU disertakan dengan *upload* KMK Remunerasi yang berlaku (apabila yang diajukan adalah revisi Remunerasi), *upload* surat usulan, *upload* dokumen usulan dan *upload* perhitungan detail besaran pendapatan, proyeksi pendapatan kedepan, kondisi SDM, Nilai Jabatan, Job Grading, Corporate Grade, perhitungan PIR dan perhitungan Remunerasi.

Pada proses ini, status usulan adalah diajukan oleh BLU.

2. Eselon I menerima/ menolak usulan Remunerasi BLU

Eselon I menerima usulan Remunerasi dari BLU dengan melakukan input nomor surat usulan dan tanggal surat usulan dari Kementerian disertakan dengan meng-*upload* surat usulan dari kementerian, *upload* dokumen usulan (apabila ada perubahan atas dokumen usulan BLU), dan *upload* perhitungan detail Remunerasi (apabila ada perubahan atas dokumen usulan BLU). Eselon I dapat menolak usulan Remunerasi dari BLU, mengakibatkan proses harus dimulai dari pengajuan usulan oleh BLU kembali.

Pada proses ini, status usulan menjadi diajukan oleh K/L teknis.

3. Dit. PPKBLU – Kementerian Keuangan menerima usulan atau meminta perbaikan usulan

Dit. PPKBLU melakukan input tanggal diterima surat beserta dengan kelengkapan dokumen usulannya. Apabila surat usulan beserta seluruh dokumen kelengkapannya telah memadai, maka langsung proses penilaian. Namun apabila diperlukan perbaikan atau melengkapi dokumen maka proses berlanjut ke permintaan perbaikan dengan dilengkapi nomor surat dan tanggal surat permintaan perbaikan dokumen beserta dengan catatan apabila diperlukan.

Pada proses ini, status usulan menjadi diterima oleh Dit. PPKBLU dan permintaan perbaikan.

4. BLU melakukan perbaikan usulan Remunerasi

BLU melakukan perbaikan dokumen sesuai dengan permintaan yang disampaikan oleh Dit. PPKBLU. BLU melakukan input tanggal dan nomor surat perbaikan dokumen serta melakukan *upload* dokumendokumen yang dimintakan perbaikan.

Pada proses ini, setelah dokumen dinyatakan lengkap maka status usulan menjadi dokumen lengkap.

5. Dit. PPKBLU – Kementerian Keuangan memproses Usulan menjadi RKMK

Proses ini mencakup 3 status usulan yaitu penilaian, RKMK diajukan dari Direktur ke Dirjen dan RKMK diajukan dari Dirjen Ke Menteri Keuangan. Pada saat penilaian, tim penilai usulan Remunerasi dapat melihat surat usulan beserta dengan kelengkapan dokumennya dan memberikan komentar pra penilaian. Setelah penilaian selesai dilakukan, dokumen-dokumen final hasil masukan dari penilaian di upload ke sistem.

Proses RKMK diajukan dari Direktur ke Dirjen dan dari Dirjen ke Menteri Keuangan dilakukan dengan meng-input tanggal dan nomor surat, catatan apabila diperlukan, dan disertakan dengan upload nota dinas pengajuan penetapan RKMK dan upload draft RKMK.

6. KMK Remunerasi

Setelah KMK Remunerasi ditetapkan oleh Menteri Keuangan, Dit. PPKBLU melakukan input nomor dan tanggal KMK Remunerasi serta mengupload KMK Remunerasinya.

Pada proses ini, status usulan menjadi KMK Remunerasi ditetapkan oleh Menteri Keuangan.

#### **B. PENGGUNAAPLIKASI**

Modul Remunerasi pada BIOShanya dapat diakses oleh pihakpihak yang terlibat dalam proses Remunerasi yang masing-masing memiliki kewenangan hak akses yang berbeda-beda sesuai dengan *privilege*yang diberikan. Berikut ini merupakan penerima hak akses untuk Modul Remunerasi.

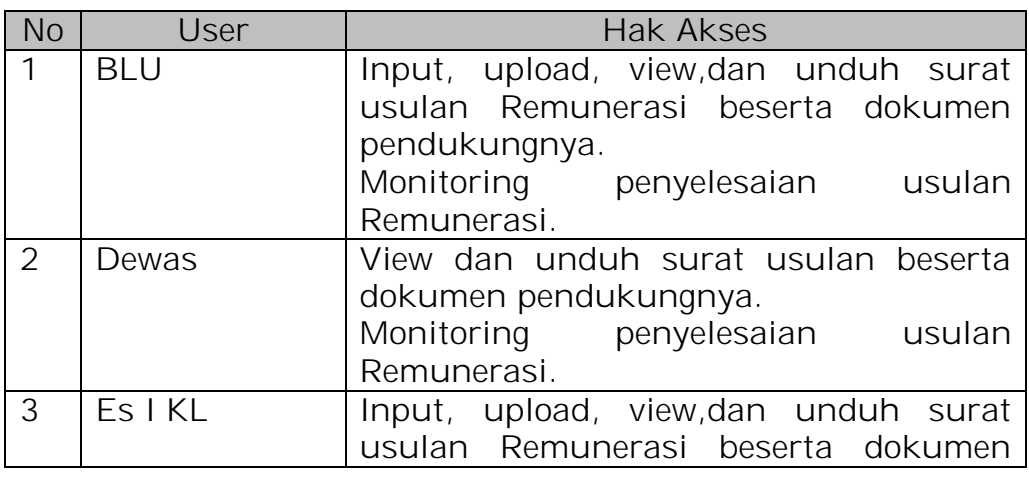

Tabel 6.1. User dan Hak Akses Modul Remunerasi

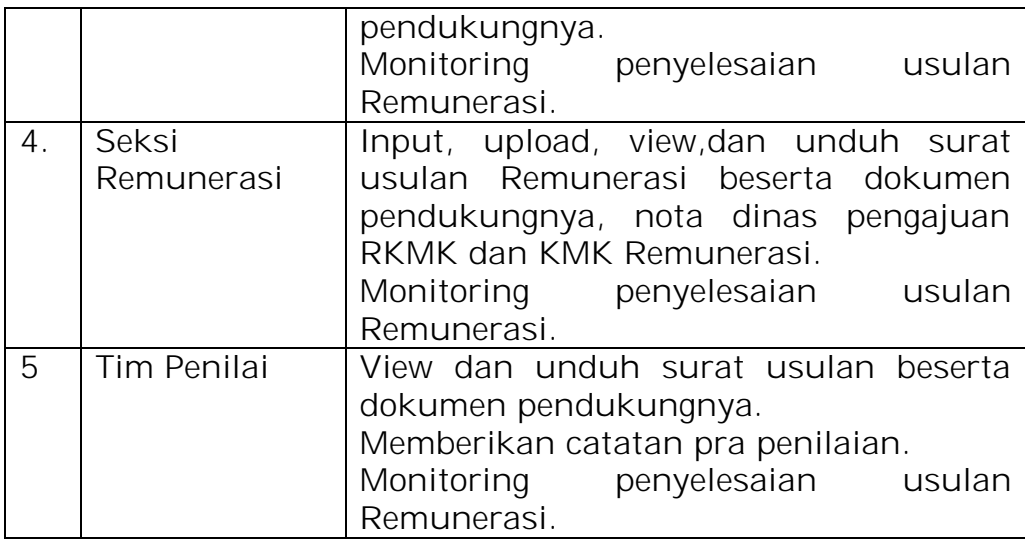

#### **C. PENGGUNAAN APLIKASI**

Modul Remunerasi, dapat diakses dari aplikasi BIOS dengan langkah-langkah sebagai berikut:

- Mengakses BIOS melalui laman http://bios.djpbn.kemenkeu.go.id atau melalui link "bios-online" pada website http://blu.djpbn.kemenkeu.go.id.
- Melakukan log-in sesuai dengan user dan password yang dimiliki.
- Masuk ke menu Remunerasi.
- Masuk ke sub menu Usulan Remunerasi , Monitoring dan Detil Grading.
- Masuk ke sub menu monitoring untuk melihat *progress* penyelesaian KMK Remunerasi. Penjelasan langkah-demi langkah penggunaan Modul Remunerasi dapat dilihat pada bagian Manual Penggunaan Modul Remunerasi.

#### **D. MANUAL PENGGUNAAN**

#### **Login Dengan User Operator Satker BLU**

 Dari halaman awal / beranda akan tampil Dashboard yang menampilkan Data Profil, Layanan dan Keuangan. Pilih Tombol Home **Home**, lalu pilih menu Remunerasi.

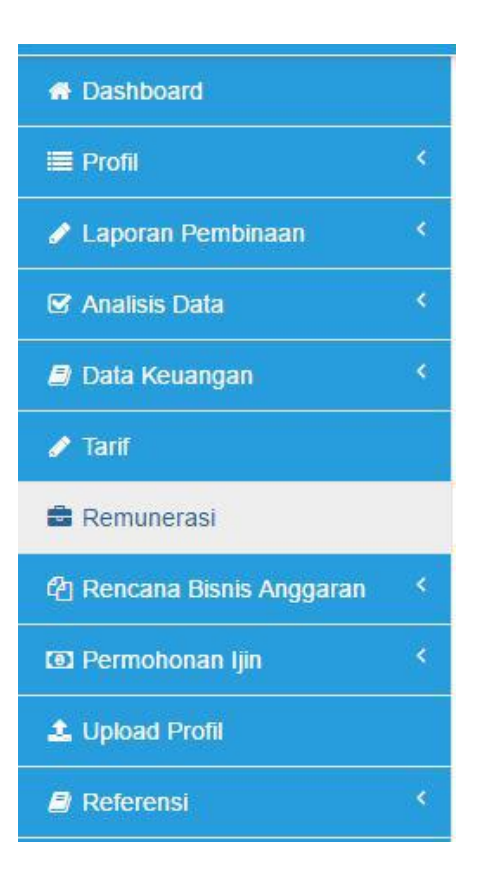

 Pada menu Remunerasi terdapat Sub menu Usulan, Monitoring, dan Detil Grading.

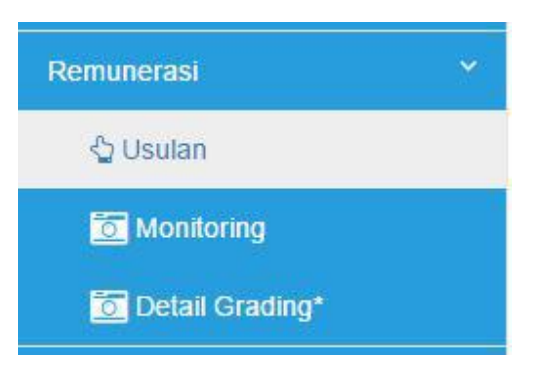

Untuk mengajukan Penetapan / Revisi Remunerasi BLU pilih tombol

**O** Rekam , kemudian isi detil surat usulan penetapan / revisi Remunerasif dan *upload* dokumen surat pengajuan penetapan Remunerasi (.pdf) dan detil perhitungan Remunerasi (.xls) yang diusulkan BLU. Lalu pilih Simpan. Untuk mencetak laporan *progress /* status pengajuan penetapan Remunerasi yang telah diajukan dapat dilakukan dengan memilih menu seperti gambar dibawah

ini.

₩

#### Tampilan Menu Pengajuan Usulan Remunerasi

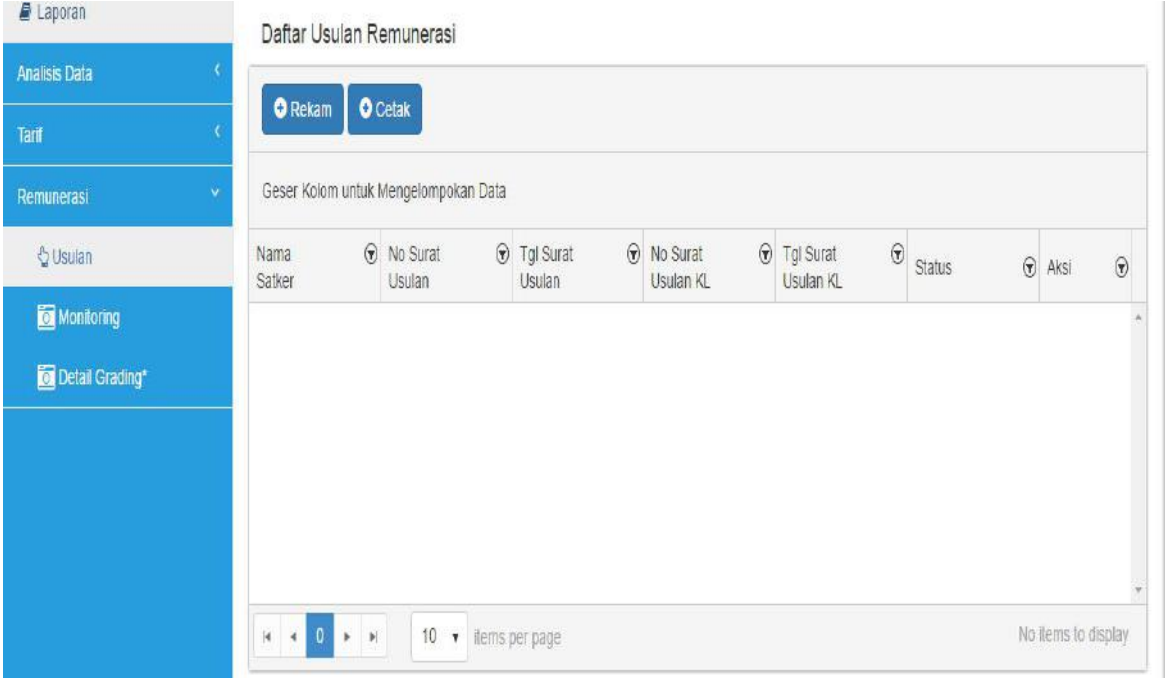

Detil isian pengajuan usulan penetapan Remunerasi BLU .

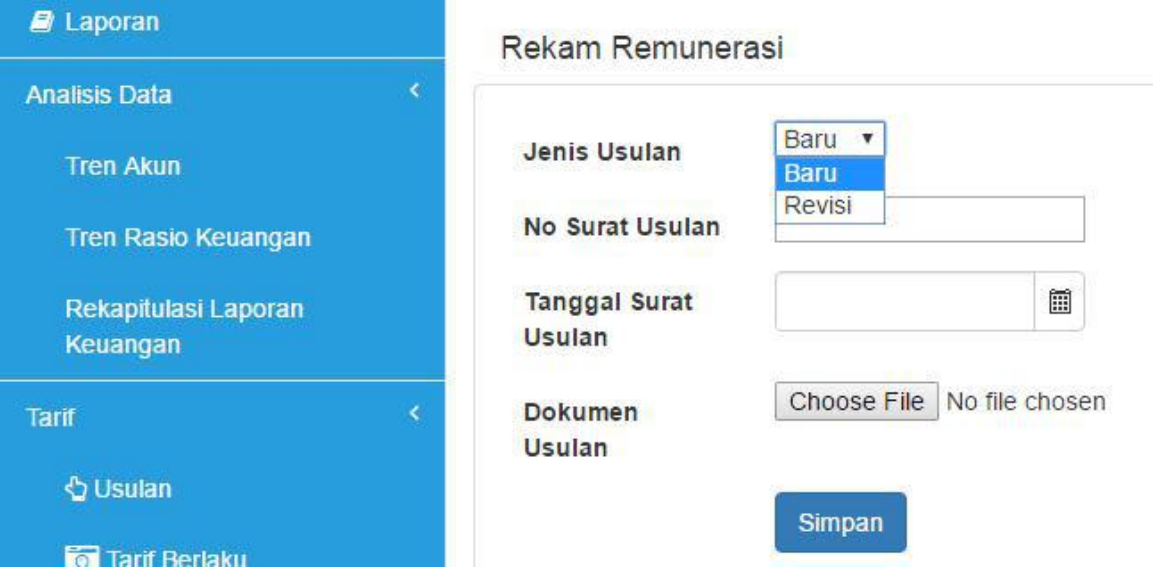

Dilanjutkan dengan proses *upload* dokumen yang dibutuhkan untuk dilampirkan dalam pengajuan usulan penetapan Remunerasi al: KMK Remunerasi yang Berlaku, Dokumen Usulan, Surat Usulan Satker ke K/L, Penghitungan Detail Remunerasi, dengan memilih tombol dan tombol  $\bigcirc$ untuk meng-*upload* tiap dokumen yang akan dilampirkan. Sedangkan untuk mendownload Dokumen yang telah dilampirkan dapat memilih tombol  $\bigoplus$ . Sedangkan tombol yang lain yaitu al :

ti : berfungsi untuk mengubah Nomor dan Tanggal Surat Usulan Remunerasi BLU

f

: berfungsi untuk monitoring *progress* status pengajuan usulan Remunerasi dengan lebih detil.

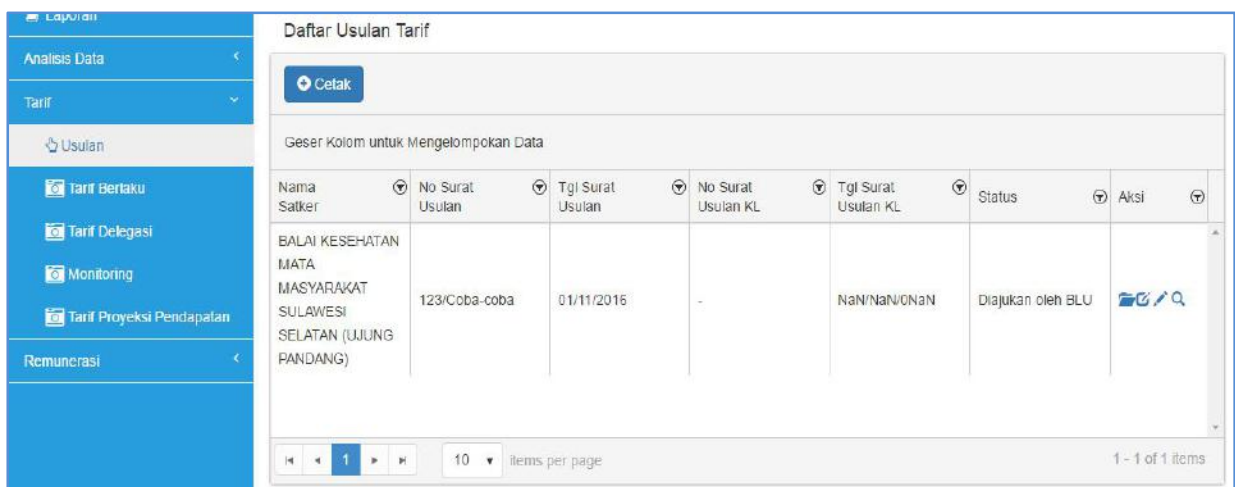

Contoh tampilan usulan Remunerasi yang telah diajukan BLU.

Tampilan halaman untuk *upload* dokumen usulan penetapan Remunerasi BLU.

Daftar Usulan Remunerasi

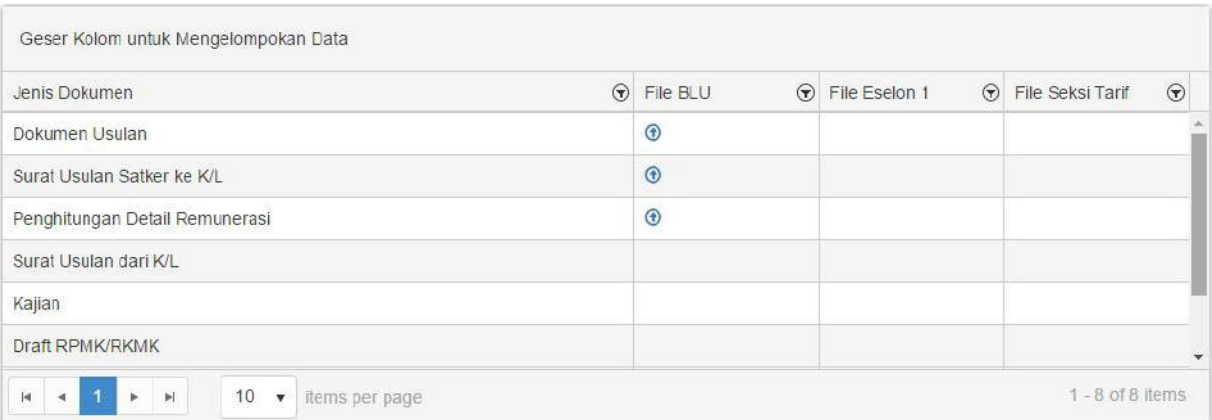

- Setelah dokumen usulan penetapan Remunerasi BLU telah di *upload*  secara lengkap, status usulan penetapan Remunerasi menjadi " **Diajukan oleh BLU** "
- Proses selanjutnya usulan ditolak, diterima Es.I K/L dan diajukan ke Dit.PPK BLU.
- Proses pengajuan usulan penetapan Remunerasi dimulai kembali mulai dari pengajuan bila usulan ditolak oleh Es.I K/L BLU.
- BLU melakukan perbaikan usulan dokumen maupun perhitungan Remunerasi dan Input Nomor dan Surat Perbaikan Usulan Penetapan Remunerasi apabila diminta perbaikan oleh Dit. PPK BLU.
- $\blacktriangleright$
- **2. Login Dengan User Eselon I K/L**

j

 Dari halaman awal / beranda akan tampil Dashboard yang menampilkan Data Profil, Layanan dan Keuangan. Pilih Tombol

Home: , lalu pilih menu Remunerasi.

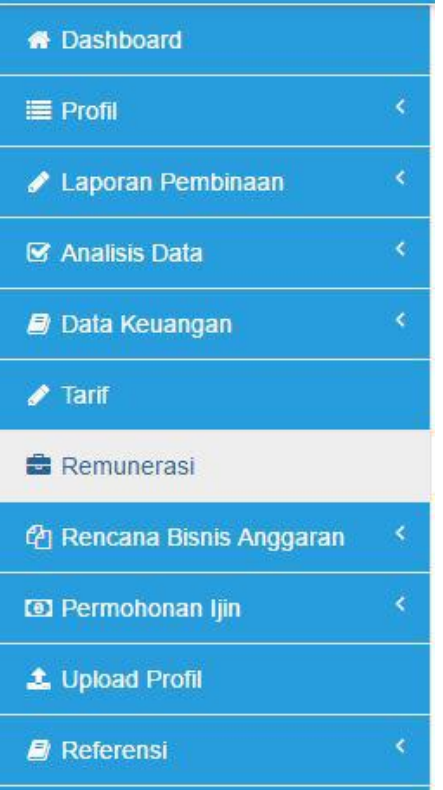

 Pada menu Remunerasi terdapat Sub menu Usulan, Remunerasi Delegasi, Monitoring dan Remunerasi Proyeksi Pendapatan.

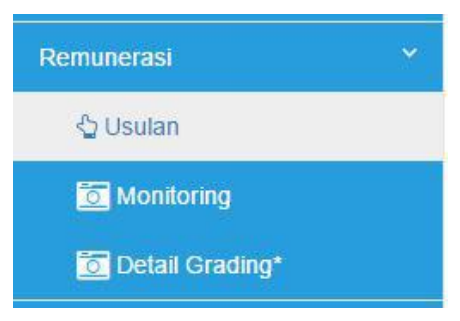

- Untuk melihat usulan penetapan Remunerasi oleh BLU Es.I dapat memilih menu Usulan. Selanjutnya Es1 K/L dapat merekam Nomor, Tanggal dan meng-*upload* surat pengajuan usulan penetapan Remunerasi BLU oleh K/L.dengan memilih tombol "Rekam"
- Pada menu usulan Remunerasi ini terdapat beberapa tombol yaitu al :

 $\Box$ : berfungsi untuk melihat kelengkapan dokumen usulan penetapan Remunerasi dan juga untuk meng-*upload* surat usulan Remunerasi BLU

dari Kementerian ( $\bigoplus$  tombol untuk *upload* kelengkapan dokumen dan tombol untuk men-*download* ).

ል

 $\mathbf{G}$ : berfungsi untuk mengubah Nomor dan Tanggal Surat pengantar pengajuan usulan Remunerasi BLU dari K/L.

: berfungsi untuk melihat secara detil *progress* status pengajuan usulan penetapan Remunerasi BLU.

- Es.I K/L bertugas untuk me-*review* usulan penetapan Remunerasi dari BLU dan berwenang untuk meng-*edit,* menyetujui maupun menolak usulan Remunerasi tersebut.
- Untuk melihat data usulan Remunerasi berlaku, Remunerasi delegasi maupun proyeksi pendapatan BLU yang berada dibawah Es.I K/L dapat diakses melalui submenu Remunerasi -> Remunerasi berlaku, Remunerasi Delegasi, Remunerasi Proyeksi Pendapatan.
- Berikut adalah contoh tampilan Remunerasi Berlaku pada salah satu BLU pada aplikasi BIOS.

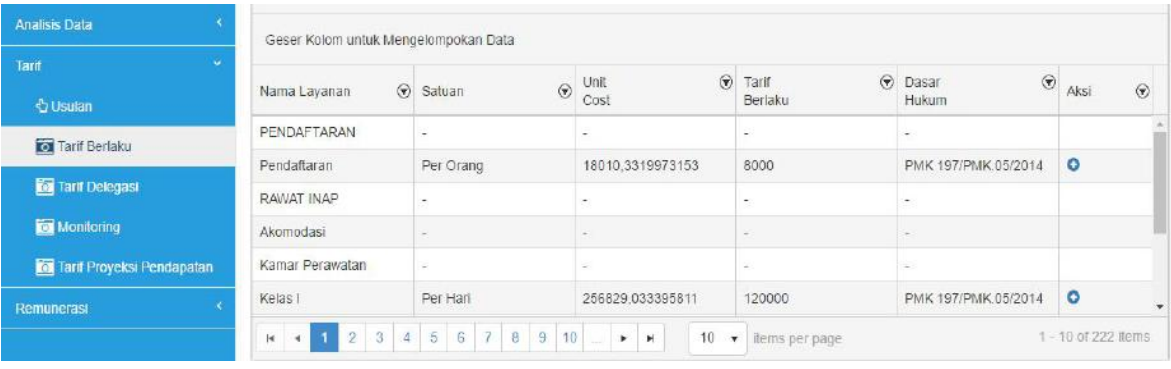

Untuk mengajukan Penetapan / Revisi Remunerasi BLU pilih tombol

**O** Rekam , kemudian isi detil surat usulan penetapan / revisi Remunerasif dan *upload* dokumen surat pengajuan penetapan Remunerasi (.pdf) yang diusulkan BLU. Lalu pilih Simpan. Untuk mencetak laporan *progress /* status pengajuan penetapan Remunerasi yang telah diajukan dapat dilakukan dengan memilih

menu **O** Cetak seperti gambar dibawah ini.

Tampilan Menu Pengajuan Usulan Remunerasi

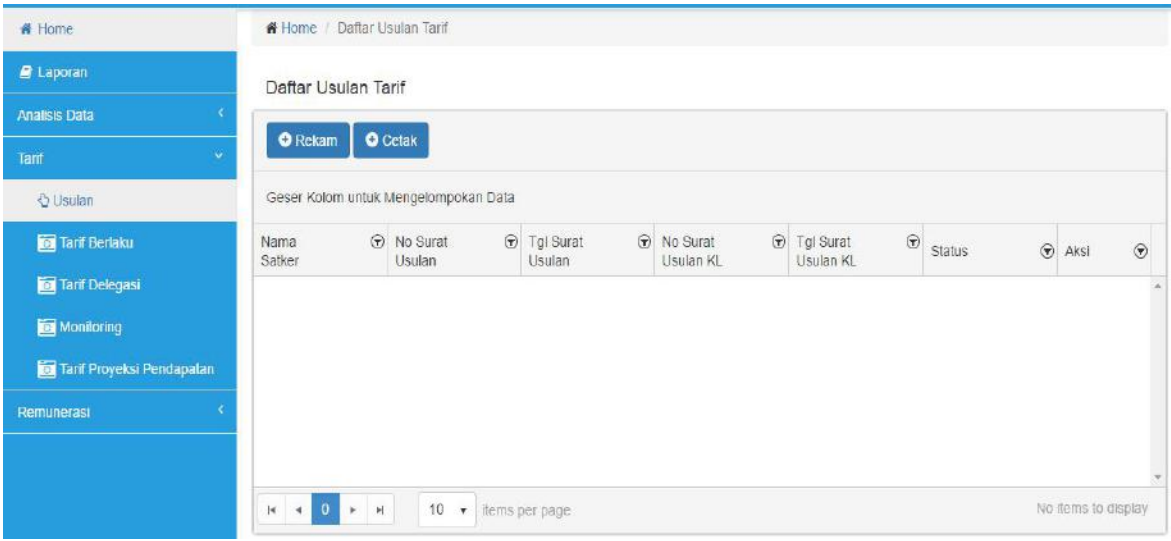

Detil isian pengajuan usulan penetapan Remunerasi BLU .

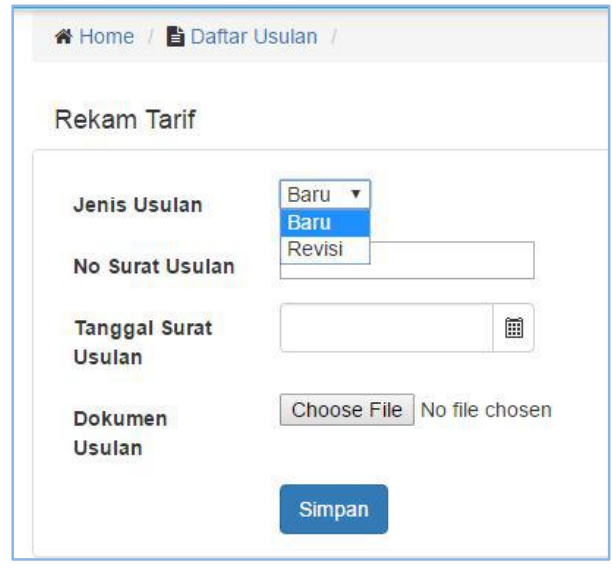

Dilanjutkan dengan proses *upload* dokumen yang dibutuhkan untuk dilampirkan dalam pengajuan usulan penetapan Remunerasi oleh Es.I K/L yaitu Surat Usulan Penetapan Remunerasi BLU, dengan memilih tombol

dan tombol **U** untuk meng-upload tiap dokumen yang akan dilampirkan. Sedangkan untuk mendownload Dokumen yang telah dilampirkan dapat memilih tombol  $\bigoplus$ . Sedangkan tombol yang lain yaitu al :

berfungsi untuk mengubah Nomor dan Tanggal Surat Usulan Remunerasi BLU

: berfungsi untuk monitoring *progress* status pengajuan usulan Remunerasi dengan lebih detil.

Contoh tampilan usulan Remunerasi yang telah diajukan BLU.

#### Daftar Usulan Remunerasi

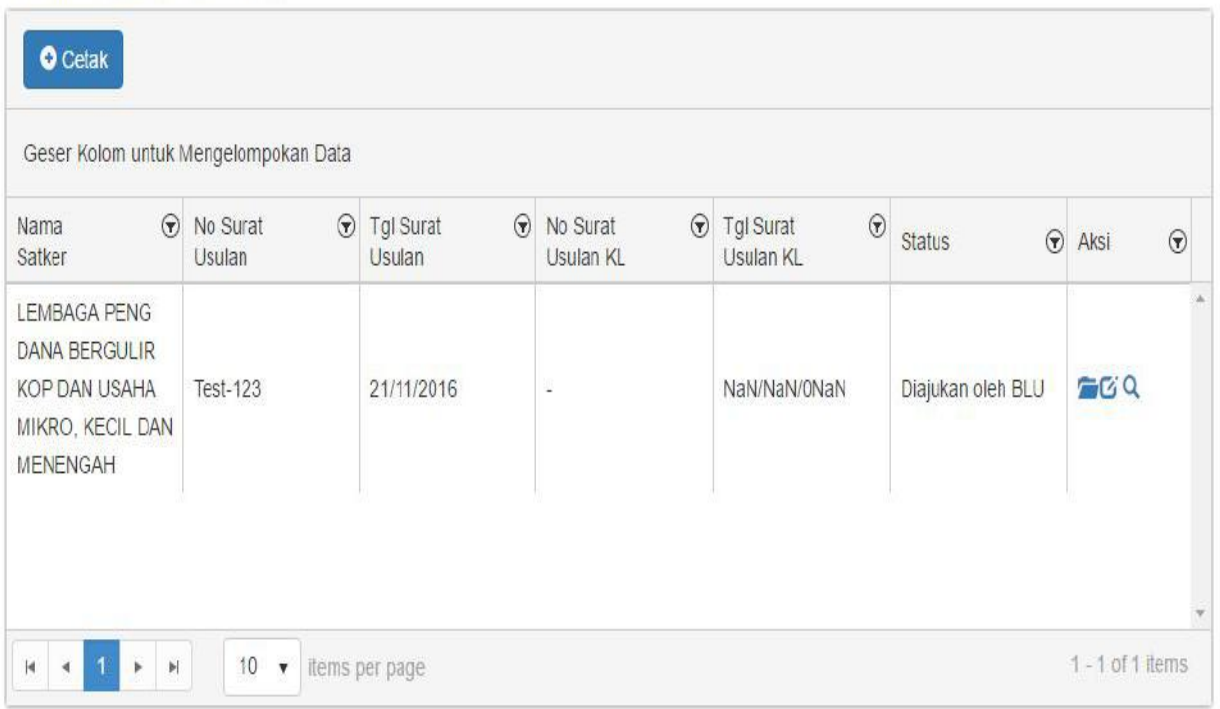

# Tampilan halaman untuk *upload* Surat usulan penetapan Remunerasi BLU oleh Es.I K/L.

#### Daftar Usulan Remunerasi

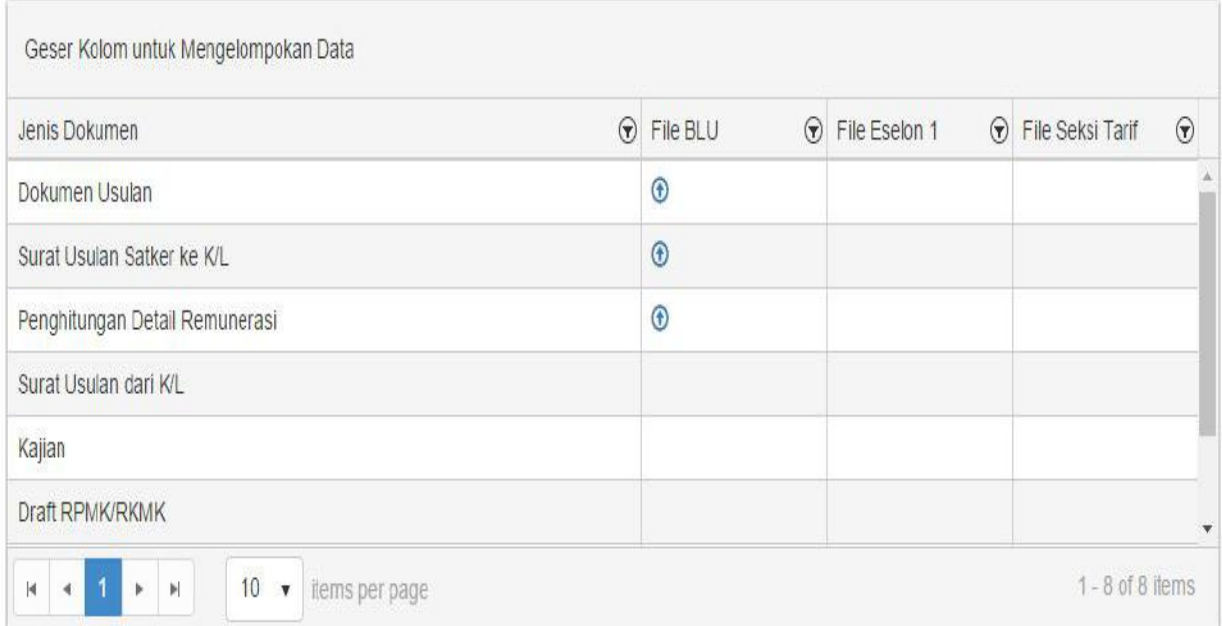

Setelah dokumen usulan penetapan Remunerasi BLU telah di *upload* secara lengkap maka status berubah menjadi **"Diajukan ke Dit.PPK BLU"**.

 Es.I K/L dapat melakukan perbaikan usulan penetapan Remunerasi oleh BLU melalui menu Usulan Remunerasi dan memilih Tombol kemudian pilih tombol  $\bigoplus$  untuk meng-*upload* dokumen perbaikan.

f

 Untuk menolak usulan penetapan Remunerasif yang diajukan oleh BLU, Es.I K/L dapat memilih tombol "Tolak". Penolakan usulan penetapan Remunerasi ini berakibat proses pengusulan Remunerasi oleh BLU dimulai dari awal lagi.

### **3. Login Dengan User Dit PPK BLU**

- User Dit. PPK BLU melakukan perekaman tanggal penerimaan usulan penetapan Remunerasi BLU dari Es.I K/L dengan memilih tombol "Rekam". Status usulan menjadi **"Diterima Dit. PPK BLU"**
- Setelah surat usulan beserta dokumen kelengkapannya telah memadai proses dilanjutkan dengan *Review* usulan penetapan Remunerasi BLU. Status usulan menjadi **"Dok. Lengkap"**
- Berdasarkan *Review* awal, Dit. PPK. BLU dapat mengajukan permintaan perbaikan atas dokumen usulan penetapan Remunerasi dengan merekam Nomor dan Tanggal Surat Permintaan Perbaikan dan meng-*upload* dokumen surat permintaan perbaikan.beserta catatan bila diperlukan. Maka status usulan Remunerasi menjadi **"Permintaan Perbaikan Dok".**
- Atas Review tersebut pula Dit. PPK BLU dapat membuat kajian untuk dilanjutkan ke tahap Penilaian.dengan meng-*upload* **kajian** pada

menu usulan Remunerasi dan memilih tombol  $\Box$  dan tombol  $\Box$ Sampai disini status usulan menjadi **"Penilaian".**

# 4. **Login Dengan User Tim Penilaian Remunerasi Dit. PPK BLU**

- a. User Tim Penilaian Remunerasi dapat melihat semua data Usulan Penetapan Remunerasi BLU dan memberikan catatan / komentar Pra-Penilaian atas Usulan Remunerasi. Catatan atas Usulan Remunerasi BLU direkam pada aplikasi BIOS.
- b. Setelah penilaian selesai dilakukan dokumen final hasil masukan dari penilaian di-*upload* pada sistem dengan memilih tombol dan

tombol **U** .pada menu usulan Remunerasi. Sampai disini status usulan menjadi **"Penyusunan RKMK"**.

ѩ

# 5. **Login Dengan User Seksi Remunerasi Dit. PPK BLU**

- a. Setelah Rapat Penilaian dilakukan dan dokumen Final telah selesai di-*upload*, maka Seksi Remunerasi, Dit. PPK BLU mulai proses penyusunan RKMK Remunerasi BLU. Seksi Remunerasi dapat merekam Nomor dan Tanggal Surat pengajuan RKMK pada menu usulan Remunerasi beserta *upload* Nota Dinas pengajuan penetapan RKMK dan *Upload* draft RKMK (beserta dokumen Kajian Final bila diperlukan). Prosesnya sama pada level status **Pengajuan RKMK dr Dir PPK BLU ke Dirjen** dan **Pengajuan RKMK dr Dirjen ke Menkeu.**
- b. Ketika KMK Remunerasi telah ditetapkan maka Seksi Remunerasi merekam Nomor & Tanggal KMK Remunerasi BLU tsb dan meng*upload* Dokumen KMK dalam sistem.

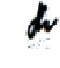

#### **BAB VII MODUL PERMOHONAN IJIN**

### **I. PERMOHONAN IJIN BELANJA DIATAS AMBANG BATAS DAN PENGGUNAAN SALDO AWAL**

### **1.1. PROSES BISNIS**

Ambang batas adalah batas fleksibilitas belanja, merupakan besaran persentase realisasi belanja yang diperkenankan melebihi anggaran dalam pagu DIPA petikan BLU. Dalam hal BLU melakukan belanja diatas pagu APBN namun masih dalam ambang batas, BLU dapat melakukan belanja sebelum pengesahan revisi DIPA Petikan BLU. Akan tetapi, jika BLU akan melakukan belanja diatas ambang batas yang telah ditetapkan, harus mendapat persetujuan dari Menteri Keuangan c.q. Direktur Jenderal Perbendaharaan dan pengesahan revisi DIPA Petikan BLU dari Kanwil Ditjen Perbendaharaan.

Tekait dengan penggunaan Saldo Awal BLU, BLU dapat melakukan belanja yang bersumber dari penggunaan saldo awal kas setelah mendapat pengesahan revisi DIPA Petikan BLU. Saldo awal tersebut digunakan untuk belanja barang/ modal dalam rangka operasional layanan. Sementara itu, apabila saldo awal tersebut digunakan untuk belanja di luar operasional layanan, penggunaan saldo awal tersebut harus terlebih dahulu mendapat persetujuan dari Menteri Keuangan c.q. Direktur Jenderal Perbendaharaan.

Permohonan ijin belanja diatas ambang batas dan ijin penggunaan saldo awal untuk belanja diluar operasional layanan tersebut diajukan oleh BLU kepada Menteri Keuangan c.q Direktur Jenderal Perbendaharaan melalui Menteri/ Pimpinan Lembaga/ Ketua Dewan Kawasan.

Sub Modul Permohonan Ijin Belanja Diatas Ambang Batas dan Penggunaan Saldo Awal merupakan bagian dari Modul Permohonan Ijin dalam BIOS yang dikembangkan untuk memberikan kemudahan bagi BLU maupun Menteri/ Pimpinan Lembaga/ ketua Dewan Kawasan dalam mengajukan ijin belanja diatas ambang batas maupun ijin penggunaan saldo awal untuk belanja diluar operasional layanan, sekaligus untuk memonitor proses penyelesaian atas ijin tersebut. Dengan adanya modul ini dalam BIOS, diharapkan penyampaian ijin

belanja diatas ambang batas maupun penggunaan saldo awal untuk belanja di luar operasional layanan dapat dilakukan secara elektronik sehingga proses pengajuan ijin dapat dilakukan dengan lebih cepat, proses penyelesaian persetujuan lebih transparan, sekaligus mengurangi penggunaan kertas.

Penjelasan alur permohonan ijin belanja diatas ambang batas dan penggunaan saldo awal untuk belanja di luar operasional layanan melalui aplikasi BIOS secara singkat dapat diuraikan dalam gambar berikut:

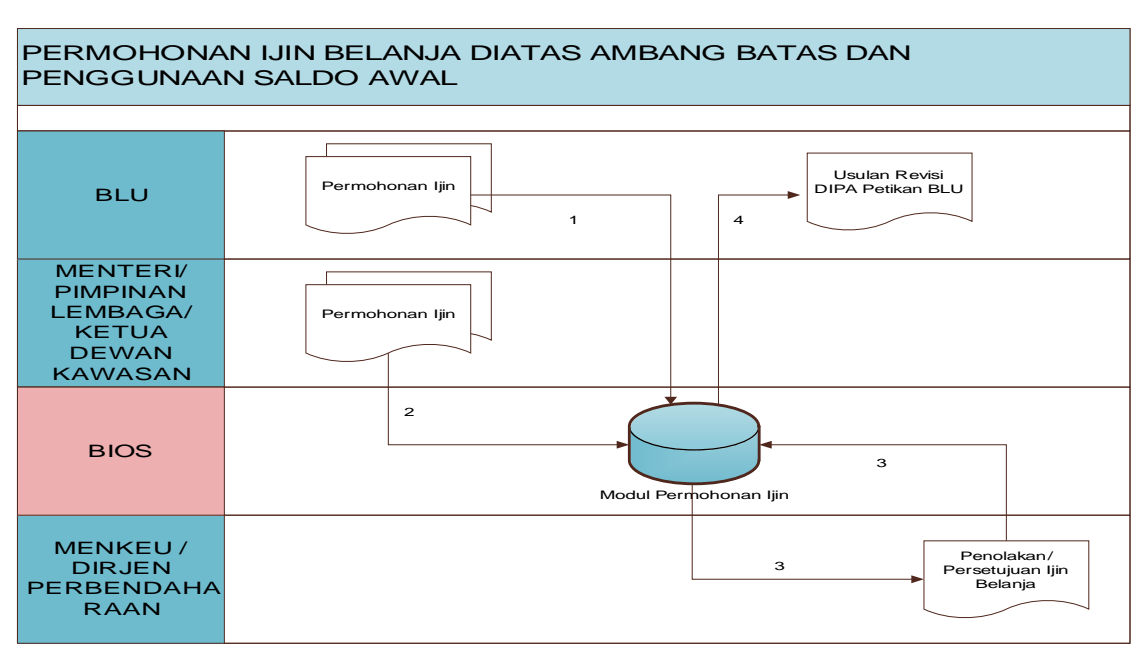

Figure 7.1. Alur Permohonan Ijin Belanja Diatas Ambang Batas dan Penggunaan Saldo Awal

- 1. Pimpinan BLU melalui BIOS mengajukan surat permohonan persetujuan belanja diatas ambang batas atau permohonan penggunaan saldo awal untuk belanja di luar operasional layanan beserta dokumen kelengkapannya kepada Menteri/ Pimpinan Lembaga/ Ketua Dewan Kawasan.
- 2. Menteri/ Pimpinan Lembaga/ Ketua Dewan Kawasan melalui BIOS memeriksa pengajuan dari BLU beserta dokumen kelengkapannya, menandatangani surat permohonan ijin tersebut, kemudian menyampaikannya kepada Menteri Keuangan c.q. Direktur Jenderal Perbendaharaan dengan cara mengunggah *softcopy* permohonan ijin tersebut ke dalam modul permohonan ijin dalam BIOS.
- 3. Menteri Keuangan c.q Direktur Jenderal Perbendaharaan (Dir. PPK BLU) mengevaluasi permohonan ijin belanja diatas ambang batas

atau permohonan penggunaan saldo awal untuk belanja di luar operasional layanan beserta dokumen kelengkapannya, kemudian menyampaikan surat penolakan/persetujuan ijin tersebut dengan cara mengunggah softcopy surat penolakan/persetujuan tersebut melalui Modul Permohonan Ijin dalam BIOS.

4. BLU mengunduh persetujuan dari Menteri Keuangan c.q. Direktur Jenderal Perbendaharaan untuk dijadikan dasar pengajuan revisi DIPA Petikan BLU dalam rangka penggunaan saldo awal untuk belanja di luar operasional layanan, maupun pengajuan revisi DIPA Petikan BLU dalam hal ijin belanja diatas ambang batas.

### **1.2. PENGGUNA APLIKASI**

Pengguna Modul Permohonan ijin adalah BLU, Eselon I Kementerian/Lembaga atau Ketua Dewan Kawasan, dan Menteri Keuangan c.q. Direktur Jenderal Perbendaharaan serta Dewan Pengawas BLU yang mempunyai tugas melakukan pengawasan terhadap kinerja BLU. Kewenangan masing-masing pengguna dapat dilihat dalam tabel di bawah ini.

| <b>No</b>   | Pengguna                                                           | Penggunaan Aplikasi                                                                                                    |
|-------------|--------------------------------------------------------------------|----------------------------------------------------------------------------------------------------|
| $1_{\cdot}$ | <b>BLU</b>                                                         | Melakukan perekaman<br>detail<br>$\blacksquare$<br>permohonan ijin belanja diatas ambang<br>batas dan/atau penggunaan saldo awal<br>untuk belanja di luar operasional layanan<br>Mengunggah dokumen pendukung,<br>perubahan,<br>berupa<br>matriks<br>realisasi/proyeksi pendapatan BLU, RBA,<br>copy DIPA Petikan BLU terakhir, dan<br>dokumen lainnya.<br>Mengunduh surat<br>penolakan/<br>$\overline{a}$<br>persetujuan atas ijin dimaksud. |
| 2.          | Eselon I<br>Kementerian/<br>Lembaga/atau<br>Ketua Dewan<br>Kawasan | Mengunduh surat permohonan<br>ijin<br>belanja diatas ambang batas dan/atau<br>penggunaan saldo awal untuk belanja di<br>operasional layanan<br>luar<br>beserta<br>dokumen pendukungnya.<br>Mengunggah surat permohonan<br><i>ijin</i><br>tersebut setelah ditandatangani pejabat<br>yang berwenang.                                                                                                    |

Tabel 7.1. Pengguna Modul Belanja Diatas Ambang Batas dan Penggunaan Saldo Awal

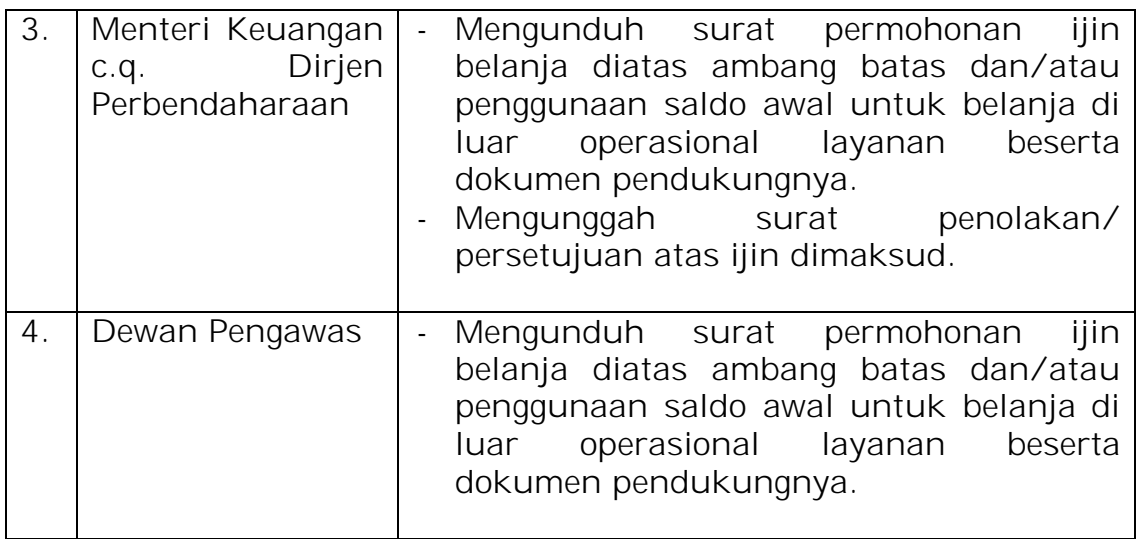

### **1.3. PENGGUNAAN APLIKASI**

Sub Modul Permohonan Ijin Belanja Diatas Ambang Batas dan Penggunaan Saldo Awal untuk Belanja Diluar Operasional Layanan, merupakan dua sub modul dari Modul Permohonan Ijin yang penggunaannya dalam BIOS hampir sama. Yang membedakan dari keduanya adalah parameter input yang harus diisi oleh BLU. Secara singkat, penggunaan kedua sub modul tersebut adalah sebagai berikut:

- Mengakses BIOS melalui laman: http://bios.djpbn.kemenkeu.go.id atau melalui link "biosonline" pada website http://blu.djpbn.kemenkeu.go.id.
- Melakukan *log-in* sesuai dengan user dan password yang dimiliki.
- Masuk ke dalam menu Permohonan Ijin.
- Masuk ke dalam sub menu Penggunaan Saldo Awal untuk permohonan ijin penggunaan saldo awal untuk belanja di luar operasional layanan, atau sub menu Belanja Ambang Batas untuk permohonan Ijin Belanja Diatas Ambang Batas.
- Untuk user dengan kewenangan Operator BLU, dapat merekam detail permohonan ijin belanja diatas ambang batas atau penggunaan saldo awal untuk belanja di luar operasional layanan, kemudian setelah selesai melakukan input data, klik tombol simpan untuk menyimpan data isian detil surat permohonan ijin tersebut.
- Setelah data tersimpan, user dengan kewenangan Operator BLU dapat mengunggah dokumen pendukung yang diperlukan, melihat status pengajuan, atau menghapus permohonan ijin dengan memilih tombol aksi yang telah disediakan.

f

- Untuk user dengan kewenangan Eselon I Kementerian/ Lembaga atau Ketua Dewan Kawasan, dapat mendownload surat permohonan ijin yang telah di-input oleh BLU beserta dokumen kelengkapannya, kemudian menandatangani dan memberikan nomor surat permohonan tersebut untuk kemudian diunggah sebagai surat permohonan ijin kepada Menteri Keuangan c.q. Direktur Jenderal Perbendaharaan.
- Untuk user Menteri Keuangan c.q. Direktur Jenderal Perbendaharaan (Dit. PPK BLU), level administrator terlebih dahulu menentukan PIC untuk penyelesaian permohonan ijin, kemudian PIC yang telah ditunjuk mendownload surat permohonan ijin beserta dokumen pendukungnya untuk dilakukan evaluasi/review, kemudian menerbitkan surat penolakan/ persetujuan atas permohonan ijin tersebut dengan mengisikan nomor dan tanggal surat pada menu aksi yang telah disediakan.
- Untuk user Dewas dapat melihat status penyelesaian permohonan ijin tersebut serta mengunduh Surat Permohonan Ijin dari Eselon I kepada Menteri Keuangan c.q. Dirjen Perbendaharaan atau surat penolakan/ persetujuan ijin yang di sahkan Dirjen Perbendaharaan atas nama Menteri Keuangan.

# **II. MONITORING IJIN BELANJA DIATAS AMBANG BATAS DAN PENGGUNAAN SALDO AWAL**

# **2.1. PROSES BISNIS**

Modul Permohonan Ijin dalam BIOS selain menyediakan fasilitas untuk permohonan ijin belanja diatas ambang batas dan penggunaan saldo awal untuk belanja di luar operasional layanan, juga menyediakan fasilitas bagi pengguna untuk melakukan monitoring atas penyelesaian permohonan ijin tersebut. Dengan adanya fasilitas atau sub modul monitoring ini, pengguna dapat mengetahui sampai tahap mana penyelesaian atas permohonan ijin tersebut.

#### **2.2. PENGGUNA APLIKASI**

Pengguna Sub Modul Monitoring, dalam hal ini monitoring atas permohonan ijin belanja diatas ambang batas dan permohonan ijin penggunaan saldo awal untuk belanja di luar operasional layanan,

adalah pihak BLU yang mengajukan permohonan ijin, Eselon I Kementerian/Lembaga atau Ketua Dewan Kawasan, dan Direktorat Jenderal Perbendaharaan (Dit. PPK BLU) serta Dewan Pengawas BLU yang yang mempunyai tugas melakukan pengawasan terhadap kinerja BLU. Sub Modul ini hanya dibangun untuk melakukan monitoring, sehingga dalam sub modul ini pengguna tidak melakukan unduh, unggah, maupun *edit* data.

### **2.3. PENGGUNAAN APLIKASI**

Sebagaimana telah dijelaskan sebelumnya, sub modul ini hanya digunakan untuk melakukan monitoring atas usulan permohonan ijin yang disampaikan BLU kepada Menteri Keuangan c.q. Direktur Jenderal Perbendaharaan melalui Menteri/ Pimpinan Lembaga atau Ketua Dewan Kawasan. Untuk mengakses dan menggunakan sub modul ini, pengguna dapat melakukan langkah-langkah sebagai berikut:

- Mengakses BIOS melalui laman: http://bios.djpbn.kemenkeu.go.id atau melalui link "biosonline" pada website http://blu.djpbn.kemenkeu.go.id.
- Melakukan *log-in* sesuai dengan user dan password yang dimiliki.
- Masuk ke dalam menu Permohonan Ijin.
- Masuk ke dalam sub menu Monitoring Saldo Awal untuk permohonan ijin penggunaan saldo awal untuk belanja di luar operasional layanan, atau sub menu Monitoring Ambang Batas untuk permohonan Ijin Belanja Diatas Ambang Batas.
- BIOS akan menampilkan status permohonan ijin, yang terdiri atas nomor dan tanggal surat dari BLU, nomor dan tanggal surat dari Menteri/ Pimpinan Lembaga atau Ketua Dewan Kawasan, Status review oleh Direktur Jenderal Perbendaharaan, dan status permohonan ijin, serta nomor dan tanggal surat penolakan/persetujuan apabila proses permohonan ijin telah selesai.

j.

#### **III. MANUAL PENGGUNAAN**

### **3.1. Permohonan Ijin Belanja Diatas Ambang Batas dan Penggunaan Saldo Awal**

- a. User Operator BLU
	- Mengakses BIOS melalui laman: http://bios.djpbn.kemenkeu.go.id atau melalui link "biosonline" pada website http://blu.djpbn.kemenkeu.go.id, kemudian *login* dengan memasukkan *username* dan *password* yang telah diberikan oleh Dit. PPK BLU.

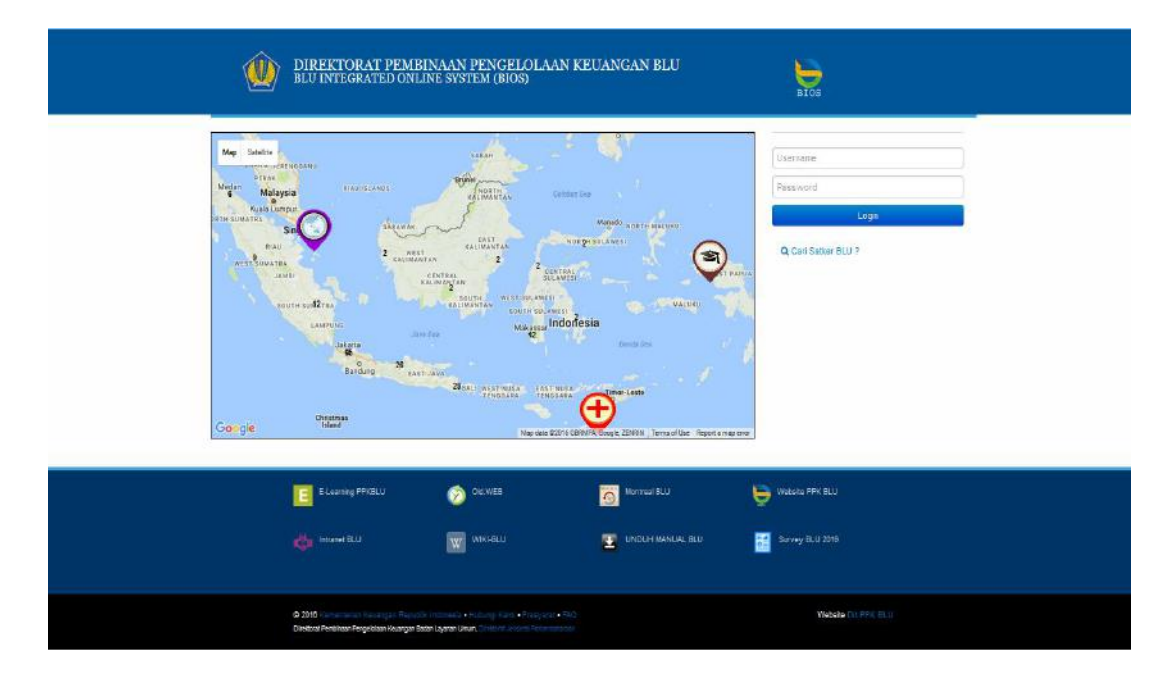

# Tampilan setelah login:

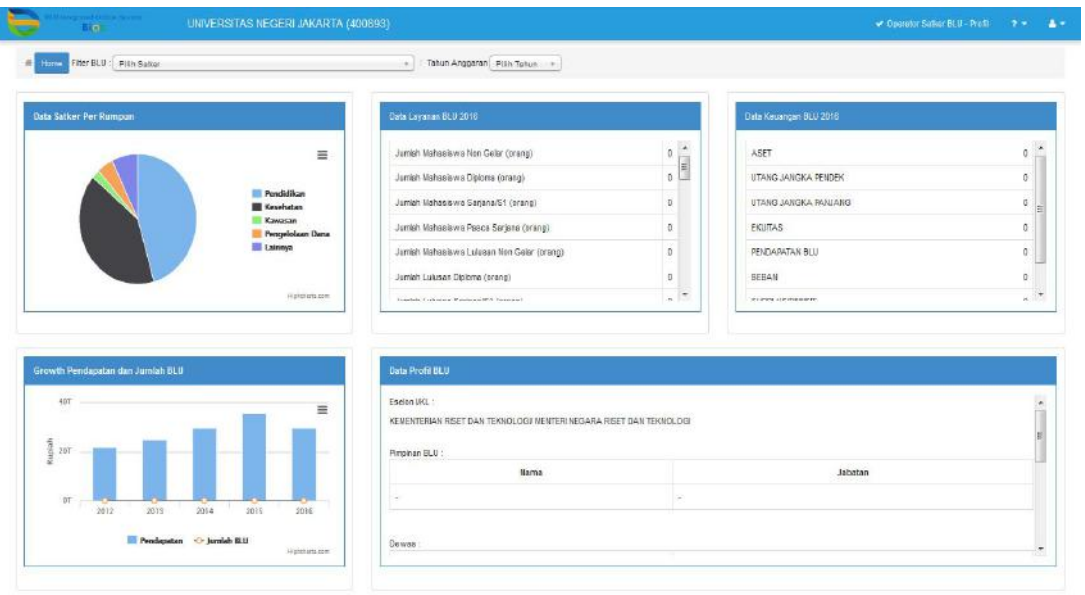

- Masuk ke menu BIOS dengan klik tombol **Home , sehingga BIOS** menampilkan list menu seperti pada gambar berikut:

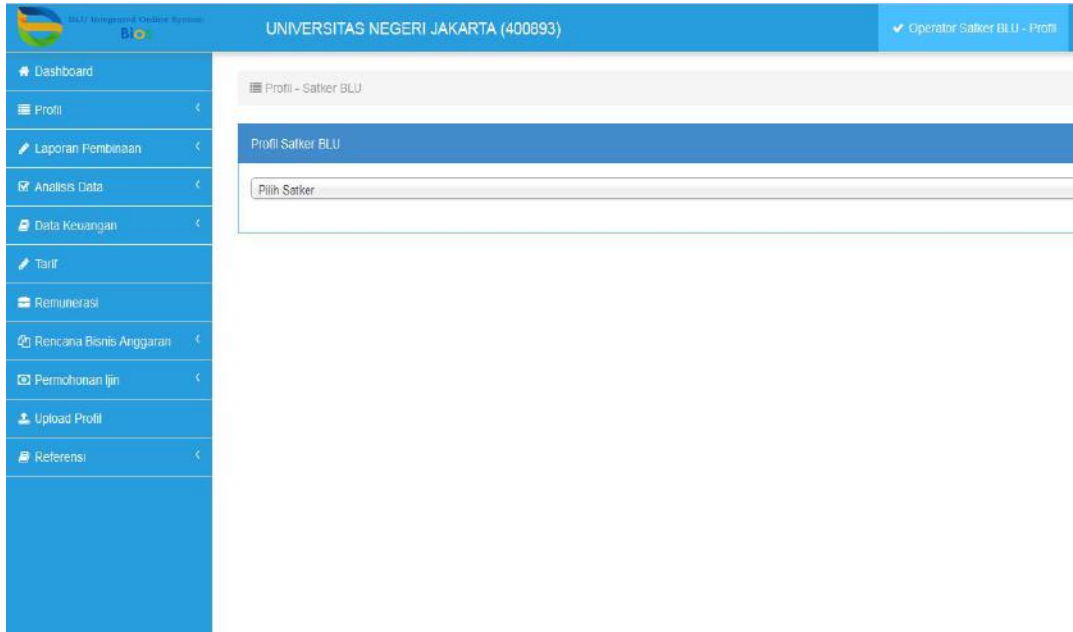

- Pilih menu Permohonan ijin, lalu pilih sub menu Penggunaan Saldo Awal untuk permohonan ijin penggunaan saldo awal untuk belanja di luar operasional layanan, atau sub menu Belanja Ambang Batas untuk permohonan ijin belanja di atas ambang batas, seperti pada gambar berikut:

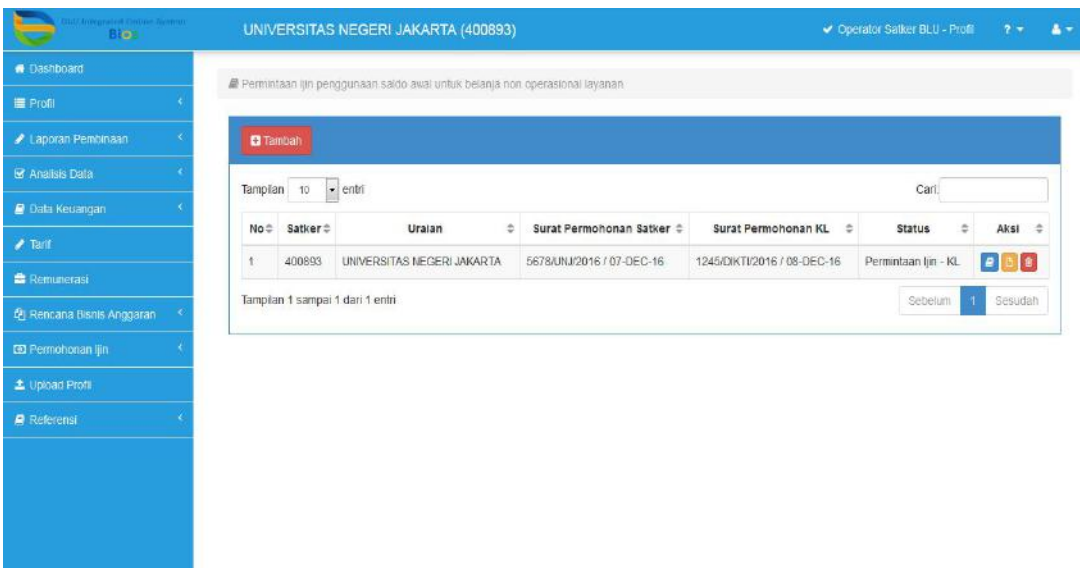

- Klik tombol tambah untuk merekam detail permohonan ijin belanja diatas ambang batas atau penggunaan saldo awal untuk belanja di luar operasional layanan, lalu isikan semua parameter yang diminta.

j

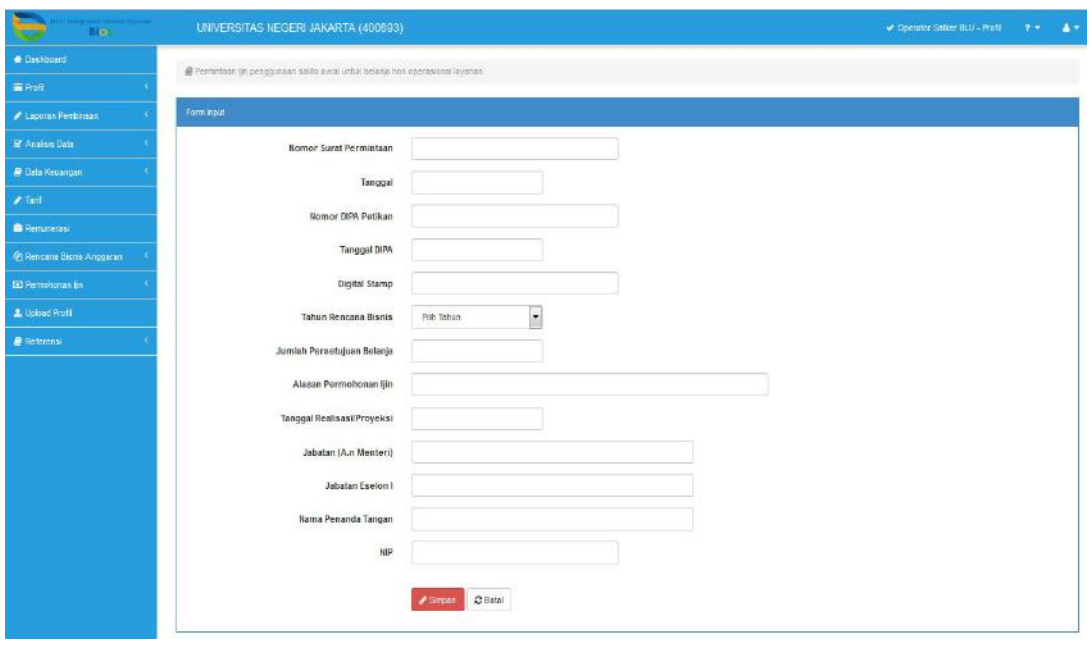

- Setelah semua parameter terisi, klik simpan untuk menyimpan detail permohonan ijin dimaksud.
- Klik sub menu Penggunaan Saldo Awal atau Belanja Ambang Batas, sehingga BIOS akan menampilkan daftar permohonan ijin yang telah direkam sebelumnya seperti pada gambar berikut:

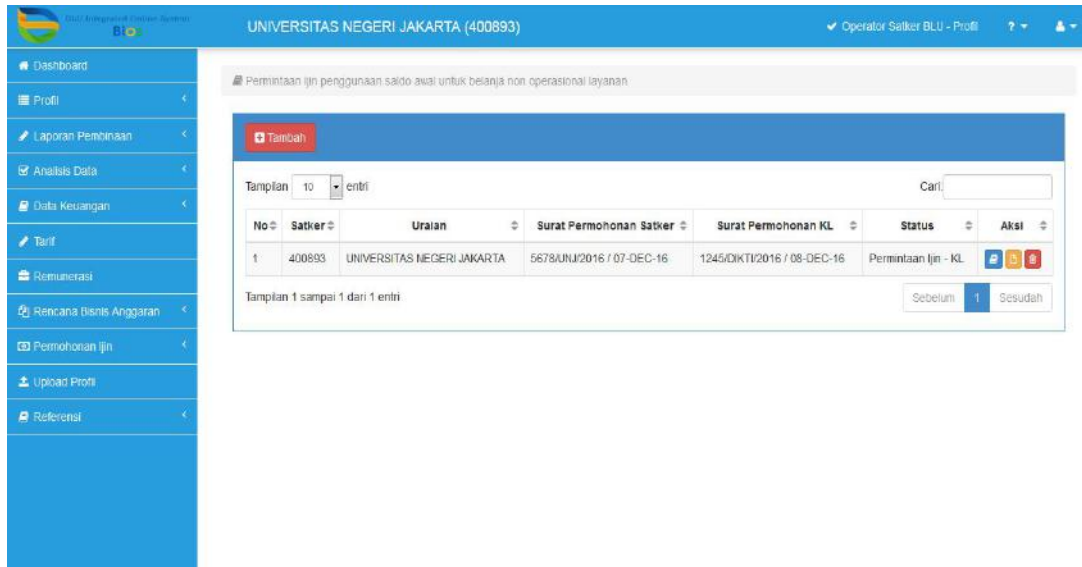

- Terdapat tiga pilihan tombol aksi dalam tiga warna yang berbeda, warna biru untuk melihat dan mengunggah dokumen, warna kuning untuk melihat status, dan warna merah untuk menghapus data.
- Pilih tombok aksi warna biru, sehingga BIOS akan menampilkan list dokumen yang harus diunggah seperti pada gambar berikut:

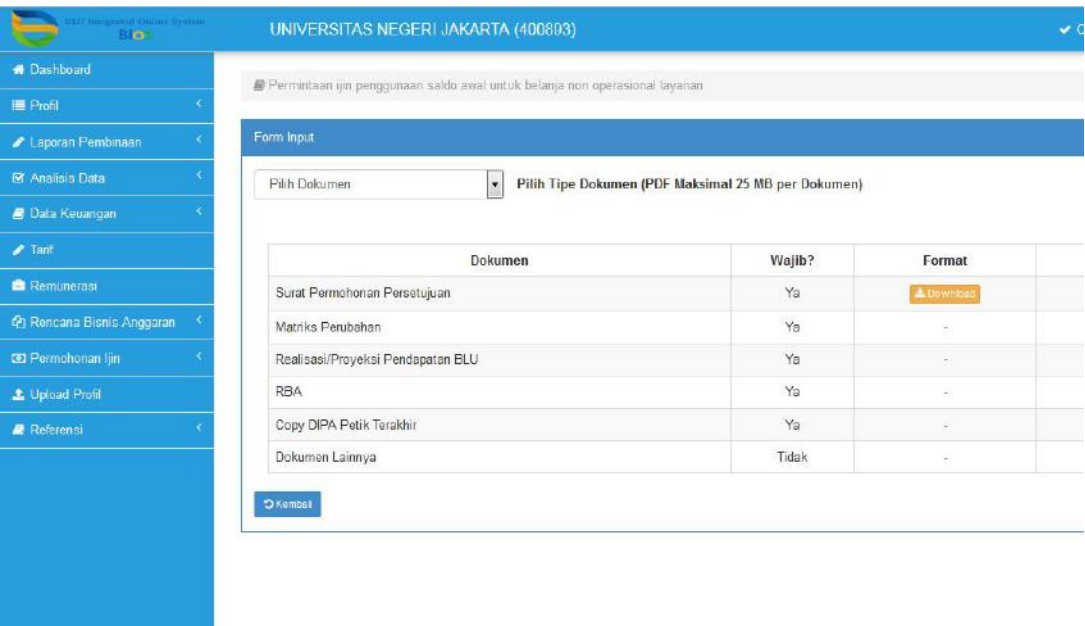

- Klik pada kolom "Pilih Dokumen", kemudian akan muncul pilihan dokumen yang akan diunggah.

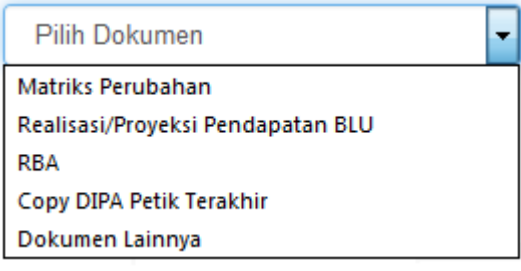

- Pilih jenis dokumen yang akan diunggah, kemudian tekan tombol

Browse files... untuk melakukan upload dokumen. (catatan: semua jenis dokumen wajib diunggah, keculai jenis Dokumen Lainnya)

- Setelah semua dokumen selesai diunggah, proses pengajuan permohonan ijin di BLU selesai.
- b. User Operator Eselon I Kementerian/ Lembaga atau Ketua Dewan Kawasan
	- Setelah login menggunakan username dan password yang telah diberikan oleh administrator (Dit. PPK BLU), masuk ke menu Permohonan Ijin, kemudian pilih sub menu Penggunaan Saldo Awal atau sub menu Belanja Ambang Batas.

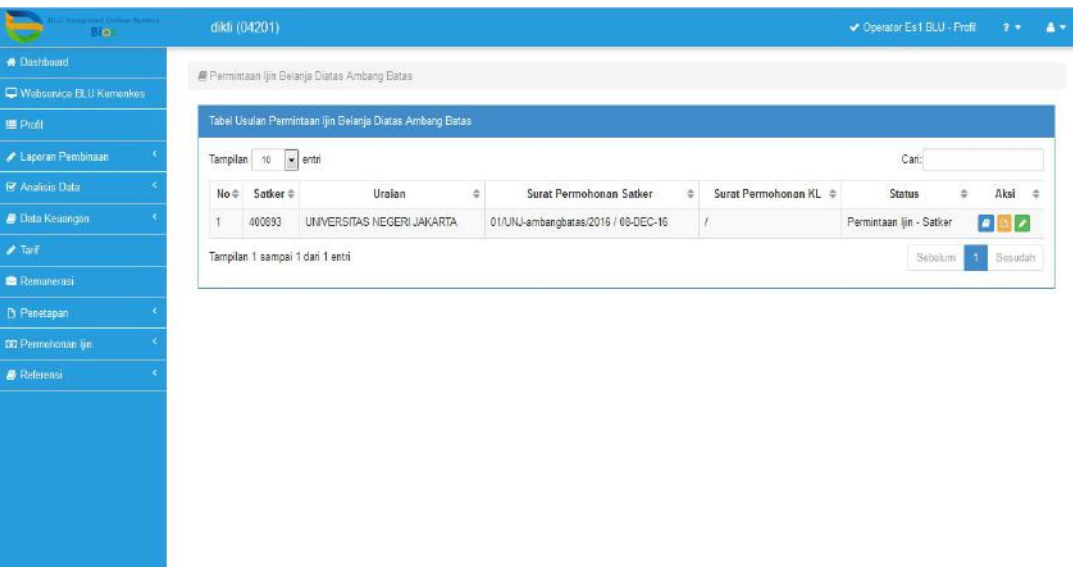

- Terdapat tiga pilihan aksi yaitu warna biru untuk untuk mengunduh dan mengunggah dokumen, warna kuning untuk melihat status, dan warna hijau untuk merekam nomor dan tanggal surat Menteri/ Pimpinan Lembaga atau Ketua Dewan Kawasan.
- Klik tombol aksi warna biru untuk mengunduh surat permohonan ijin beserta dokumen pendukungnya yang telah di input oleh BLU.

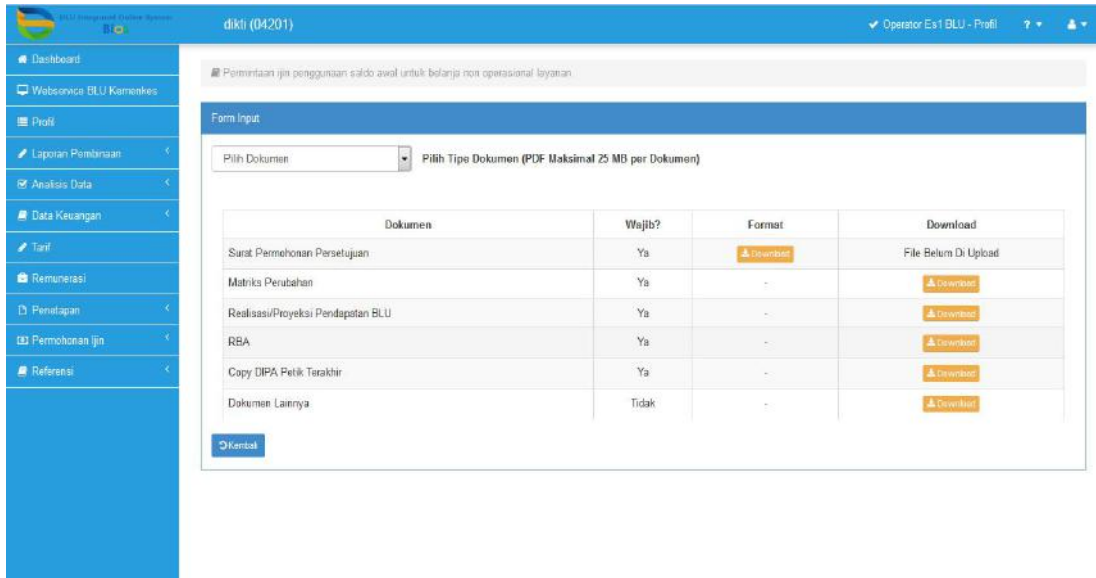

- Setelah dilakukan pemeriksaan surat ijin dan dokumen pendukungnya, Eselon I Kemenetrian/ Lembaga/Ketua Dewan Kawasan menandatangani surat permohonan ijin tersebut atas nama Menteri/ Pimpinan Lembaga/ Ketua Dewan Kawasan serta diberikan nomor surat permohonan ijin.
- Klik tombol aksi wana hijau untuk merekam nomor dan tanggal surat Menteri / Pimpinan Lembaga atau Ketua Dewan Kawasan.

h

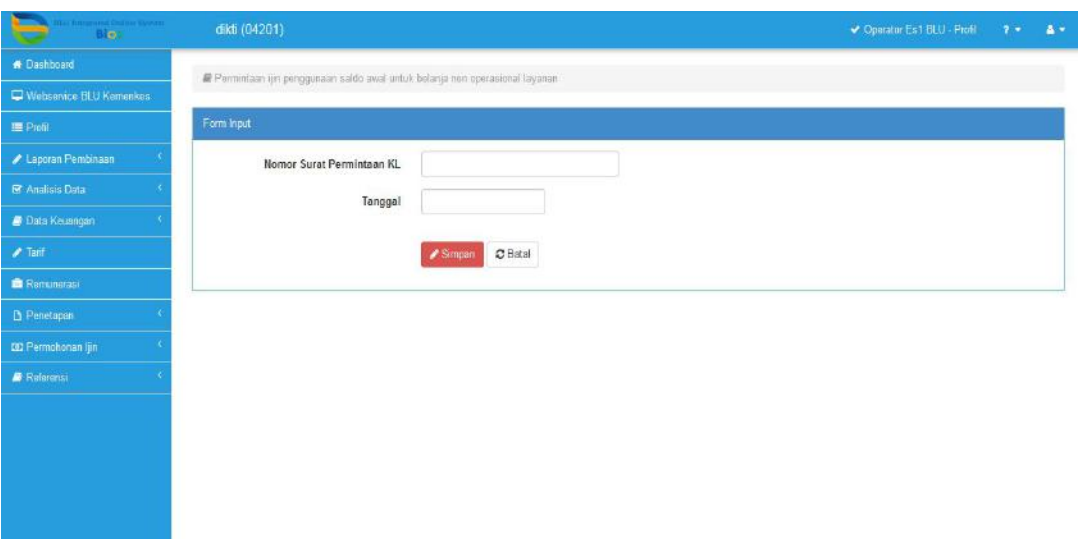

- Setelah tanggal dan nomor terisi, klik Simpan untuk menyimpan surat permohonan ijin.
- c. User Direktorat PPK BLU
	- 1. User level administrator

Administrator bertugas untuk menentukan PIC untuk penyelesaian permohonan ijin yang diajukan oleh Menteri/ Pimpinan Lembaga atau Ketua Dewan Kawasan, sesuai dengan pembagian tugas dan kewenangan di Direktorat PPK. BLU.

- 2. PIC Penyelesaian Permohonan Ijin
	- login ke dalam BIOS dengan username dan password yang telah diberikan.
	- Masuk ke menu Permohonan Ijin, kemudian pilih sub menu Penggunaan Saldo Awal atau sub menu Belanja Ambang Batas.

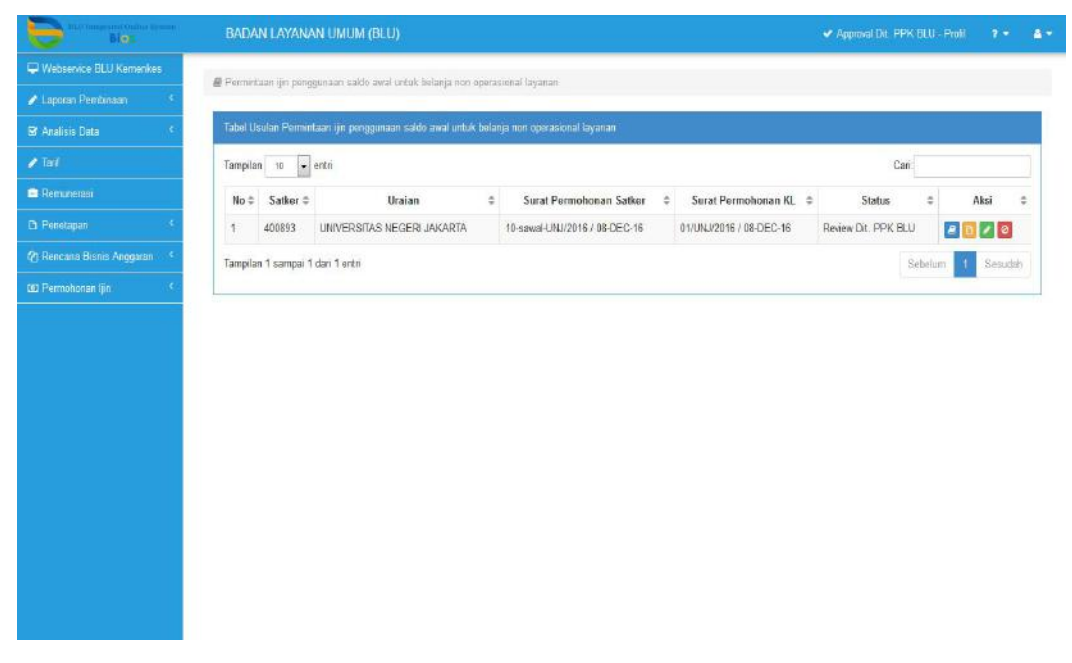

- Terdapat empat tombol aksi yaitu warna biru untuk mengunduh surat permohonan ijin beserta dokumen pendukungnya, warna kuning untuk melihat detail status, warna hijau untuk merekam nomor dan tanggal surat persetujuan, dan warna merah untuk menolak permohonan ijin yang diajukan Menteri/ Pimpinan Lembaga atau Ketua Dewan Kawasan.
- Klik tombol aksi warna biru untuk mengunduh surat permohonan ijin beserta dokumen pendukungnya.

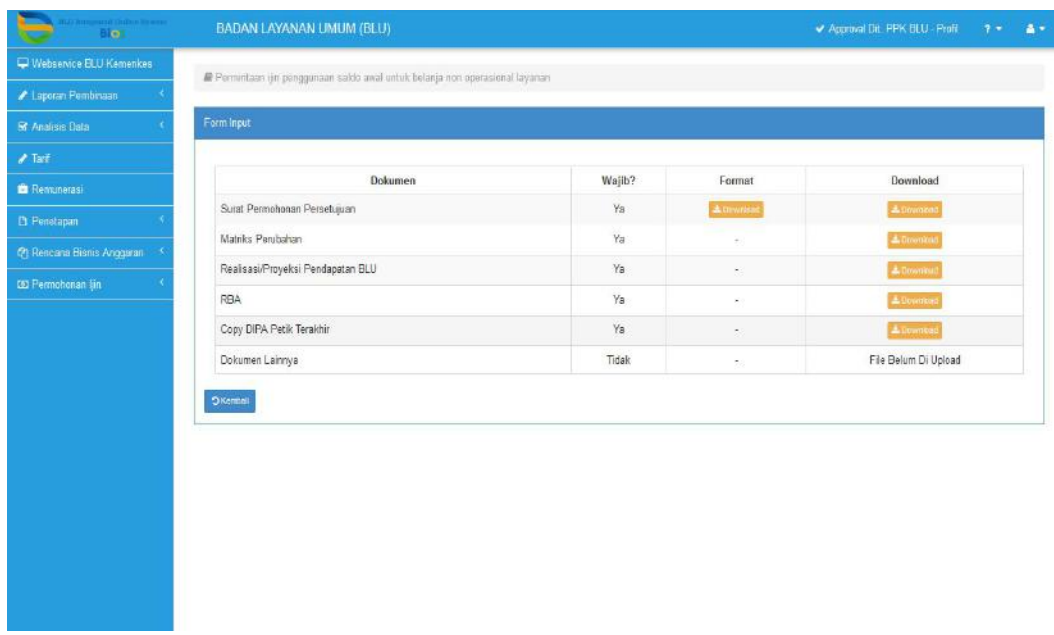

- Setelah dilakukan review dan evaluasi atas permohonan ijin tersebut, klik tombol warna hijau untuk merekam nomor dan tanggal surat persetujuan.

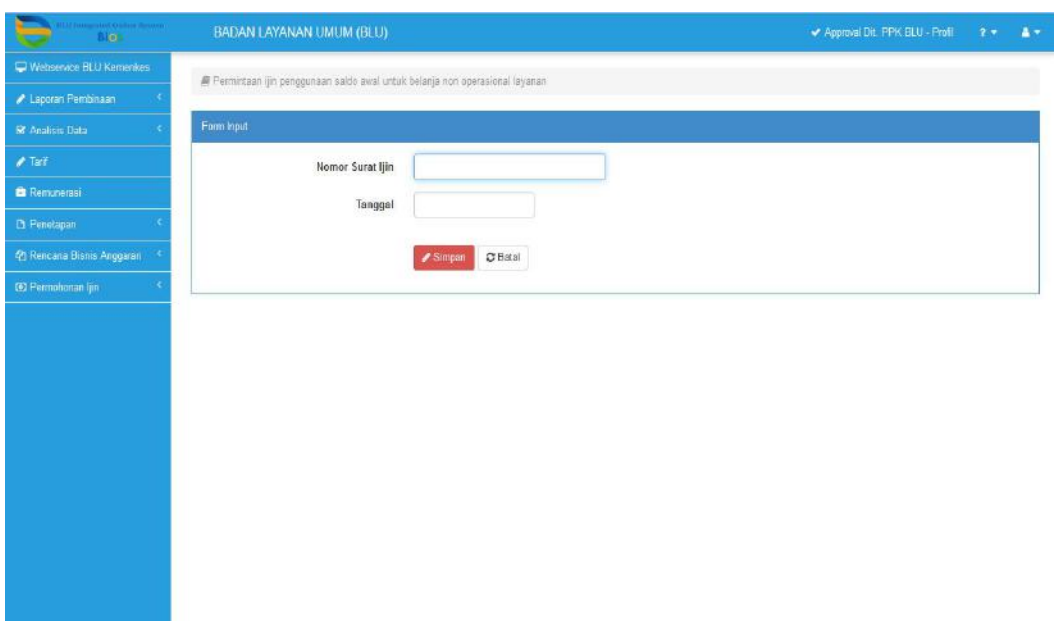

- Apabila permohonan ijin ditolak, klik tombol aksi warna merah, kemudian masukkan nomer dan tanggal surat penolakan, unggah surat penolakan dan isikan catatan pada kolom yang telah di sediakan.

fr
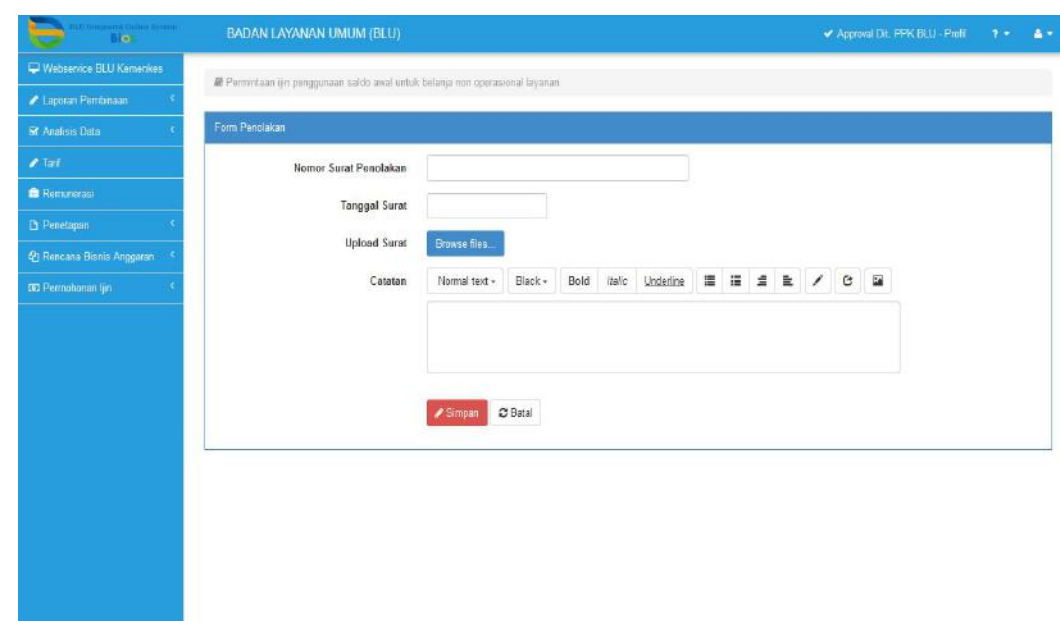

# **3.2. Monitoring Ijin Belanja Diatas Ambang Batas dan Penggunaan Saldo Awal**

Untuk melakukan monitoring/ pemantauan terhadap penyelesaian surat permohonan ijin belanja diatas ambang batas dan/atau penggunaan saldo awal untuk belanja di luar operasional layanan, pengguna BIOS terlebih dahulu login dengan username dan password yang telah diberikan oleh administrator (Dit. PPK BLU). Setelah melakukan login, masuk ke menu Permohonan Ijin, kemudian pilih sub menu Monitoring Saldo Awal untuk permohonan ijin penggunaan saldo awal untuk belanja di luar operasional layanan, atau sub menu Monitoring Ambang Batas untuk permohonan ijin belanja di atas ambang batas.

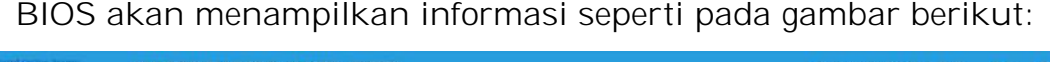

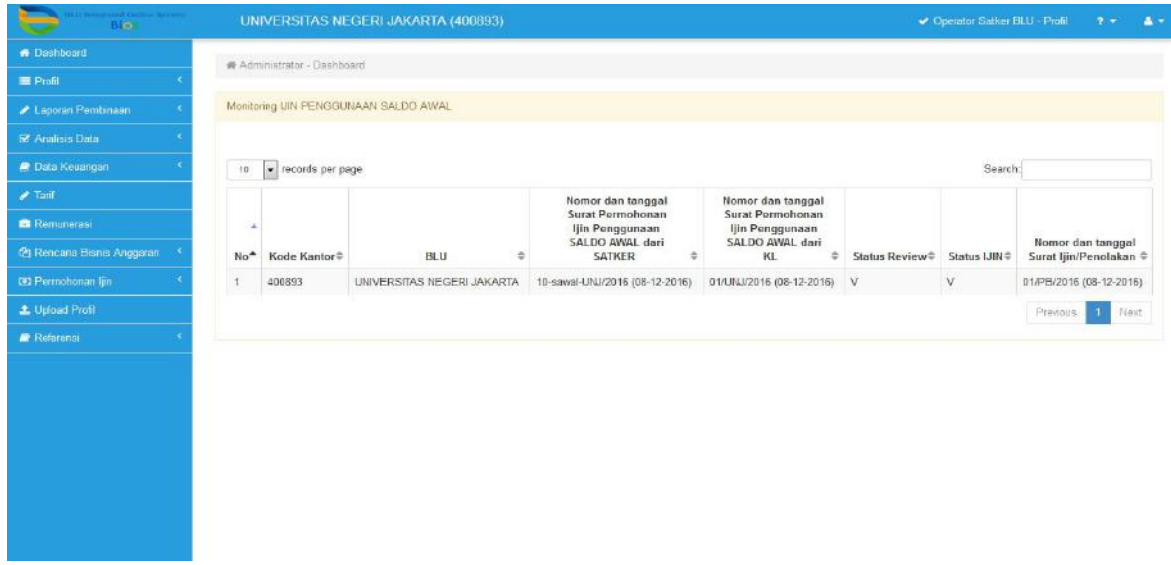

j

# **BAB VIII MODUL RENCANA BISNIS ANGGARAN (RBA)**

Sesuai dengan PP Nomor 23 tahun 2005 jo PP Nomor 74 tahun 2012 tentang Pengelolaan Keuangan Badan Layanan Umum mengamanahkan BLU untuk menerapkan sistem informasi manajemen keuangan sesuai dengan kebutuhan dan praktek bisnis yang sehat. Proses pembuatan Rencana Bisnis Anggaran oleh setiap Badan Layanan Umum adalah salah satu tugas yang diamanahkan oleh Peraturan Pemerintah tersebut. Rencana Bisnis Anggaran tersebut terkait dengan implementasi Rencana Strategis Badan Layanan Umum yang menjadi tolak ukur keberhasilan atas pencapaian target-target sesuai dengan perencanaan. Selanjutnya RBA sebagai bagian untuk menjalankan amanah tersebut, dan memfasilitasi salah satu proses utama dalam pengelolaan keuangan BLU maka perlu dikembangkan fungsi baru pada BIOS yakni Modul RBA.

# **A. PROSES BISNIS**

❖ Penyusunan Rencana Bisnis Anggaran BLU

Badan Layanan Umum menyusun Rencana Bisnis Anggaran tahunan disertai dengan Ikhtisar Rencana Bisnis Anggaran dengan mengacu kepada rencana bisnis 5 (lima) tahunan dan Rencana Strategis Kementerian Negara/Lembaga. Rencana Bisnis Anggaran Badan Layanan Umum memuat seluruh program, kegiatan, anggaran penerimaan/pendapatan, anggaran pengeluaran/belanja, estimasi saldo awal kas, dan estimasi saldo akhir kas BLU.

Rencana Bisnis Anggaran BLU disusun berdasarkan :

- 1. Basis kinerja dan perhitungan akuntansi biaya menurut jenis layanannya;
- 2. Kebutuhan dan kemampuan pendapatan yang diperkirakan akan diterima; dan
- 3. Basis akrual;

Proses Modul RBA terdiri dari proses penyampaian RBA oleh Badan Layanan Umum kepada Direktorat PPK BLU, proses Review RBA oleh masing-masing pembina keuangan di Direktorat PPKBLU, proses koordinasi atas tindak lanjut hasil review oleh pembina keuangan kepada Badan Layanan Umum dan proses penyampaian Revisi RBA.

ሖ

Badan Layanan Umum diwajibkan mencantumkan penerimaan dan pengeluaran yang tercantum dalam RBA BLU ke dalam pendapatan, belanja, dan pembiayaan dalam Ikhtisar RBA BLU termasuk belanja dan pengeluaran pembiayaan yang didanai dari saldo awal kas dengan perhitungan berdasarkan basis kas.

Pencatatan pendapatan pada Ikhtisar RBA BLU mencakup pendapatan sebagai berikut :

- a) Pendapatan yang akan diperoleh dari layanan yang diberikan kepada masyarakat;
- b) Hibah tidak terikat dan/atau hibah terikat yang diperoleh dari masyarakat atau badan lain;
- c) Hasil kerjasama BLU dengan pihak lain dan/atau hasil usaha lainnya;
- d) Penerimaan lainnya yang sah; dan/atau
- e) Penerimaan anggaran yang bersumber dari APBN;

Belanja BLU dicantumkan dalam Ikhtisar RBA mencakup belanja BLU, termasuk belanja yang didanai dari APBN (Rupiah Murni), belanja yang didanai dari PNBP BLU, penerimaan pembiayaan, dan belanja yang didanai dari saldo awal kas.Belanja BLU tersebut dibagi dalam 3 (tiga) jenis belanja, yakni : Belanja Pegawai, Belanja Barang, dan Belanja Modal.

◆ Pengajuan Rencana Bisnis Anggaran Badan Layanan Umum

Segera setelah Rencana Bisnis Anggaran Badan Layanan Umum disusun, Pimpinan Badan Layanan Umum mengajukan usulan RBA disertai dengan usulan standard pelayanan minimal, tarif, dan/atau biaya dari keluaran (*output*) yang akan dihasilkan kepada Menteri/Pimpinan Lembaga untuk dibahas sebagai bagian dari RKA/KL.

Rencana Bisnis Anggaran BLU yang diajukan kepada Menteri/Pimpinan Lembaga, ditandatangi oleh Pemimpin BLU dan diketahui oleh Dewan Pengawas atau pejabat yang ditunjuk oleh Menteri/Pimpinan Lembaga jika BLU tidak memiliki Dewan Pengawas.

Rencana Bisnis Anggaran BLU dan Ikhtisar RBA BLU yang merupakan bagian dari RKA/KL yang telah disetujui dan ditandatangani oleh Menteri/Pimpinan Lembaga diajukan kepada Menteri Keuangan c.q. Direktur Jenderal Anggaran untuk dilakukan \*kajian terhadap RBA BLU dan Ikhtisar RBA BLU. Hasil kajian RBA dan Ikhtisar BLU tersebut

menjadi dasar dalam rangka pemprosesan RKA-K/L sebagai bagian dari mekanisme pengajuan dan penetapan APBN.

Setelah APBN dan/atau Keputusan Presiden mengenai Rincian Anggaran Belanja Pemerintah Pusat ditetapkan, Pimpinan BLU melakukan penyesuaian atas RBA dan Ikhtisar RBA menjadi RBA dan Ikhtisar RBA Definitif. RBA Definitif tersebut menjadi dasar dalam melakukan kegiatan BLU.

\* Revisi Rencana Bisnis Anggaran Badan Layanan Umum

Revisi Rencana Bisnis Anggaran BLU definitif dapat berakibat dan/atau tidak berakibat pada perubahan DIPA BLU. Dalam hal revisi RBA Definitif berakibat pada perubahan DIPA BLU, maka revisi RBA BLU Definitif diikuti dengan revisi DIPA BLU.Dalam hal revisi RBA Definitif tidak berakibat pada perubahan DIPA BLU, maka revisi RBA Definitif tidak diikuti dengan revisi DIPA BLU.

Kewenangan pengesahan revisi RBA BLU Definitif adalah sebagai berikut :

- 1. Disahkan oleh Pemimpin BLU untuk belanja sampai dengan pagu DIPA BLU;
- 2. Disahkan oleh Pemimpin BLU dan diketahui Dewan Pengawas, untuk :
	- a) belanja yang melebihi pagu DIPA BLU baik dalam ambang batas fleksibilitas maupun melebihi ambang batas fleksibilitas;
	- b) penggunaan saldo awal kas; dan/atau
	- c) belanja yang melebihi pagu DIPA BLU pada BLU Bertahap.

Dalam hal BLU tidak mempunyai dewan pengawas maka revisi RBA definitif disahkan olehPemimpin BLU dan diketahui oleh pejabat yang ditunjuk oleh menteri/pimpinan lembaga untuk melaksanakan tugas Dewan Pengawas BLU. Pemimpin BLU menyampaikan revisi RBA definitif kepada menteri/pimpinan lembaga danMenteri Keuangan c.q. Direktur Jenderal Anggaran dan Direktur Jenderal Perbendaharaan.

₩

Berikut bagan terkait proses penyusunan RBA BLU :

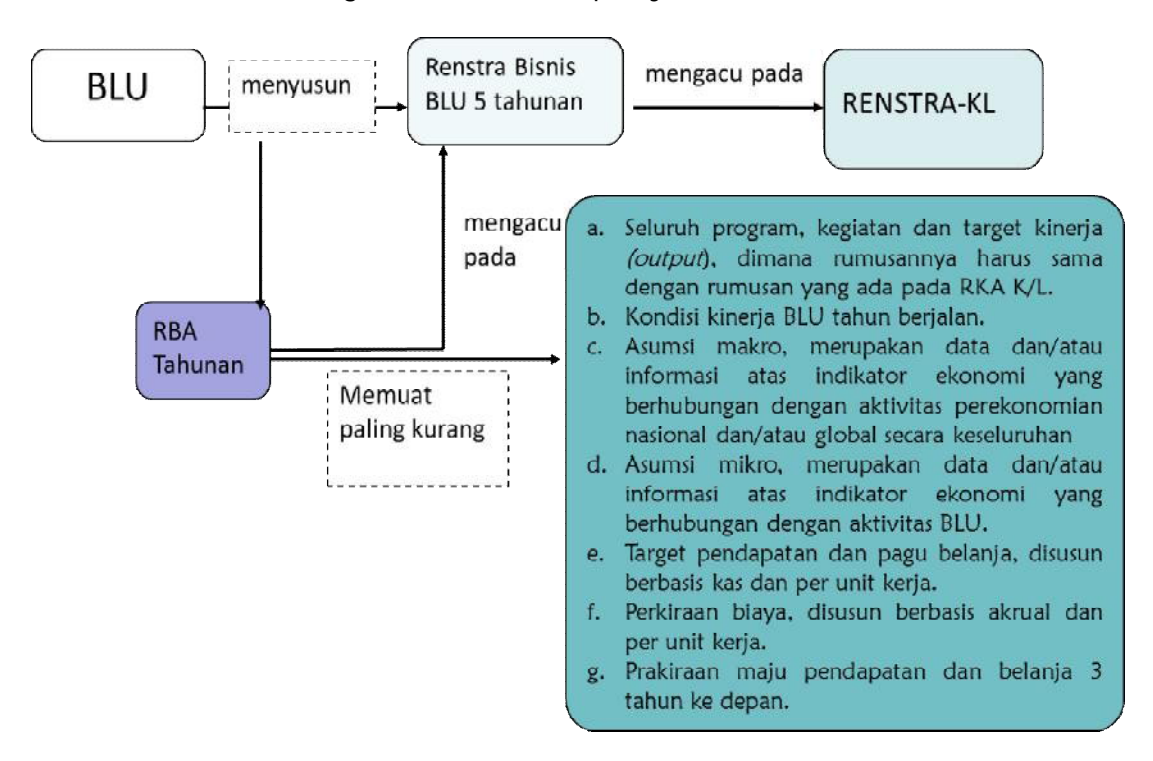

Figure8.1. Acuan penyusunan RBA

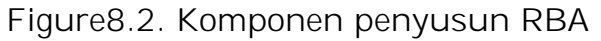

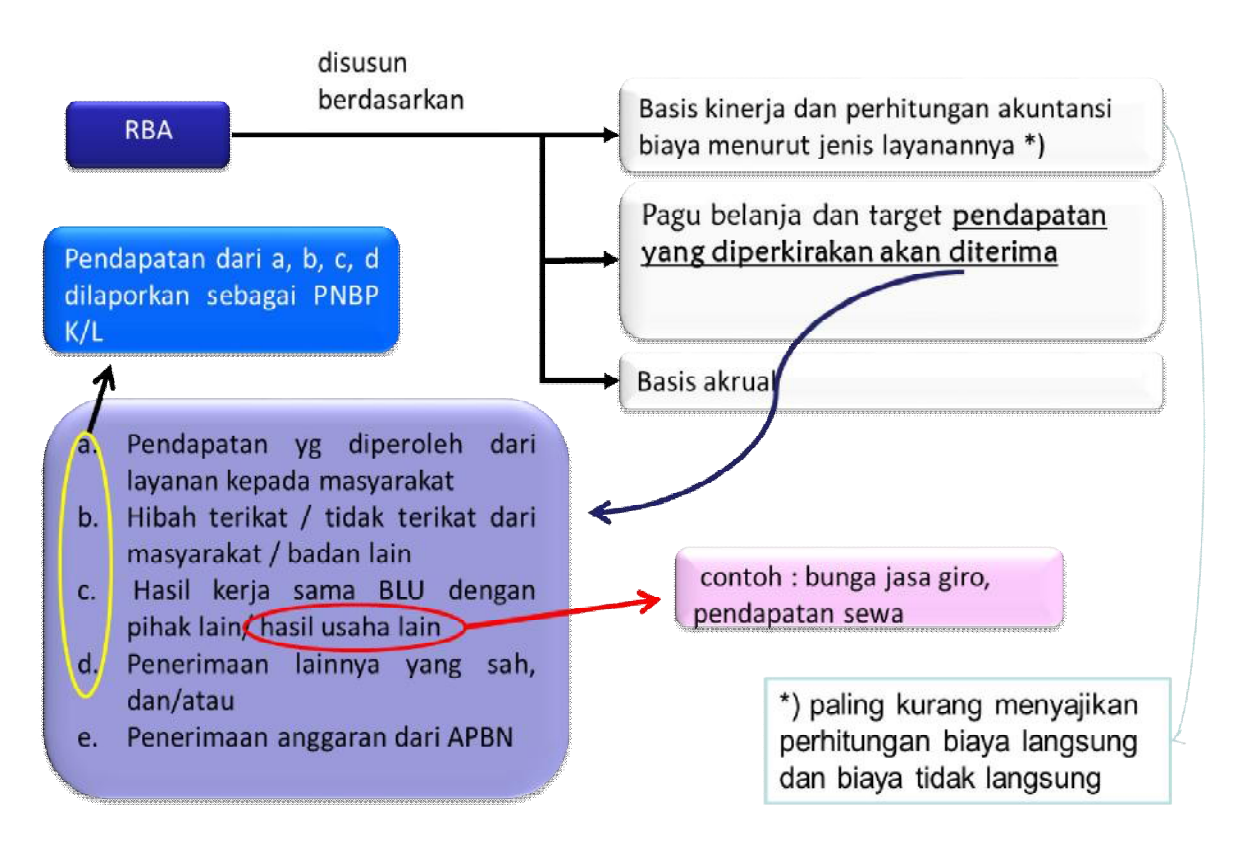

◆ Alur penyampaian RBA dan Ikhtisar RBA BLU pada Modul RBA BLU

Modul RBA Badan Layanan Umum ditujukan untuk mempermudah Badan Layanan Umum di dalam penyampaian RBA dan Ikhtisar Badan Layanan Umum ke Direktorat Pembinaan PK BLU sebagai pembina keuangan.

# Alur Modul RBA BLU dapat dijelaskan sebagai gambar berikut:

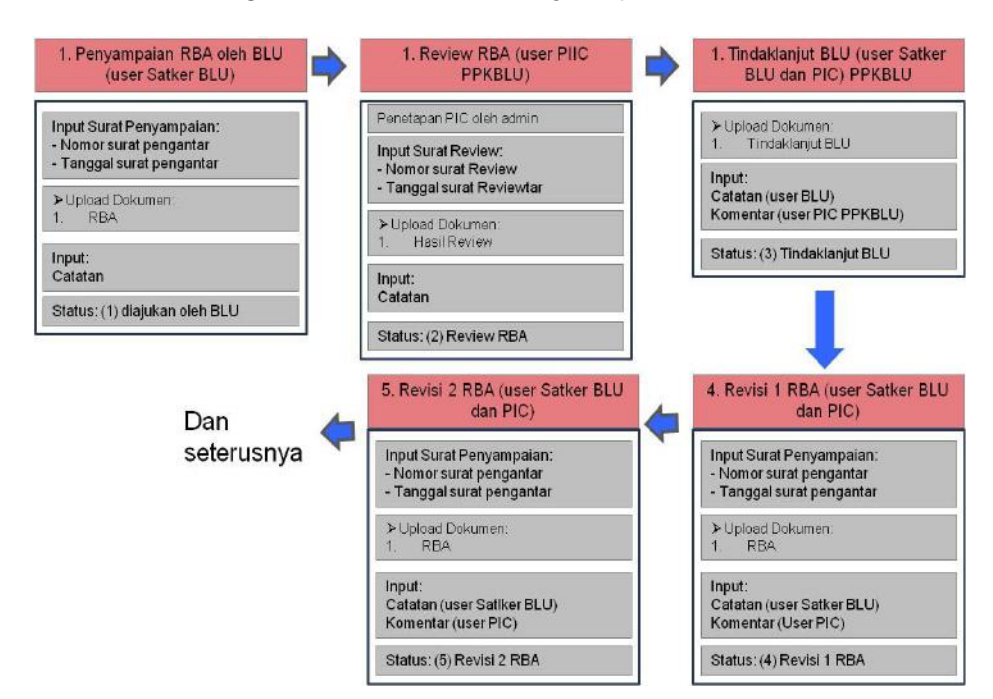

Figure8.3. Proses Penyampaian RBA

1. BLU menyampaikan Rencana Bisnis Anggaran Definitif \***paling lambat** tanggal **31 desember 2016** melalui aplikasi BIOS dengan melakukan input surat penyampaian RBA dan dokumen RBA berupa softcopy. Informasi yang diinput meliputi : nomor dan tanggal surat pengantar RBA, upload dokumen softcopy RBA, dan input catatan mengenai RBA..

(\*catatan : penyampaian RBA BLU melewati batas waktu akan melalui proses tertentu sesuai dengan aturan yang berlaku)

- 2. Review RBA dilakukan oleh PIC pembina untuk masing-masing BLU pada Direktorat PPKBLU yang diterima secara online dari BLU kemudian hasil review diinput melalui aplikasi BIOS disertai dengan upload dokumen hasil review RBA BLU. Informasi yang diinput pada menu review RBA BLU meliputi : nomor dan tanggal surat review, dokumen hasil review RBA BLU, dan catatan terkait hasil review RBA BLU..
- 3. Hasil review oleh PIC pembina BLU ditanggapi atau ditindaklanjuti oleh BLU terkait. Bentuk tanggapan atau tindaklanjut berupa dokumen hasil tindak lanjut dan catatan terkait jawaban/respon atas hasil review RBA. PIC pembina keuangan pada Direktorat Pembinaan PKBLU dapat melakukan input tanggapan atas catatan konfirmasi jawaban/respon BLU.
- 4. BLU menyampaikan setiap Revisi RBA yang dilakukan kepada Direktorat Pembinaan PKBLU. Informasi yang diinput pada menu revisi RBA BLU meliputi : input nomor dan tanggal surat pengantar revisi

BLU, upload dokumen revisi RBA BLU serta catatan terkait revisi RBA BLU yang dilakukan oleh BLU sedangkan PIC Pembina Keuangan BLU dapat melakukan input komentar atas revisi RBA dimaksud.

# **B. PENGGUNA APLIKASI**

Terkait dengan penggunaan modul RBA, user terdiri dari 6 (enam) bagian, yakni : Badan Layanan Umum, Kementerian/Lembaga, PIC Pembina Keuangan pada Dit.PPKBLU, Direktorat Pembinaan PKBLU, Kantor Wilayah Ditjen Perbendaharaan, Dewan pengawas masingmasing Badan Layanan Umum.

Berikut Penerima Hak Akses untuk modul RBA :

| Proses                             | User                              | <b>Akses</b>                                                                                                    |
|------------------------------------|-----------------------------------|----------------------------------------------------------------------------------------------------|
| Penyampaian RBA<br>oleh Menteri KL | <b>BLU</b>                        | untuk<br>Hak Akses<br>penuh<br>melakukan perekaman dan<br>manipulasi<br>data<br>(Rekam/Ubah/Hapus) pada<br>RBA untuk setiap<br>menu<br><b>BLU</b> |
|                                    | Kementerian/Lembaga               | Menampilkan monitoring<br>penyampaian RBA oleh BLU<br>di bawah kewenangan<br>Kementerian/Lembaga                                                  |
|                                    | PIC                               | Menampilkan monitoring<br>penyampaian RBA oleh BLU<br>di bawah pembinaan PIC<br>terkait.                                                          |
|                                    | Dit. PPKBLU                       | Menampilkan monitoring<br>penyampaian RBA oleh<br>seluruh BLU                                                                                     |
|                                    | Kanwil Ditjen<br>Perbendaharaan   | Menampilkan monitoring<br>penyampaian RBA oleh BLU<br>di lingkup masing-masing<br>kanwil ditjen<br>perbendaharaan                                 |
|                                    | Dewas BLU                         | Menampilkan monitoring<br>penyampaian RBA oleh BLU<br>per kewenangan Dewas<br><b>BLU</b>                                                          |
| <b>Review RBA</b>                  | <b>BLU</b><br>Kementerian/Lembaga | Menampilkan monitoring<br>review RBA<br>monitoring<br>Menampilkan                                                                                 |

Tabel 8.1. Hak Akses

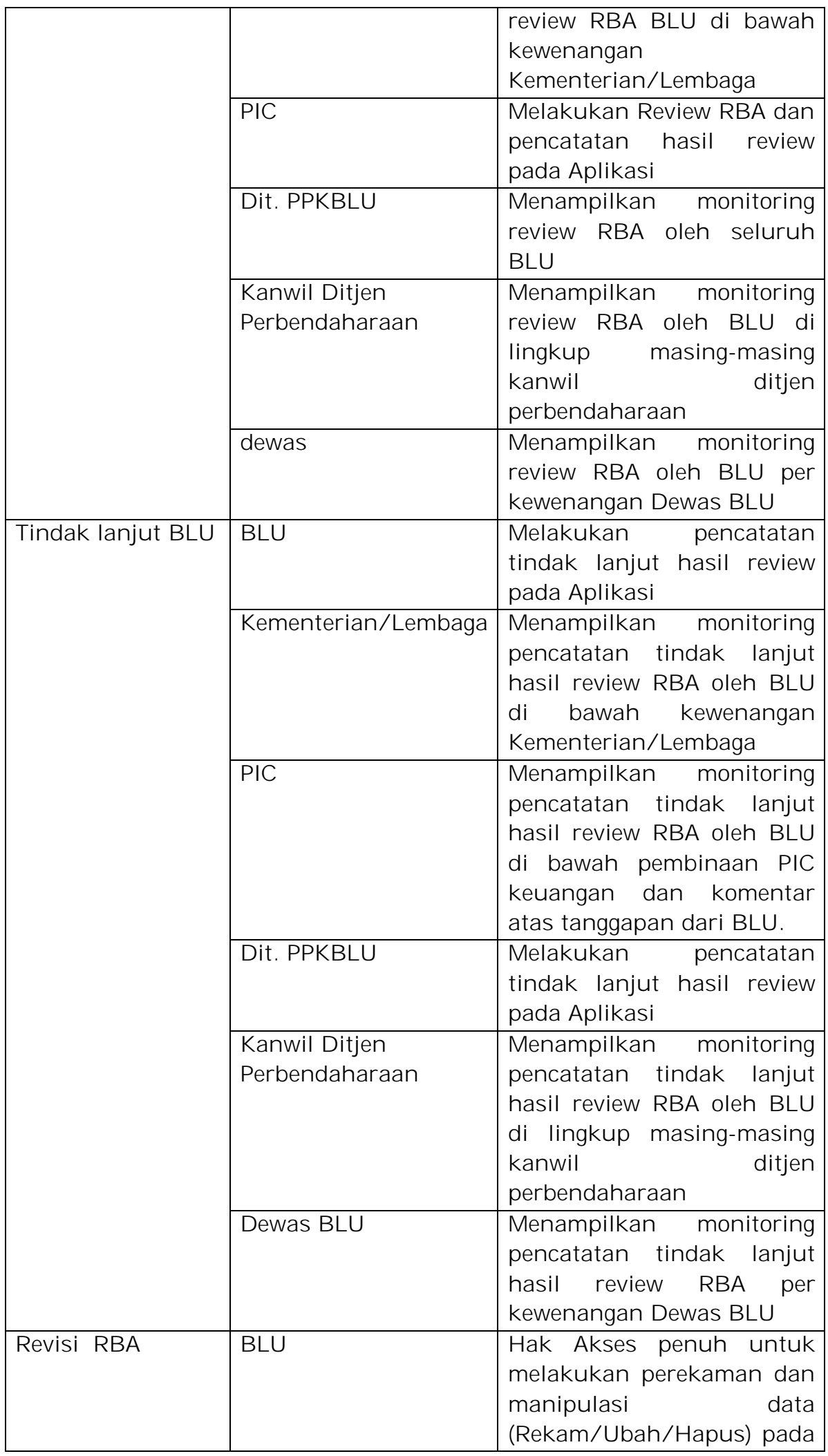

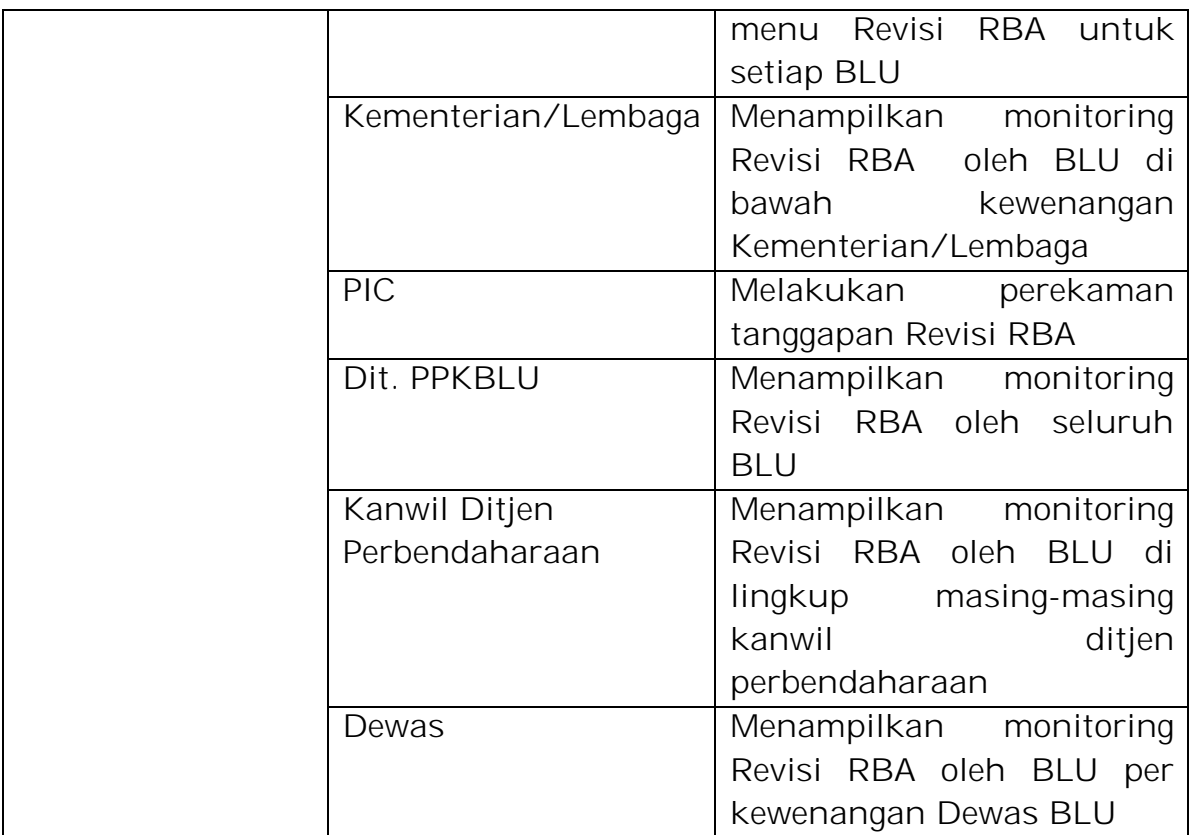

# **C. PENGGUNAAN APLIKASI**

Modul Rencana Bisnis Anggaran BLU, dapat diakses dari aplikasi BIOS dengan langkah-langkah sebagai berikut:

- 1. Mengakses BIOS melalui laman *http://bios.djpbn.kemenkeu.go.id* atau melalui link "biosonline" pada website *http://blu.djpbn.kemenkeu.go.id.*
- 2. Melakukan **log-in** sesuai dengan user dan password yang dimiliki.
- 3. Masuk ke menu Rencana Bisnis Anggaran
- 4. meng-klik menu "tambah", kemudian memasukkan parameterparameter sesuai dengan yang telah disediakan serta meng-upload file RBA BLU sedangkan PIC Pembina Keuangan BLU dapat melakukan input review dan catatan atas RBA BLU beserta revisi RBA BLU.
- 5. Melakukan perubahan maupun menghapus data RBA BLU melalui menu pilihan
- 6. action yang telah disediakan (**perubahan dan penghapusan dengan proses pengawasan**).
- 7. Cetak/ view monitoring RBA BLU.

8. Penjelasan langkah-demi langkah penggunaan Modul RBA BLU dapat dilihat pada bagian Manual Penggunaan Modul RBA pada aplikasi BIOS.

#### **D. MANUAL PENGGUNAAN**

#### **AKSES OLEH SATUAN KERJA BADAN LAYANAN UMUM**

1. Login sebagai Operator Satker Badan Layanan Umum

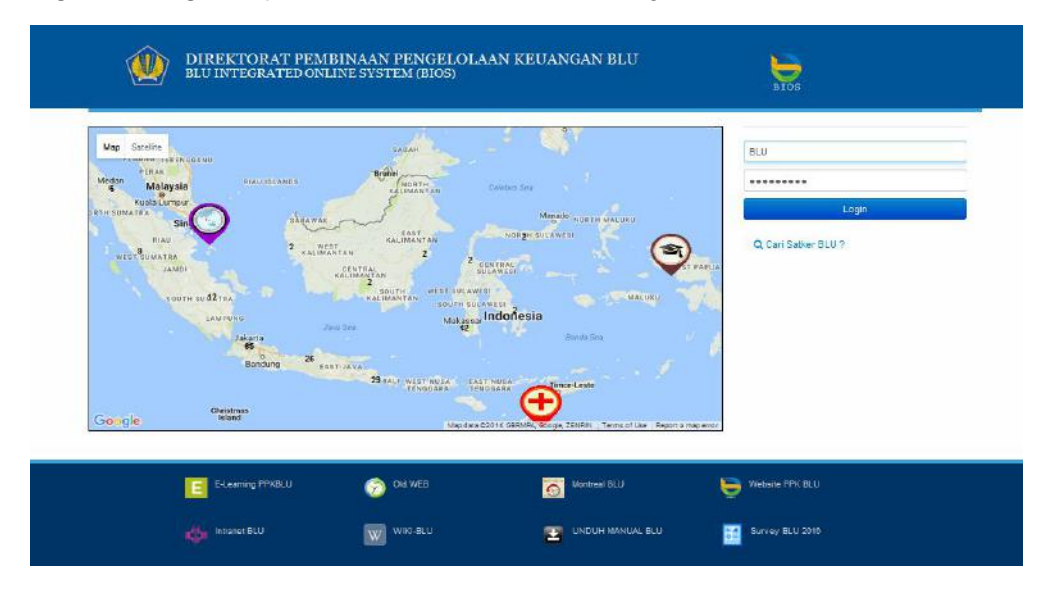

2. Satker Badan Layanan Umum dapat masuk ke dalam menu RBA BLU kemudian memilih submenu penyampaian RBA.

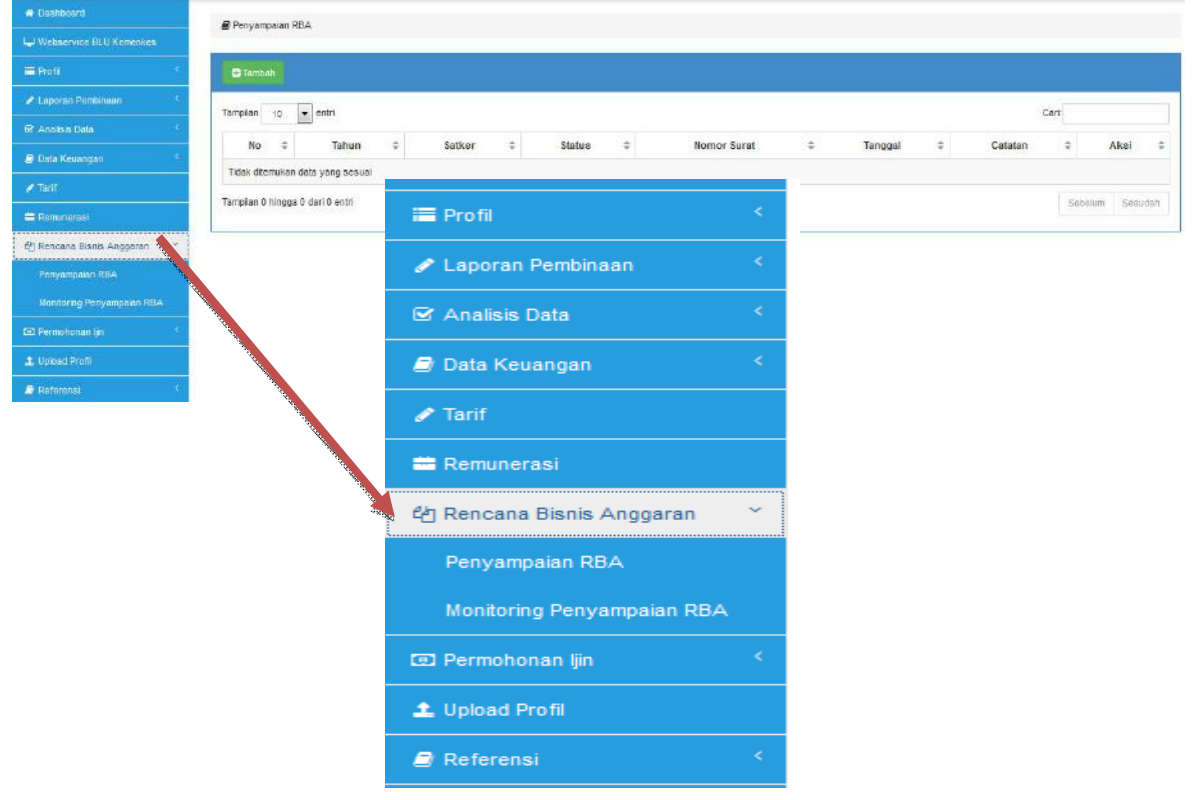

3. Satker BLU dapat melakukan perekaman RBA BLU dengan meng-klik tombol "tambah" dan halaman rekam RBA akan muncul.

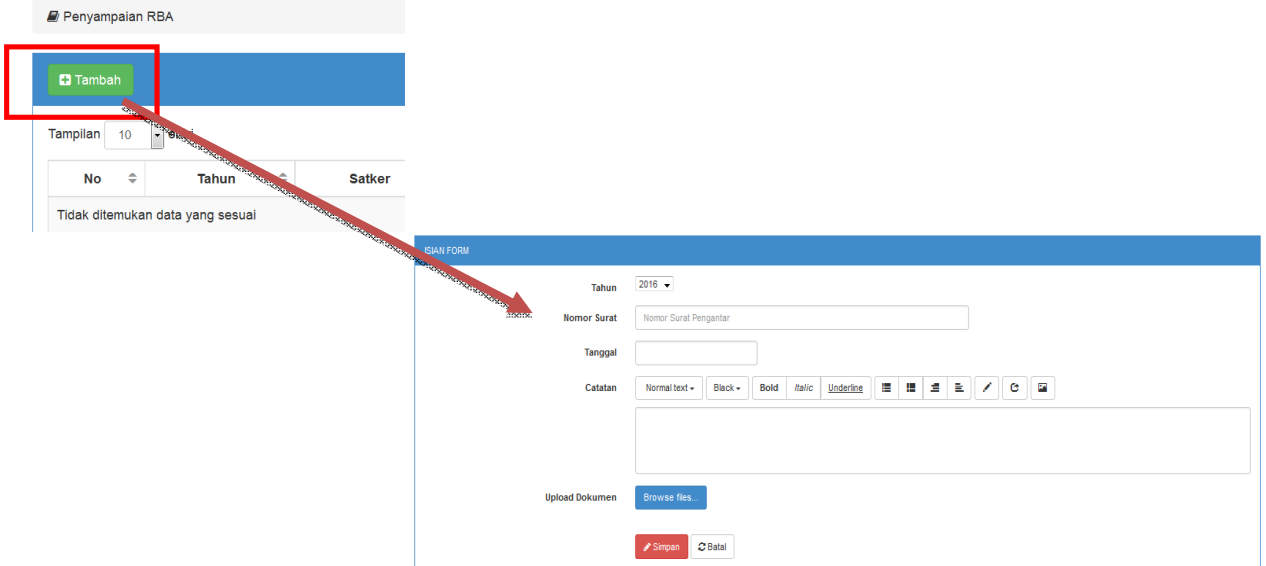

- 4. Satker BLU menginput seluruh field serta mengupload dokumen RBA lalu klik tombol "simpan". Satker BLU juga dapat melakukan **Ubah** dan **Hapus** selama proses penyampaian RBA belum diauthorized oleh pembina keuangan ataupun teknis. (\*catatan : proses ubah dan hapus tidak dapat dilakukan kembali setelah proses authorisasi)
- 5. Satker BLU dapat melihat detail hasil input RBA BLU dengan mengklik tombol "Detail"

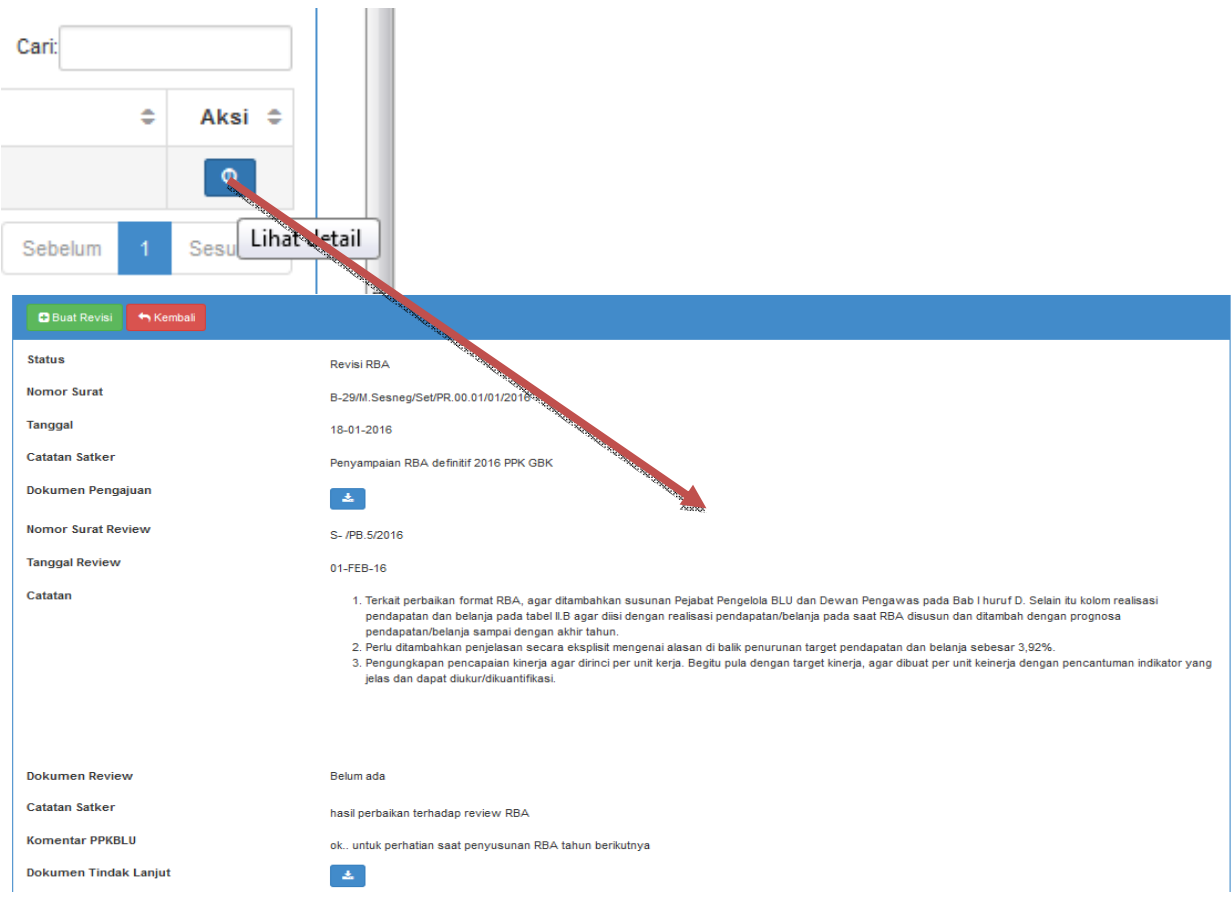

6. Satker BLU dapat melakukan Revisi RBA dengan syarat RBA sebelumnya sudah direview dengan meng-klik tombol "Buat Revisi" kemudian akan muncul halaman rekam revisi RBA BLU.

 $\boldsymbol{\mu}$ 

(Catatan: proses revisi RBA BLU yang ke-berikutnya dilakukan dengan tata cara dan proses yang sama dengan proses revisi RBA BLU pertama. Isi dari revisi RBA BLU tidak akan dapat diubah kembali setelah diauthorisasi oleh Pembina Keuangan ataupun Teknis dan PIC Pembina Keuangan.)

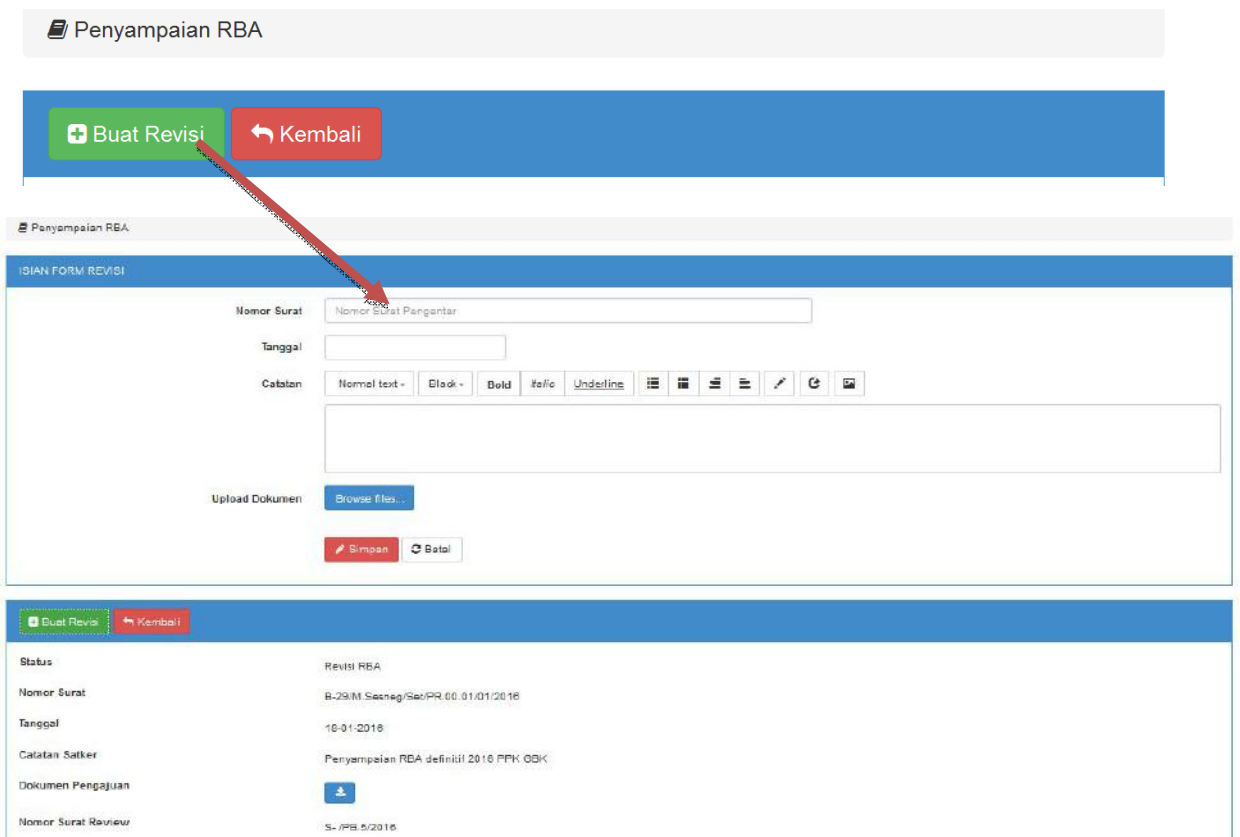

7. Satker BLU dapat melakukan monitoring penyampaian RBA BLU untuk Satker BLU bersangkutan pada menu **monitoring penyampaian RBA BLU**

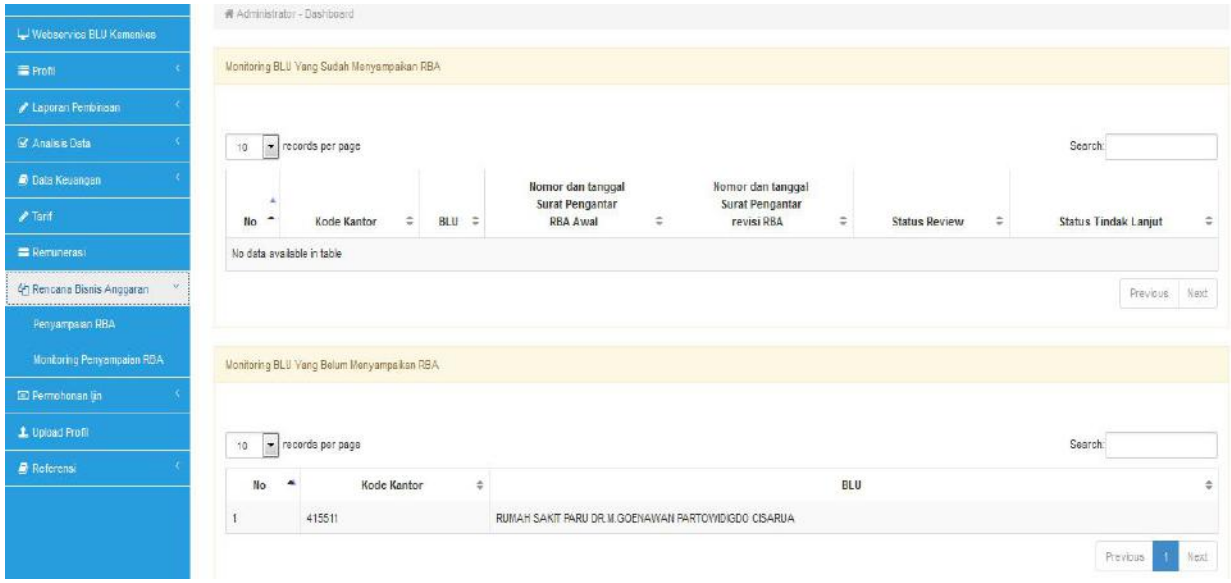

**AKSES OLEH PIC PEMBINA KEUANGAN**

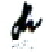

1. Login sebagai PIC Pembina Keuangan

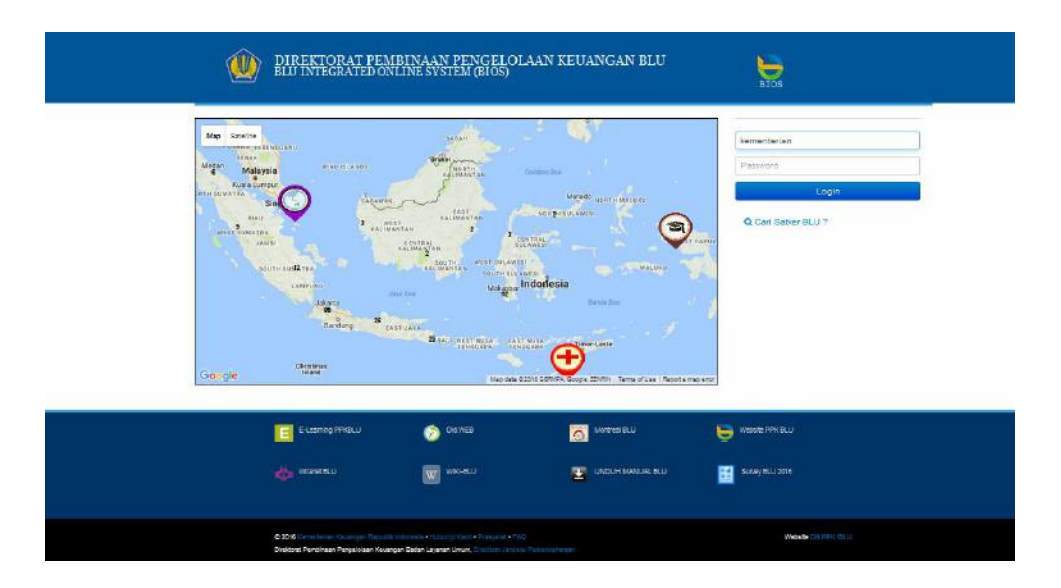

2. PIC Pembina Keuangan dapat masuk ke dalam menu Rencana Bisnis Anggaran kemudian memilih submenu penyampaian RBA.

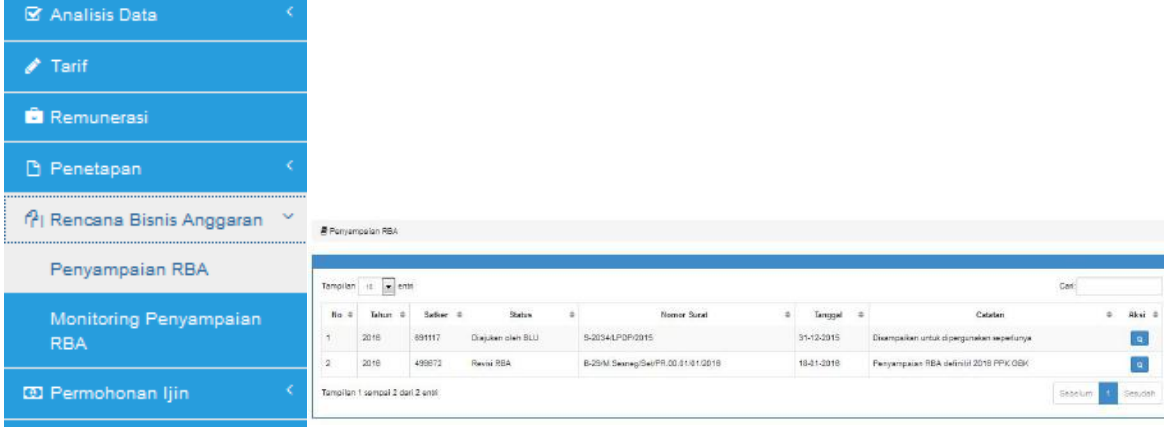

3. PIC Pembina Keuangan dapat melihat detail Rencana Bisnis Anggaran dengan Q meng-klik tombol detail (also kemudian jendela halaman detail akan muncul

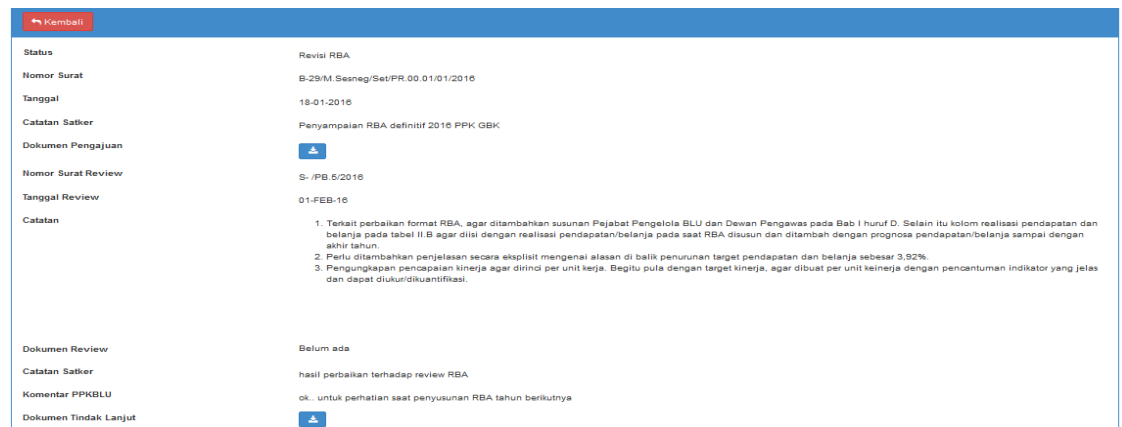

4. PIC Pembina Keuangan dapat melakukan monitoring penyampaian RBA BLU Pada Sub Menu monitoring penyampaian RBA

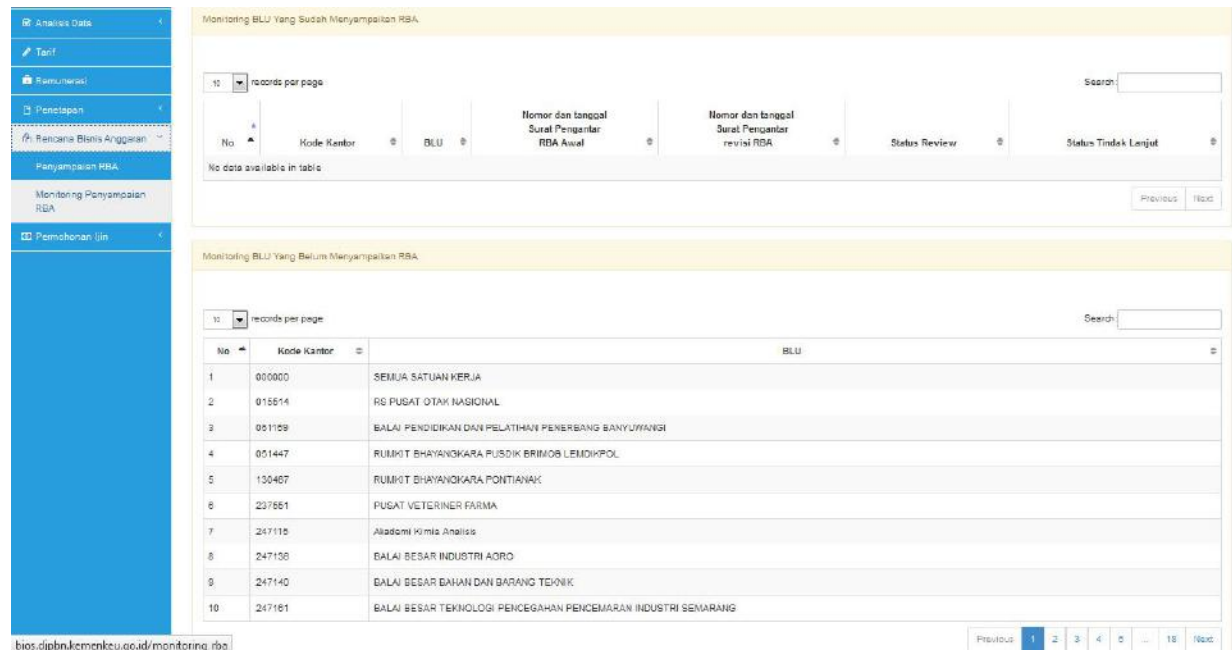

# **BAB IX MODUL LAPORAN DEWAS**

# **A. PROSES BISNIS**

Dewan Pengawas atau Dewas adalah organ BLU yang bertugas melakukan pengawasan dan memberikan nasihat kepada pejabat pengelola BLU dalam menjalankan pengelolaan BLU. Dalam rangka mempertanggungjawabkan pelaksanaan tugasnya, Dewas berkewajiban menyampaikan laporan baik berupa pendapat, saran, maupun laporan pengawasan kepada Menteri/Pimpinan Lembaga/ Ketua Dewan Kawasan dan Menteri Keuangan. Landasan hukum penyusunan maupun penyampaian laporan pengawasan yang dilakukan Dewas BLU adalah Peraturan Menteri Keuangan Nomor 95/PMK.05/2016 tentang Dewan Pengawas Badan Layanan Umum dan Peraturan Direktur Jenderal Perbendaharaan Nomor PER-08/PB/2008 tentang Pedoman Penyusunan Laporan Dewan Pengawas Badan Layanan Umum di lingkungan Pemerintah Pusat.

Modul Laporan Dewas dalam BIOS dikembangkan untuk mempermudah penyampaian laporan oleh Dewas kepada Menteri/Pimpinan Lembaga dan Menteri Keuangan. Modul ini terdiri dari dua fungsi yaitu fungsi penyampaian laporan dan monitoring tindak lanjut. Dengan demikian, selain untuk mempermudah penyampaian laporan Dewas, Modul Laporan Dewas dalam BIOS juga ditujukan untuk mempermudah dalam melakukan monitoring dan evaluasi kinerja Dewas serta tindak lanjut rekomendasi Dewas baik olehBLU maupun Menteri/ Pimpinan Lembaga/ Ketua Dewan Kawasan dan Menteri Keuangan.

Alur penyampaian Laporan Dewas melalui Modul Laporan Dewas dalam BIOS secara sederhana adalah sebagai berikut:

h

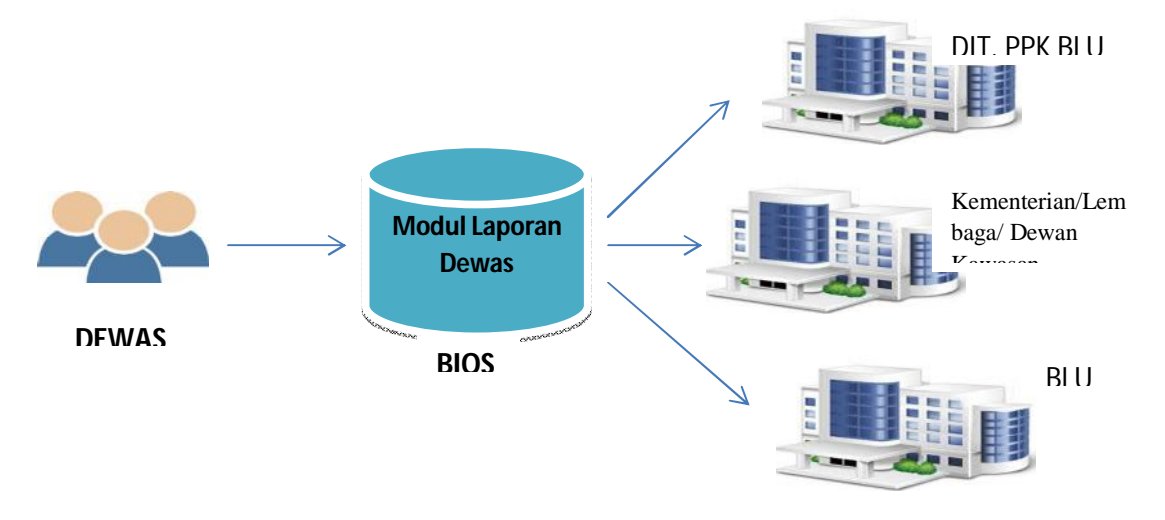

Figur 9.1. Alur Penyampaian Laporan Dewas melalui BIOS

Penjelasan singkat alur penyampaian laporan Dewas melalui Modul Laporan Dewas dalam BIOS adalah sebagai berikut:

- 1. Dewas melakukan perekaman ringkasan Laporan Dewas serta mengunggah softcopy Laporan Dewas dalam modul Laporan Dewas BIOS.
- 2. Dit. PPK BLU, Eselon I Kemeterian/ Lembaga/ Dewan Kawasan, dan BLU mengakses BIOS untuk melihat pendapat, saran, dan rekomendasi Dewas.
- 3. Atas rekomendasi dan tindak lanjut yang disampaikan Dewas, Dit. PPK BLU mempunyai kewenangan untuk melakukan update status apabila tindak lanjut tersebut telah diselesaikan.

Laporan Dewas dalam BIOS terdiri dari 2 jenis laporan yang secara singkat dapat dilihat pada tabel dibawah ini:

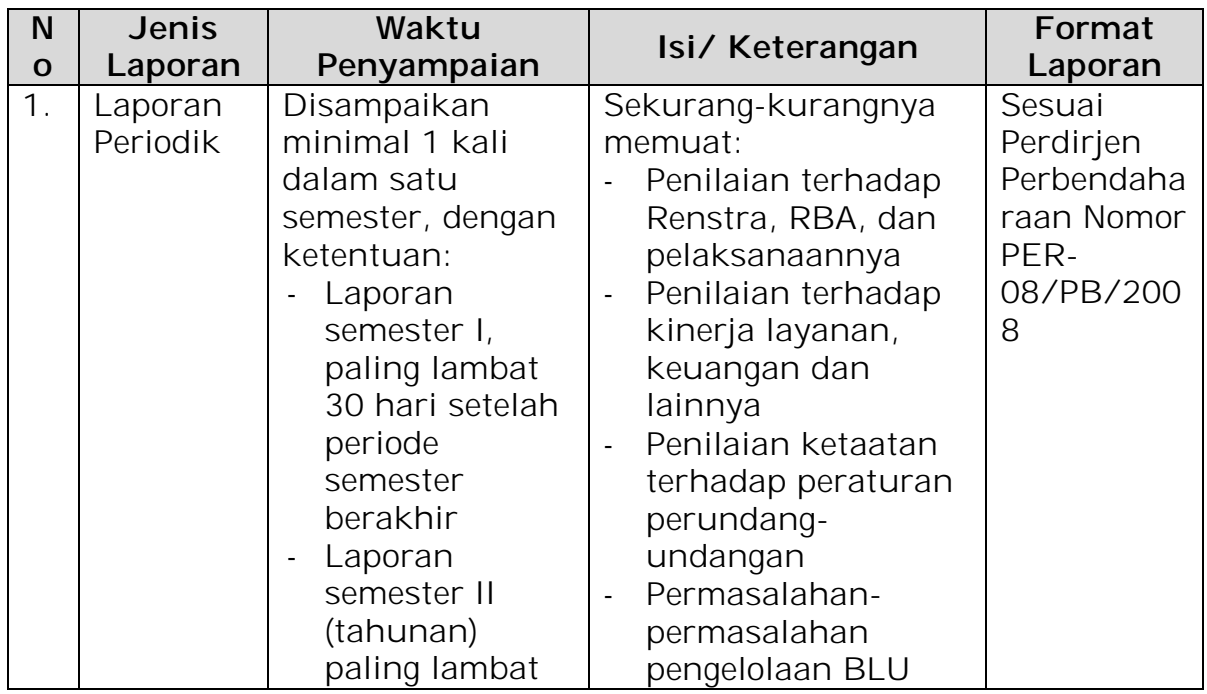

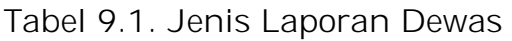

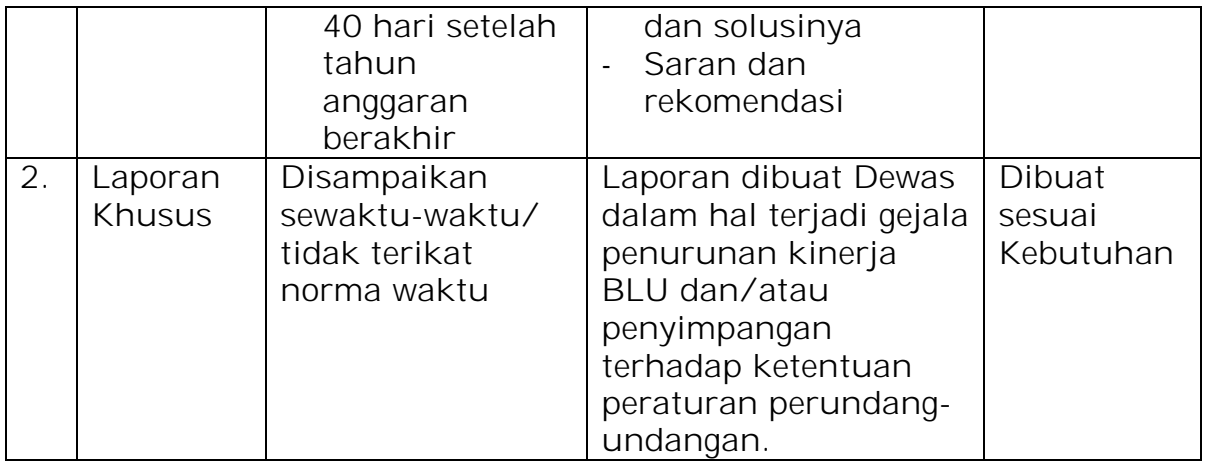

#### **B. PENGGUNA APLIKASI**

Modul Laporan Dewas menampilkan ringkasan hasil pengawasan yang dilakukan Dewan Pengawas BLU sesuai dengan wewenang dan tugasnya. Dalam modul ini, pemilik hak akses Dewas dapat melakukan input, merubah, dan menghapus data ringkasan laporan Dewas, sementara pemegang hak akses lainnya dapat melihat dan/atau mencetak laporan pengawasan dewas sesuai hak akses yang telah ditetapkan.

Secara singkat pengguna dan hak akses bagi user BIOS untuk modul Laporan Dewas dapat dilihat pada tabel berikut:

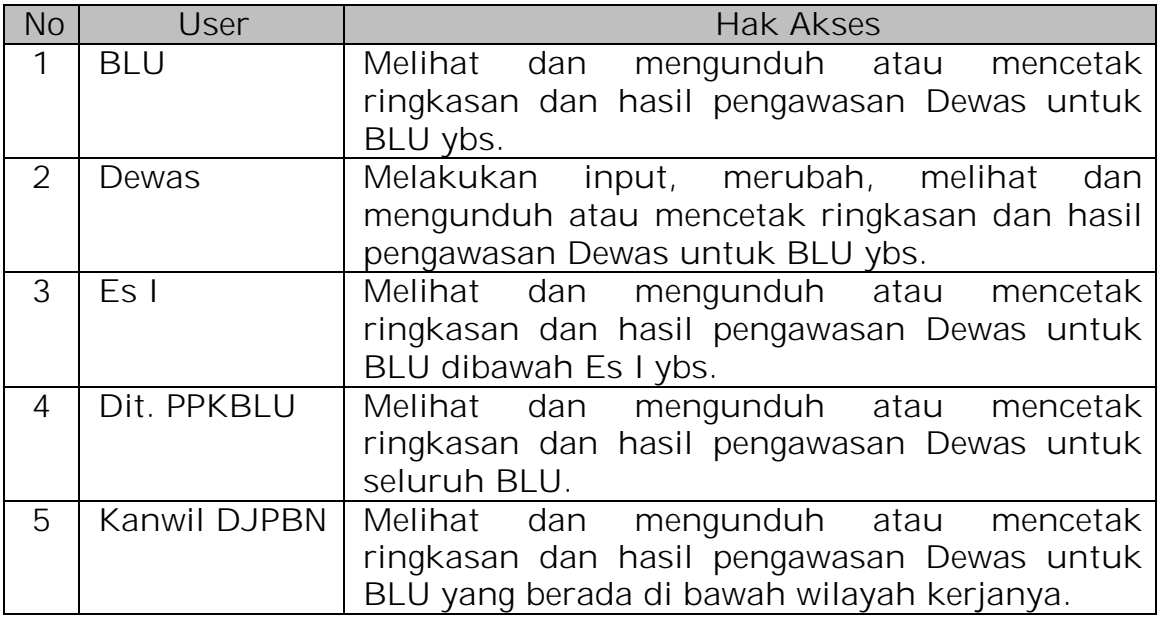

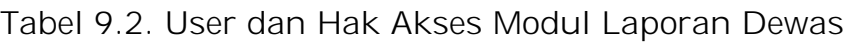

# **C. PENGGUNAAN APLIKASI**

Modul Laporan Dewas digunakan untuk mengakomodasi penyampaian laporan hasil pengawasan yang dilakukan oleh Dewas

terhadap kinerja BLU. Batasan waktu penyampaian laporan melalui aplikasi BIOS disesuaikan dengan batasan waktu penyampaian laporan pengawasan Dewas kepada Menteri/Pimpinan Lembaga dan Menteri Keuangan. Penggunaan modul Laporan Dewas secara singkat adalah sebagai berikut:

- Mengakses BIOS melalui laman http://bios.djpbn.kemenkeu.go.id atau melalui link "bios-online" pada website http://blu.djpbn.kemenkeu.go.id.
- Melakukan log-in sesuai dengan user dan password yang dimiliki.
- Masuk ke menu Laporan Dewas
- Khusus untuk user Dewas, dapat melakukan input data dengan mengklik menu "tambah", kemudian memasukkan parameter-parameter sesuai dengan yang telah disediakan serta meng-upload file laporan pengawasan, melakukan perubahan maupun menghapus data laporan pengawasan melalui menu pilihan *action* yang telah disediakan.
- Untuk user selain Dewas, dapat melihat ringkasan laporan dewas serta mencetak/ view report laporan Dewas.

# **D. MANUAL PENGGUNAAN**

Modul Laporan Dewas, digunakan oleh Dewan Pengawas dalam menyampaikan laporan kepada Menteri/ Pimpinan Lebaga ataupun Menteri Keuangan. Sementara user dengan kewenangan selain Dewas, dapat melihat dan mencetak ringkasan laporan Dewas serta mengunduh Laporan Dewas yang telah diunggah oleh Dewas.

Langkah-langkah penggunaan Modul Laporan Dewas adalah sebagai berikut:

# 1. *User* **Dewas**

a. Membuka halaman url aplikasi BIOS di alamat : bios.djpbn.kemenkeu.go.id atau melalui link BIOS Online di website Dit. PPK BLU dengan alamat blu.djpbn.kemenkeu.go.id

ሑ

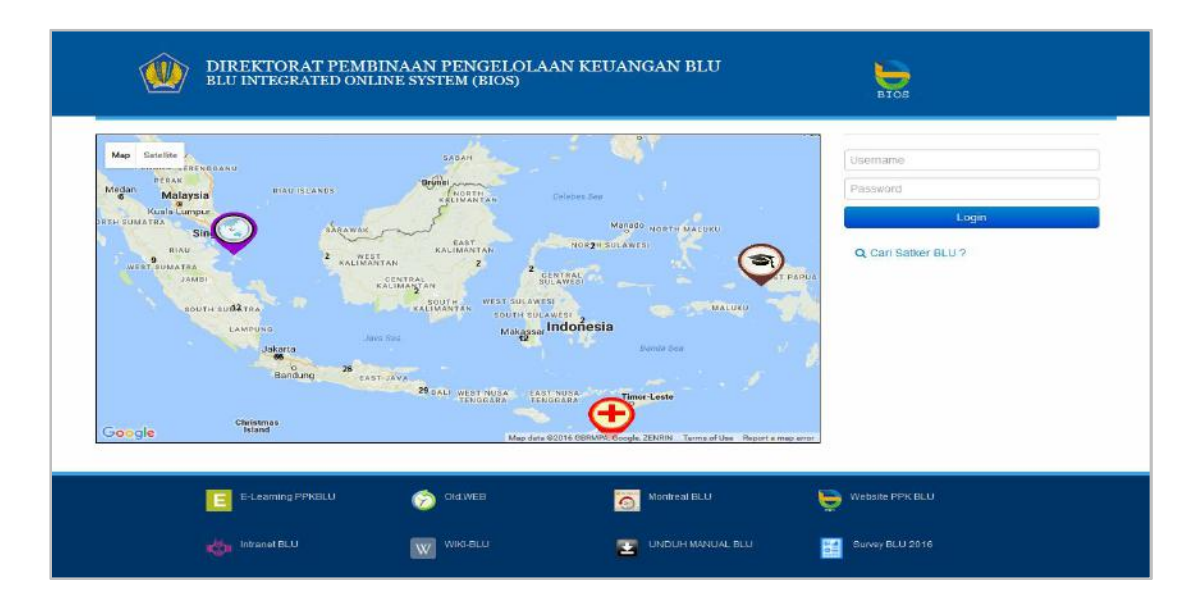

b. Masuk ke dalam aplikasi bios dengan username dan password yang telah diberikan oleh admin aplikasi BIOS (Dit. PPK BLU), sehingga akan nampak dashboard aplikasi BIOS.

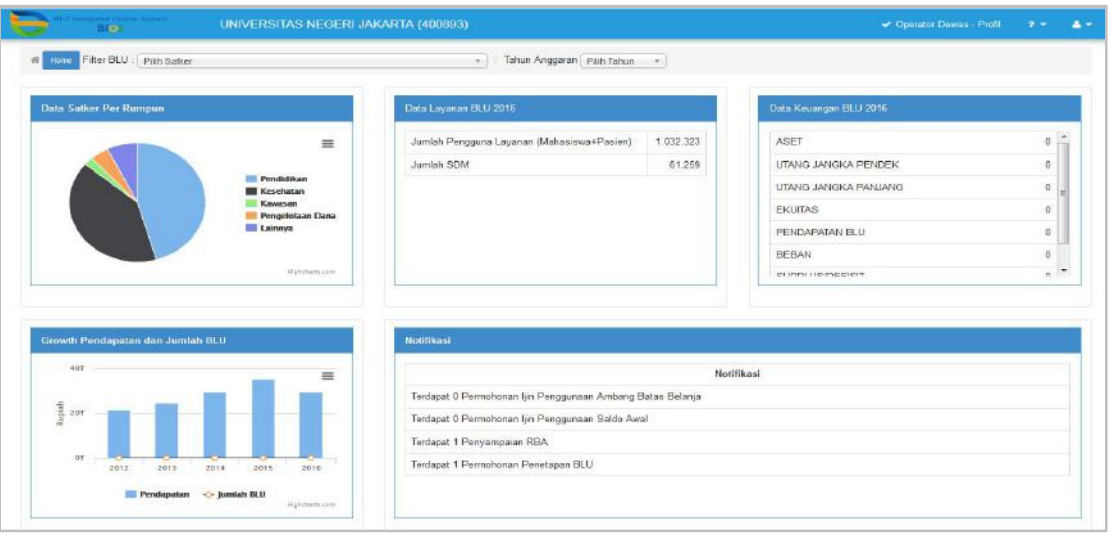

c. Klik tombol "home" sebelah kiri atas, sehingga BIOS akan menampilkan list modul dalam BIOS.

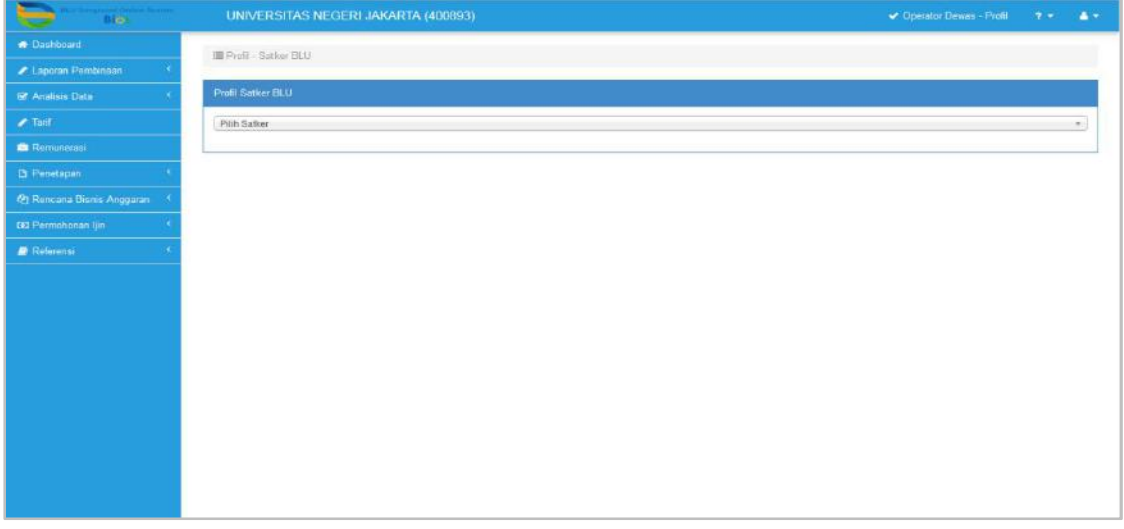

d. Klik menu Laporan Pembinaan, kemudian pilih sub menu Laporan Dewan Pengawas.

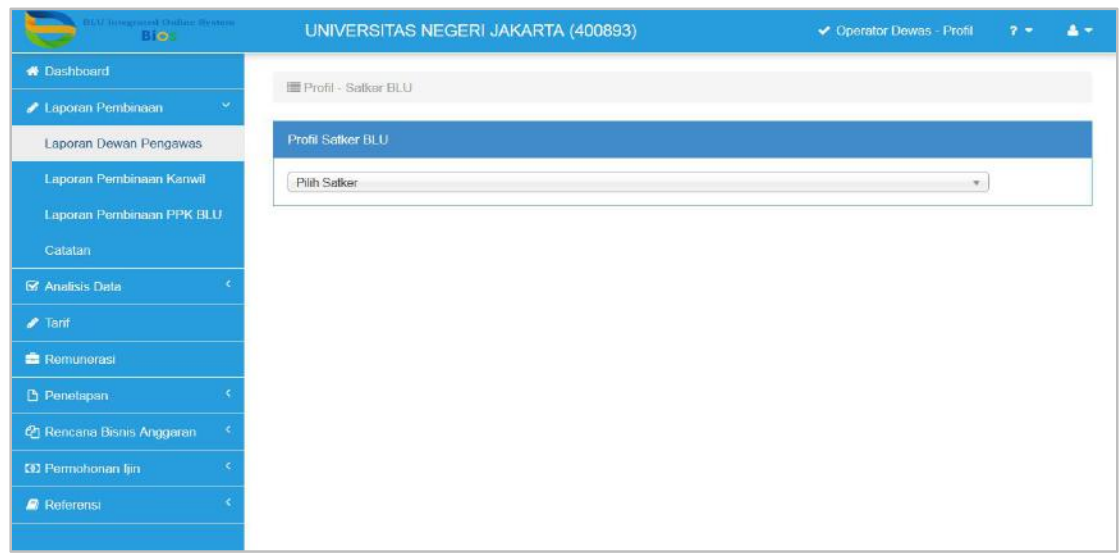

e. Browser akan membuka tab baru, dengan tampilan menu seperti gambar di bawah ini.

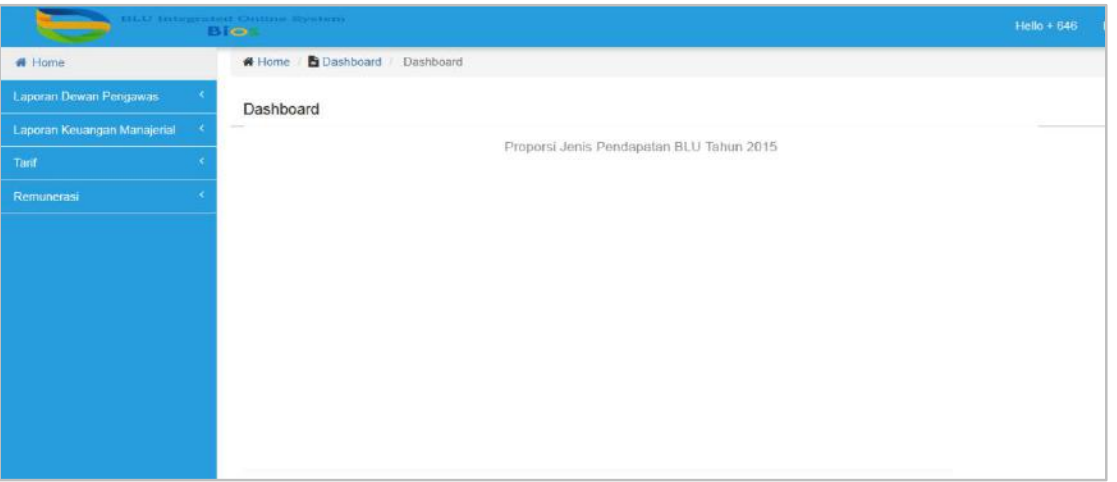

f. Pilih Menu Laporan Dewan Pengawas, maka BIOS akan menampilkan sub menu Rekam Laporan dan Cetak Laporan. Untuk melakukan perekaman pilih sub menu rekam laporan, tampilan BIOS adlaah seperti gambar berikut:

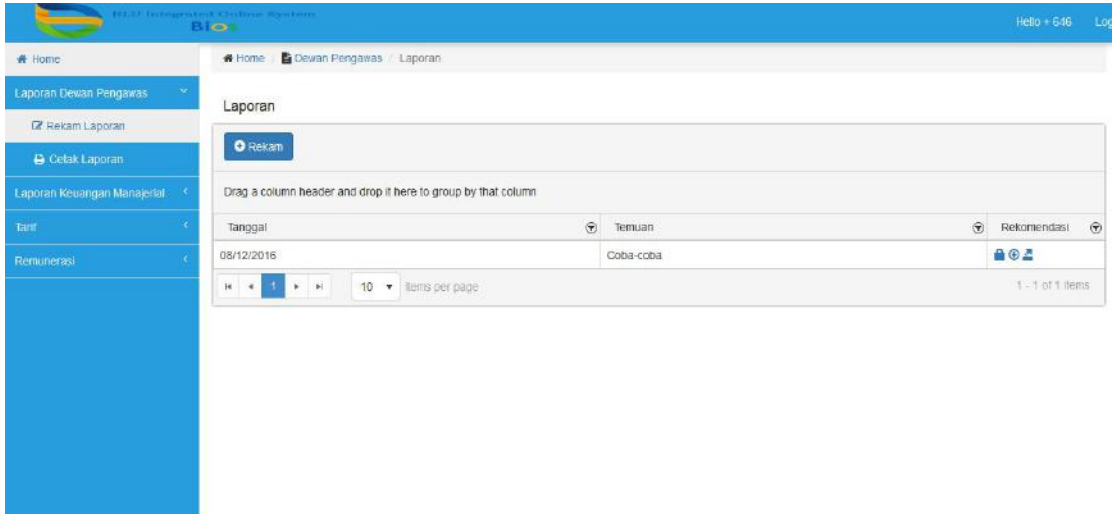

 $\frac{d\mathbf{v}}{d\mathbf{v}}$ 

g. Untuk memulai perekaman laporan Dewas, klik tombol rekam sehingga akan tampil menu untuk melakukan perekaman sebagai berikut:

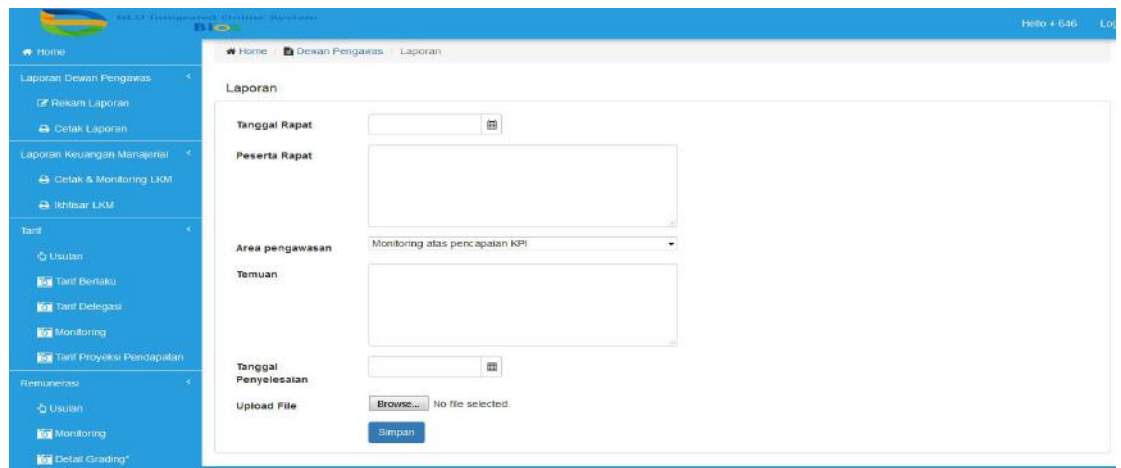

- h. Isikan tanggal rapat, peserta rapat, area pengawasan, temuan, dan tanggal penyelesaian. Kemudian unggah file laporan dewas melalui fasilitas upload file yang telah di sediakan. Setelah semua parameter diisi, klik simpan untuk menyimpan Laporan Dewas dan ringkasannya.
- i. Setelah melakukan penyimpanan, BIOS akan menampilkan list Laporan Dewas yang telah diinpus seperti pada gambar berikut:

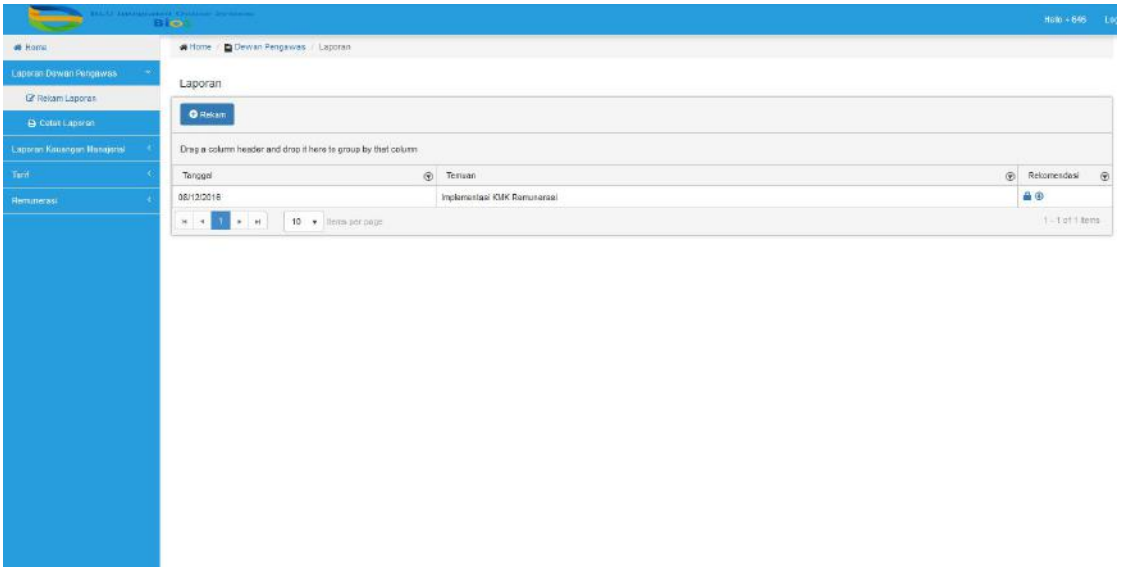

j. Isikan ringkasan rekomendasi dengan klik tombol **kemudian klik** tombol **OREKAM** sehingga akan tampil menu input rekomendasi seperti pada gambar berikut:

 $\boldsymbol{\mu}$ 

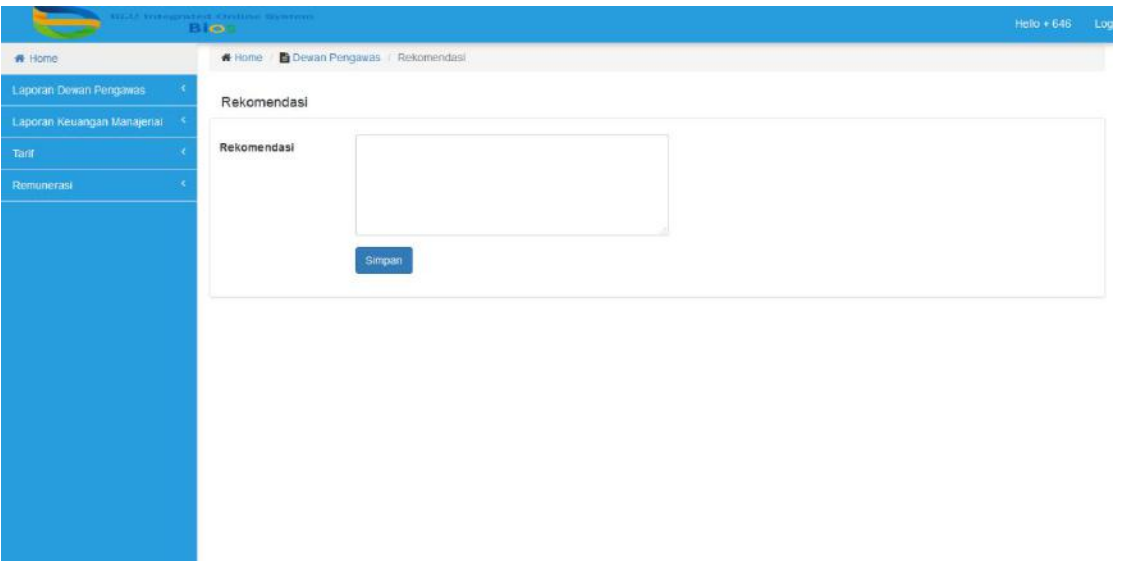

k. Setelah selesai mengisikan rekomendasi, klik simpan untuk menyimpan data rekomendasi. Selanjutnya, klik tombol di kolom tindak lanjut kemudian klik tombol **OREKAM** untuk merekam tindak lanjut dari rekomendasi yang telah diinput. Tampilan input tindak lanjut adalah seperti di bawah ini.

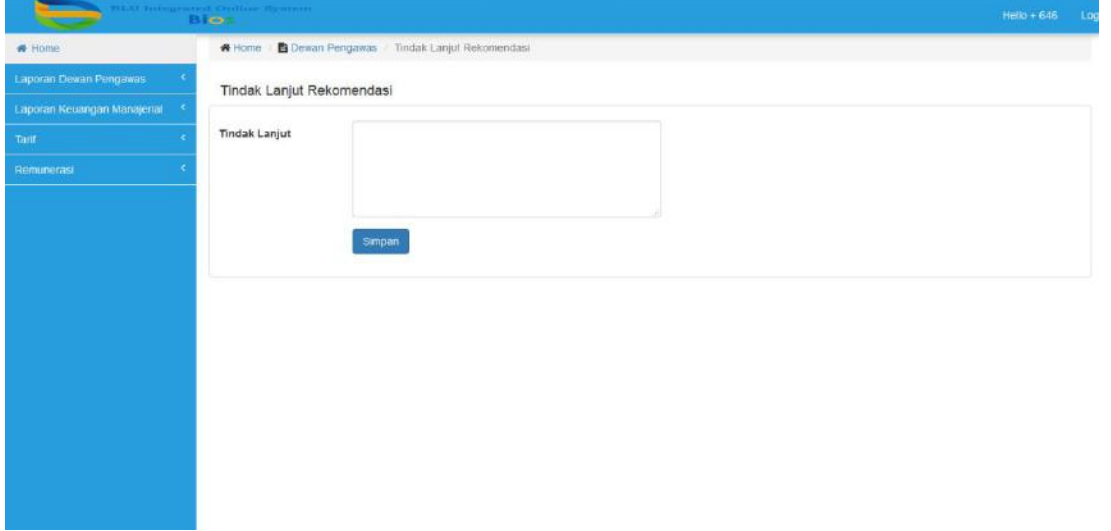

- l. Setelah selesai merekam tindak lanjut rekomendasi, klik simpan untuk menyimpan isian tindak lanjut.
- m. Untuk mencetak laporan Dewas, pilih sub menu Cetak Laporan, sehingga akan tampil parameter cetak seperti gambar dibawah ini.

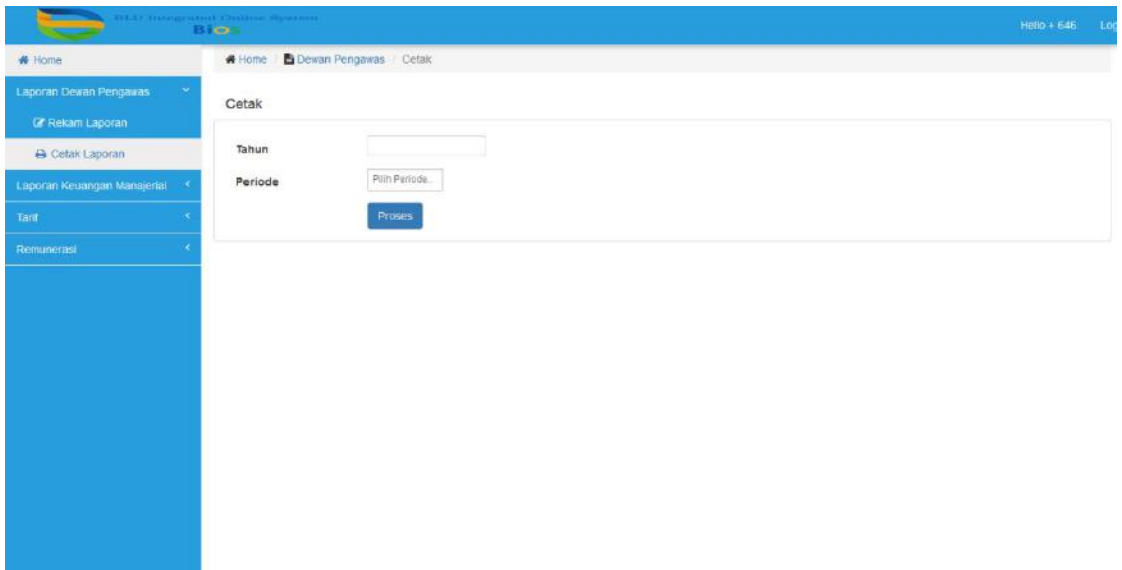

n. Isikan tahun dan periode/bulan pelaporan, kemudian klik proses.

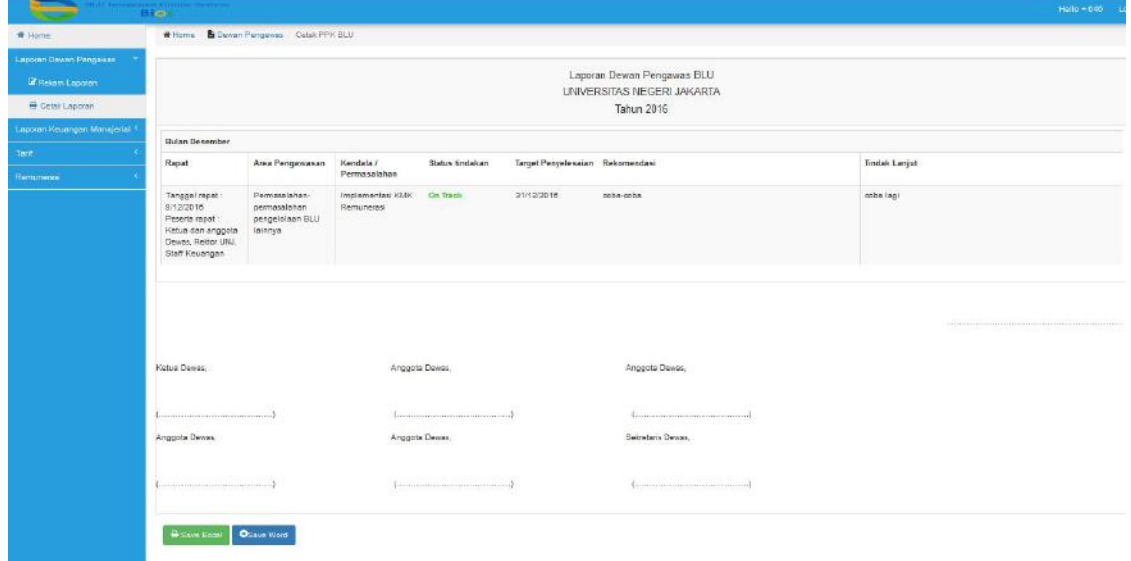

o. Ringkasan Laporan Dewas dapat di simpan dalam bentuk excel maupun word dengan memilih tombol simpan yang telah disediakan.

# 2. **User Selain Dewas**

Dalam Modul Laporan Dewas, user dengan hak akses selain Dewas mempunyai kewenangan untuk melakukan monitoring terhadap laporan Dewas, mencetak ringkasan laporan Dewas, atau mengunduh *attachment file* Laporan Dewas. Langkah-langkah penggunaan aplikasinya adalah sebagai berikut:

- 1. Login dengan username dan password yang telah diberikan oleh administrator (Dit. PPK BLU).
- 2. Pilih menu Laporan Pembinaan dan sub Menu Laporan Dewan Pengawas, hingga browser akan membuka halaman baru yang berisi menu sebagai berikut.

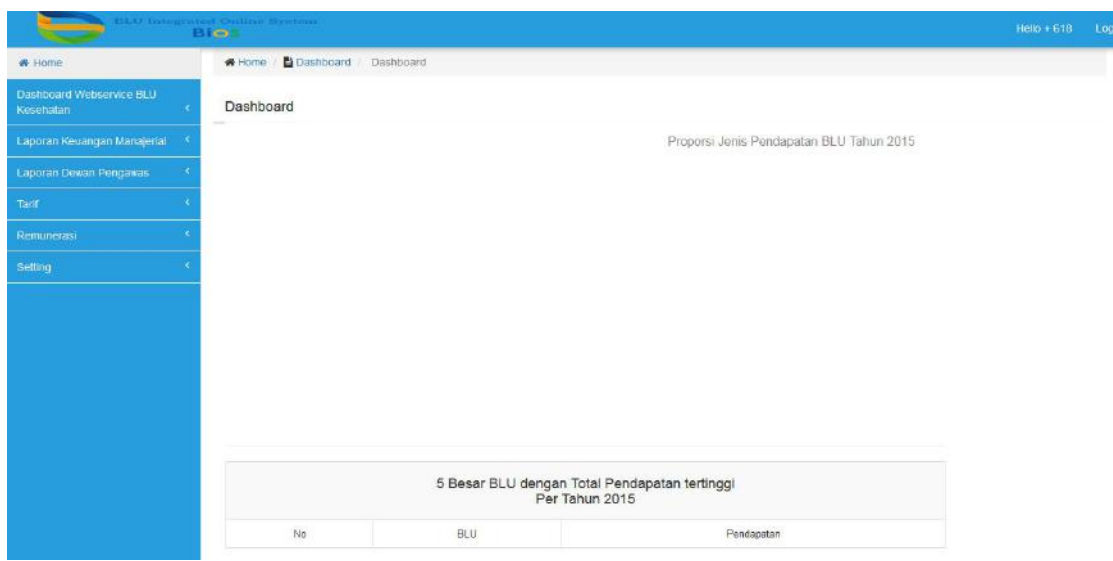

- 3. Klik Menu Laporan Dewan Pengawas kemudian pilih sub Menu Monitoring Laporan.
	- Untuk user Operator Dit. PPK BLU, terdapat tiga tombol aksi masingmasing untuk melihat rekomendasi dan tindak lanjut, mengunduh file Laporan Dewas, serta melakukan update status bilamana tindak lanjut atas rekomendasi Dewas telah selesai dilakukan.
		- **C**: melihat rekomendasi dan tindak lanjut
		- $\bigoplus$ : mengunduh Laporan Dewas
		- **A**: update status

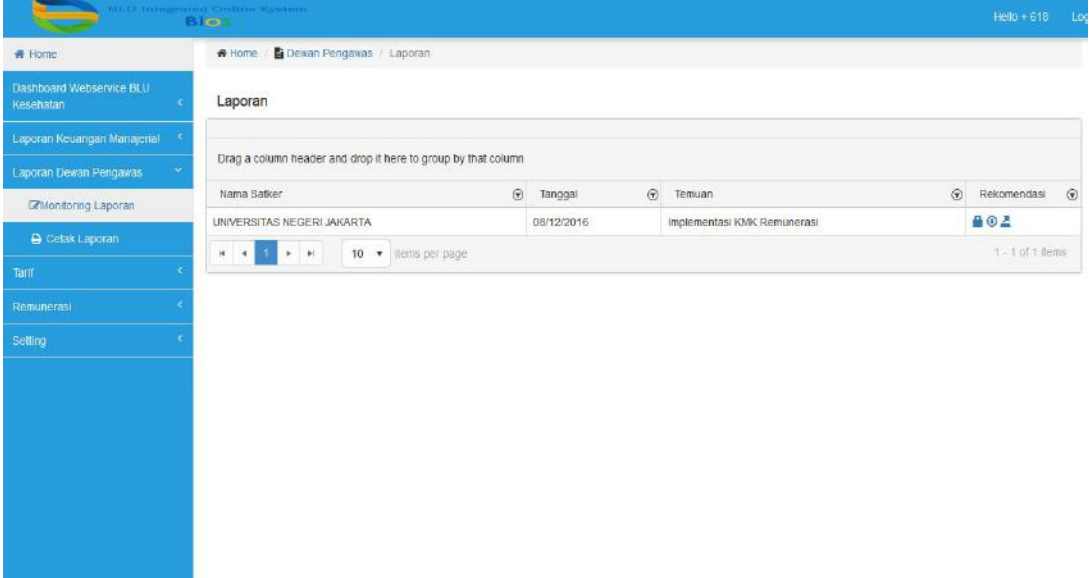

Setelah dilakukan update status, maka tampilan tombol aksi pada kolom rekomendasi adalah seperti pada gambar dibawah ini.

: melakukan reset/rollback status

 $\boldsymbol{\mathcal{L}}$ 

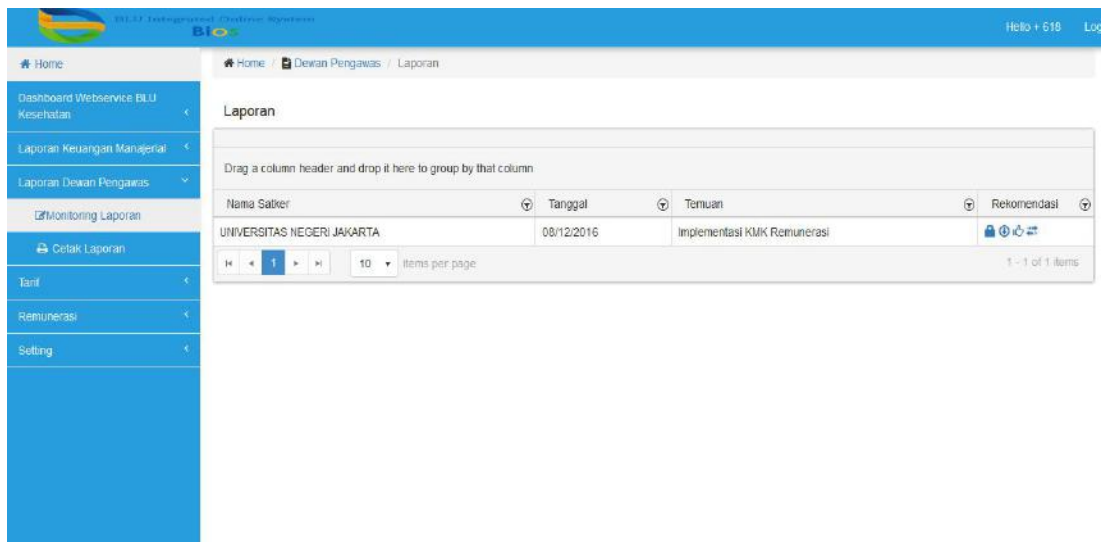

- Untuk user selain Dit. PPK BLU, hanya terdapat tombol aksi untuk melihat rekomendasi dan tindak lanjut atas rekomendasi tersebut dan tombol untuk mengunduh Laporan Dewas.

# **BAB X MODUL LAPORAN KINERJA BADAN LAYANAN UMUM**

#### **A. PROSES BISNIS**

Sesuai dengan Peraturan Menteri Keuangan Nomor 76/PMK.05/2008 Tentang Pedoman Akuntansi dan Pelaporan Keuangan Badan Layanan Umum, bahwa setiap transaksi keuangan Badan Layanan Umum harus diakuntasikan dan dokumen pendukungnya harus dikelola secara tertib. Sistem akuntansi BLU terdiri dari : sistem akuntansi keuangan, sistem akuntansi aset tetap, dan sistem akuntansi biaya serta sistem akuntansi lain yang dikembangkan untuk kepentingan manajerial. Dalam hal pertanggungjawaban atas pengelolaan keuangan, BLU menyusun dan menyajikan laporan keuangan yang paling sedikit terdiri dari : Laporan Realisasi Anggaran dan/atau Laporan Operasional, Neraca, Laporan Arus Kas, dan Catatan atas Laporan Keuangan. BLU diharuskan membuat Laporan Keuangan: triwulanan, semesteran, dan tahunan. Laporan keuangan triwulanan terdiri dari : Laporan Realisasi Anggaran/Laporan Operasional, Laporan Arus Kas, dan Catatan atas Laporan Keuangan. Sedangkan Laporan Keuangan Semesteran dan Tahunan terdiri dari : Laporan Realisasi Anggaran/Laporan Operasional, Neraca, Laporan Arus Kas, dan Catatan atas Laporan Keuangan.

Ketentuan batas waktu penyampaian Laporan Keuangan adalah sebagai berikut :

- 1. Laporan triwulanan paling lambat tanggal 15 setelah triwulanan berakhir;
- 2. Laporan semesteran paling lambat tanggal 10 setelah semester berakhir;
- 3. Laporan tahunan paling lambat tanggal 20 setelah tahun berakhir;

Dalam hal tanggal penyampaian Laporan Keuangan tersebut jatuh pada hari libur, penyampaian Laporan Keuangan paling lambat dilaksanakan pada hari kerja berikutnya.

Penilaian kinerja keuangan BLU meliputi :

- a) Penilaian berdasarkan Rasio Keuangan dan skor atas Rasio Keuangan;
- b) Kepatuhan pengelolaan keuangan BLU;

Rasio Keuangan tersebut digunakan untuk membandingkan data keuangan yang terdapat pada pos laporan keuangan, sedangkan kepatuhan Pengelolaan Keuangan BLU digunakan untuk menilai tingkat kepatuhan BLU terhadap peraturan perundang-undangan mengenai pola keuangan Badan Layanan Umum.

Untuk mengakomodasi kebutuhan kecepatan dan ketepatan penyampaian Laporan Keuangan Badan Layanan Umum, maka di dalam aplikasi BIOS disediakan Modul Laporan Kinerja Keuangan. Modul Laporan Kinerja Keuangan digunakan untuk mencatat dan menyampaikan Laporan Keuangan Badan Layanan Umum secara elektronis dengan proses bisnis aplikasi yang disesuaikan dengan aturan terkait pembuatan dan penyampaian Laporan Keuangan BLU yang telah ditetapkan. Selain itu juga diharapkan membantu di dalam proses penilaian kinerja keuangan supaya lebih cepat dan *akuntable* dengan perhitungan rasio keuangan dan proses penilaian kepatuhan pengelolaan keuangan BLU.

Berikut bagan proses bisnis Modul Laporan Kinerja Keuangan pada Aplikasi BIOS :

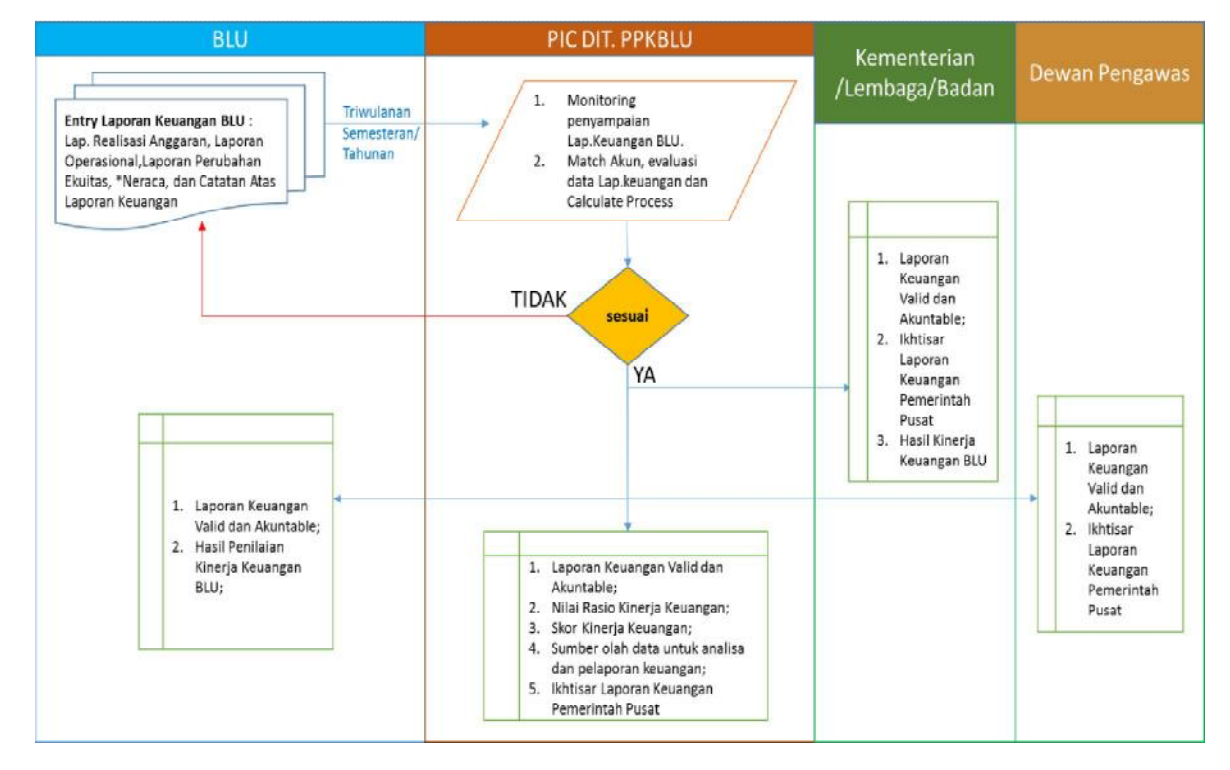

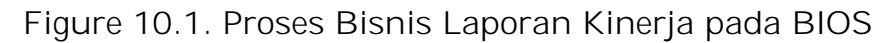

Penjelasan Proses/alur Model Laporan Keuangan Manajerial :

1. Badan Layanan Umum melakukan pengisian data laporan keuangan yang terdiri dari Laporan Arus Kas, Laporan Operasional, \*Neraca, dan Laporan Perubahan Ekuitas pada form pengisian yang telah tersedia

j

pada Modul Laporan Kinerja Keuangan disertai upload laporan transaksi maupun catatan atas penjelasan transaksi keuangan dan/atau Catatan atas Laporan Keuangan terkait Laporan Keuangan Badan Layanan Umum.

Pengisian dan submit laporan dilakukan dalam periode triwulanan untuk laporan keuangan triwulanan yang terdiri dari : Laporan Realisasi Anggaran, Laporan Operasional, Laporan Arus Kas, dan Catatan atas Laporan Keuangan.

Laporan Keuangan Semesteran dan Tahunan terdiri dari : Laporan Realisasi Anggaran, Laporan Operasional, Neraca, Laporan Arus Kas dan Catatan atas Laporan Keuangan.

BLU wajib melakukan pengisian data untuk seluruh jenis laporan keuangan kemudian submit laporan keuangan yang telah diyakini kebenaran pengisian data

- 2. PIC pembina keuangan pada Direktorat pembina PK BLU akan melakukan serangkaian proses terkait dengan laporan keuangan yang telah disubmit oleh Badan Layanan Umum, yakni :
	- Melakukan monitoring atau pengawasan terhadap kelengkapan penyampaian laporan keuangan Badan Layanan Umum sesuai dengan jenis laporan dan periode pelaporan.
	- Melakukan proses *match* data atas akun akun tertentu dan / atau atas akun antar jenis laporan keuangan sesuai dengan aturan atau kaidah akuntansi dan pelaporan.

Acuan kaidah akuntansi utama untuk proses match yakni :

# **Aset = Kewajiban + Ekuitas**

Berikut tabel matching untuk Laporan Keuangan BLU :

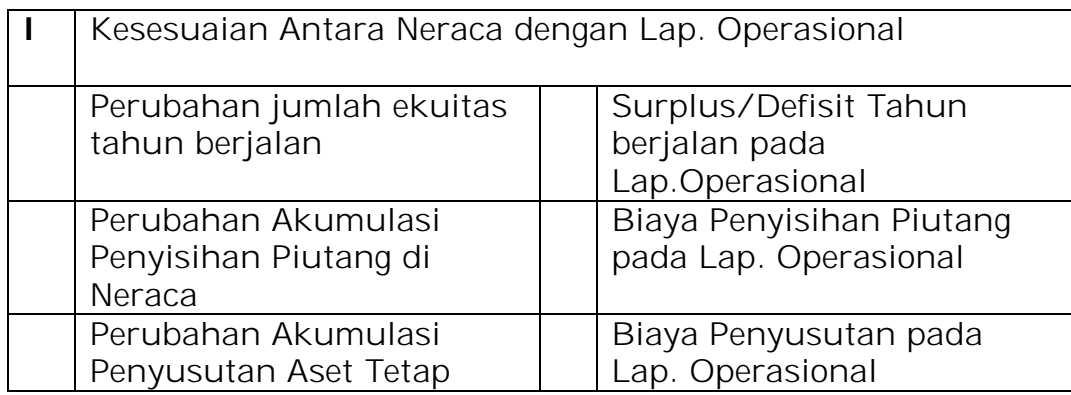

#### Tabel 10.1. Matching Akun

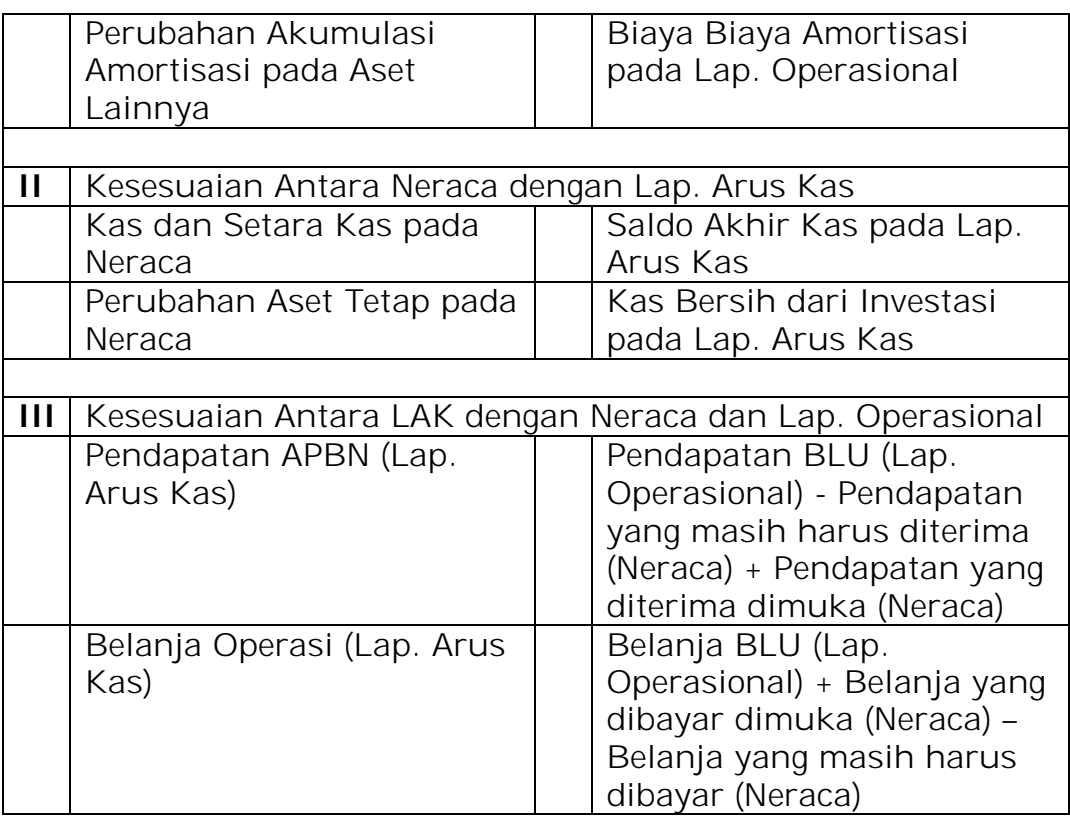

- Melakukan evaluasi perhitungan rasio kinerja keuangan sesuai dengan peraturan tentang kaidah perhitungan kinerja keuangan Badan Layanan Umum.
- Rasio Keuangan yang digunakan di dalam penilaian kinerja keuangan, yakni :
	- a) Rasio Kas (*Cash Ratio*);
	- b) Rasio Lancar (*Current Ratio*);
	- c) Periode Penagihan Piutang (*Collection Period*);
	- d) Perputaran Aset (*Asset Turnover*);
	- e) Perputaran Aset Tetap (*Fixed Asset Turnover*);
	- f) Imbalan atas Aset Tetap (*Return on Fixed Asset*);
	- g) Imbalan Ekuitas (*Return on Equity*);
	- h) Perputaran Persediaan (*Inventory Turnover*);
	- i) Rasio Pendapatan PNBP terhadap Biaya Operasional;
	- j) Rasio Subsidi Biaya Pasien;

Jenis rasio keuangan yang digunakan disesuaikan dengan rumpun maupun tipe bisnis Badan Layanan Umum, yakni : BLU Rumah Sakit Kesehatan, BLU Balai Kesehatan, BLU Pendidikan, BLU Barang/Jasa Lainnya, BLU Pengelola Kawasan, dan BLU Pengelola Dana.

 (\*penjelasan terkait rasio keuangan yang digunakan oleh Direktorat Pembinaan Pengelolaan Keuangan Badan Layanan Umum dapat dilihat di Peraturan Direktur Jenderal Perbendaharaan tentang

Pedoman Penilaian Kinerja Badan Layanan Umum yang selalu disesuaikan untuk setiap Tahun Anggaran)

- Melakukan pengecekan atas nilai skor per rasio kinerja keuangan yang dihasilkan dari proses *gererate* skor oleh aplikasi BIOS;
- Melakukan proses konfirmasi terhadap Badan Layanan Umum jika terdapat ketidaksesuaian baik data maupun angka di dalam laporan keuangan Badan Layanan Umum;
- Memberikan konfirmasi kepada Badan Layanan Umum atas proses *roll back* data Laporan Keuangan Badan Layanan Umum kepada Badan Layanan Umum jika terbukti benar terdapat kesalahan yang diharuskan untuk dilakukan perbaikan pada laporan keuangan.
- 3. Kementerian/Lembaga/Badan

Kementerian/Lembaga/Badan, hanya diberikan akses untuk melakukan pengawasan serta akses untuk melihat detil isi dari laporan keuangan yang dikirim oleh Badan Layanan Umum. Hal yang paling penting adalah Kementerian/Lembaga/Badan dapat meng*generate* ikhtisar Laporan Keuangan Pemerintah Pusat jika seluruh Badan Layanan Umum di bawah kewenangannya sudah menyampaikan laporan keuangan Badan Layanan Umum yang telah valid dan di *authorize* oleh Pembina Keuangan Badan Layanan Umum.

4. Dewan Pengawas Badan Layanan Umum

Dewan Pengawas BLU hanya memiliki akses untuk melakukan monitoring laporan keuangan yang dikirim oleh Badan Layanan Umum di bawah kewenangan pengawasannya.

# **B. PENGGUNA APLIKASI**

Proses bisnis Modul Laporan Kinerja Keuangan pada aplikasi BIOS Badan Layanan Umum mengikuti pada aturan pada Peraturan Menteri Keuangan Nomor 76/KMK.05/2008 Tanggal 23 Mei 2008. Adapun Level User atau pengguna aplikasi yang memiliki hak akses pada Modul Laporan Kinerja Keuangan , sebagai berikut :

ሑ

| Modul Laporan Kinerja Keuangan                                            |                                                                  |                                                                                                    |  |
|---------------------------------------------------------------------------|------------------------------------------------------------------|----------------------------------------------------------------------------------------------------|--|
| Pengguna Aplikasi                                                         | Level                                                            | <b>Kewenangan Akses</b>                                                                                                    |  |
| Badan Layanan Umum (BLU)                                                  | Operator                                                         | Melakukan pengisian<br>dan/atau perubahan data<br>Laporan Keuangan BLU.                                                                                                    |  |
| Kementerian Teknis<br>(Kementerian/Lembaga/Badan)                         | Monitor<br>dan<br>Supervisor                                     | Melakukan pengawasan<br>(monitoring), authorisasi,<br>dan koordinasi Laporan<br>Keuangan BLU di bawah<br>kewenangannya.                                                                                                    |  |
| PIC Pembina Keuangan<br>BLU<br>pada Direktorat Pembinaan PK<br><b>BLU</b> | Operator<br>Back End<br>Process,<br>monitor<br>dan<br>Supervisor | Melakukan<br>supervisi<br>terhadap<br>Laporan<br>Keuangan yang<br>diinput<br>oleh BLU<br>bawah<br>di<br>wewenang masing-masing<br><b>BLU</b><br>Melakukan<br>proses<br>kalkulasi ketepatan dan<br>kebenaran<br>laporan<br>keuangan<br>Melakukan<br>proses<br>evaluasi<br>laporan<br>keuangan BLU<br>dari sisi<br>administratif<br>dan<br>substantif |  |
| Dewan Pengawas                                                            | Monitor                                                          | monitoring<br>Melakukan<br>laporan keuangan BLU di<br>bawah wewenangnya                                                                                                    |  |

Tabel 10.2. Pengguna Modul Laporan Kinerja

# **C. PENGGUNAAN APLIKASI**

Modul Laporan Kinerja Keuangan , dapat diakses dari aplikasi BIOS dengan langkah-langkah sebagai berikut :

- 1) Mengakses BIOS melalui halaman http://bios.djpbn.kemenkeu.go.id atau melalui link "biosonline" pada website http://blu.djpbn.kemenkeu.go.id.
- 2) Melakukan log-in sesuai dengan user dan password yang dimiliki;
- 3) Masuk ke Menu Data Keuangan lalu ke sub menu Laporan Keuangan Manajerial;
- 4) Halaman yang ditampilkan untuk masing-masing level user pada menu Laporan Keuangan Manajerial memiliki proses bisnis yang berbeda sesuai dengan kewenangannya.

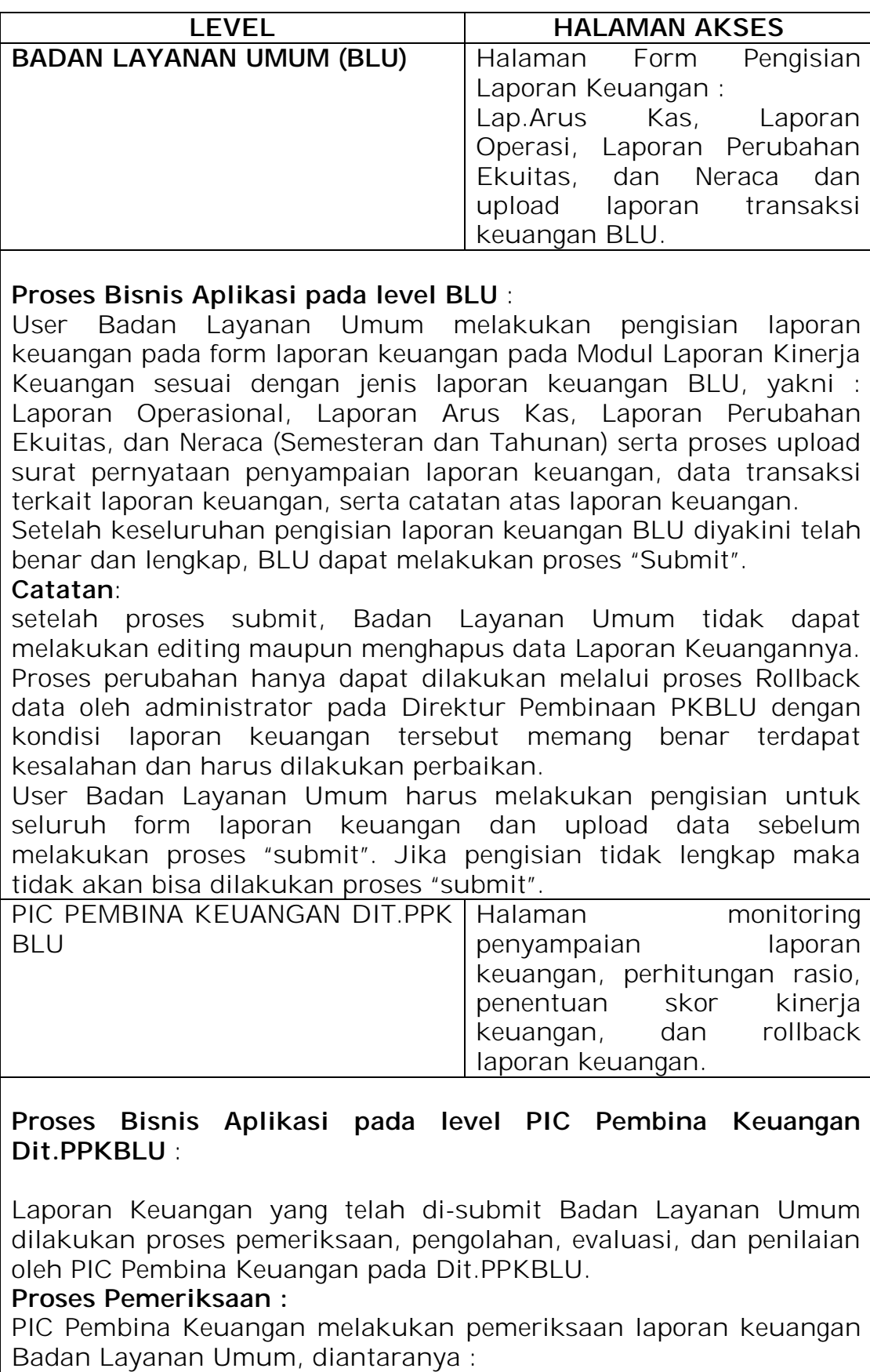

# Tabel 10.3. User dan Level Akses pada Modul Laporan Kinerja BIOS

- 1) Pemeriksaan atas nilai pada laporan keuangan;
- 2) Pemeriksaan atas kebenaran dan kesesuaian pengenaan mata akun pada laporan keuangan pada setiap Badan Layanan Umum;
- 3) Pemeriksaan atas kesesuaian penggunaan mata akun perjenis laporan keuangan;

# **Proses pengolahan :**

f

PIC Pembina Keuangan melakukan pengolahan data laporan keuangan untuk mendapatkan rasio kinerja keuangan jika memang data laporan keuangan BLU sudah teruji kebenarannya yang didapat dari hasil pemeriksaan.

Terjadi proses perhitungan Rasio Kinerja Keuangan serta penentuan skor atas hasil dari perhitungan Rasio Kinerja Keuangan Tersebut.

Skor dan Nilai Rasio Kinerja Keuangan tersebut akan menjadi salah satu komponen perhitungan penilaian kinerja total Badan Layanan Umum.

# **Proses Evaluasi :**

PIC Pembina Keuangan BLU juga melakukan evaluasi atas keseluruhan data laporan keuangan BLU dan data transaksi keuangan serta catatan atas laporan keuangan BLU.

**Proses Penilaian :**

PIC Pembina Keuangan akan melakukan penilaian atas laporan keuangan BLU berdasarkan atas nilai rasio dan skor laporan keuangan dan kepatuhan terhadap aturan mengenai pengelolaan keuangan Badan Layanan Umum

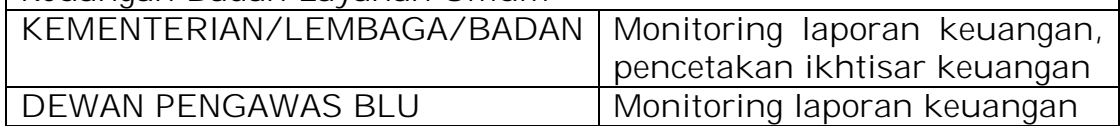

# **D. PENGGUNAAN MODUL LAPORAN KINERJA KEUANGAN**

- PENGGUNAAN PADA LEVEL PADA BADAN LAYANAN UMUM
	- 1. User Badan Layanan masuk menggunakan username dan password pada halaman Login BIOS di alamat :

http://bios.djpbn.kemenkeu.go.id/

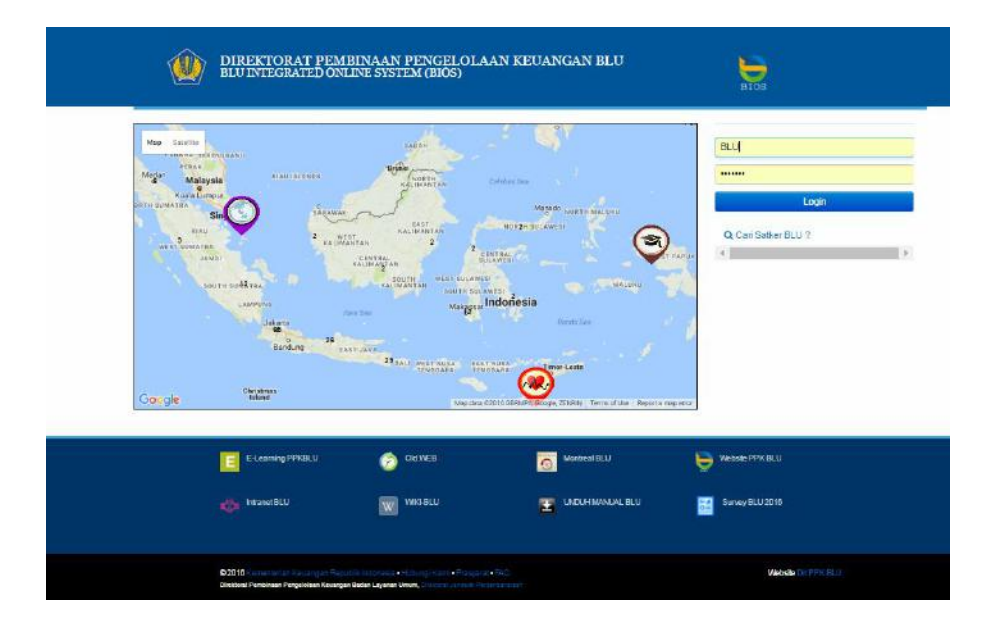

2. User Badan Layanan Umum memilih menu "Data Keuangan"  $\rightarrow$ "Laporan Keuangan Manajerial" kemudian memilih menu "Laporan" pada halaman web baru.

Pada halaman laporan klik " Rekam" untuk merekam tahun dan periode laporan yang terdapat 5 (lima) pilihan : Triwulan I,

ሖ

Semester I, Triwulan III, Tahunan (Unaudited), dan Tahunan (Unaudited) kemudian klik "simpan"

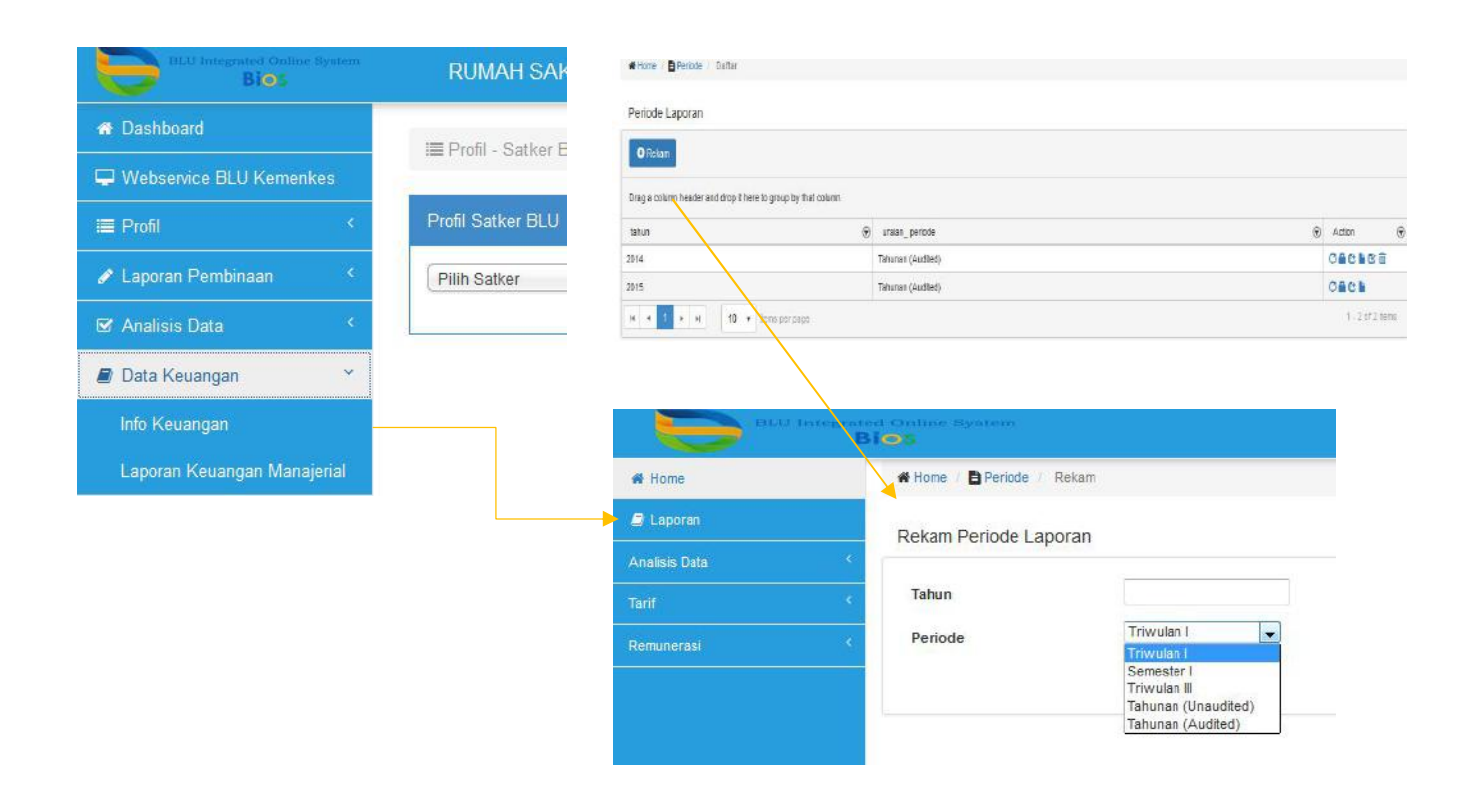

3. Setelah merekam periode laporan, maka daftar periode laporan keuangan BLU akan muncul pada table grid periode laporan.

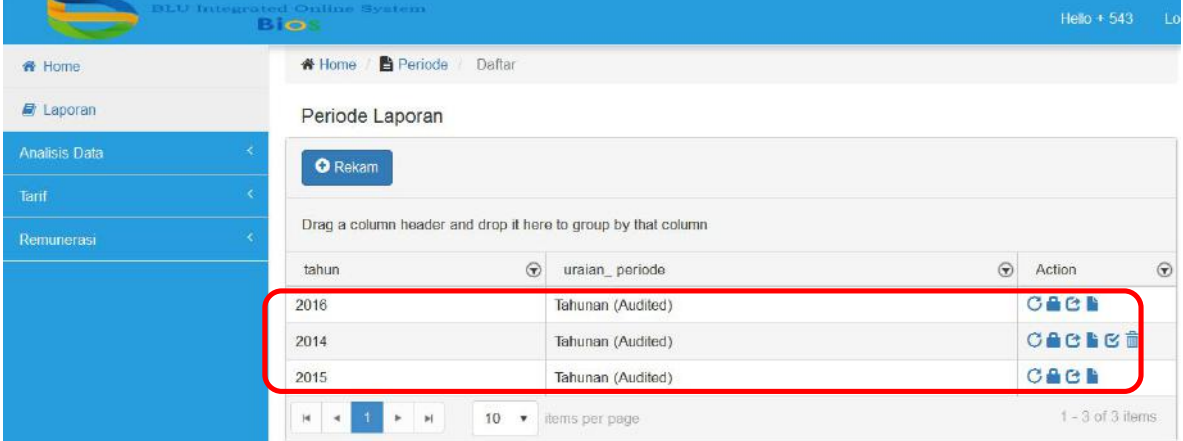

Pada List Periode Laporan terdapat 6 (enam) *action list* (daftar aksi) untuk dilakukan perekaman laporan keuangan BLU, yakni : Laporan Arus Kas, Laporan Operasi, Laporan Perubahan Ekuitas, Neraca, Submit, Delete.

CACLE®

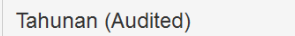

- 4. User Badan Layanan Umum dapat melakukan perekaman Neraca (khusus untuk periode semesteran dan tahunan) dengan meng-klik (icon neraca), maka akan muncul jendela pengisian form neraca.
- 5. Form Laporan Neraca Badan Layanan Umum sudah disediakan oleh aplikasi tetapi untuk setiap Badan Layanan Umum memiliki akun neraca yang berbeda karena disesuaikan dengan jenis pendapatan dan belanja serta transaksi keuangan yang disesuaikan dengan layanannya.

Berikut form Neraca pada Modul Kinerja Keuangan Badan Layanan Umum :

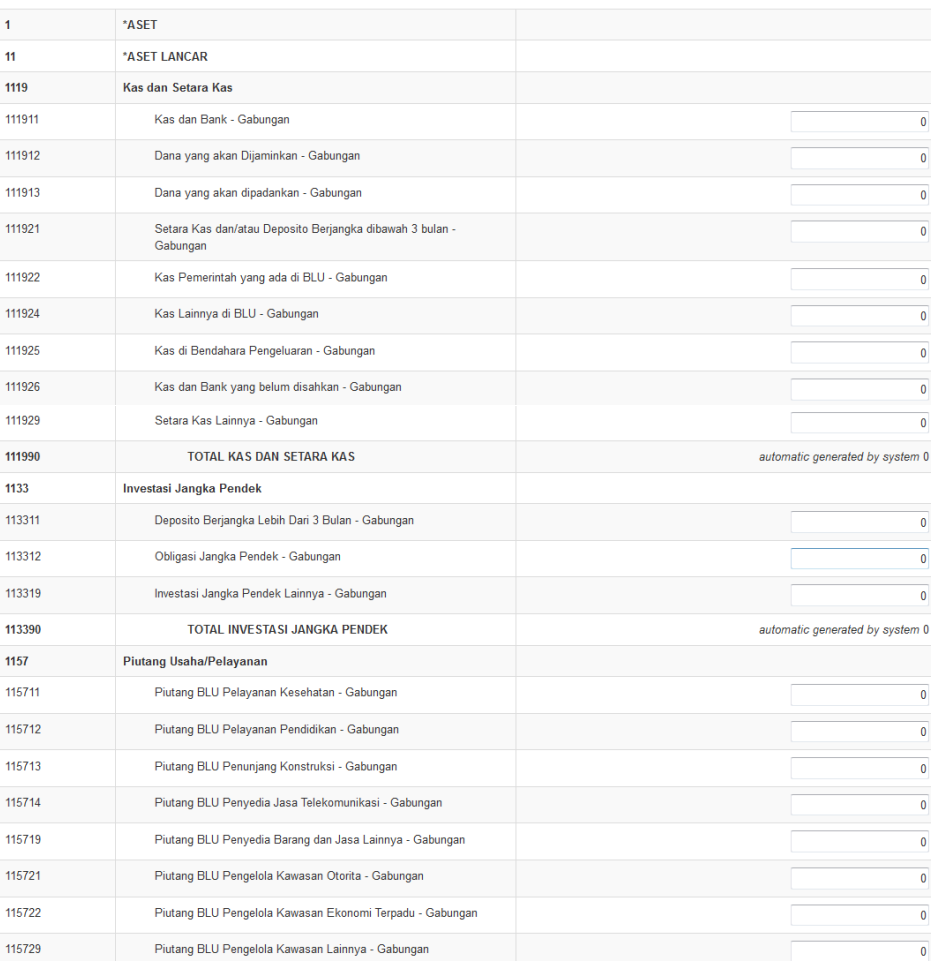

# **FORM NERACA**

Rekam Laporan

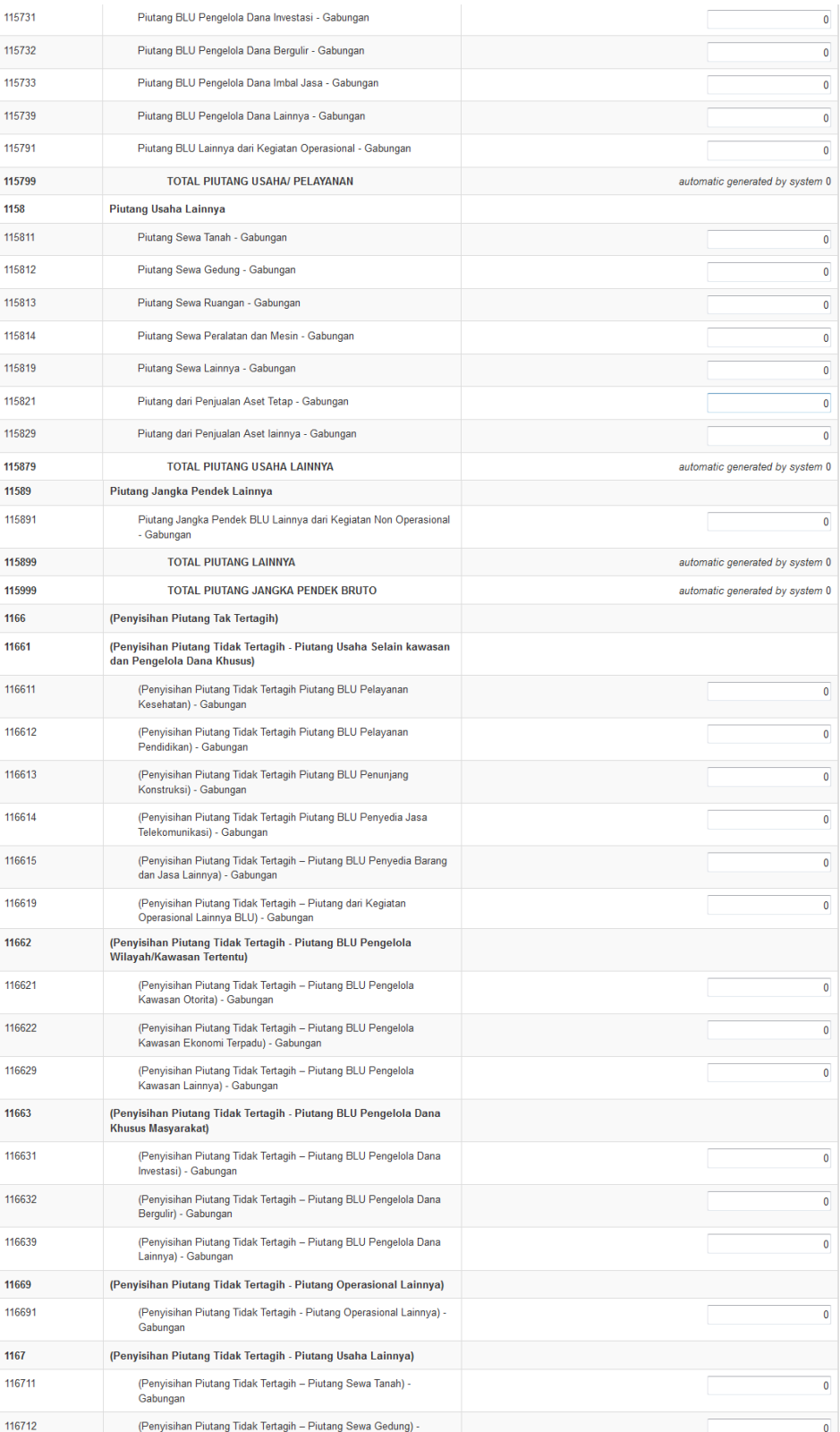
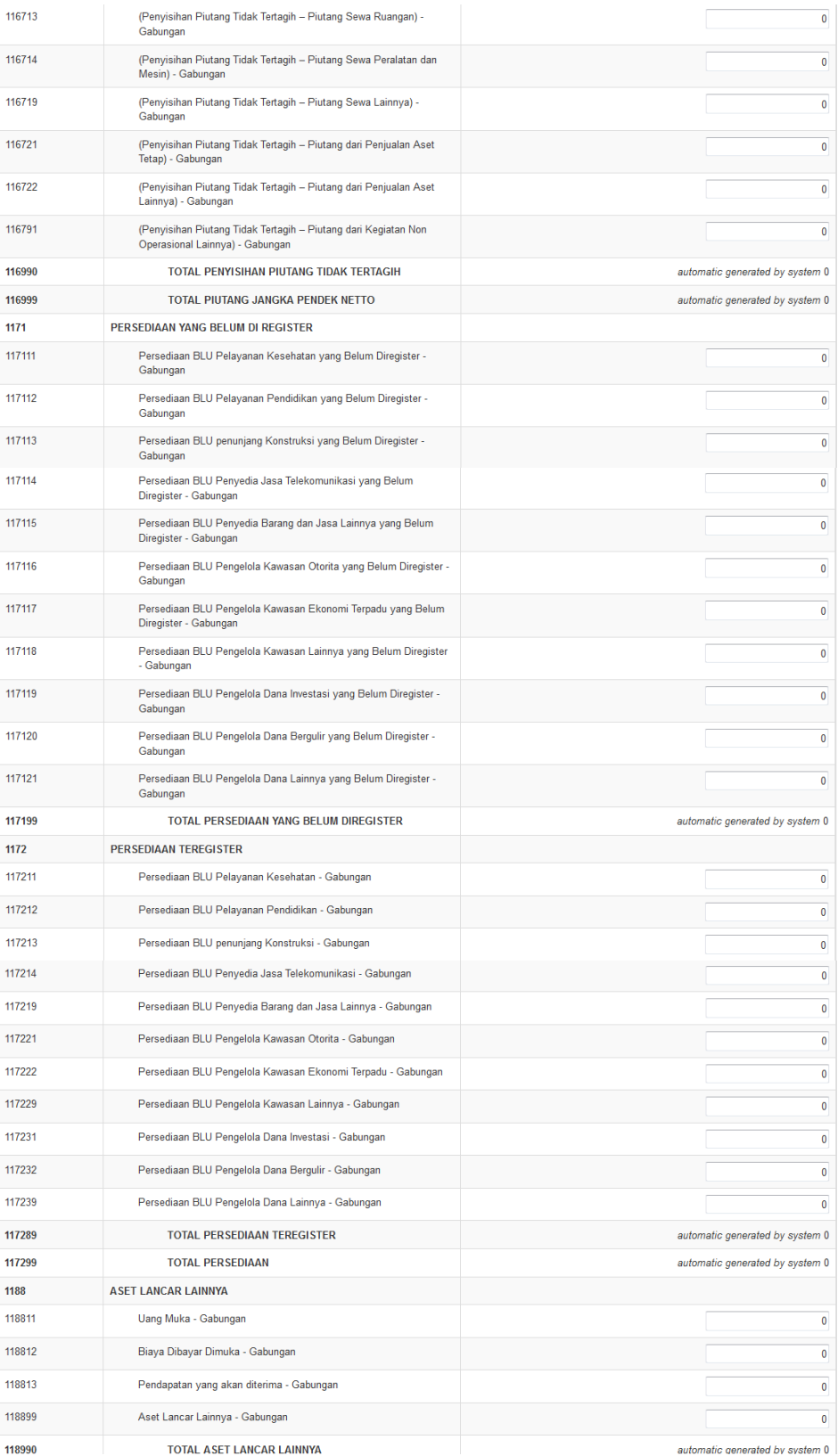

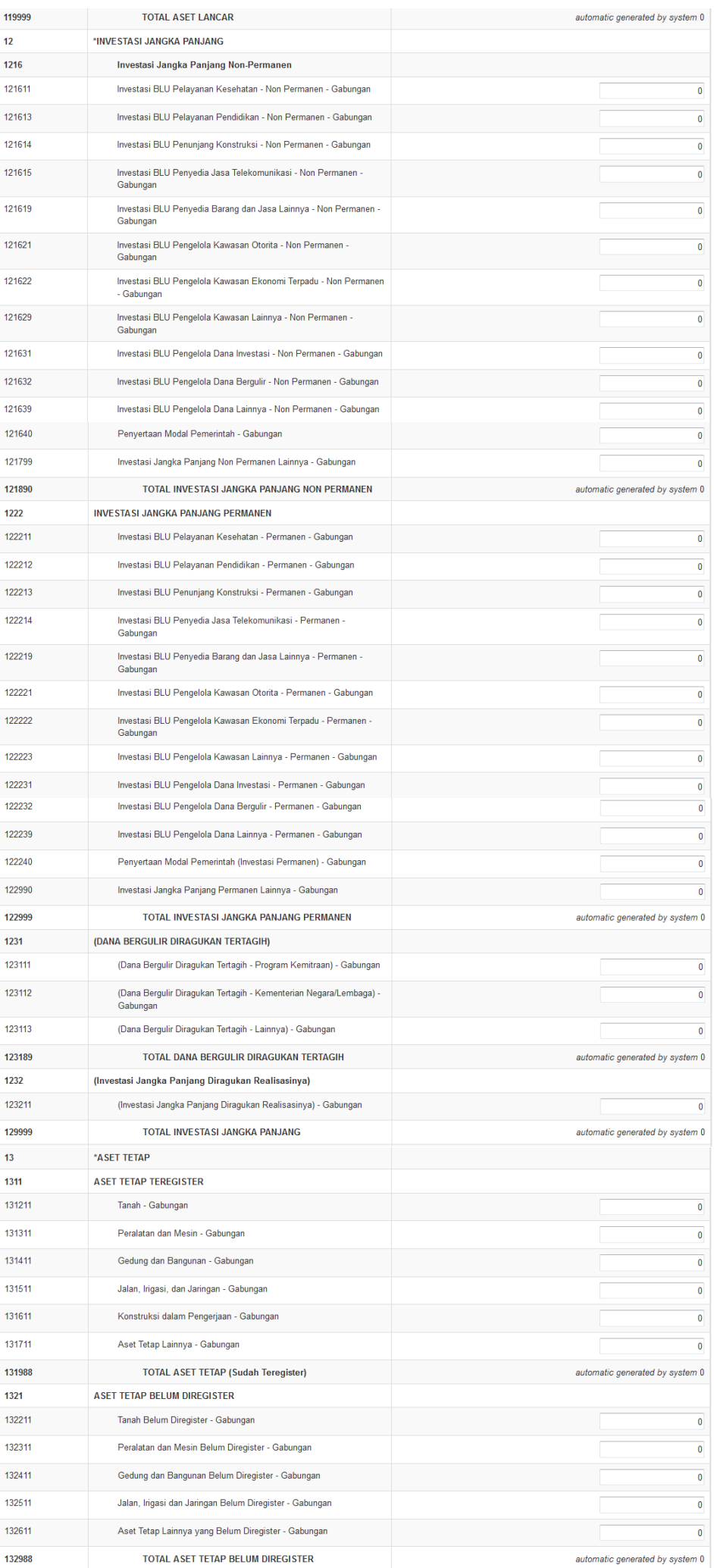

 $\frac{1}{2}$ 

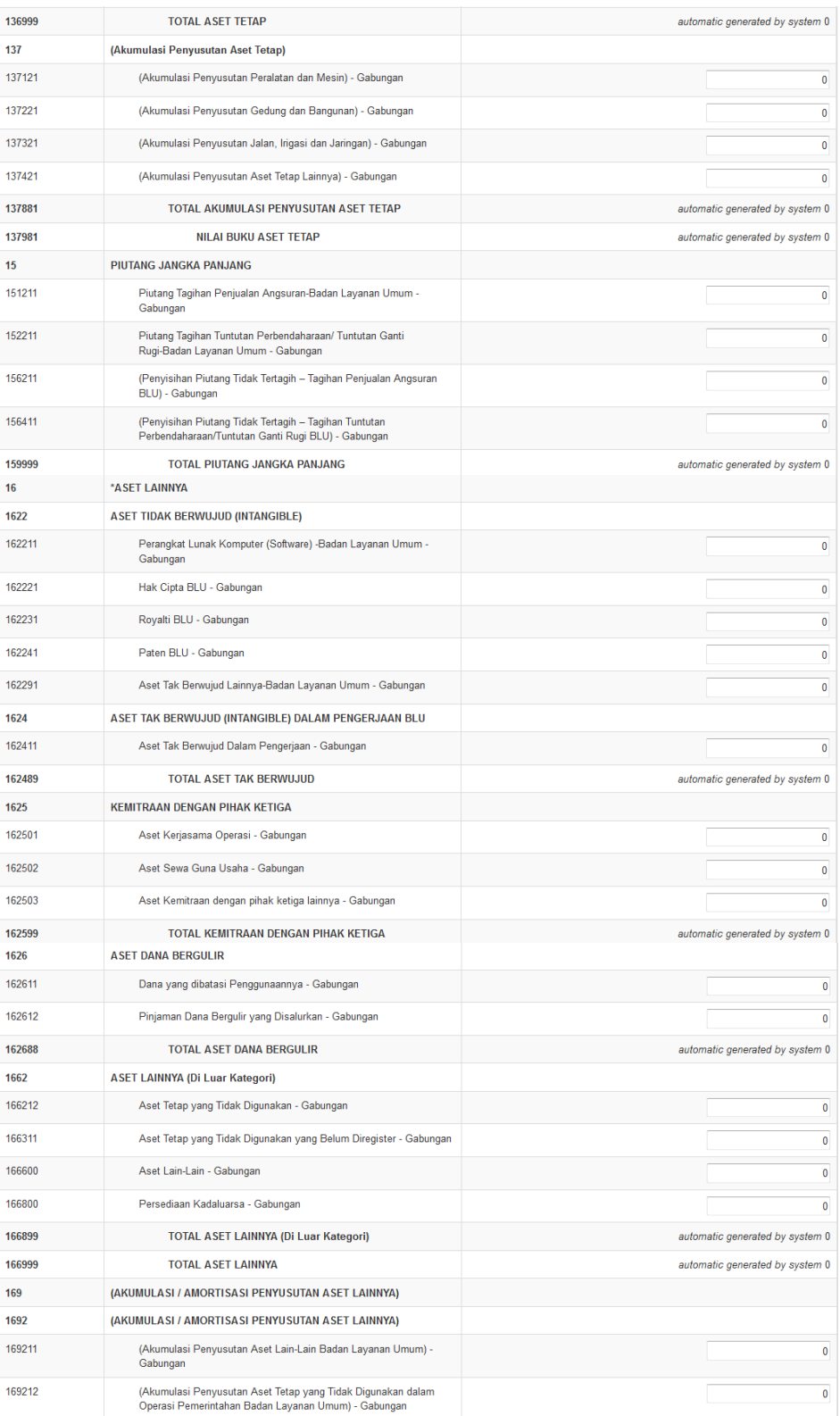

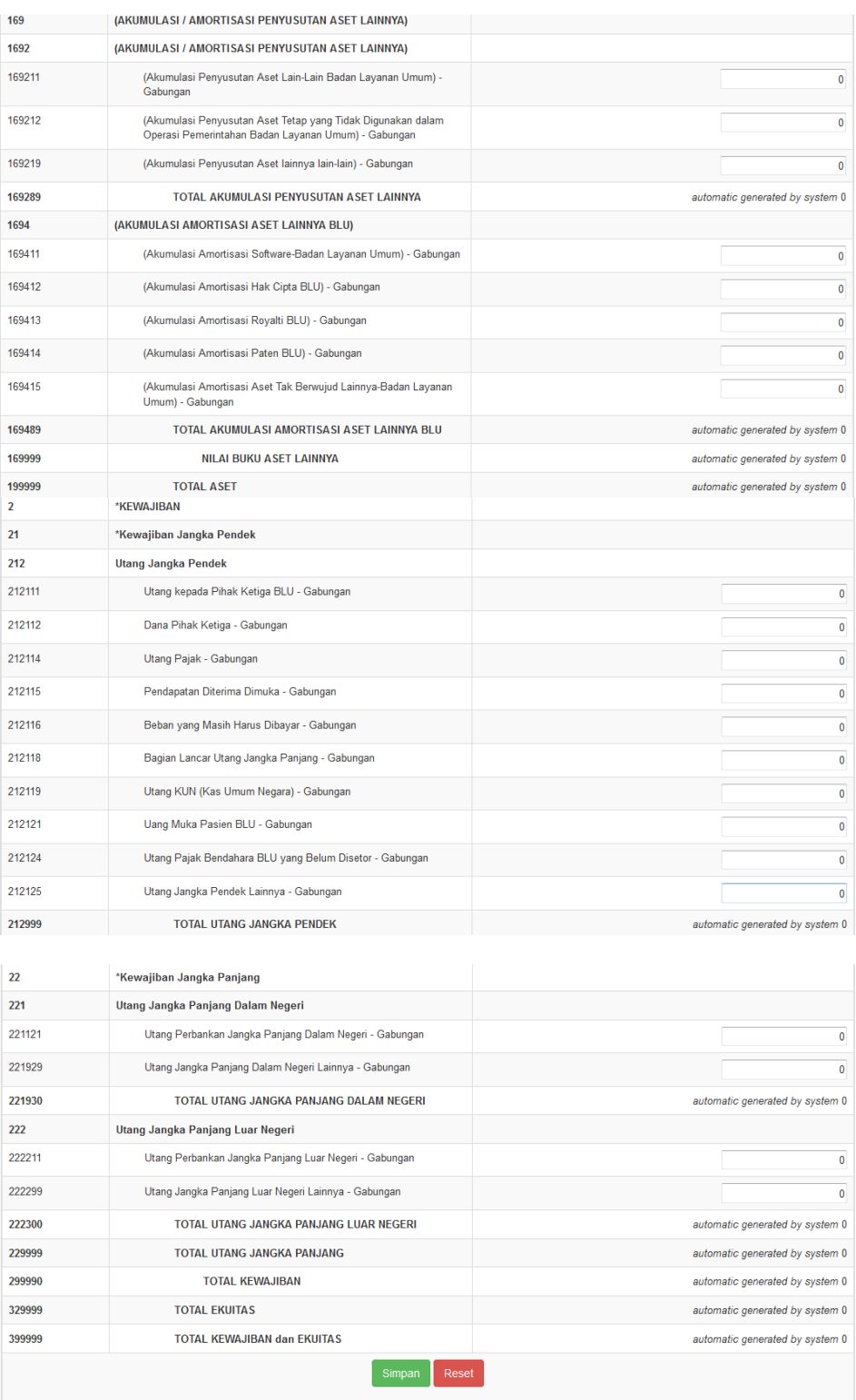

- 6. User Badan Layanan Umum dapat melakukan perekaman Laporan Arus Kas dengan meng-klik <sup>C</sup> (icon Laporan Arus Kas), maka akan muncul jendela pengisian form Laporan Arus Kas.
- 7. Form Laporan Laporan Arus Kas Badan Layanan Umum sudah disediakan oleh aplikasi tetapi Laporan Arus Kas untuk setiap Badan Layanan Umum memiliki akun yang berbeda karena disesuaikan dengan jenis pendapatan dan belanja serta transaksi keuangan yang disesuaikan dengan layanannya.

Berikut form Laporan Arus Kas pada Modul Kinerja Keuangan Badan Layanan Umum :

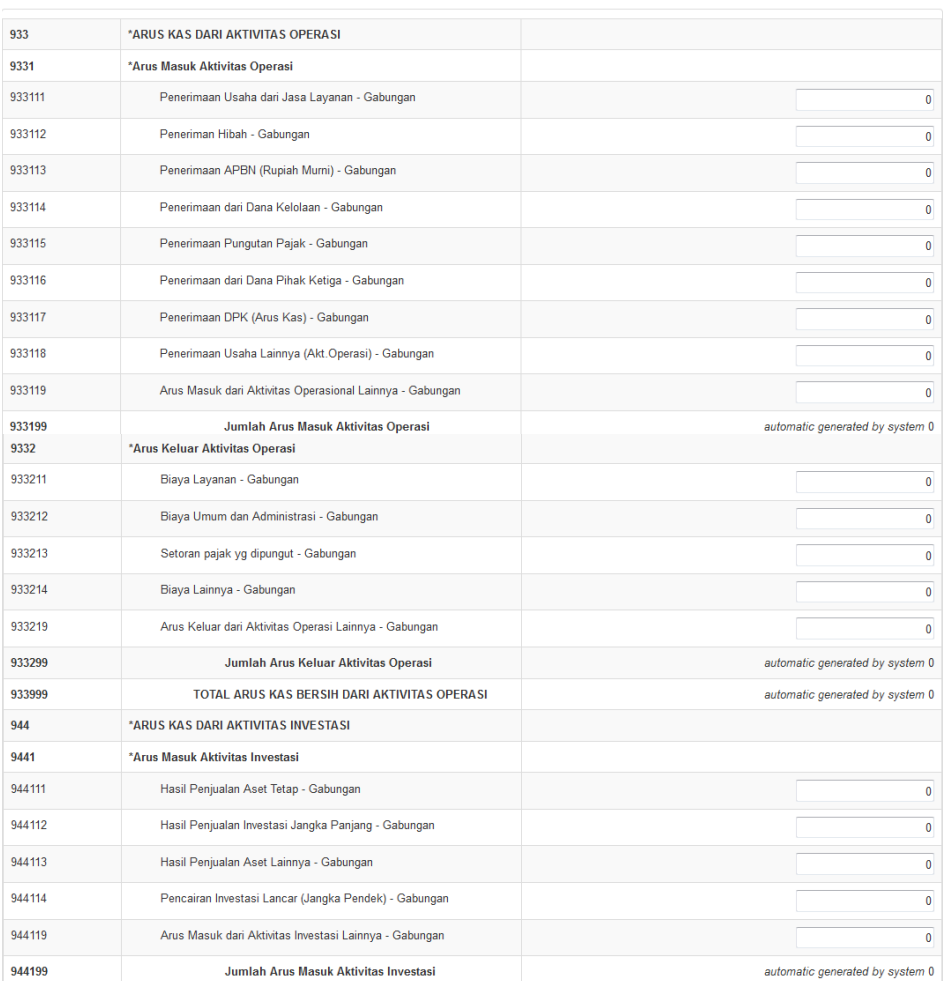

#### **LAPORAN ARUS KAS**

Rekam Laporan

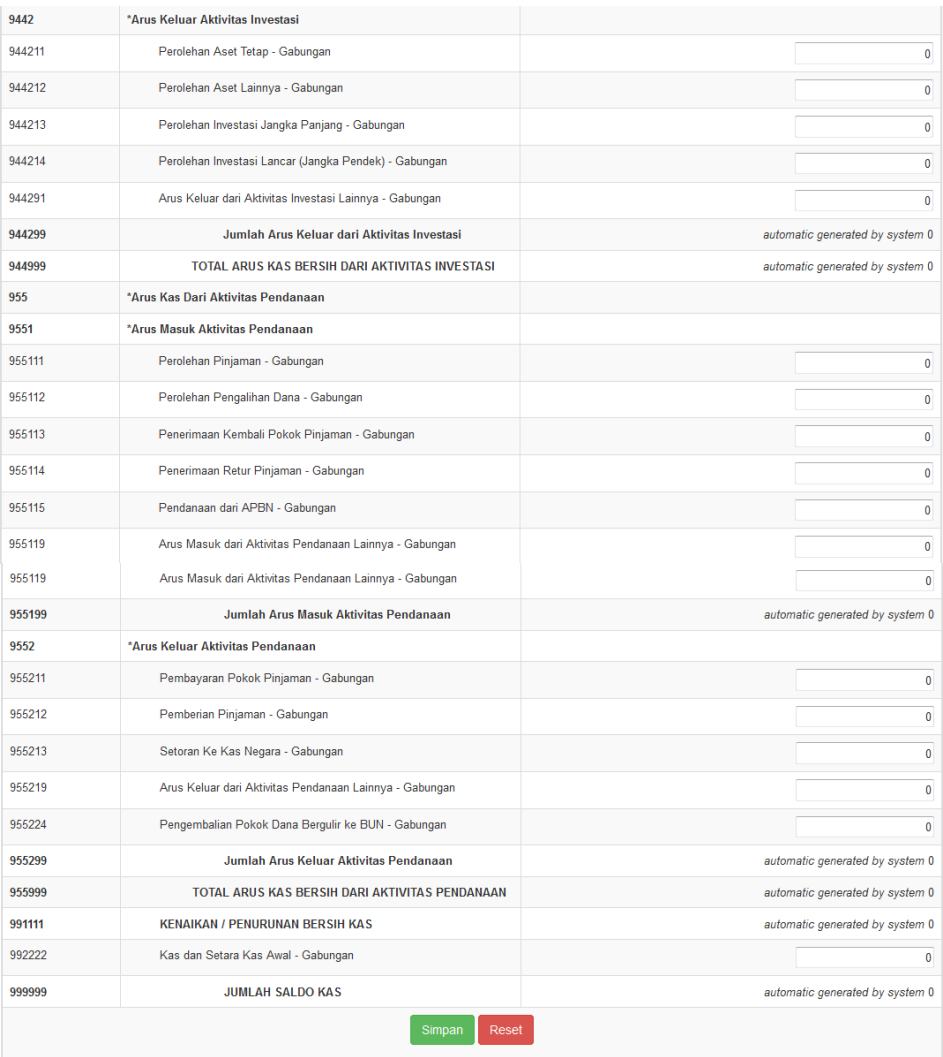

- 8. User Badan Layanan Umum dapat melakukan perekaman Laporan Operasi dengan meng-klik **(icon Laporan Operasi**), maka akan muncul jendela pengisian form Laporan Operasi.
- 9. Form Laporan Operasi Badan Layanan Umum sudah disediakan oleh aplikasi tetapi untuk setiap Badan Layanan Umum memiliki akun Laporan Operasi yang berbeda karena disesuaikan dengan jenis pendapatan dan belanja serta transaksi keuangan yang disesuaikan dengan layanannya.

Berikut form Laporan Operasi pada Modul Kinerja Keuangan Badan Layanan Umum :

 $\boldsymbol{k}$ 

#### **LAPORAN OPERASI**

#### Rekam Laporan

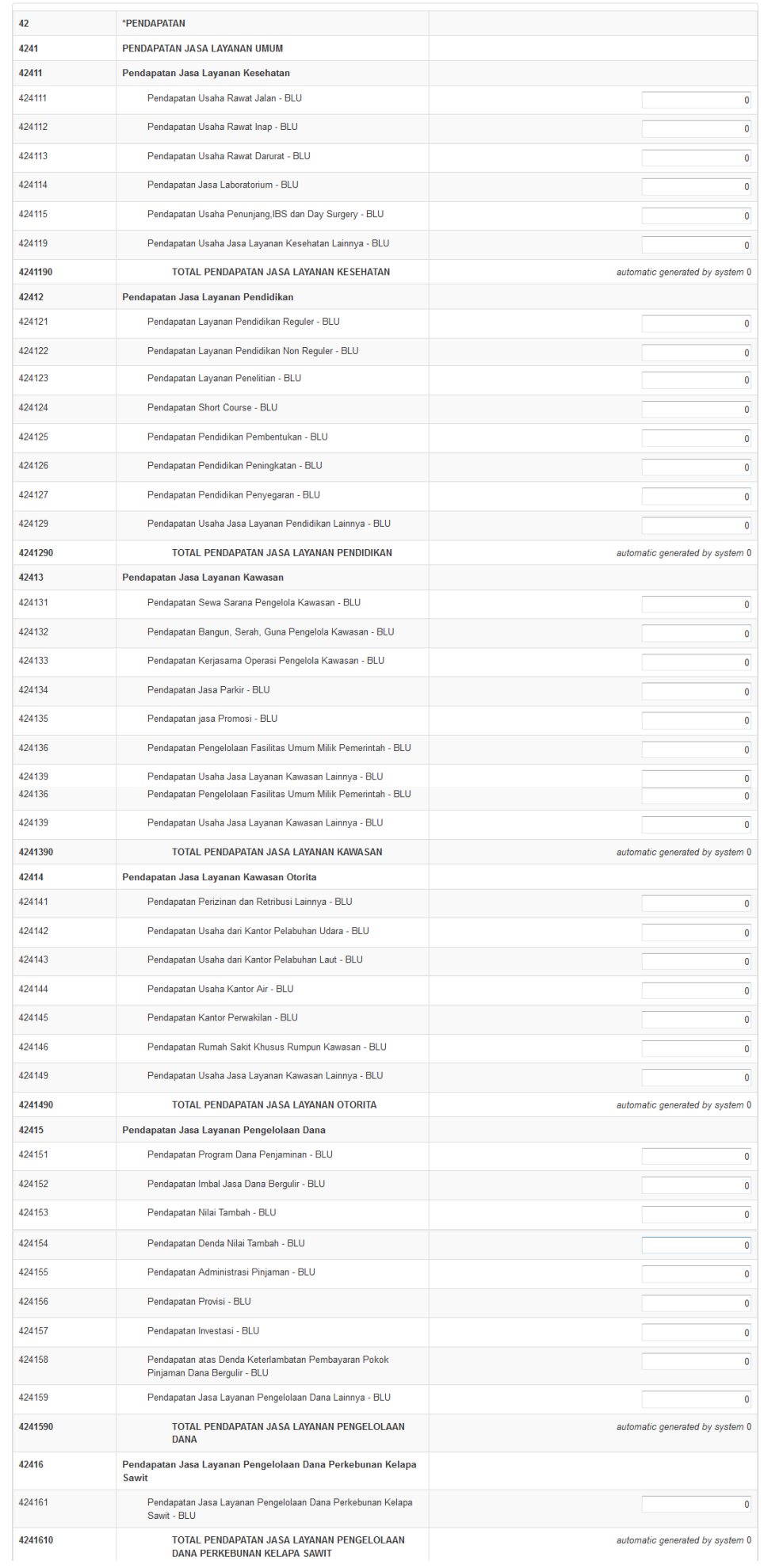

 $\frac{1}{2}$ 

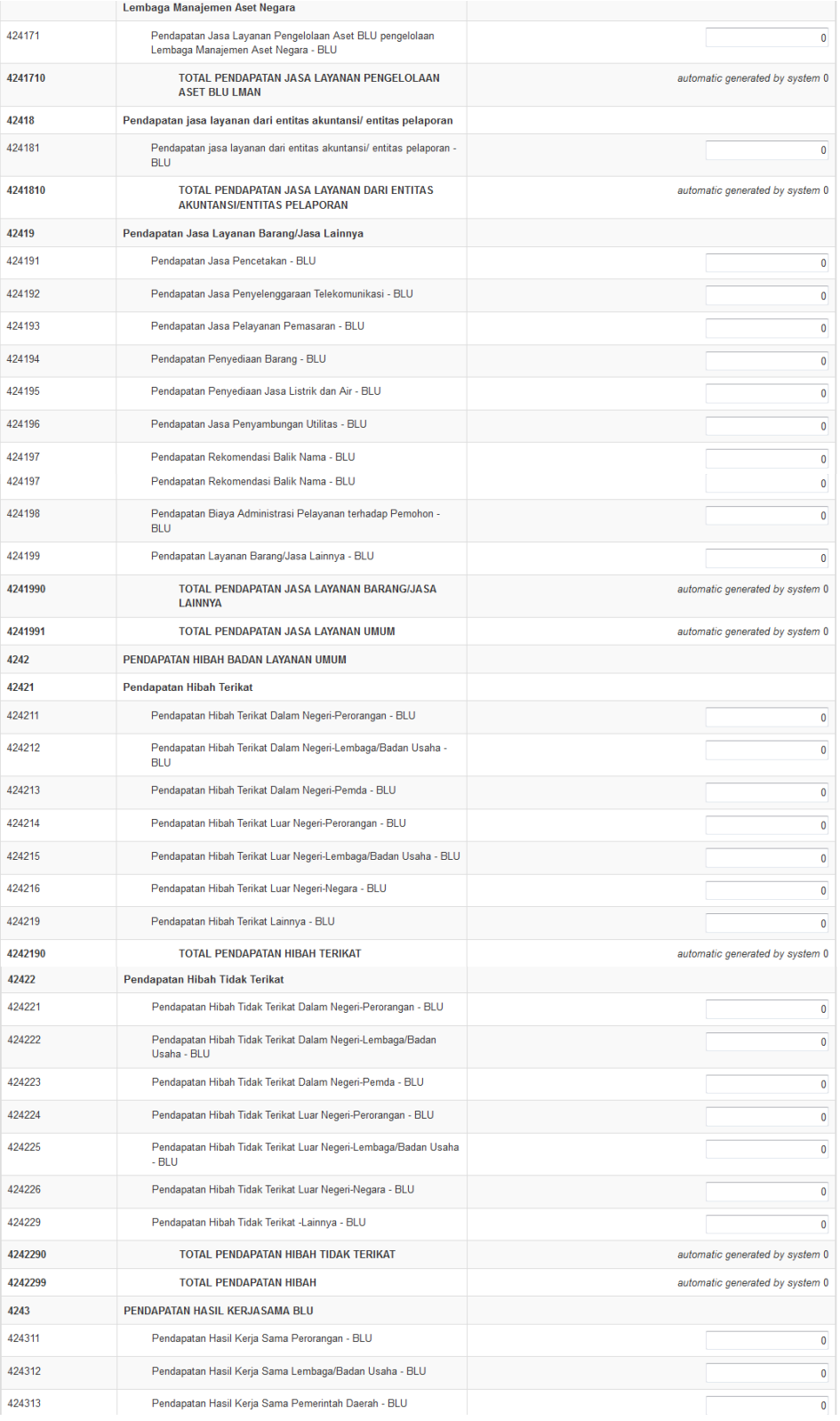

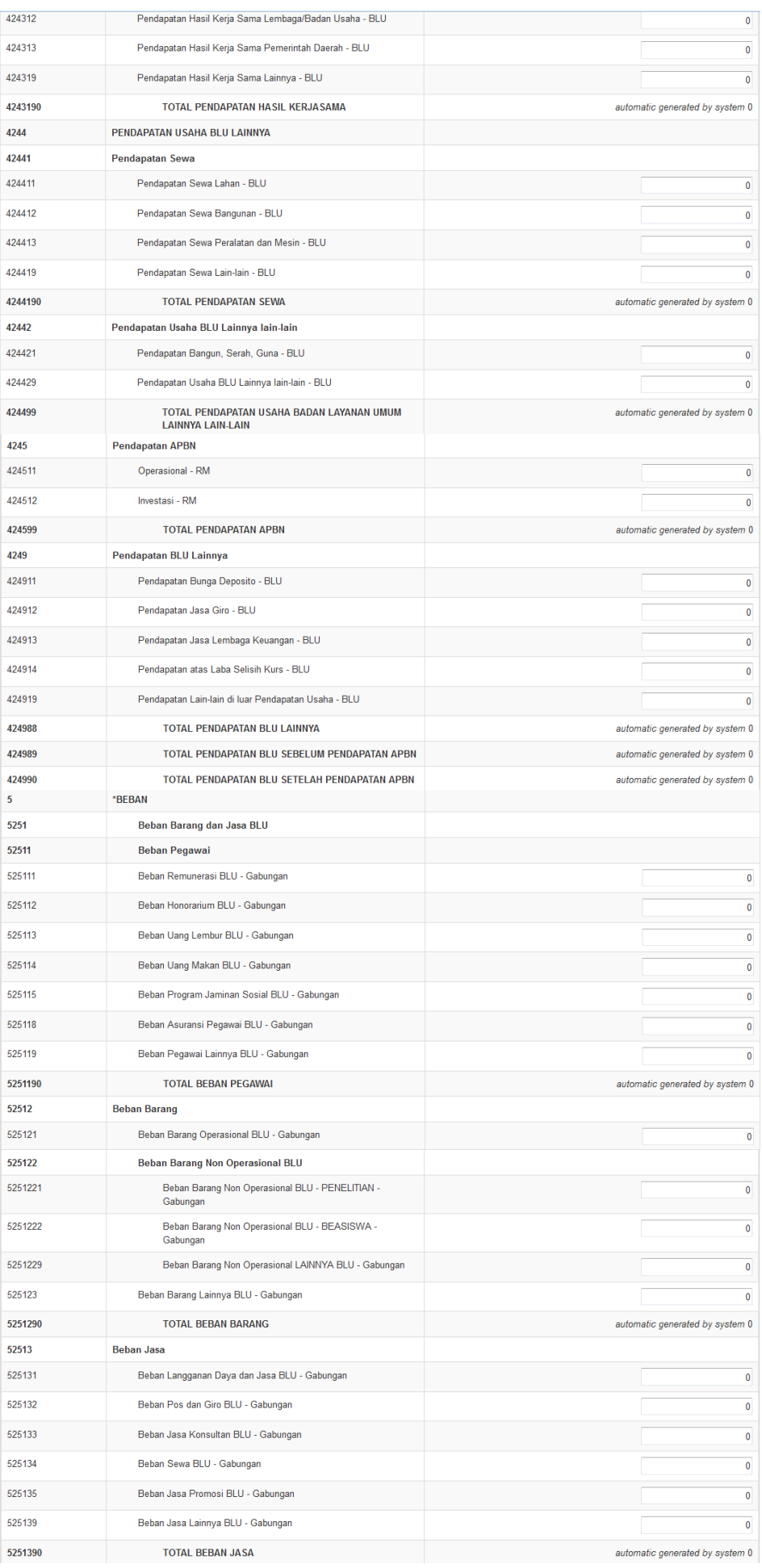

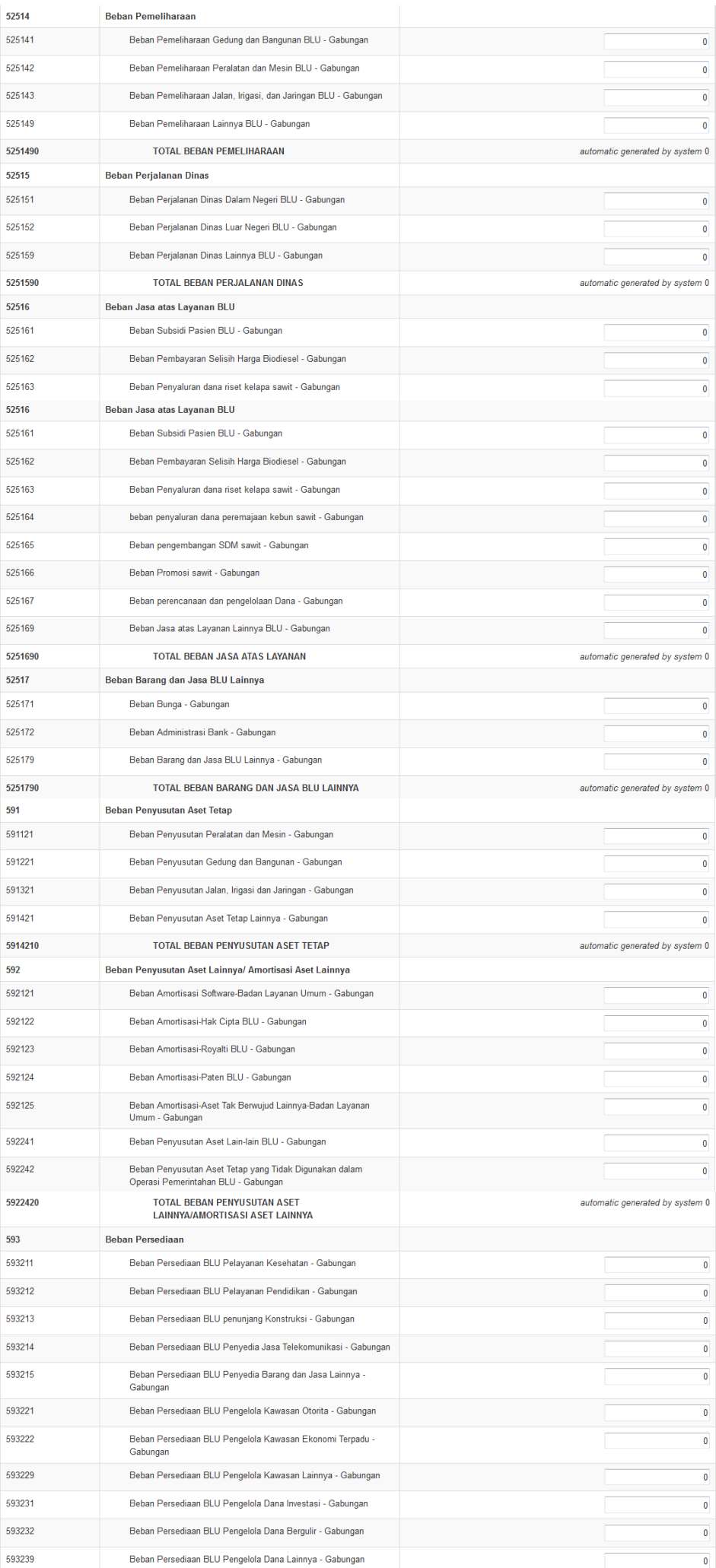

 $\pmb{\mathcal{L}}$ 

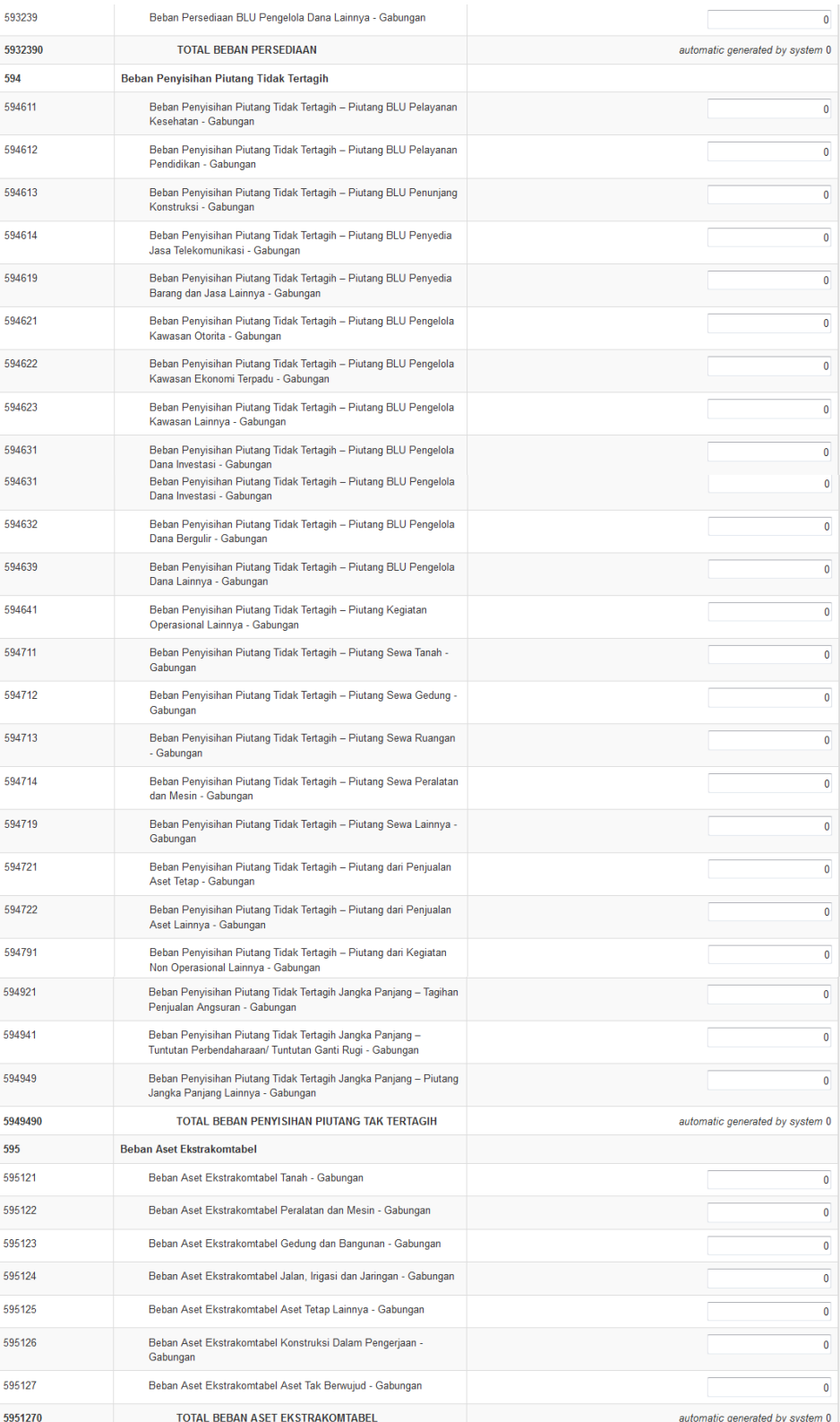

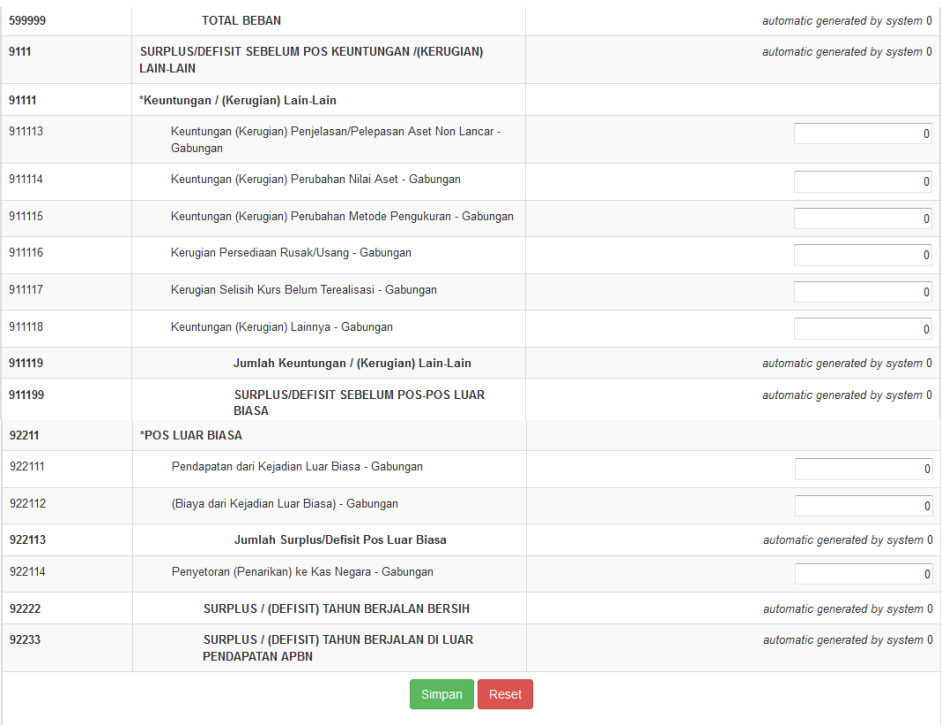

- 10. User Badan Layanan Umum dapat melakukan perekaman Laporan Perubahan Ekuitas) dengan meng-klik <sup>(2</sup> (icon Laporan Perubahan Ekuitas), maka akan muncul jendela pengisian form Laporan Perubahan Ekuitas.
- 11. Form Laporan Perubahan Ekuitas Badan Layanan Umum sudah disediakan oleh aplikasi tetapi untuk setiap Badan Layanan Umum memiliki akun Laporan Perubahan Ekuitas yang berbeda karena disesuaikan dengan jenis pendapatan dan belanja serta transaksi keuangan yang disesuaikan dengan layanannya.

Berikut form Laporan Perubahan Ekuitas pada Modul Kinerja Keuangan Badan Layanan Umum :

 $\boldsymbol{\mathcal{L}}$ 

#### **LAPORAN PERUBAHAN EKUITAS**

#### Rekam Laporan

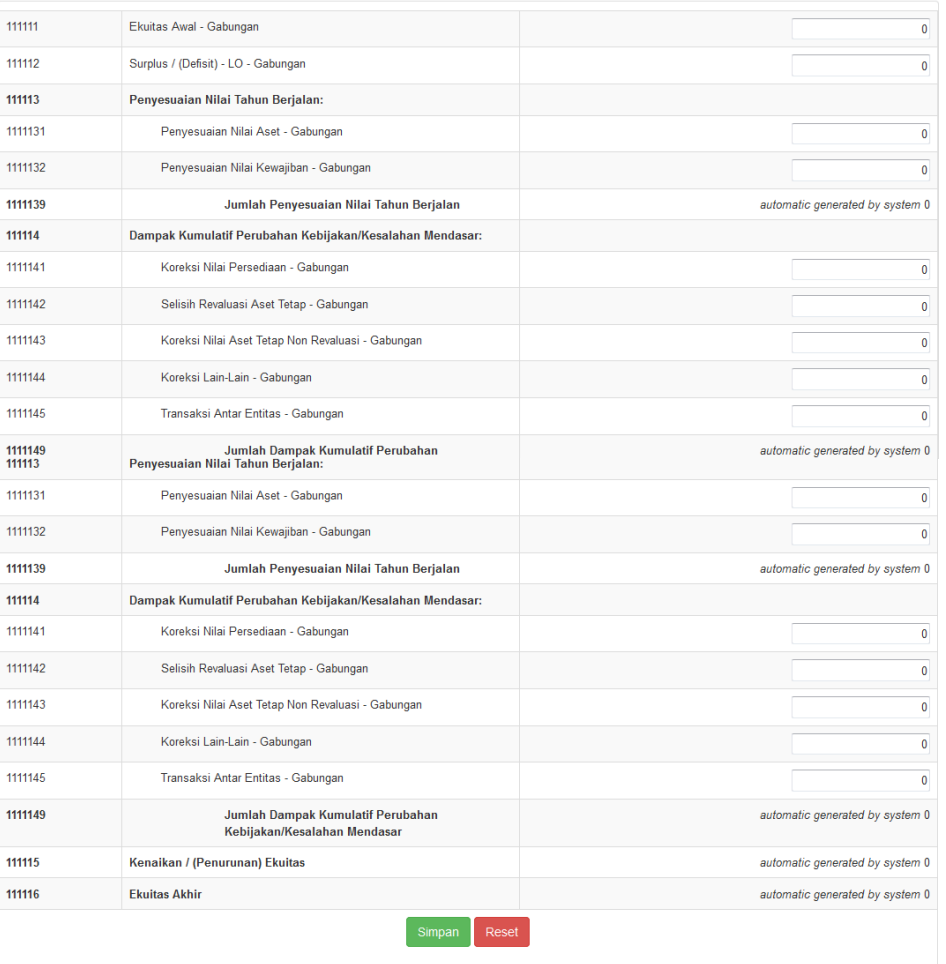

12. Pengisian Laporan Keuangan Badan Layanan Umum harus diisi dengan lengkap dan dilakukan proses simpan (Khusus Neraca, jika laporan merupakan laporan triwulanan maka nilai yang dimasukkan adalah nol dan tetap melalui proses simpan).

Jika tidak dilakukan input pada salah satu atau keseluruhan laporan keuangan maka akan muncul keterangan "Laporan Belum Diinput".

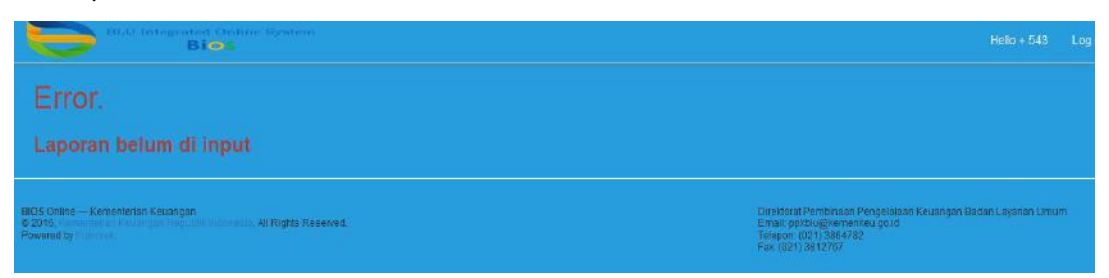

13. File Laporan Keuangan yang diupload adalah file berformat \*.pdf yang didalamnya adalah : Surat pernyataan pertanggungjawaban tentang penyampaian laporan keuangan BLU, Data transaksi yang dibutuhkan terkait laporan keuangan BLU, Catatan atas Laporan Keuangan, dan keterangan/penjelasan khusus terkait transaksi

₩

yang tercantum pada laporan keuangan BLU. Setelah dilakukan Upload file lapopran keuangan, user Badan Layanan Umum dapat melakukan submit  $\heartsuit$  laporan keuangan BLU. Jika ingin menghapus, tersedia fitur delete  $\overline{m}$  pada *action list*. Catatan :

Setelah proses submit, maka user Badan Layanan Umum tidak dapat mengubah data apapun pada laporan keuangan yang telah melalui submit tersebut. Jika ingin melakukan perubahan maka user Badan Layanan Umum dapat meminta proses *Rollback* kepada PIC Pembina Keuangan dengan memberikan keterangan atau alasan permintaan *Rollback*.

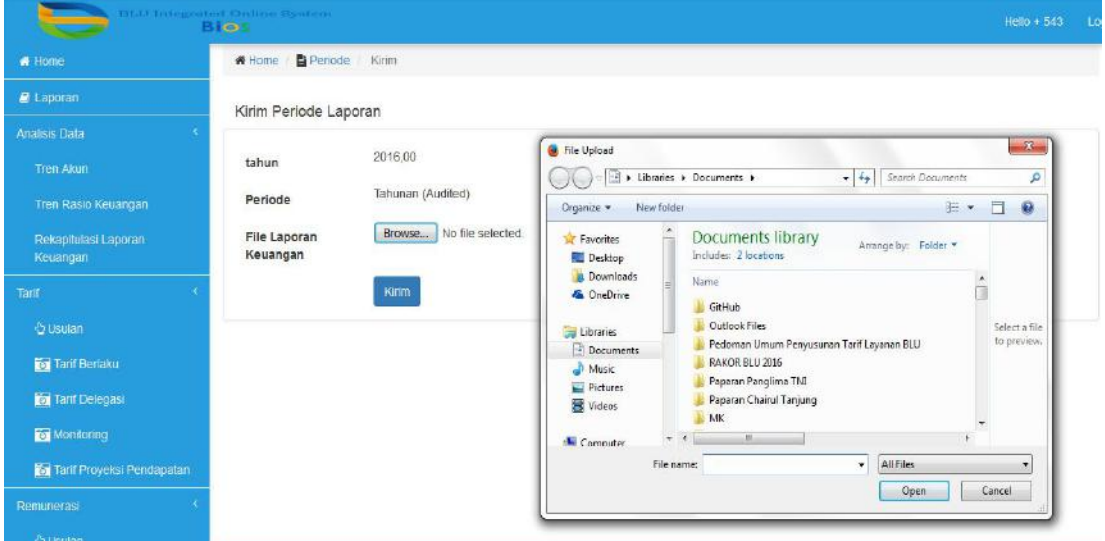

14. Tombol "submit" dan "deleted" akan **hilang** dari *action list*  setelah proses submit laporan keuangan BLU berhasil dilakukan

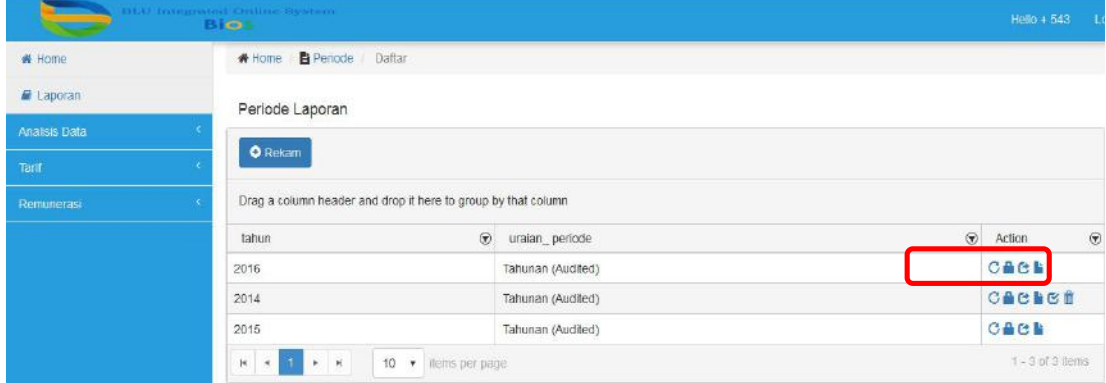

Tampilan Grid Table Sebelum dilakukan Submit Laporan Keuangan :

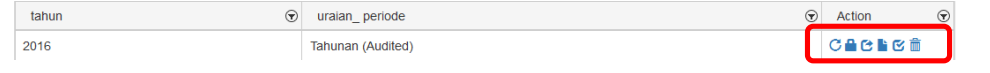

- PENGGUNAAN PADA LEVEL PADA PIC PEMBINA PADA DIREKTORAT PPK BLU
	- 1. Terdapat menu-menu Modul Kinerja Keuangan yang dapat diakses oleh PIC Pembina pada Direktorat Pembinaan PK BLU, yakni :

- a) Monitoring seluruh Laporan Keuangan seluruh Badan Layanan Umum;
- b) Matching Akun BLU yang didalamnya termasuk perhitungan rasio keuangan dan skor kinerja keuangan BLU;
- c) Analisis Data Keuangan BLU yang digunakan untuk melihat dan membandingkan Rasio Keuangan BLU, melihat Tren akun BLU, melihat Tren Rasio Keuangan BLU, dan Rekapitulasi Laporan Kinerja Keuangan BLU;
- d) Ikhtisar Laporan Kinerja Keuangan BLU yang digunakan sebagai komponen penyusun Laporan Keuangan Pemerintah Pusat (LKPP) Tahunan BLU;

Berikut tampilan menu untuk PIC Pembina BLU pada Modul Kinerja Keuangan :

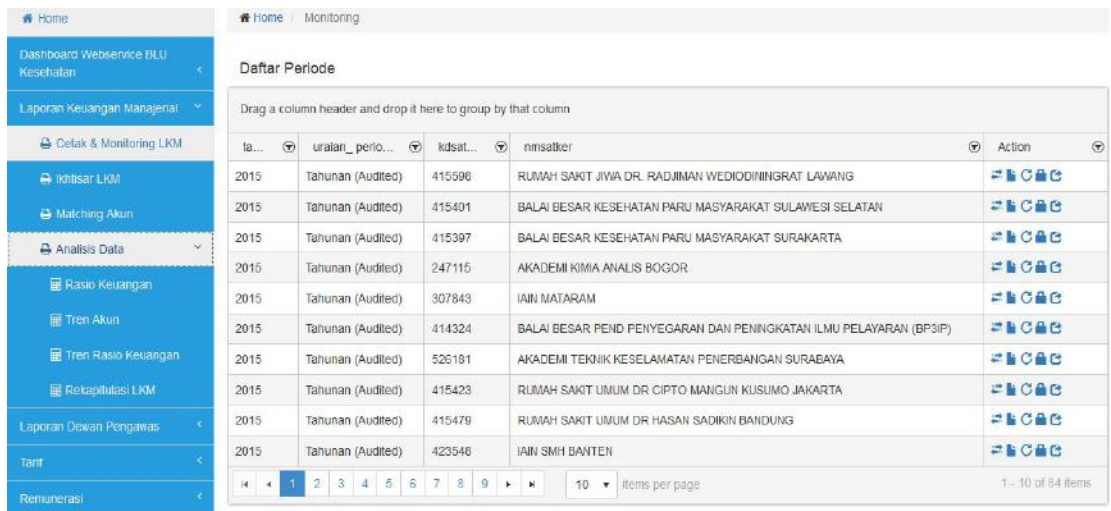

## **\* PENGGUNAAN PADA LEVEL PADA PIC PEMBINA PADA** KEMENTERIAN/ LEMBAGA/ BADAN

- 1. Kementerian/Lembaga/Badan dapat mengakses Modul Kinerja Keuangan dengan terlebih dahulu Login ke dalam aplikasi BIOS dengan Username dan Password yang telah diberikan.
- 2. Kemudianmasuk ke dalam Menu "Data Keuangan"  $\rightarrow$  "Laporan Keuangan Manajerial"  $\rightarrow$  lalu akan muncul jendela Laporan Kinerja Keuangan  $\rightarrow$  Kemudia pilih "Ikhtisar LKM".

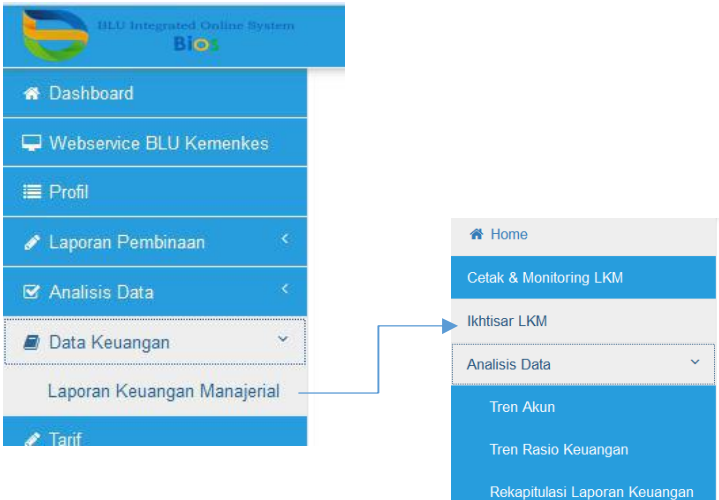

- 3. Kemudian akan muncul Table grid periode Laporan Eselon I, kemudian klik tombol rekam (terdapat pada bagian atas table grid)  $\rightarrow$ rekam Tahun dan periode laporan.
- 4. Setelah proses "simpan", maka akan muncul list tahun dan periode Laporan Eselon I.

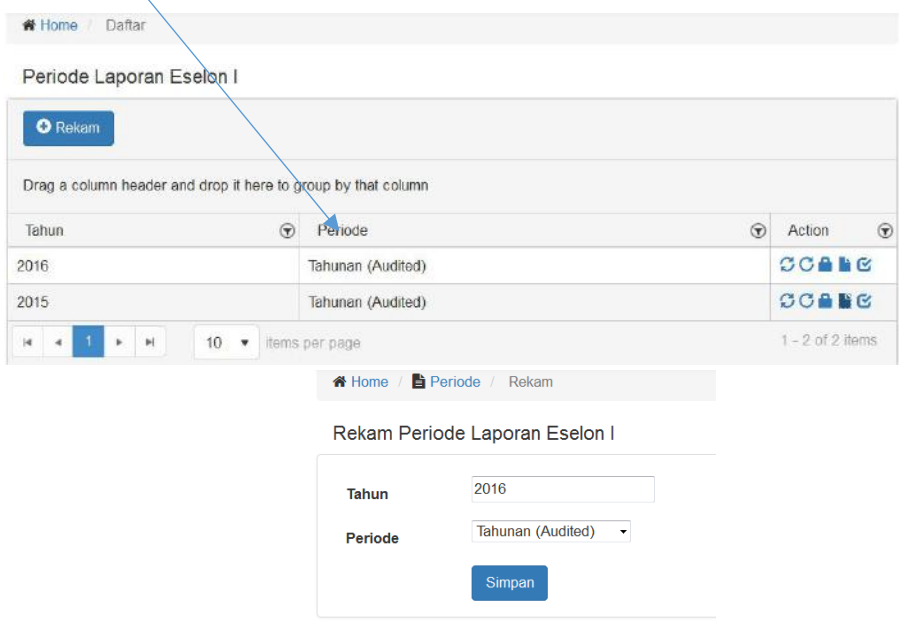

- 5. Terdapat 5 (lima) aksi yang dapat digunakan oleh user Kementerian/Lembaga/Badan yakni :
	- a) aksi Hitung Ulang, digunakan untuk menghitung nilai rekapitulasi keseluruhan laporan keuangan berdasarkan akunakun BLU untuk seluruh BLU yang berada di bawah Kementerian/Lembaga/Badan masing-masing. Hasil Hitung akan masuk ke dalam nilai pada Ikhtisar Laporan Keuangan yang menjadi komponen LAMPIRAN pada LKPP;

┻

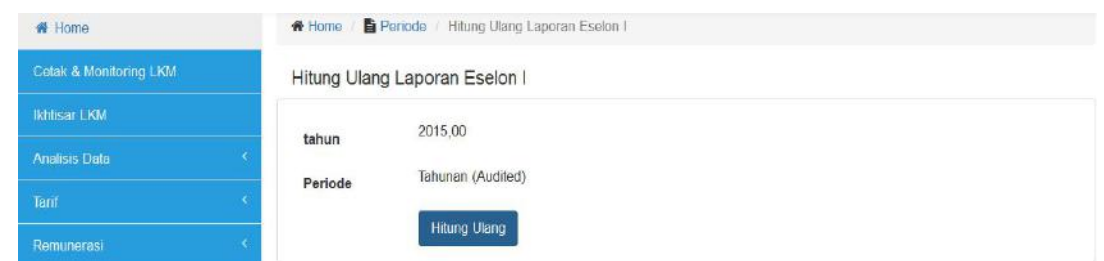

b)  $\bigodot$  Monitor Laporan Arus Kas untuk BLU yang berada di bawah Kementerian/Lembaga/Badan masing-masing;

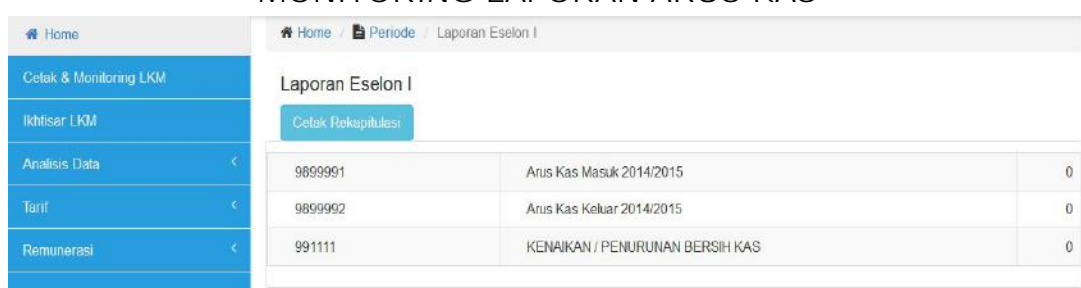

MONITORING LAPORAN ARUS KAS

c) Monitor Laporan Operasional untuk BLU yang berada di bawah Kementerian/Lembaga/Badan masing-masing;

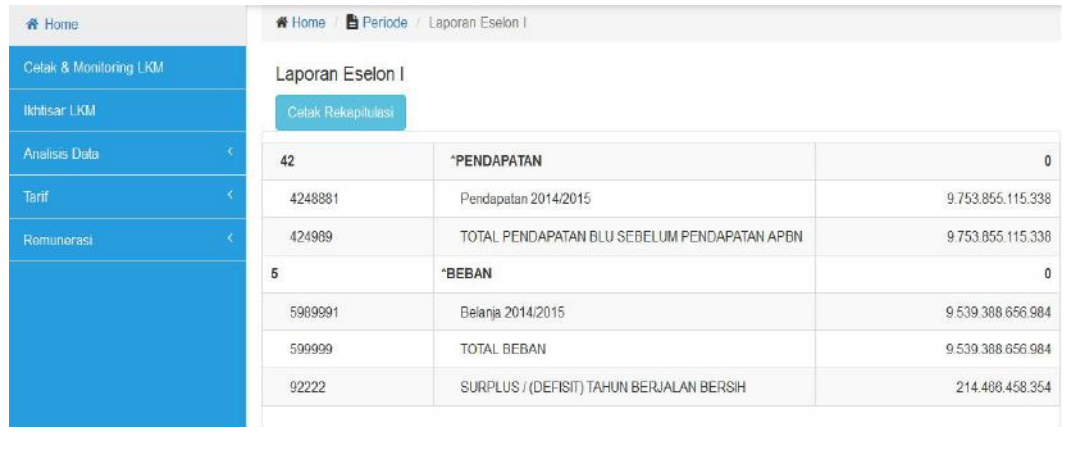

#### MONITORING LAPORAN OPERASIONAL

d) Monitor Neraca untuk BLU yang berada di bawah Kementerian/Lembaga/Badan masing-masing;

#### MONITORING NERACA

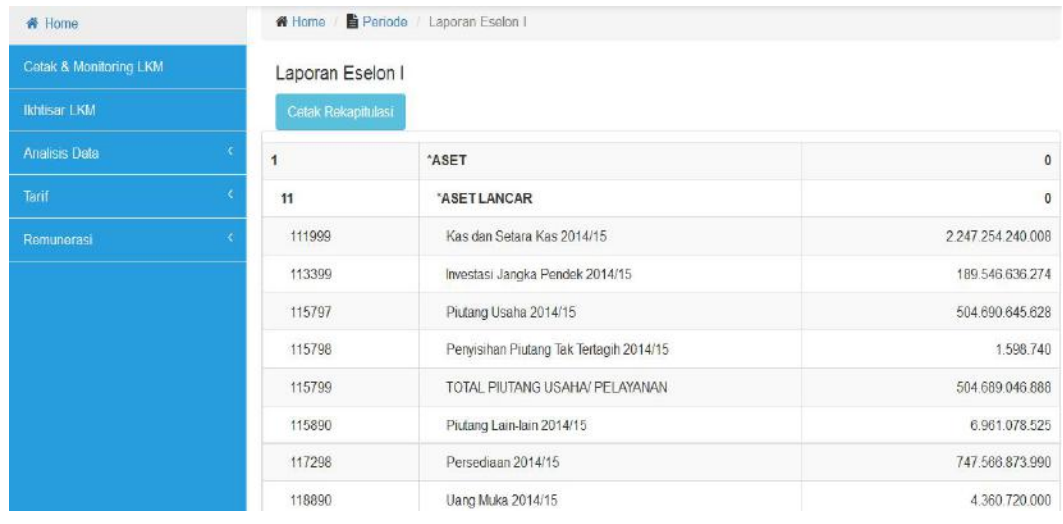

e) **6** fitur submit, digunakan untuk mengirimkan surat pernyataan dan konfirmasi pertanggungjawaban atas laporan keuangan BLU yang dikirimkan dan yang menjadi wewenang pembinaan teknis di bawah Kementerian/Lembaga/Badan masing-masing;

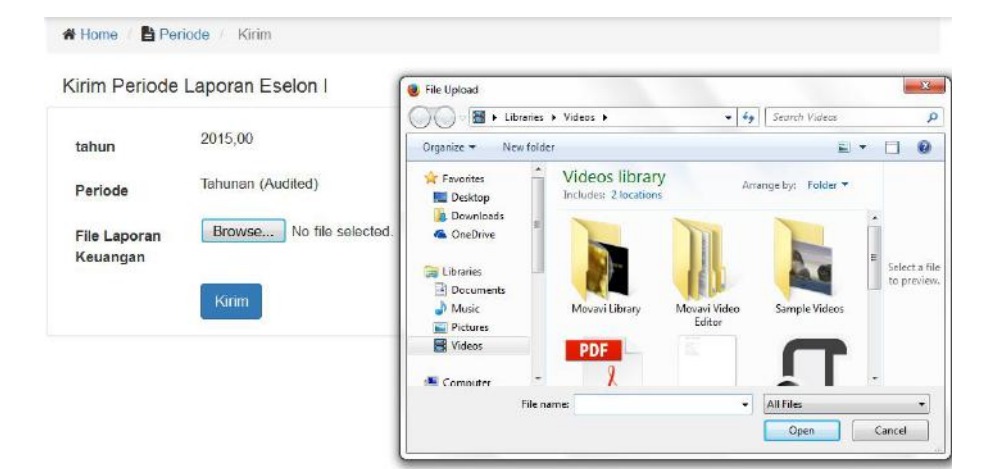

#### SUBMIT LAPORAN ESELON I

 $\boldsymbol{\mathcal{L}}$ 

#### **BAB XI MODUL PENETAPAN**

Berdasarkan Peraturan Menteri Keuangan Nomor 180/PMK.05/2016 tentang Penetapan dan Pencabutan Penerapan Pola Pengelolaan Keuangan Badan Layanan Umum pada Satuan Kerja Instansi Pemerintah, diatur mengenai tata cara pengusulan Satker biasa menjadi Satker yang menerapkan pola keuangan BLU. Dalam rangka menjalankan amanah tersebut, Modul Penetapan pada BIOS dikembangkan sebagai alternatif untuk mengakomodasi proses pengusulan dan monitoring status usulan Penetapan.

Penyampaian usulan Penetapan Instansi yang menerapkan Pola Pengelolaan Keuangan Badan Layanan Umum melalui Modul Penetapan pada BIOS mengakomodir proses pengajuan usulan mulai dari pengajuan usulan dari Eselon I/ Kementerian, sampai dengan terbitnya KMK Penetapan Badan Layanan Umum (BLU). Proses pengusulan melalui Modul Penetapan pada BIOS ini diharapkan mampu mempercepat proses penyelesaian KMK Penetapan, meningkatkan transparansi penyelesaian Penetapan dan meningkatkan efisiensi melalui minimalisasi pencetakan dan pengiriman dokumen sebagai bagian dari kebijakan *paperless*.

#### **A. Proses Bisnis**

Proses bisnis penyampaian usulan dan monitoring Penetapan BLU merupakan proses berjenjang dari Eselon I Kementerian \ Lembaga \ Ketua Dewan sampai dengan penetapan KMK di Kementerian Keuangan. Prosesnya berawal dari pengajuan usulan Penetapan dari Eselon I K\L kepada Kementerian Keuangan yang disusun berdasarkan Potensi Pengembangan Pelayanan dan Kinerja Instansi, Keunggulan dan Kelemahan Instansi, Kondisi Sumber Daya dan Keuangan terkini dan kedepan dll. Atas dasar surat usulan dari Menteri/ pimpinan lembaga, Menteri Keuangan melakukan penilaian terhadap usulan yang disampaikan. Atas dasar penilaian, Menteri Keuangan memberikan penetapan atau penolakan terhadap usulan Penetapan suatu Instansi menerapkan pengelolaan keuangan Badan Layanan Umum. Atas dasar KMK Penetapan yang telah ditetapkan, BLU melaksanakan KMK Penetapan tersebut.

Gambar Berikut ini merupakan ilustrasi proses bisnis Penetapan.

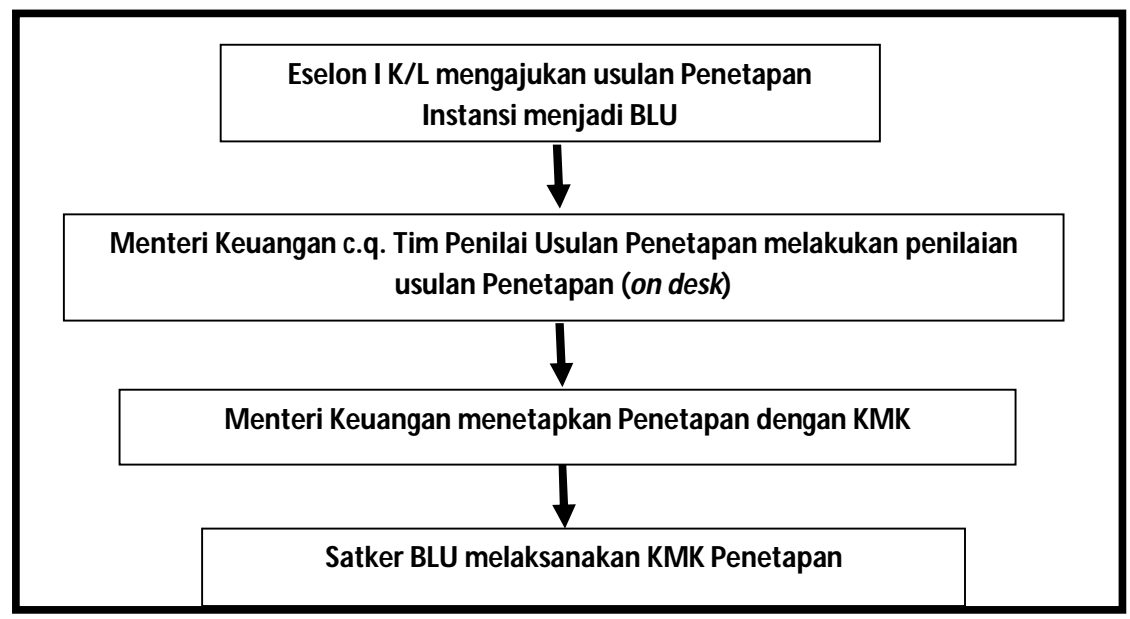

Figure 11.1. Proses Bisnis Penetapan

Modul Penetapan pada BIOS, terbagi menjadi 2 (Dua) sub modul yaitu Penetapan BLU dan Monitoring Penetapan yang keduanya memfasilitasi proses bisnis Penetapan pada proses pengajuan usulan dan monitoring Penetapan.

Berikut ini alur proses pengajuan usulan dan pelaporan Penetapan pada BIOS.

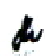

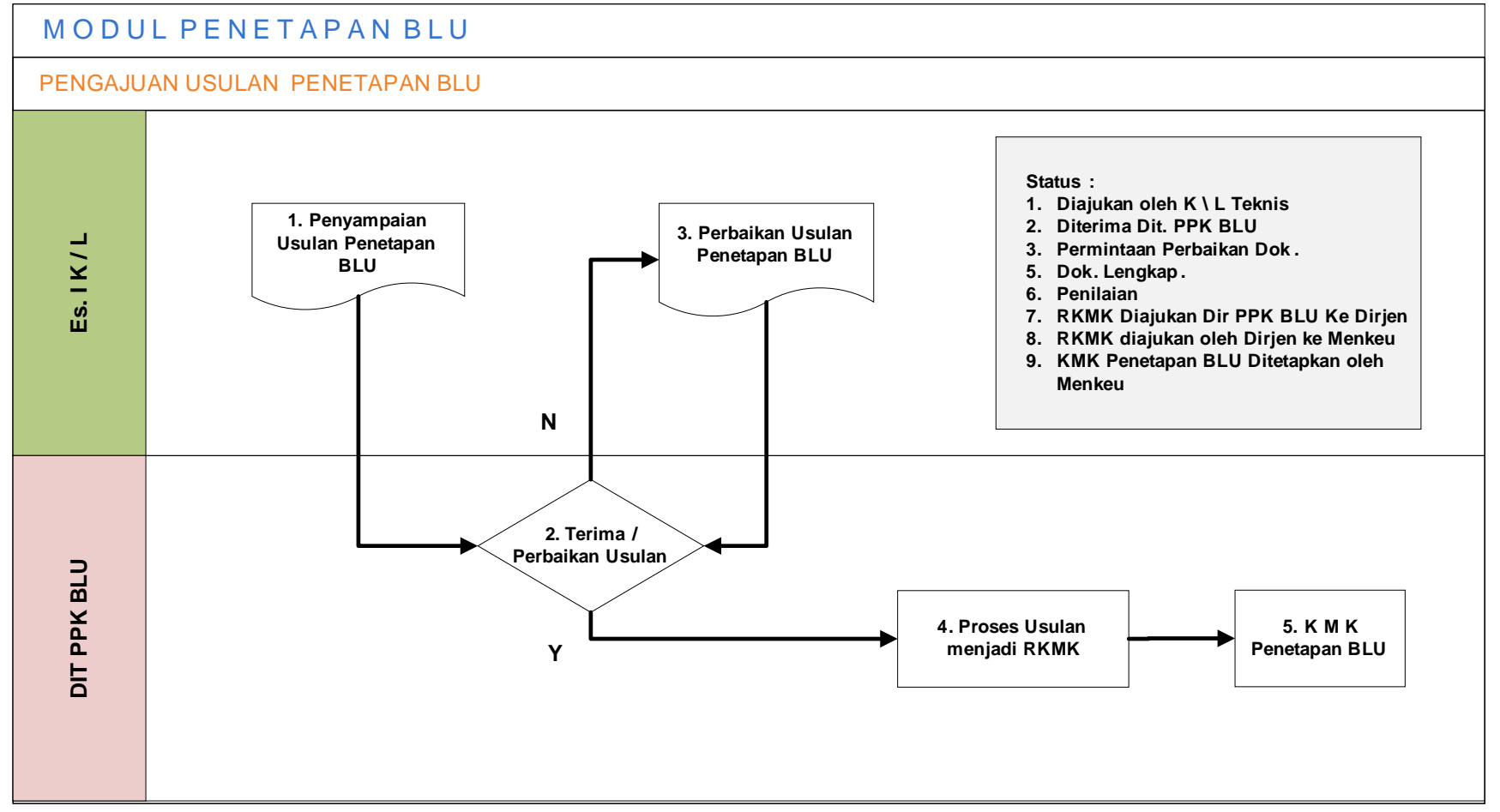

Figure 11.2. Proses Bisnis Pengajuan Usulan Penetapan BLU

 $\frac{1}{2}$ 

Alur Modul Penetapan BLU pada BIOS dapat dijelaskan sebagai berikut:

1. Eselon I K/L menyampaianusulan Penetapan BLU.

Eselon I K/L menyampaikan usulan Penetapan BLU dengan melakukan input Satuan Kerja, nama Pimpinan Lembaga, Jabatan, Nama Pimpinan BLU, Jabatan, NIP, Nomor dan Tanggal Surat Usulan Penetapan BLU disertakan dengan *upload* dokumen Surat Usulan Penetapan BLU, Surat Pernyataan Kesanggupan Meningkatkan Kinerja, Pola Tata Kelola, Rencana Strategis Bisnis, Laporan Keuangan Pokok, Standar Pelayanan Minimum, Laporan Audit Terakhir atau Pernyataan Bersedia Diaudit dan Dokumen lain yang dipersyaratkan.Pada proses ini, status usulan adalah diajukan oleh K/L TEs.I.

2. Dit. PPKBLU – Kementerian Keuangan menerima usulan atau meminta perbaikan usulan.

Dit. PPKBLU melakukan input tanggal diterima surat beserta dengan kelengkapan dokumen usulannya. Apabila surat usulan beserta seluruh dokumen kelengkapannya telah memadai, maka langsung proses penilaian. Namun apabila diperlukan perbaikan atau melengkapi dokumen maka proses berlanjut ke permintaan perbaikan dengan dilengkapi nomor surat dan tanggal surat permintaan perbaikan dokumen beserta dengan catatan apabila diperlukan.

Pada proses ini, status usulan menjadi diterima oleh Dit. PPKBLU dan permintaan perbaikan.

3. BLU melakukan perbaikan usulan Penetapan

BLU melakukan perbaikan dokumen sesuai dengan permintaan yang disampaikan oleh Dit. PPKBLU. BLU melakukan input tanggal dan nomor surat perbaikan dokumen serta melakukan *upload* dokumen-dokumen yang dimintakan perbaikan.

Pada proses ini, setelah dokumen dinyatakan lengkap maka status usulan menjadi dokumen lengkap.

4. Dit. PPKBLU – Kementerian Keuangan memproses Usulan menjadi RKMK

Proses ini mencakup 3 status usulan yaitu penilaian, RKMK diajukan dari Direktur ke Dirjen dan RKMK diajukan dari Dirjen Ke Menteri Keuangan. Pada saat penilaian, tim penilai usulan

Penetapan dapat melihat surat usulan beserta dengan kelengkapan dokumennya dan memberikan komentar pra penilaian. Setelah penilaian selesai dilakukan, dokumen-dokumen final hasil masukan dari penilaian di upload ke sistem.

Proses RKMK diajukan dari Direktur ke Dirjen dan dari Dirjen ke Menteri Keuangan dilakukan dengan meng-input tanggal dan nomor surat, catatan apabila diperlukan, dan disertakan dengan upload nota dinas pengajuan penetapan RKMK dan upload draft RKMK.

5. KMK Penetapan

Setelah KMK Penetapan ditetapkan oleh Menteri Keuangan, Dit. PPKBLU melakukan input nomor dan tanggal KMK Penetapan serta mengupload KMK Penetapannya.

Pada proses ini, status usulan menjadi KMK Penetapan ditetapkan oleh Menteri Keuangan.

#### **B. PenggunaAplikasi**

Modul Penetapan pada BIOShanya dapat diakses oleh pihak-pihak yang terlibat dalam proses Penetapan BLU yang masing-masing memiliki kewenangan hak akses yang berbeda-beda sesuai dengan *privilege*yang diberikan. Berikut ini merupakan penerima hak akses untuk Modul Penetapan.

| <b>No</b> | <b>User</b> | <b>Hak Akses</b>                                                                                                    |
|-----------|-------------|----------------------------------------------------------------------------------------------------|
| 1         | Es I KL     | Input, upload, view,dan unduh surat<br>usulan Penetapan beserta dokumen<br>pendukungnya.<br>Monitoring penyelesaian usulan<br>Penetapan.                                                  |
| 2.        | Seksi PIC   | Input, upload, view, dan unduh surat<br>usulan Penetapan beserta dokumen<br>pendukungnya, nota dinas pengajuan<br>RKMK dan KMK Penetapan.<br>Monitoring penyelesaian usulan<br>Penetapan. |
| 3         | Tim Penilai | View dan unduh surat usulan beserta<br>dokumen pendukungnya.<br>Memberikan catatan pra penilaian.<br>Monitoring penyelesaian usulan<br>Penetapan.                                         |

Tabel 11.1. User dan Hak Akses Modul Penetapan

j

#### **C. Penggunaan Aplikasi**

Modul Penetapan BLU, dapat diakses dari aplikasi BIOS dengan langkah-langkah sebagai berikut:

- Mengakses BIOS melalui laman http://bios.djpbn.kemenkeu.go.id atau melalui link "bios-online" pada website http://blu.djpbn.kemenkeu.go.id.
- Melakukan log-in sesuai dengan user dan password yang dimiliki.
- Masuk ke menu Penetapan.
- Masuk ke sub menu Usulan Penetapan BLU, Monitoring Penetapan BLU.
- Masuk ke sub menu monitoring untuk melihat *progress* penyelesaian KMK Penetapan. Penjelasan langkah-demi langkah penggunaan Modul Penetapan BLU dapat dilihat pada bagian Manual Penggunaan Modul Penetapan BLU.

#### **D. Manual Penggunaan**

#### **1. Login Dengan User Eselon I K/L**

 Dari halaman awal / beranda akan tampil Dashboard yang menampilkan Data Profil, Layanan dan Keuangan. Pilih Tombol

Home **Home**, lalu pilih menu Penetapan.

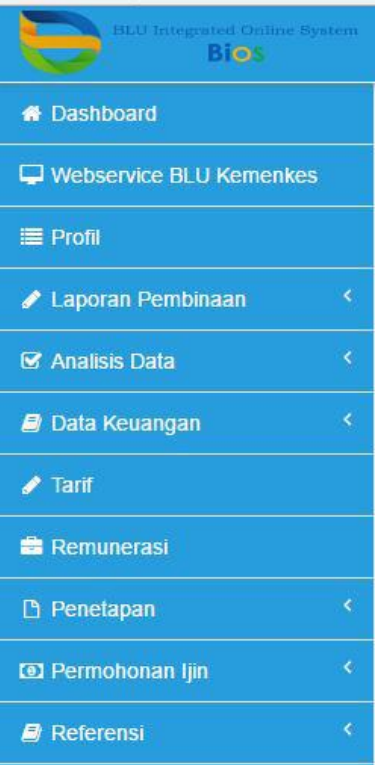

ሖ

 Pada menu Penetapan terdapat Sub menu Penetapan BLU dan Monitoring Penetapan BLU.

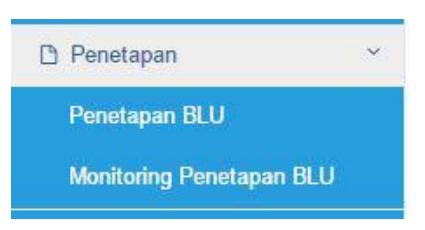

 Untuk mengajukan Penetapan Instansi yang akan menerapkan Pengelolaan Keuangan Badan Layanan Umum pilih tombol **D**Tambah kemudian isi detil surat usulan penetapan dan pilih tombol →Lanjut

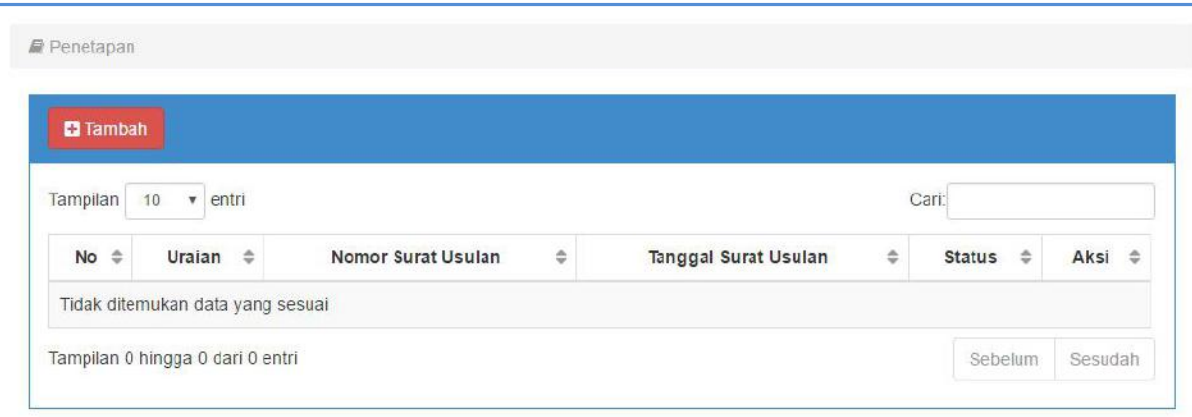

#### Tampilan Menu Pengajuan Usulan Penetapan BLU

Detil isian pengajuan usulan penetapan Penetapan BLU.

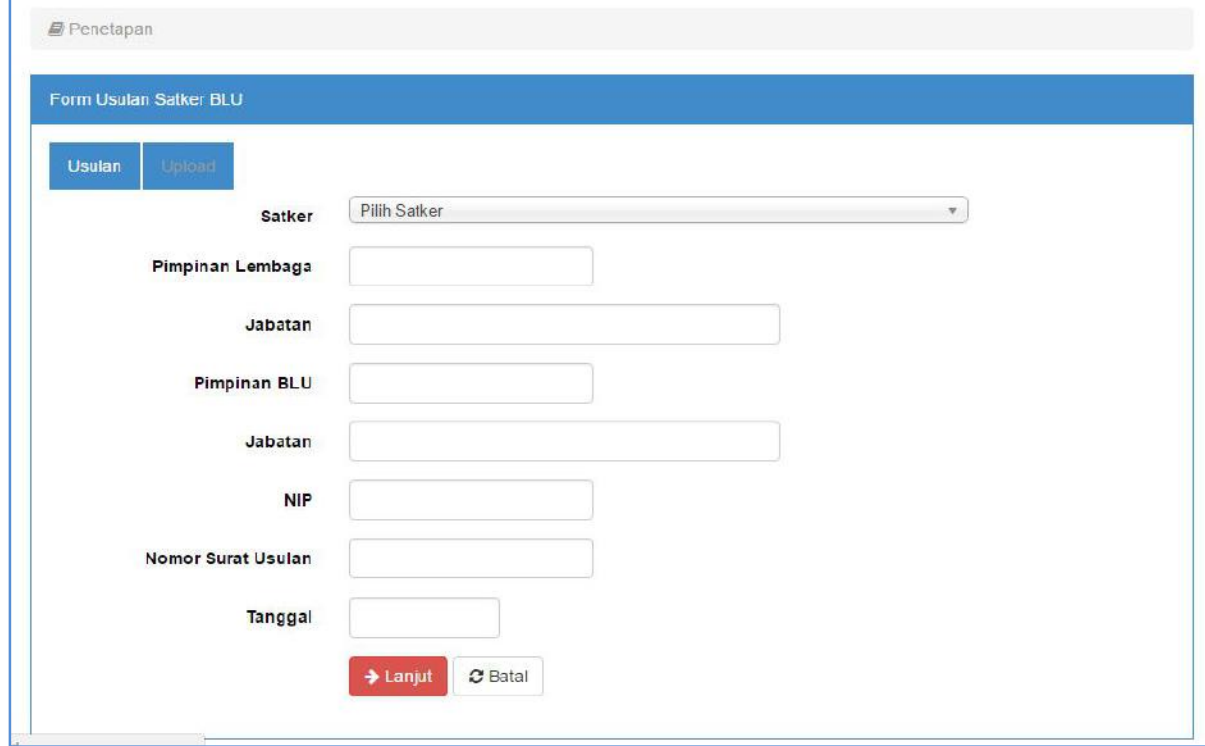

Setelah itu dilanjutkan dengan mendowload formulir *Surat Pernyataan Kesanggupan Meningkatkan Kinerja, Surat Pernyataan Bersedia Diaudit* dan *Surat Usulan Penetapan*. Setelah ketiga dokumen tersebut di*download,* ditandatangani dan bermeterai untuk kemudian di*upload.*  Dokumen yang Di*upload al :* Surat Usulan Penetapan BLU, Surat Pernyataan Kesanggupan meningkatkan Kinerja, Pola Tata Kelola, Rencana Strategis Bisnis, Laporan Keuangan Pokok, Standar Pelayanan Minimum, Laporan Audit Terakhir / Pernyataan Bersedia diaudit ( dan Dokumen Lain yang diperlukan ). Untuk melakukan Upload file terlebih dahulu pilih Jenis dokumen yang akan diupload (dari *drop down list*), baru pilih tombol *Browse Files...* lalu pilih File yang akan diupload. Ulangi proses ini sampai semua dokumen ter-*upload.* Lalu pilih tombol "Selesai". Sampai disini status Usulan menjadi **"Diusulkan oleh KL Tehnis"**.

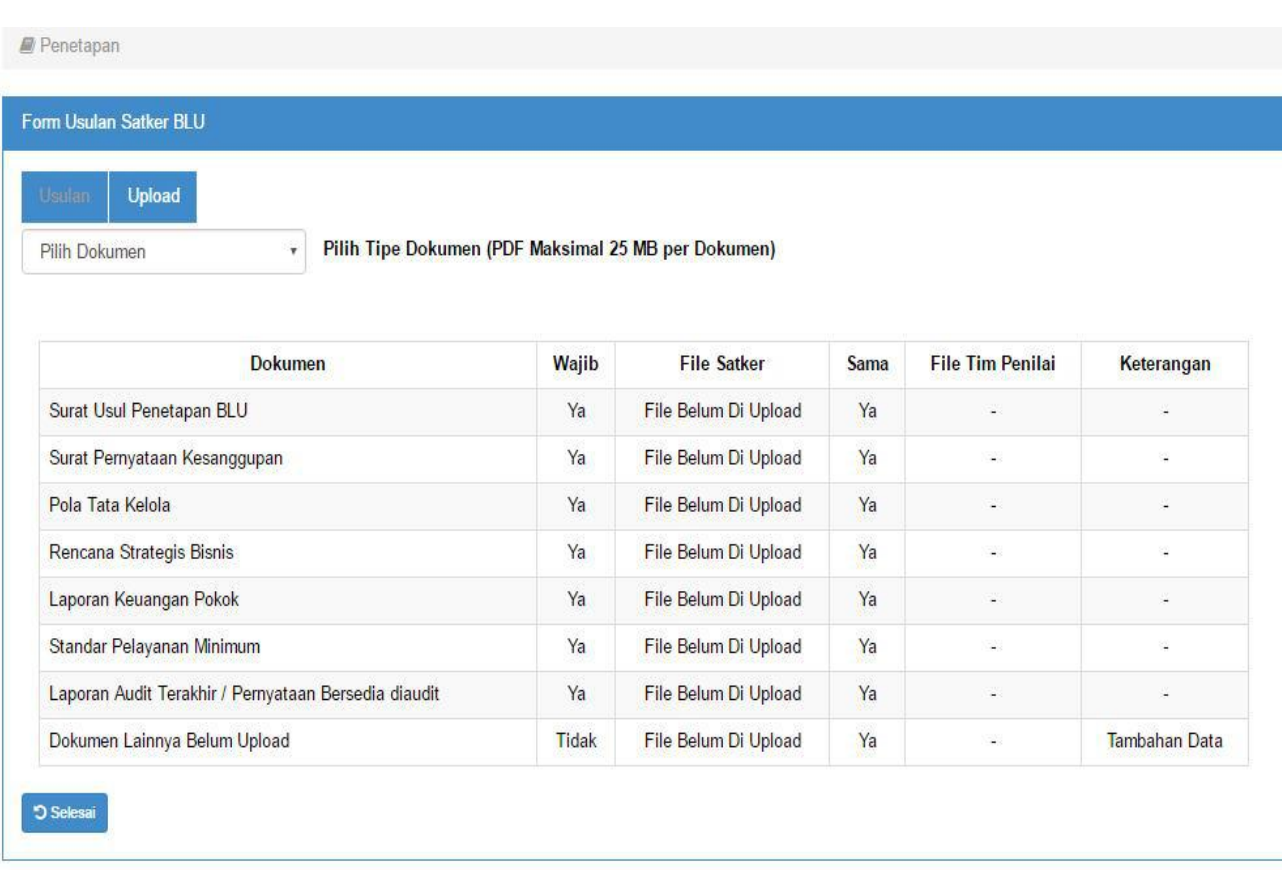

Tampilan menu Upload Dokumen Usulan Penetapan BLU

- Proses selanjutnya status usulan dapat **ditolak, diterima Dit. PPK BLU** dan **Permintaan Perbaikan Dok. Usulan**.
- Proses pengajuan usulan penetapan Penetapan dimulai kembali mulai dari pengajuan bila usulan ditolak oleh Dit. PPK BLU.
- **2. Login Dengan User Operator / PIC Dit. PPK BLU**
- Setelah Usulan Penetapan telah diajukan oleh ES.I K / L dan ditetapkan PIC nya oleh Admin BIOS, PIC Dit. PPK BLU mulai dapat memproses usulan penetapan ketahap berikutnya.
- Operator PIC Dit. PPK BLU dapat men*-download* berkas usulan penetapan BLU untuk di-*review.* PIC Dit. PPK BLU juga dapat memonitoring detil status dari usulan penetapan BLU tersebut.

#### Tampilan Menu Usulan Penetapan

| Tampilan       | $\vee$<br>entri<br>10                                                |   |                                   | Cari:                               |                                      |           |
|----------------|----------------------------------------------------------------------|---|-----------------------------------|-------------------------------------|--------------------------------------|-----------|
| <b>No</b><br>÷ | Uraian                                                               | ÷ | <b>Nomor Surat</b><br>Usulan<br>÷ | <b>Tanggal Surat</b><br>Usulan<br>÷ | <b>Status</b><br>$\Rightarrow$       | Aksi<br>÷ |
| 1              | <b>BALAI PENDIDIKAN DAN PELATIHAN</b><br>PENERBANGAN (BP3) PALEMBANG |   | KU 202/82/16/<br>PHB 2015         | 11-JUN-15                           | Diajukan oleh<br><b>KL</b> Teknis    | €<br>ö    |
| $\overline{2}$ | RS BHAYANGKARA TK IV BRIMOB<br><b>KELAPA DUA</b>                     |   | B/4075/IX/2015<br>/Pusdokkes      | 02-SEP-15                           | <b>RKMK</b><br>Diajukan ke<br>Dirjen |           |
| 3              | UNIT PELAYANAN KESEHATAN<br><b>KEMENKES RI</b>                       |   | S-123/2016                        | 01-DEC-16                           | Diterima di<br><b>PPKBLU</b>         | ■<br>D    |

Tampilan Sub Menu Usulan Penetapan -> Lihat Dokumen

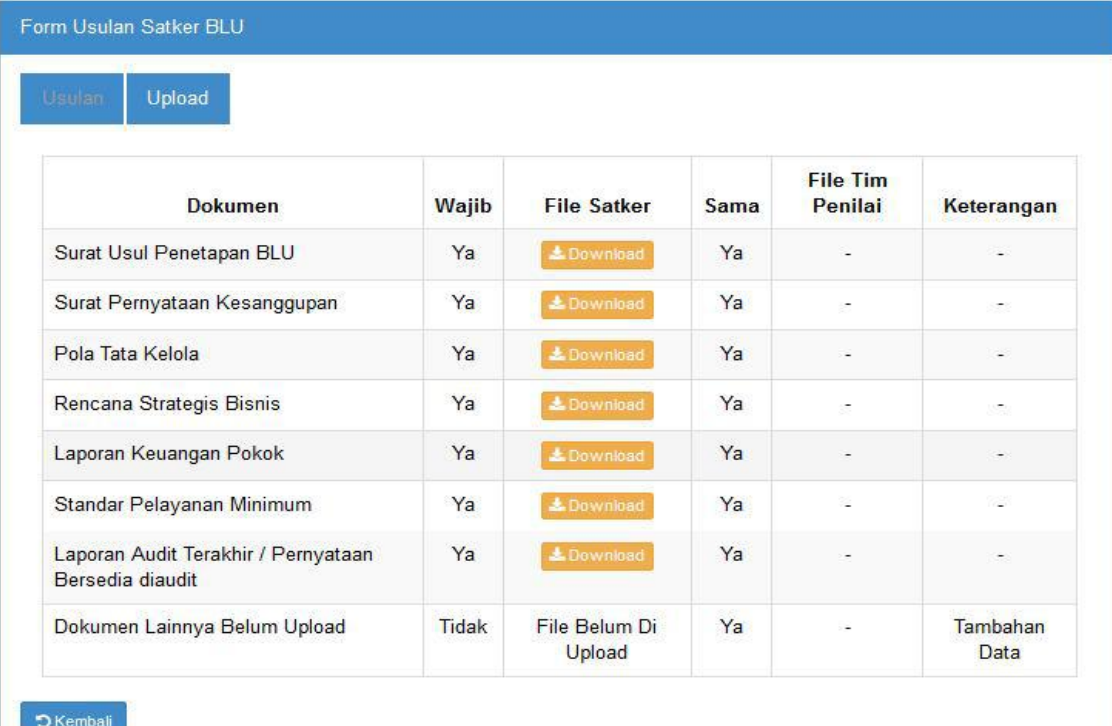

#### **3. Login Dengan User Kepala Seksi / Approval Dit. PPK BLU**

- Setelah Usulan Penetapan telah diajukan oleh ES.I K / L dan ditetapkan PIC nya oleh Admin BIOS. Status usulan menjadi **"Diterima Dit. PPK BLU".**
- Berdasarkan *Review* awal, Dit. PPK. BLU dapat mengajukan permintaan perbaikan atas dokumen usulan penetapan Penetapan dengan merekam Nomor dan Tanggal Surat Permintaan Perbaikan

dan meng-*upload* dokumen surat permintaan perbaikan.beserta catatan bila diperlukan. Maka status usulan Penetapan menjadi **"Permintaan Perbaikan Dok".**

- Approval meng-*upload* dan merekan nomor dan tanggal Surat pengantar perbaikan dokumen penetapan BLU. Status akan berubah menjadi **"Dokumen Lengkap".**
- Approval dapat juga langsung melanjutkan proses dari status "Diterima Dit. PPK BLU" menjadi "Dokumen Lengkap" apabila dokumen usulan penetapan BLU telah benar dan lengkap dengan

memilih tombol Ajukan Penilai .

- Approval meng-*upload* Kajian Final dan meng-*input* tanggal dan Nomor Surat undangan rapat Penilaian Penetapan BLU.
- Approval dapat melakukan penolakan usulan penetapan penetapan BLU mulai dari status Diterima Dit.PPK BLU sd. Pengajuan RKMMK ke Kemenkeu.
- Setelah Usulan Penetapan BLU dilakukan Penilaian oleh Tim, maka Approval dapat melihat catatan-catatan yang diberikan oleh Tim

Penilai dengan memilih tombol Lihat Penilaian . Apabila catatan Tim penilai telah dipenuhi dan atau dikonfirmasi Approval dapatmemilih tombol "Lanjut" > Lanjut

 Setelah itu Approval dapat meng-*upload* dokumen usulan penetapan BLU Final yang perlu mendapatkan perbaikan dan penyempurnaan.

Lalu pilih tombol Selesai .<sup>8 Selesai</sup> .dan OK. Sampai disini status usul penetapan BLU menjadi **"Penilaian".**

Setelah status usulan menjadi "Penilaian" , Approval dapat memilih

tombol Pengajuan RKMK ke Dirjen . Kemudian Approval meng*input* Nomor dan Tanggal Nota Dinas sekaligus *upload* dokumen Nota Dinas Pengajuan RKMK dan Draf RKMK lalu pilih tombol Simpan. Status usulan menjadi "**RKMK Diajukan ke Dirjen".**

Berikutnya Approval memilih tombol Pengajuan RKMK ke Menkeu

, dengan meng-*input* Nomor dan Tanggal Nota Dinas beserta *upload* berkas Nota Dinas Pengajuan RKMK ke Menteri Keuangan lalu pilih tombol Simpan.

Proses berikutnya apabila KMK Penetapan BLU telah terbit, Approval

pilih tombol KMK Penetapan BLU . Approval diminta untuk meng-*input* Nomor dan Tanggal KMK Penetapan BLU serta meng*upload* dokumen KMK Penetapan BLU lalu pilih tombol Simpan.

Tampilan Menu Penetapan BLU Level Approval Dit. PPK BLU

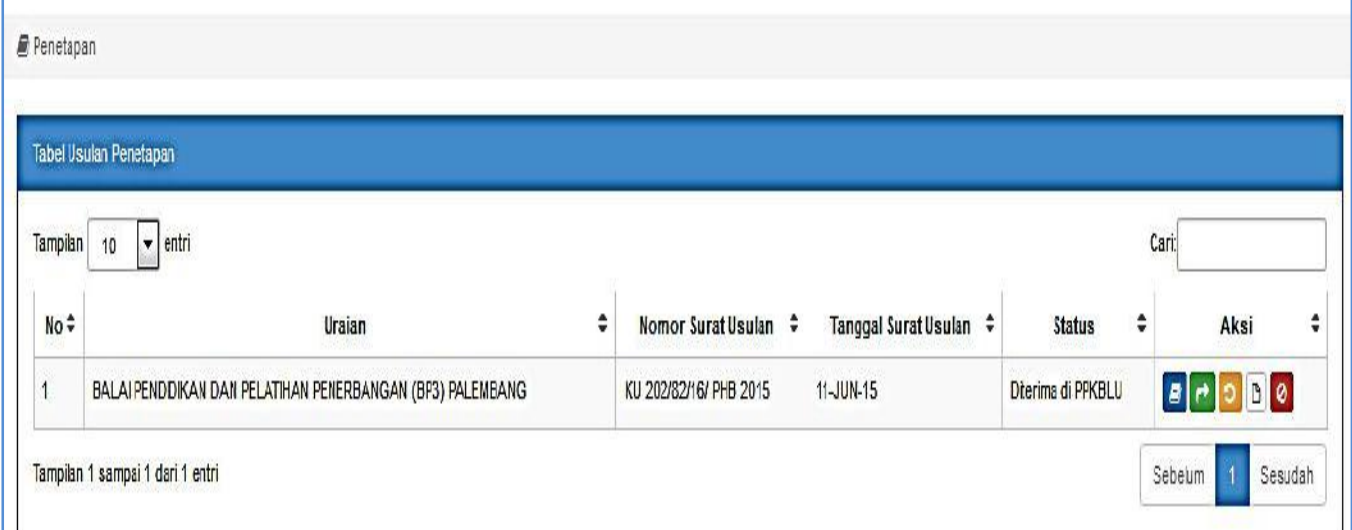

#### Tampilan Menu Monitoring Penetapan Level Approval Dit. PPK BLU

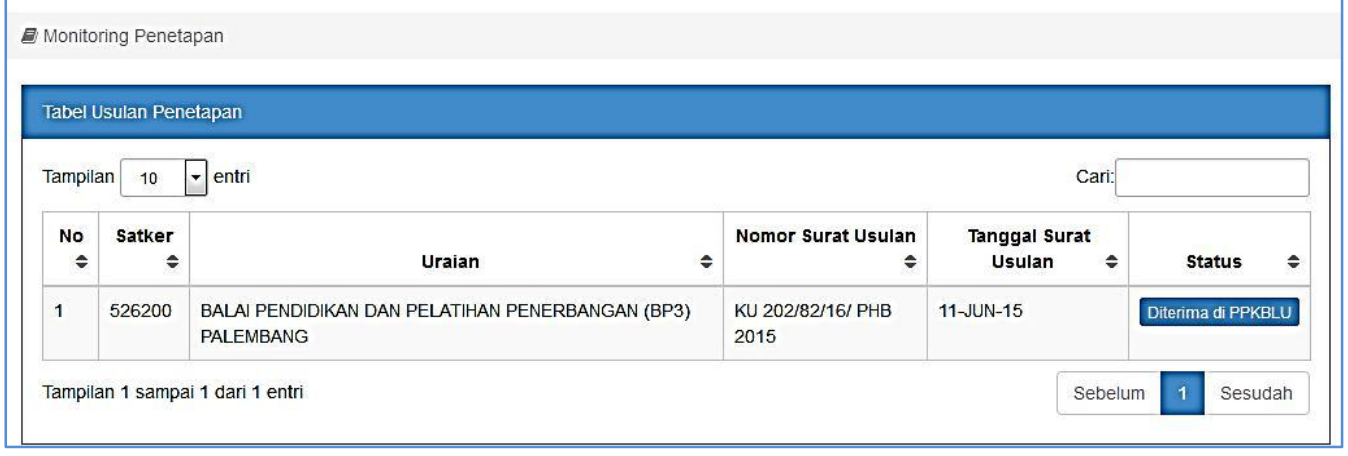

 $\boldsymbol{\mu}$ 

## Tampilan Menu Form Permintaan Perbaikan Dokumen Usulan Penetapan BLU Level Approval Dit. PPK BLU

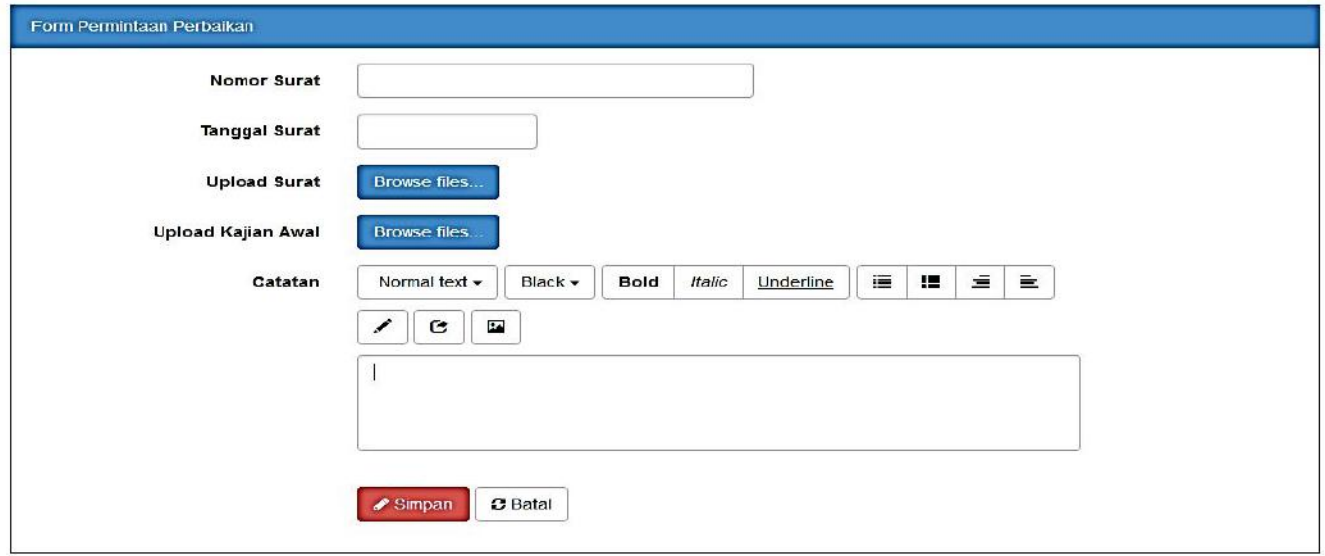

## Tampilan Menu Form Lihat Berkas Usulan Penetapan BLU Level Approval Dit. PPK

BLU

| Form Usulan Satker BLU                               |       |                      |      |                          |                      |
|------------------------------------------------------|-------|----------------------|------|--------------------------|----------------------|
| <b>Upload</b><br><b>Usulan</b>                       |       |                      |      |                          |                      |
| Dokumen                                              | Wajib | <b>File Satker</b>   | Sama | File Tim Penilai         | Keterangan           |
| Surat Usul Penetapan BLU                             | Ya    | ± Download           | Ya   | $\overline{\phantom{a}}$ | -                    |
| Surat Pernyataan Kesanggupan                         | Ya    | L Download           | Ya   | ÷.                       | $\frac{1}{2}$        |
| Pola Tata Kelola                                     | Ya    | LDownload            | Ya   | ۰                        | ۰                    |
| Rencana Strategis Bisnis                             | Ya    | L Download           | Ya   | π.                       | ÷                    |
| Laporan Keuangan Pokok                               | Ya    | L Download           | Ya   | ۰                        | ۰                    |
| Standar Pelayanan Minimum                            | Ya    | <b>±Download</b>     | Ya   | 2.                       | z.                   |
| Laporan Audit Terakhir / Pernyataan Bersedia diaudit | Ya    | LDownload            | Ya   | a,                       | ٠                    |
| Kajian Final                                         | Ya    | File Belum Di Upload | Ya   | 28                       | ٧                    |
| Dokumen Lainnya Belum Upload                         | Tidak | File Belum Di Upload | Ya   | $\rightarrow$            | <b>Tambahan Data</b> |

## Tampilan Menu *Upload* Dokumen Usulan Penetapan BLU setelah Rapat Penilaian.

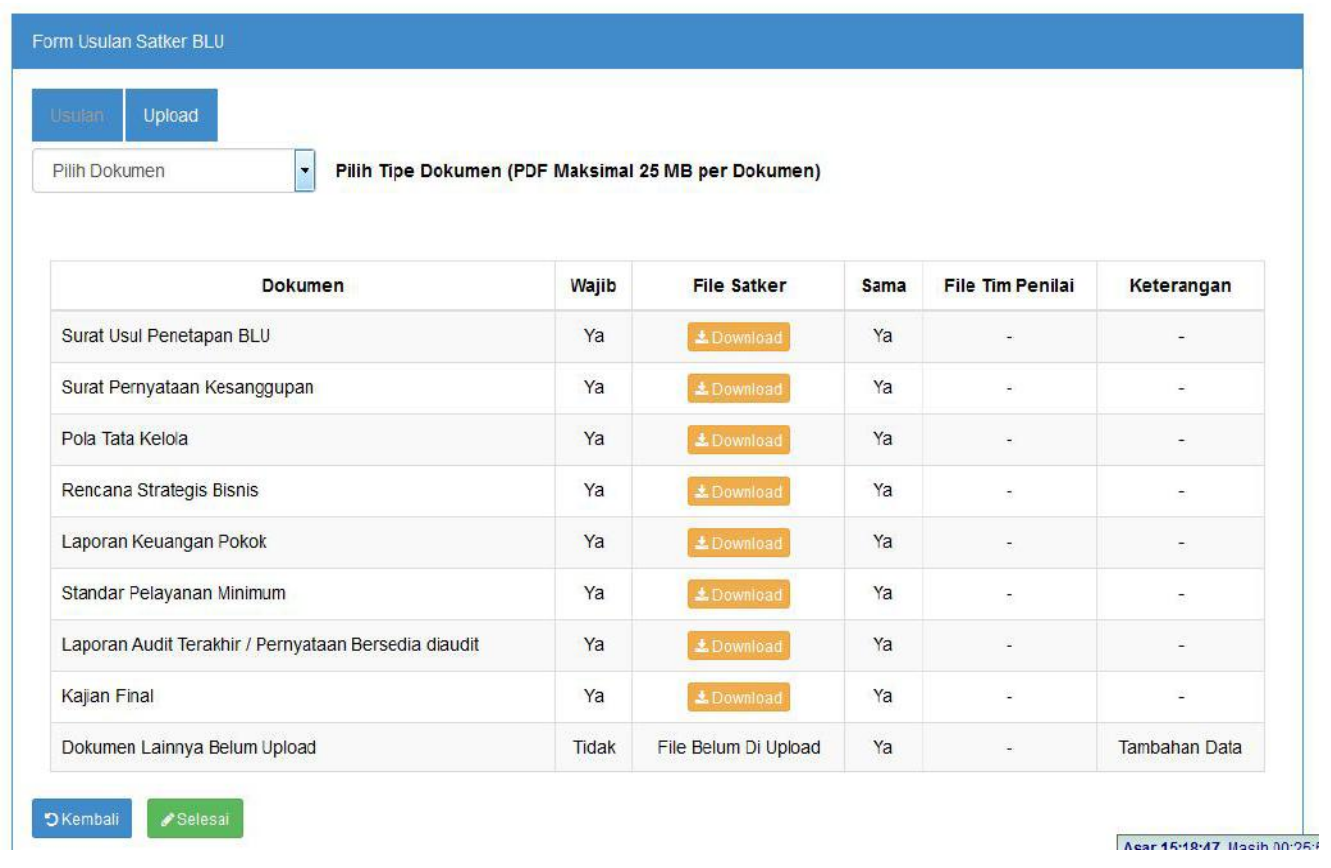

## Tampilan Menu *Input* dan *Upload* Kajian Final Level Approval Dit. PPK BLU

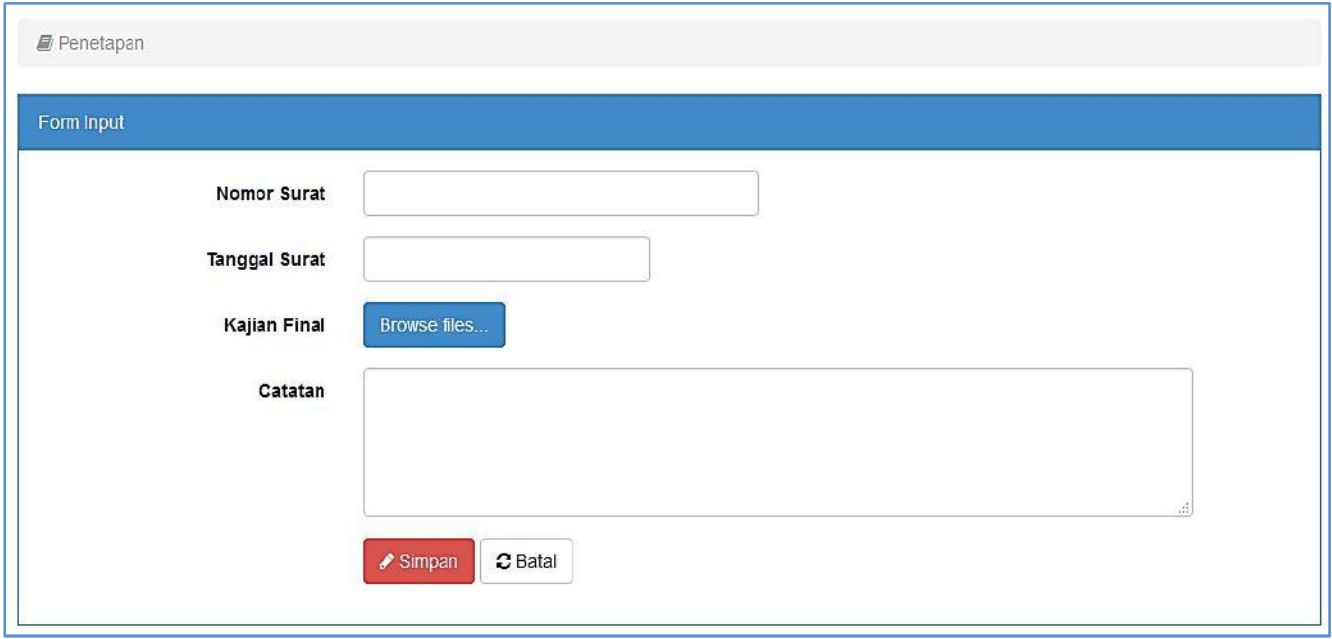

Tampilan Menu *Input* dan *Upload* Nota Dinas dan RKMK Ke Dirjen Perbendaharaan Level Approval Dit. PPK BLU.

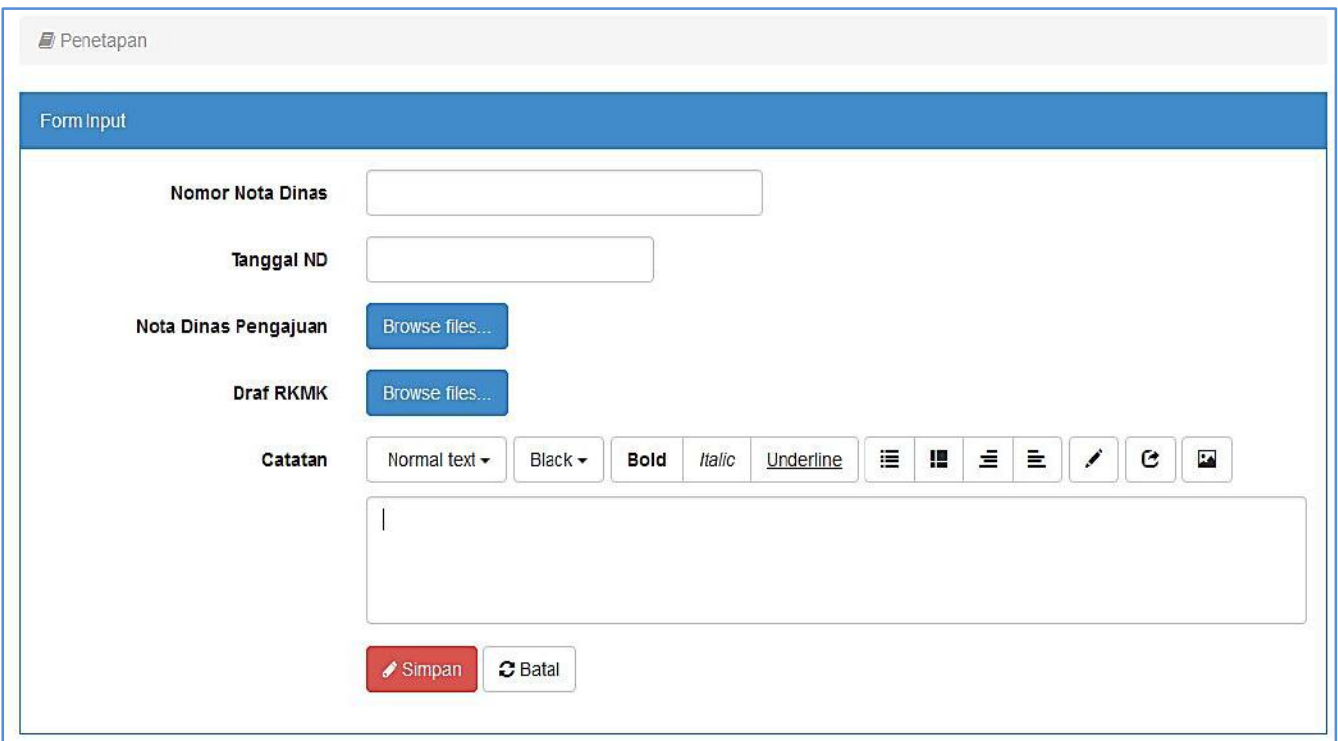

Tampilan Menu *Input* dan *Upload* Nota Dinas dan RKMK Ke Menteri Keuangan Level Approval Dit. PPK BLU

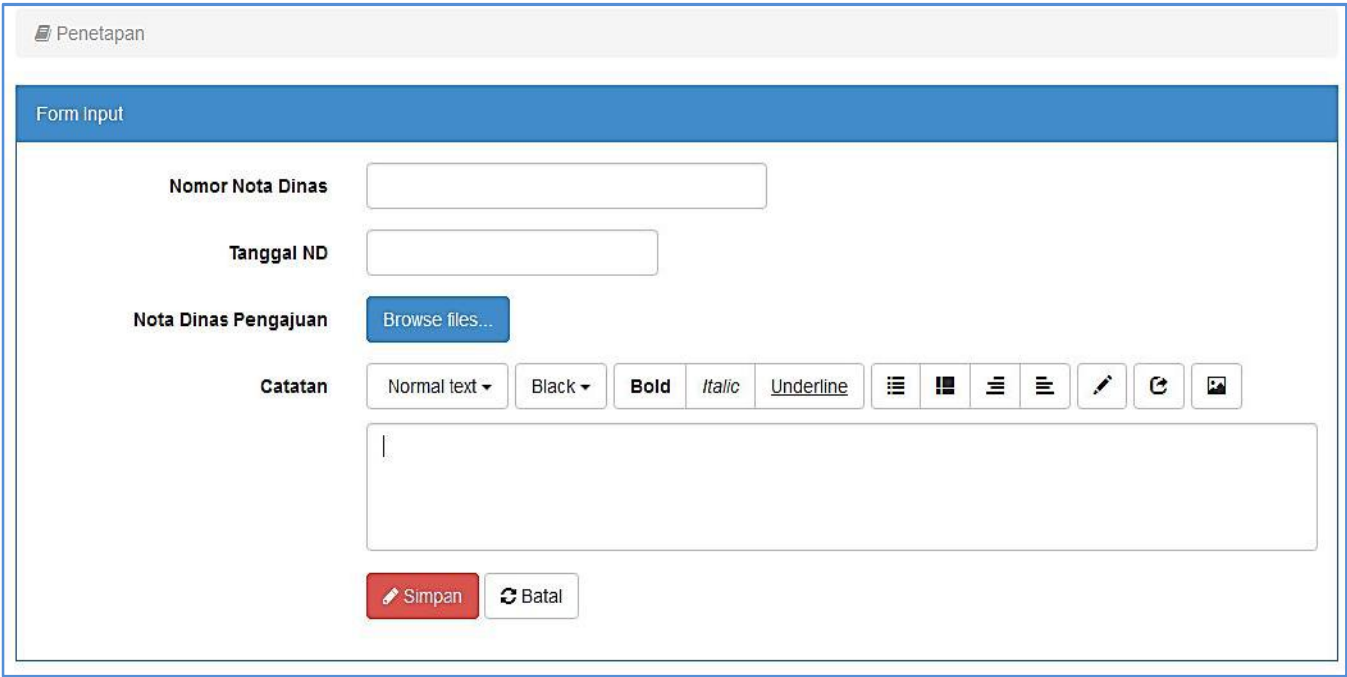

# Tampilan Menu *Input* dan *Upload* KMK Penetapan BLU Level Approval Dit. PPK

BLU

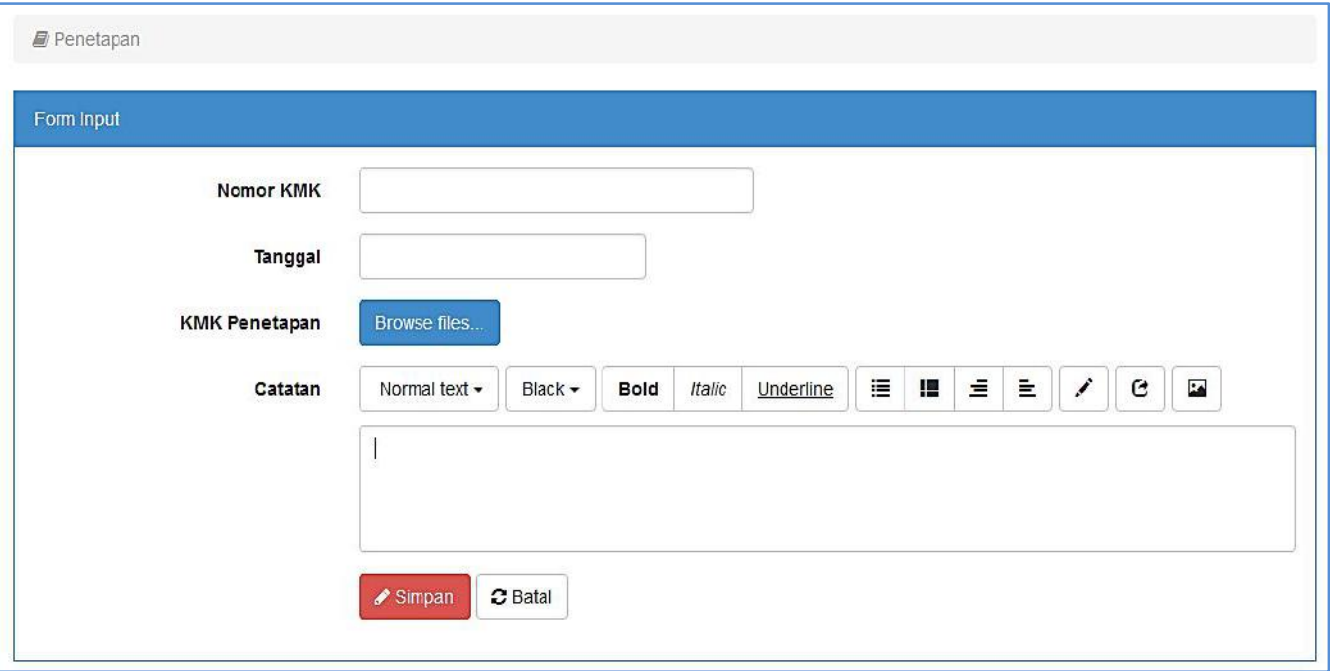

## **4. Login Dengan User Tim Penilai**

- a. Tim Penilai Penetapan BLU mempunyai akses untuk men*download*seluruh dokumen usulan penetapan BLU dan memberikan catatan atas usulan penetapan BLU yang dinilai.
- b. Menu yang terdapat pada user level Tim Penilai yaitu Penetapan BLU dan Monitoring Penetapan BLU.
- c. Untuk memberikan Catatan pada penilaian usulan penetapan BLU,

Tim Penilai dapat memilih tombol lihat Penilaian **dan pilih** tombol Rekam . **+Rekam** . Inputkan catatan yang akan diberikan pada form yang tersedia lalu pilih tombol Simpan. Tim Penilai dapat juga menghapus Catatan yang telah diberikan dengan memilih tombol

Hapus **· <sup>茴Hapus</sup>** 

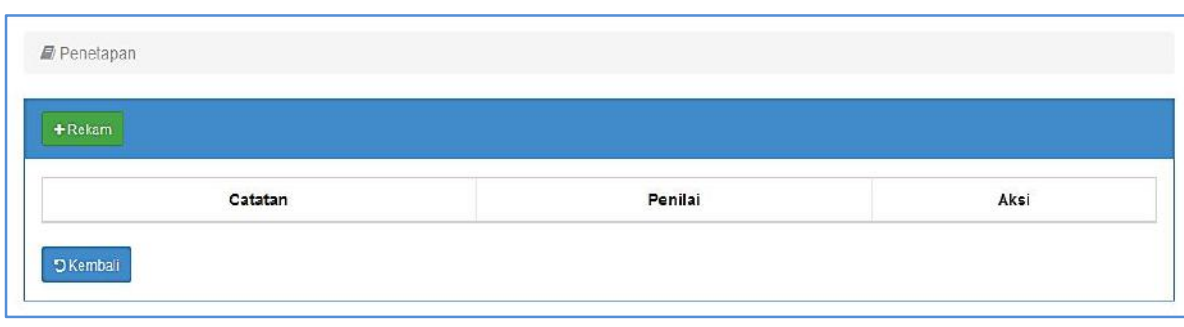

#### Tampilan menu Penilaian Level Tim Penilai

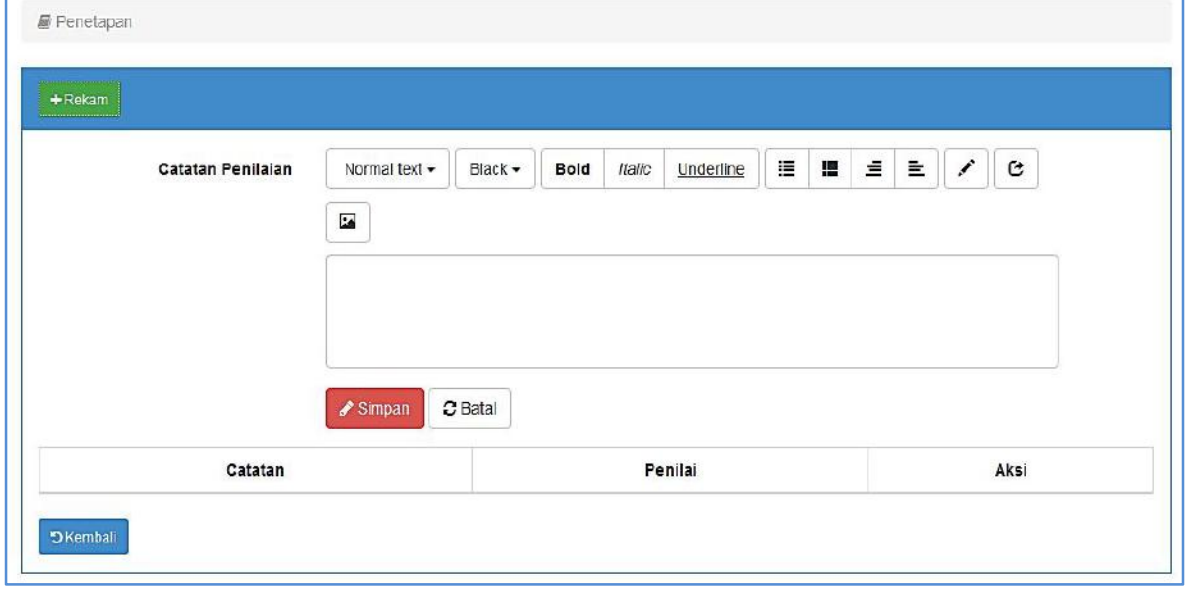

## Tampilan Form Input Catatan Level Tim Penilain

# **Lampiran Modul dan Manual Penggunaan BIOS Versi 1.1**

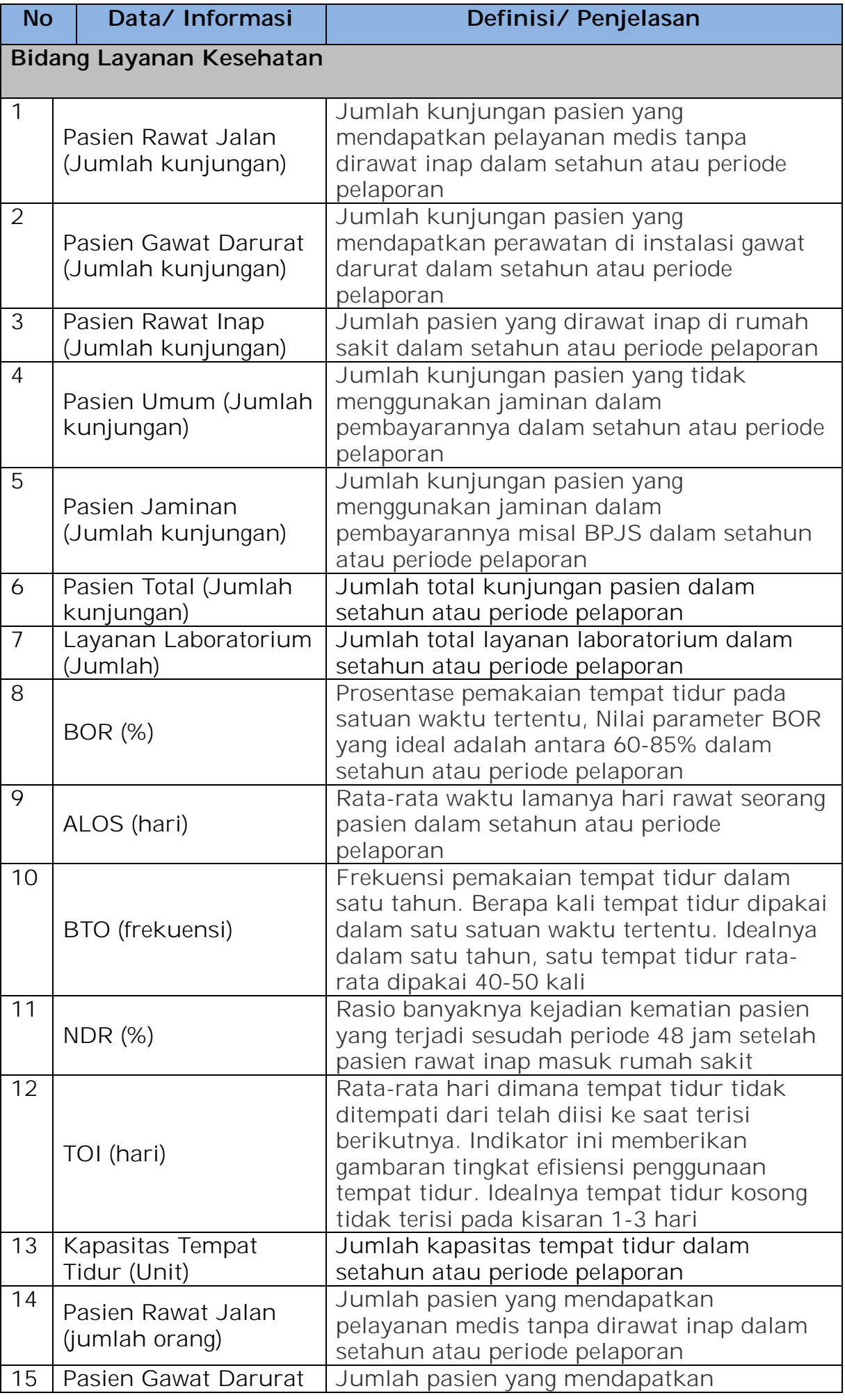

## **Data Layanan Profil BLU**

BLU *Integrated Online System* (BIOS)
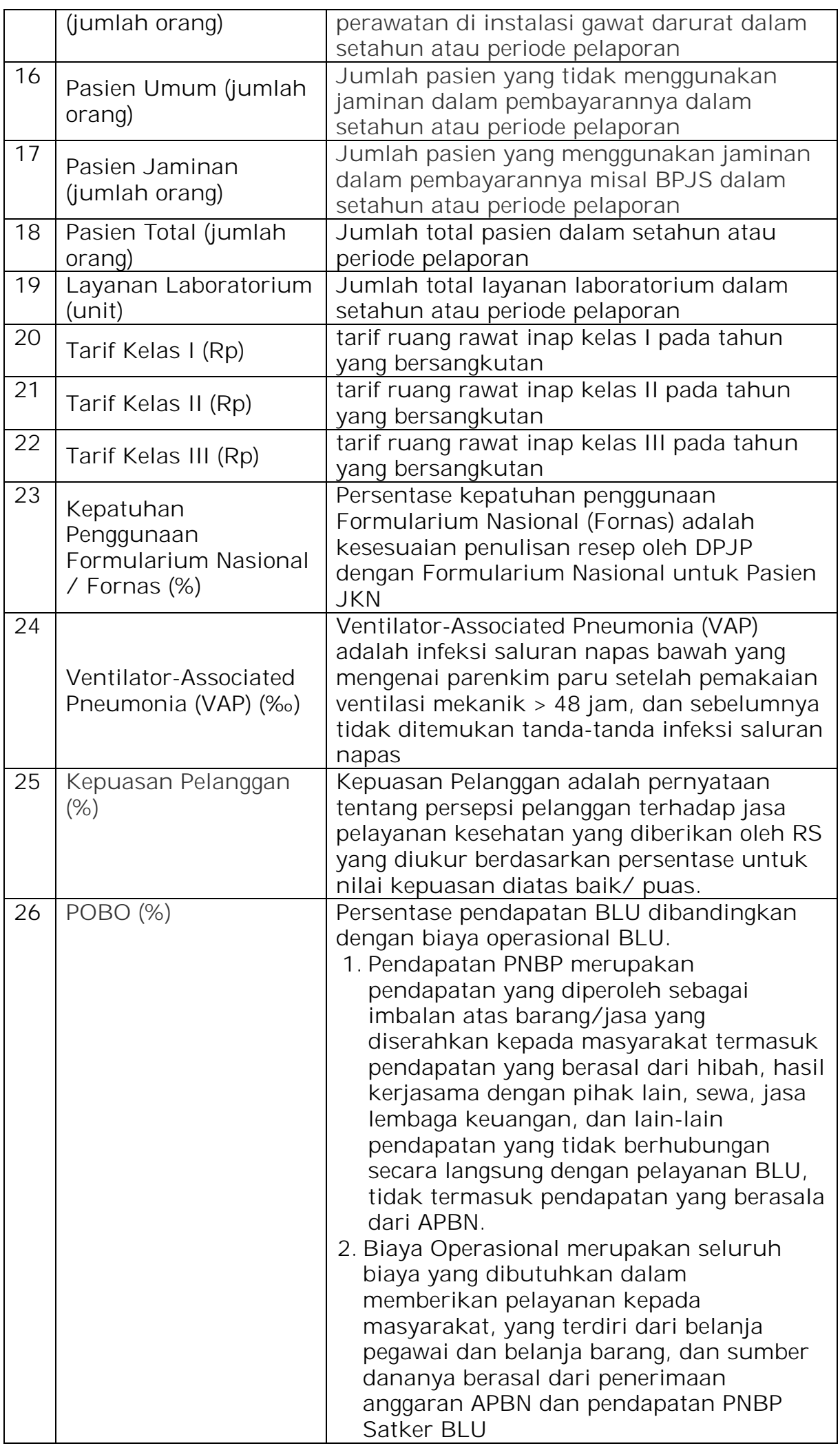

 $\equiv$ 

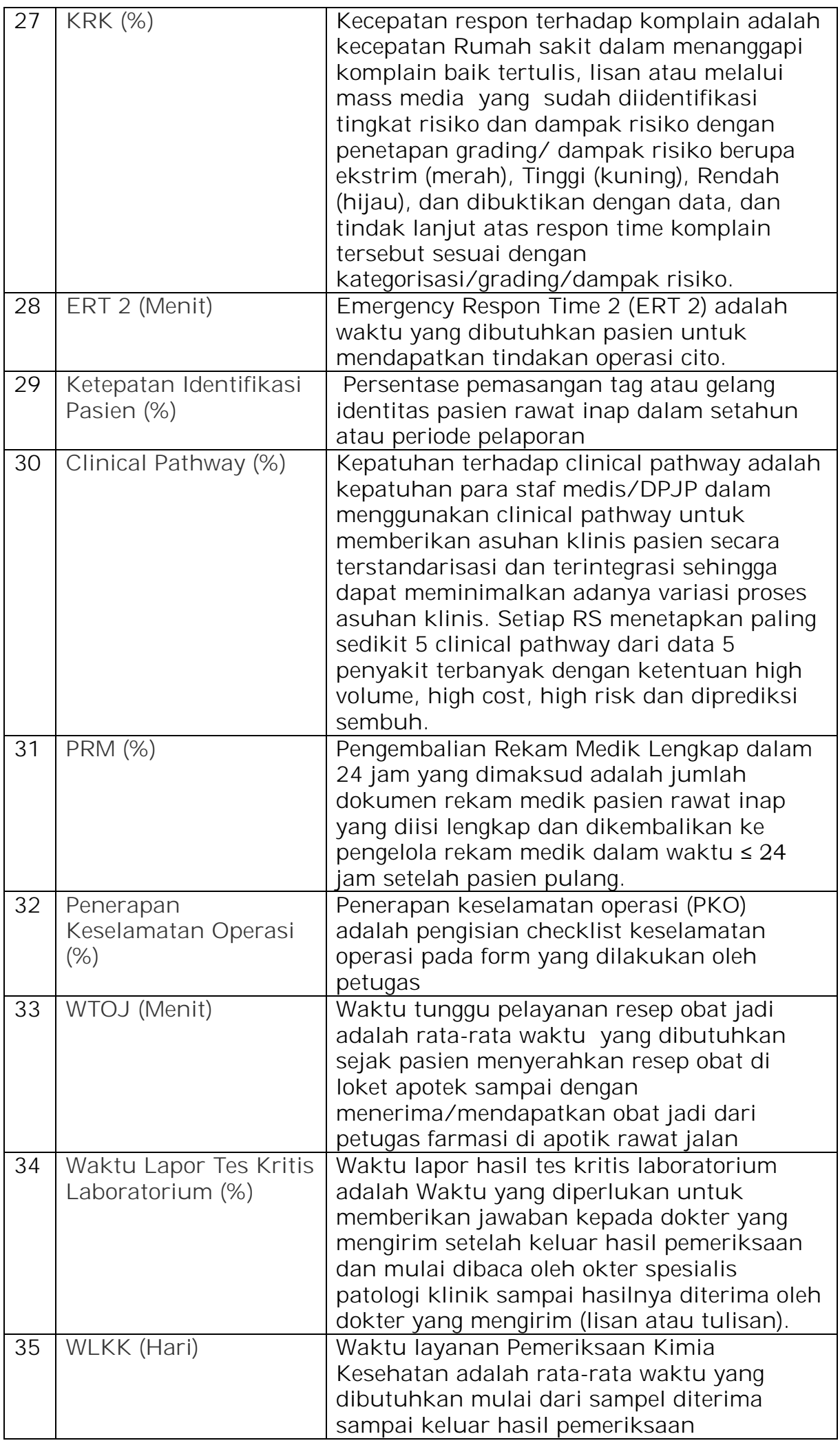

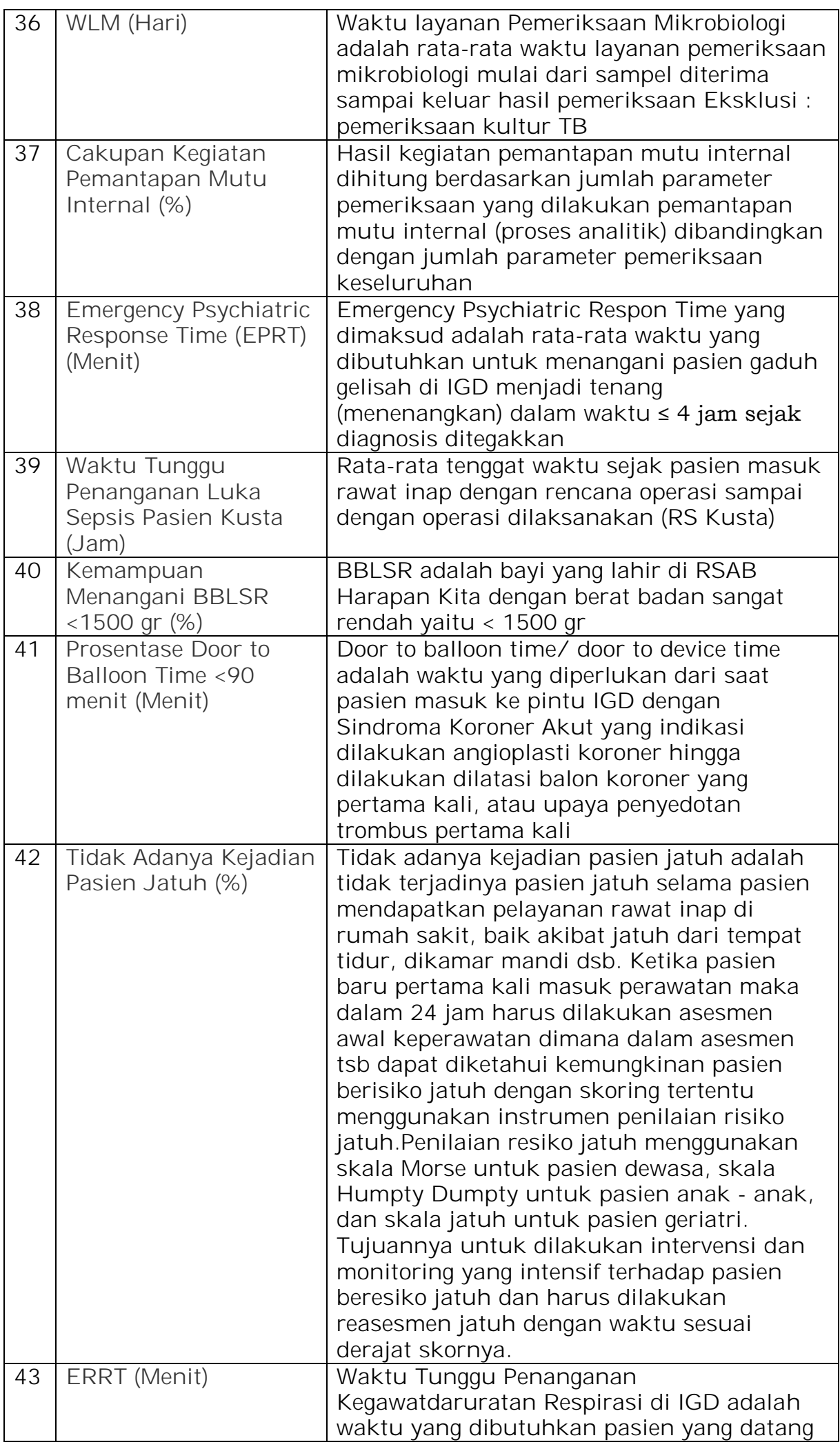

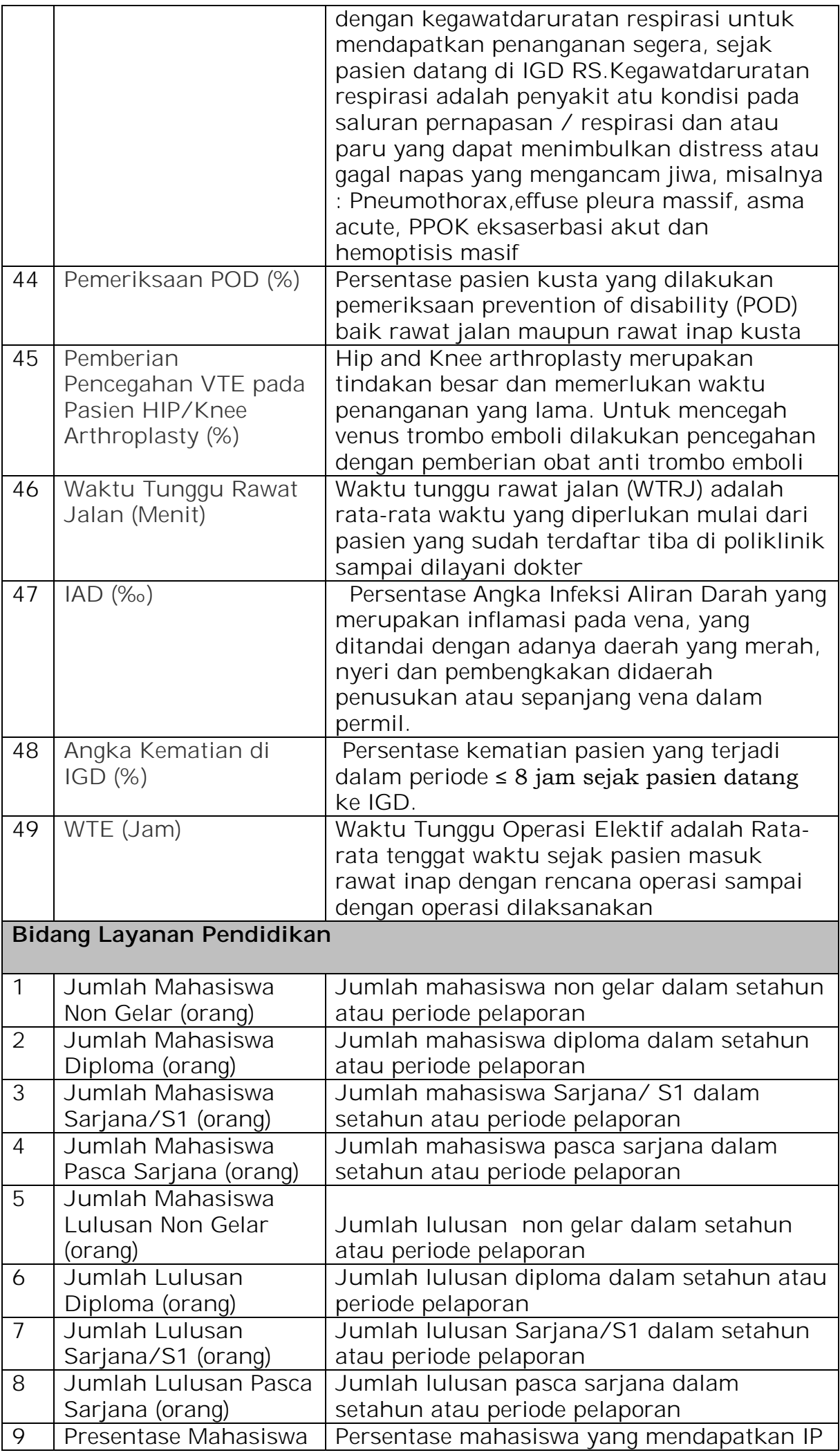

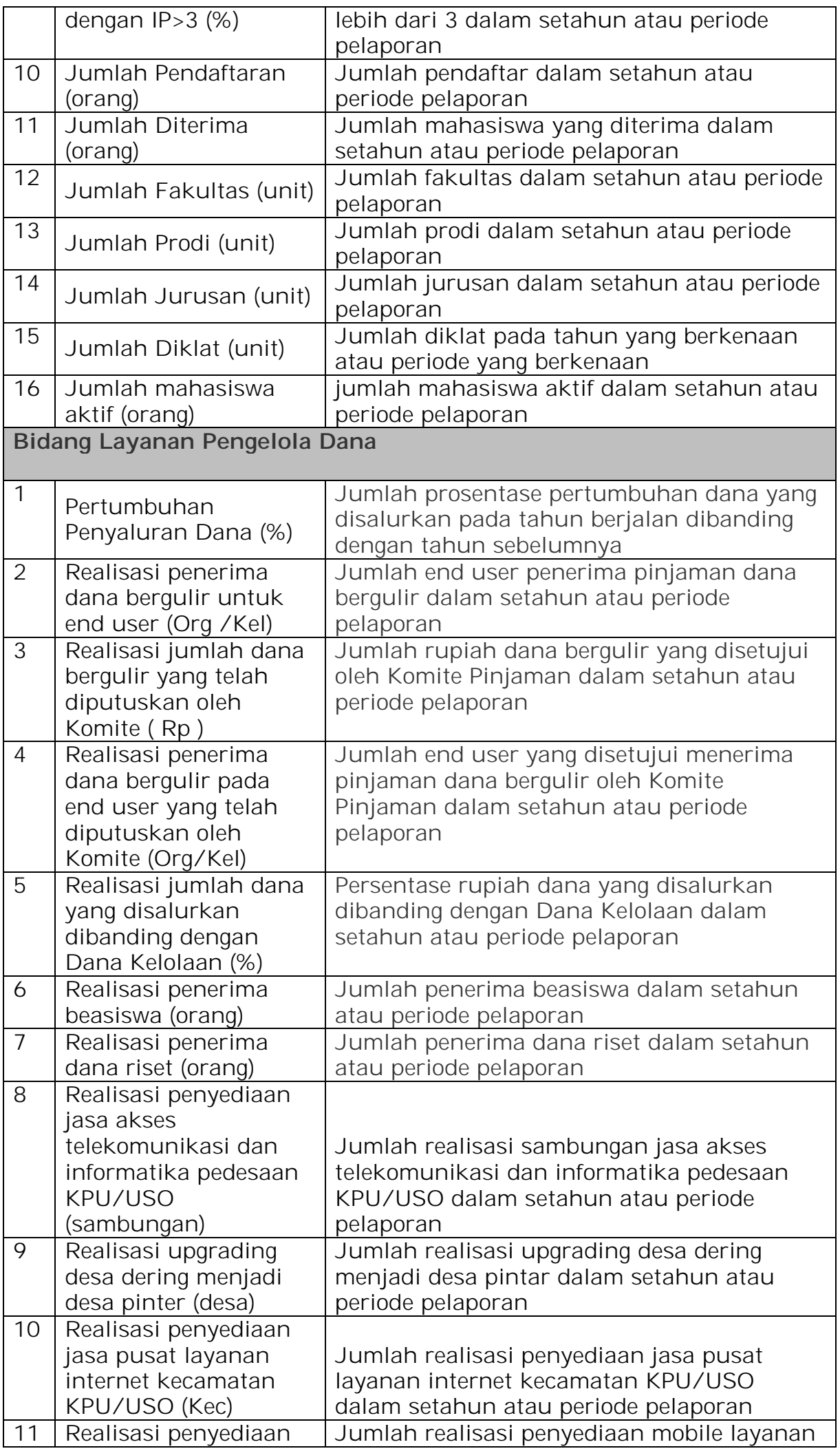

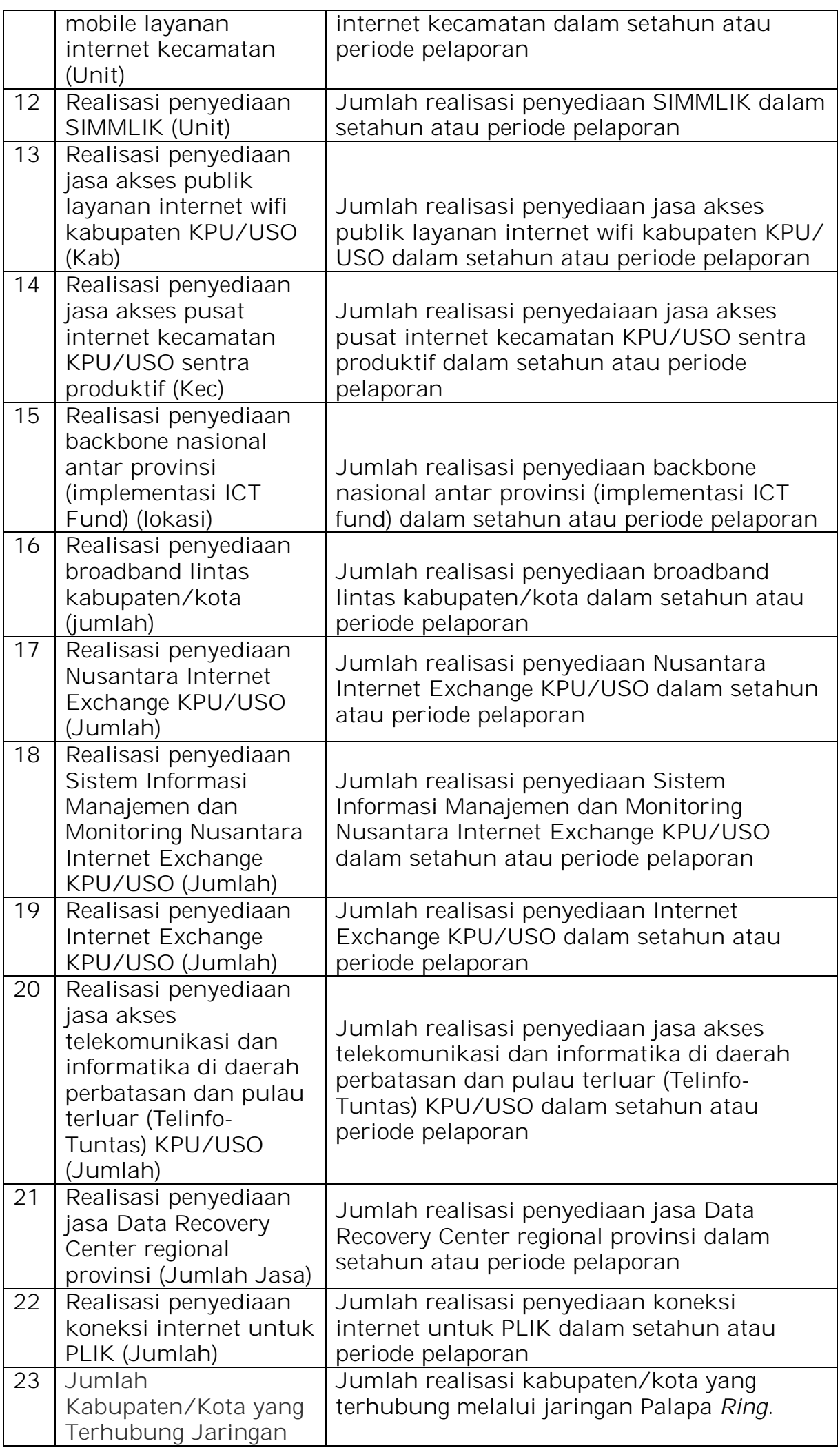

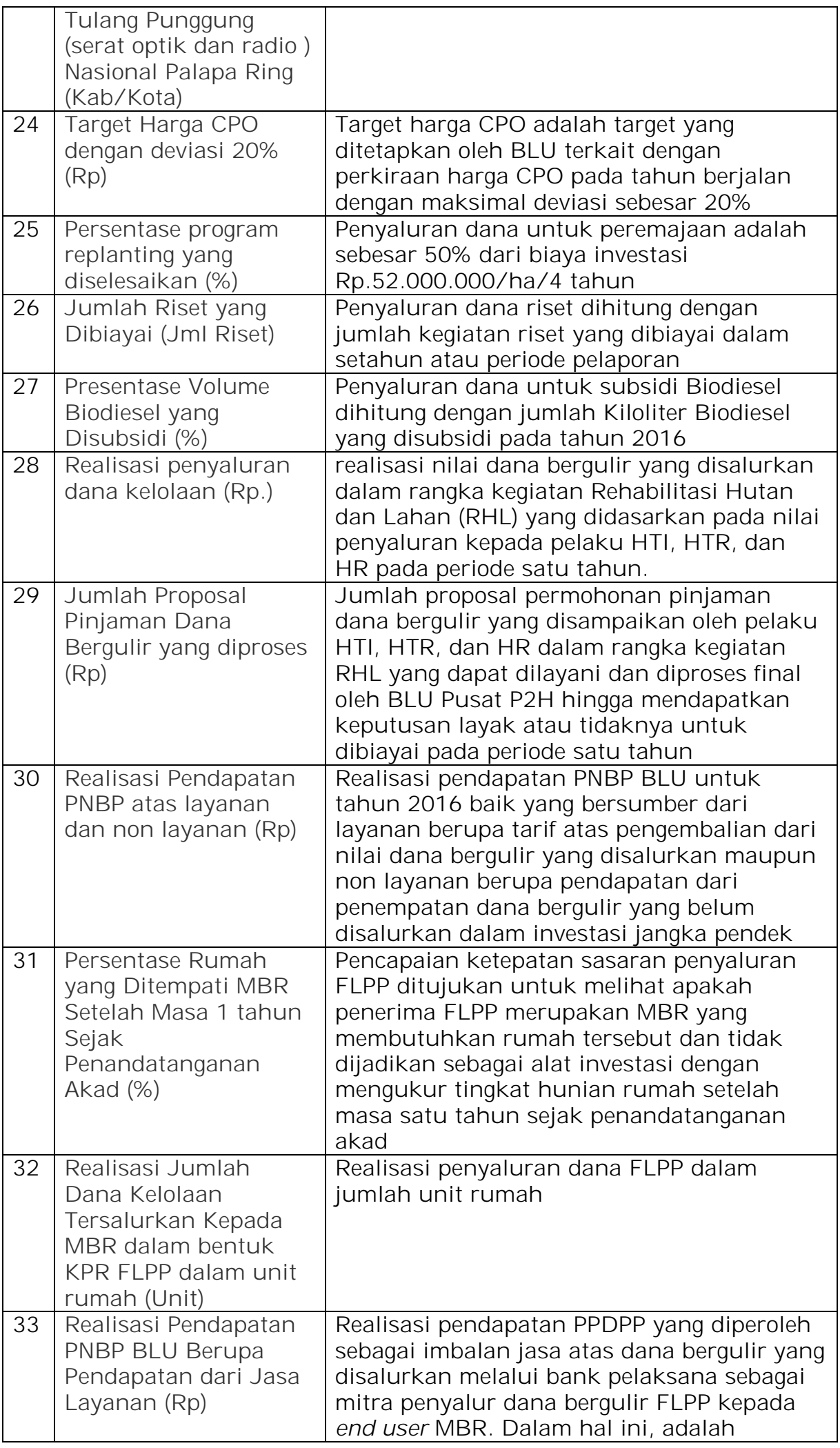

 $\overline{\phantom{0}}$ 

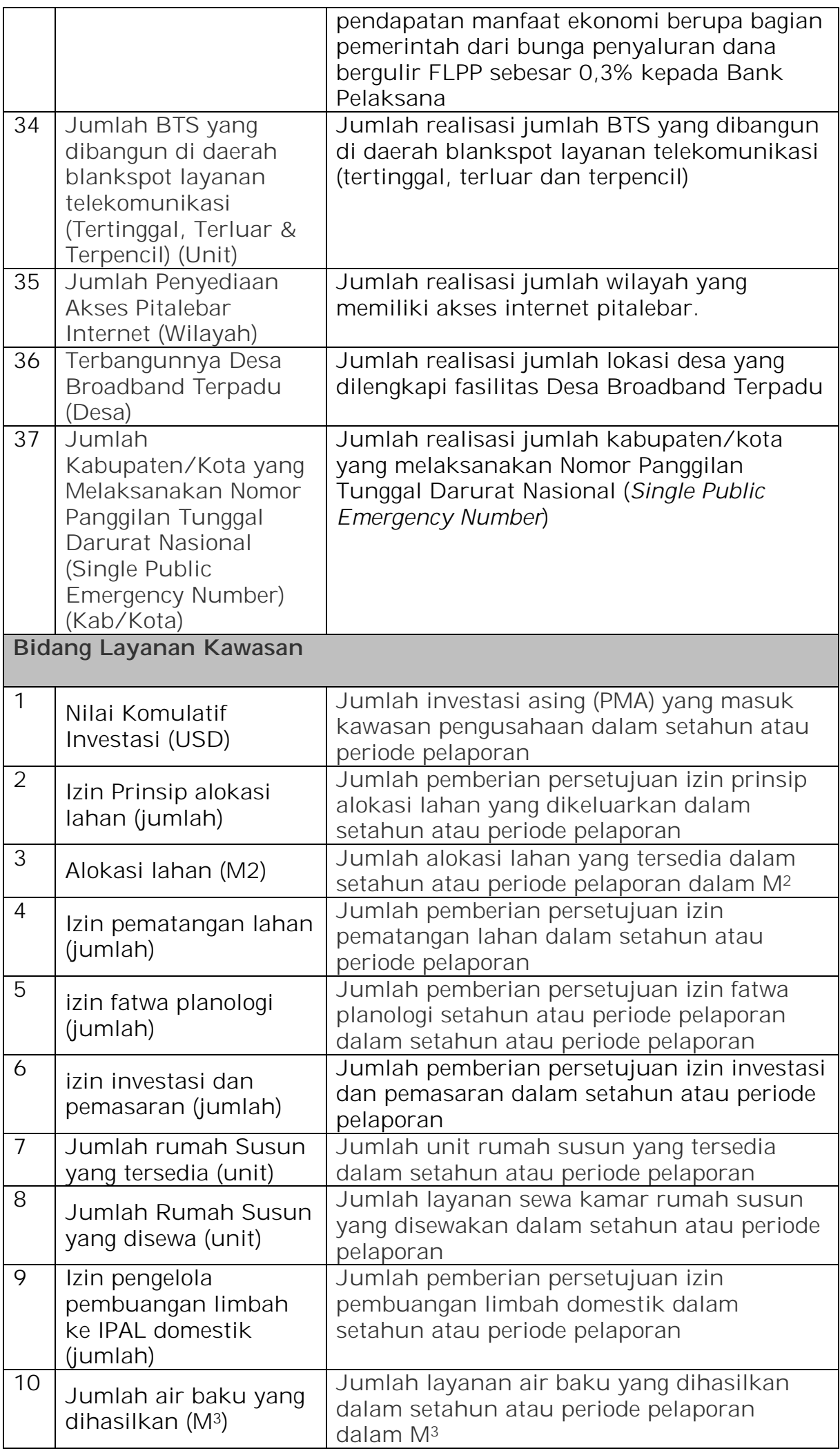

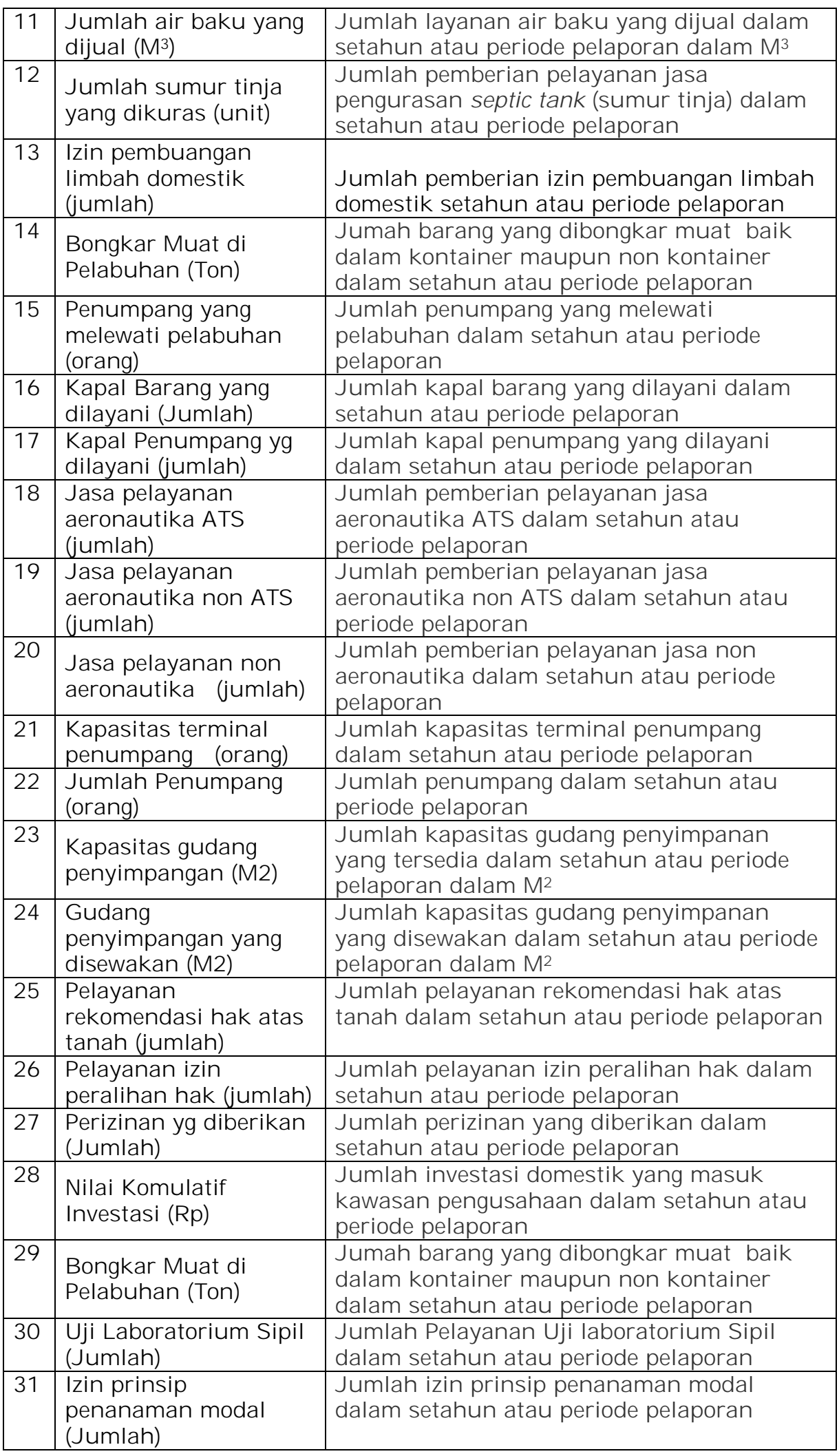

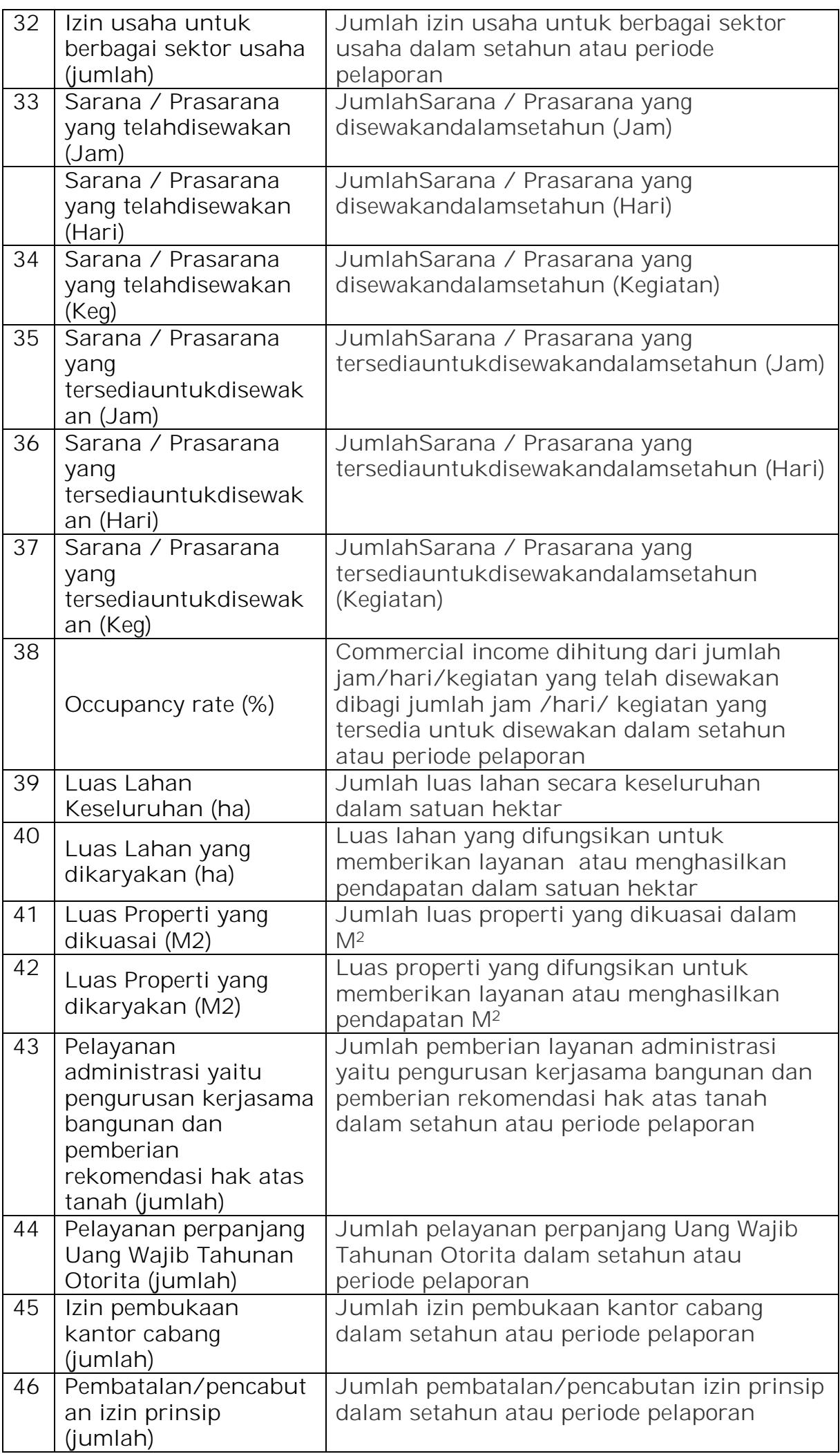

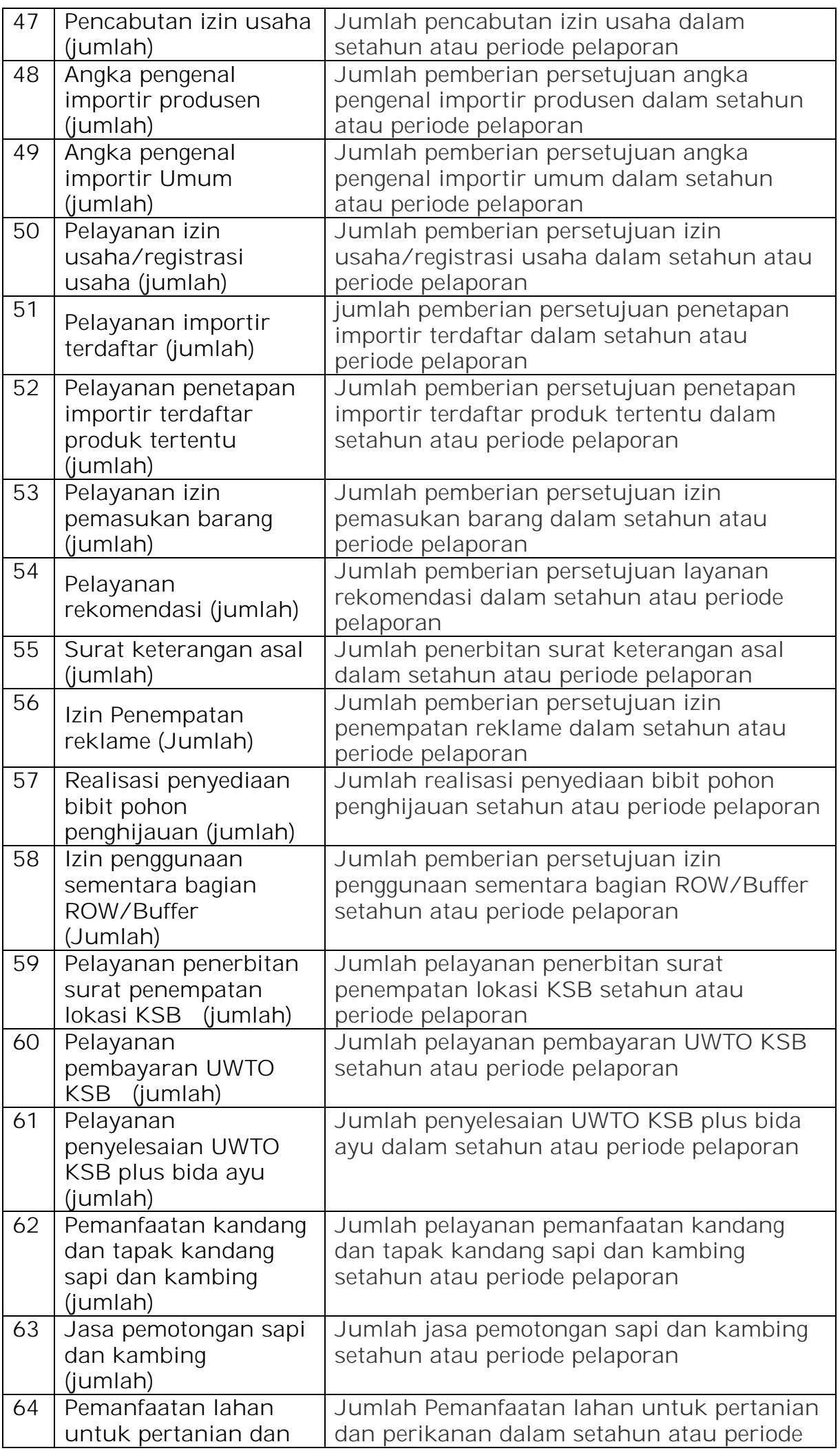

 $\blacksquare$ 

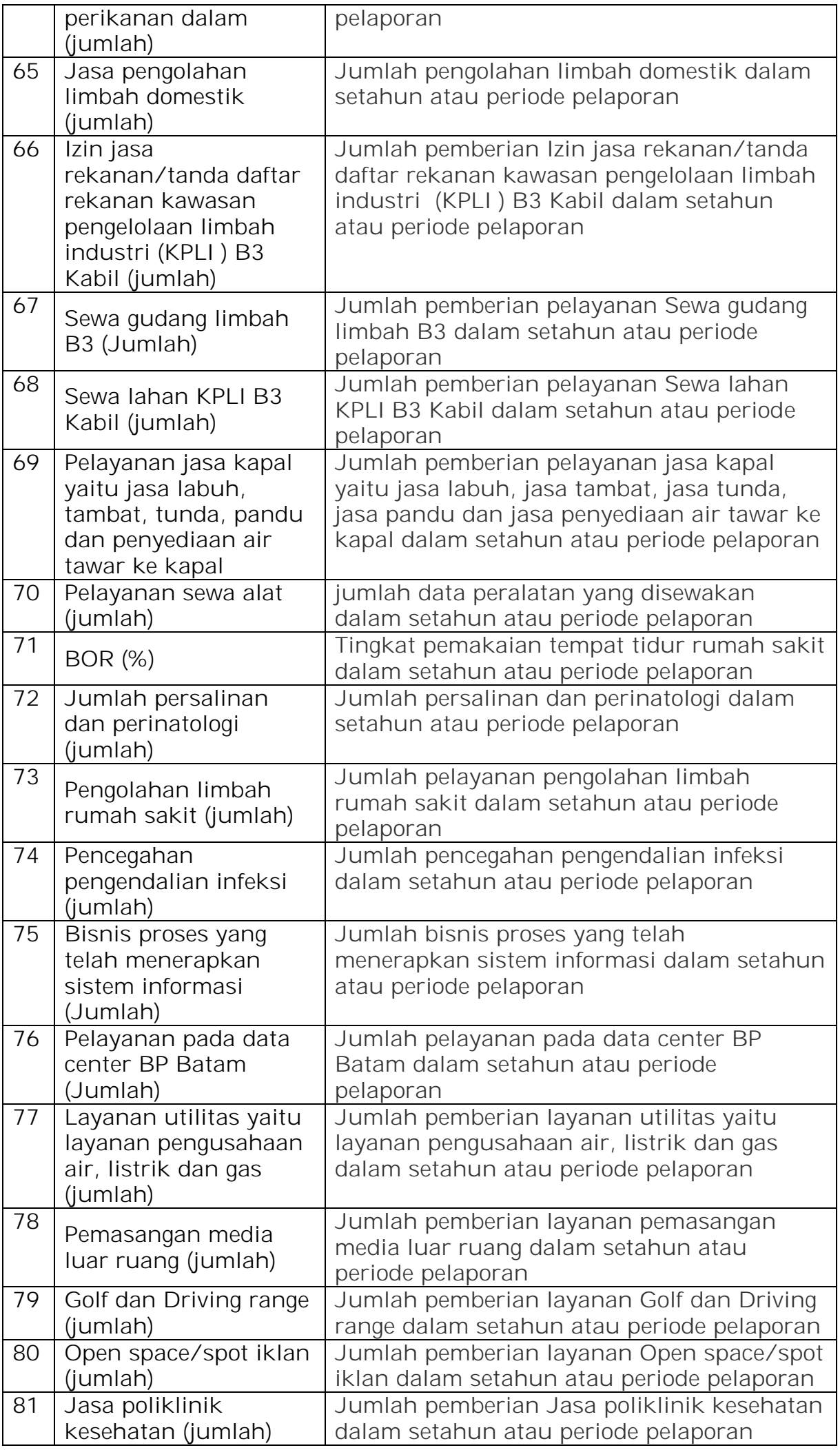

 $\overline{\phantom{0}}$ 

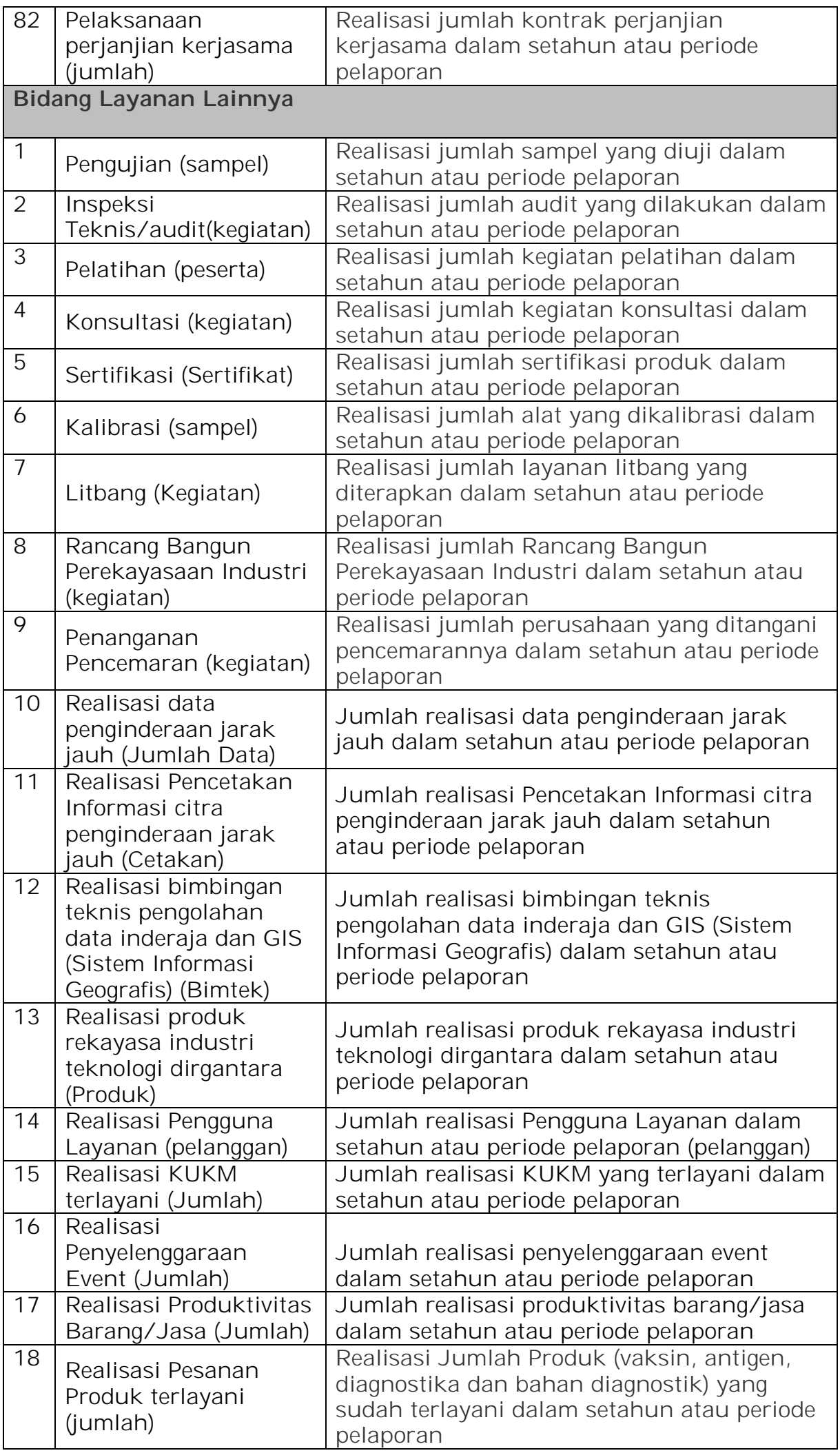

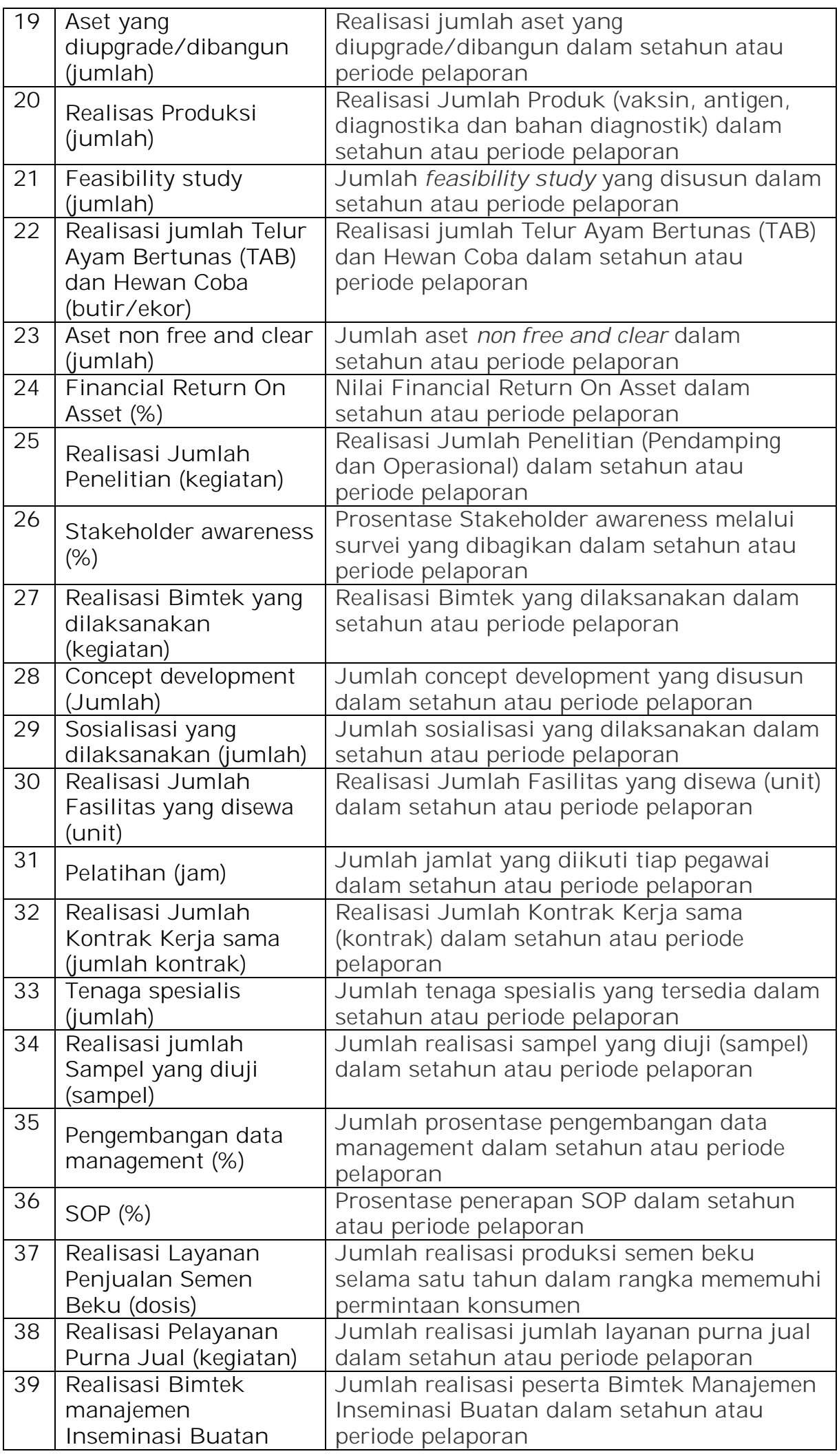

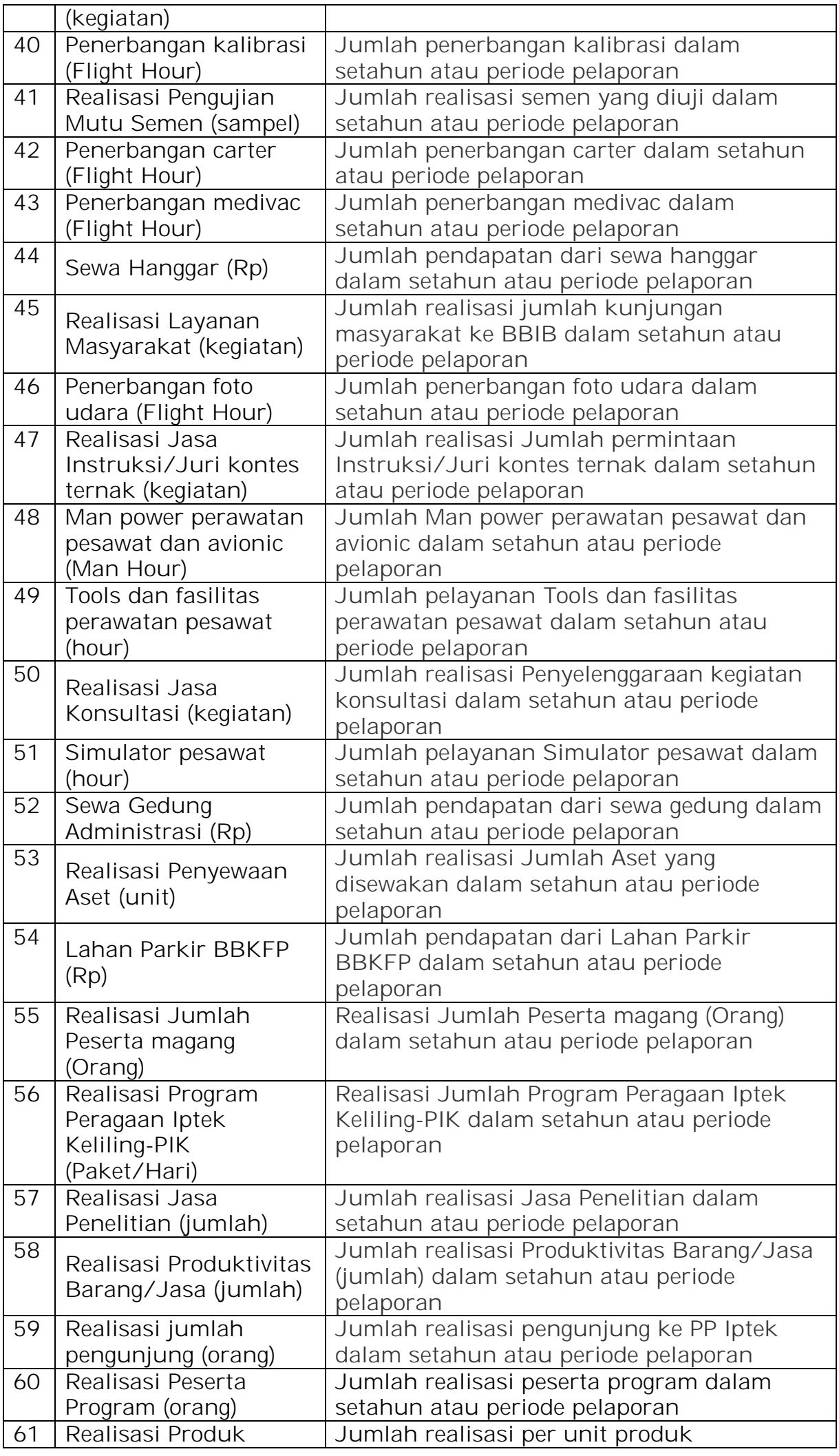

BLU *Integrated Online System* (BIOS)

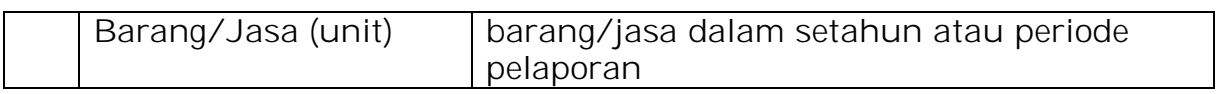

j